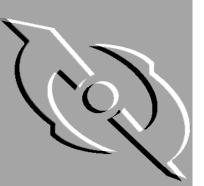

PGP Desktop Security for Windows 95, Windows 98, Windows NT, Windows 2000 & Windows ME

User's Guide

Version 7.0

Copyright  $^{\odot}$  1990-2000 Network Associates, Inc. and its Affiliated Companies. All Rights Reserved.

PGP\*, Version 7.0.1

12-2000. Printed in the United States of America.

PGP, Pretty Good, and Pretty Good Privacy are registered trademarks of Network Associates, Inc. and/or its Affiliated Companies in the US and other countries. All other registered and unregistered trademarks in this document are the sole property of their respective owners.

Portions of this software may use public key algorithms described in U.S. Patent numbers 4,200,770, 4,218,582, 4,405,829, and 4,424,414, licensed exclusively by Public Key Partners; the IDEA(tm) cryptographic cipher described in U.S. patent number 5,214,703, licensed from Ascom Tech AG; and the Northern Telecom Ltd., CAST Encryption Algorithm, licensed from Northern Telecom, Ltd. IDEA is a trademark of Ascom Tech AG. Network Associates Inc. may have patents and/or pending patent applications covering subject matter in this software or its documentation; the furnishing of this software or documentation does not give you any license to these patents. The compression code in PGP is by Mark Adler and Jean-Loup Gailly, used with permission from the free Info-ZIP implementation. LDAP software provided courtesy University of Michigan at Ann Arbor, Copyright © 1992-1996 Regents of the University of Michigan. All rights reserved. This product includes software developed by the Apache Group for use in the Apache HTTP server project (http://www.apache.org/).Balloon help support courtesy of James W. Walker. Copyright © 1995-1999 The Apache Group. All rights reserved. See text files included with the software or the PGP web site for further information. This software is based in part on the work of the Independent JPEG Group. Soft TEMPEST font courtesy of Ross Anderson and Marcus Kuhn. Biometric word list for fingerprint verification courtesy of Patrick Juola.

The software provided with this documentation is licensed to you for your individual use under the terms of the End User License Agreement and Limited Warranty provided with the software. The information in this document is subject to change without notice. Network Associates Inc. does not warrant that the information meets you requirements or that the information is free of errors. The information may include technical inaccuracies or typographical errors. Changes may be made to the information and incorporated in new editions of this document, if and when made available by Network Associates Inc.

Export of this software and documentation may be subject to compliance with the rules and regulations promulgated from time to time by the Bureau of Export Administration, United States Department of Commerce, which restrict the export and re-export of certain products and technical data.

Network Associates, Inc. 3965 Freedom Circle Santa Clara, CA 95054 (972) 308-9960 main http://www.nai.com

 $\ast$  is sometimes used instead of the  $\circledast$  for registered trademarks to protect marks registered outside of the U.S.

#### LIMITED WARRANTY

<u>Limited Warranty.</u> Network Associates Inc. warrants that the Software Product will perform substantially in accordance with the accompanying written materials for a period of sixty (60) days from the date of original purchase. To the extent allowed by applicable law, implied warranties on the Software Product, if any, are limited to such sixty (60) day period. Some jurisdictions do not allow limitations on duration of an implied warranty, so the above limitation may not apply to you.

<u>Customer Remedies.</u> Network Associates Inc's and its suppliers' entire liability and your exclusive remedy shall be, at Network Associates Inc's option, either (a) return of the purchase price paid for the license, if any or (b) repair or replacement of the Software Product that does not meet Network Associates Inc's limited warranty and which is returned at your expense to Network Associates Inc. with a copy of your receipt. This limited warranty is void if failure of the Software Product has resulted from accident, abuse, or misapplication. Any repaired or replacement Software Product will be warranted for the remainder of the original warranty period or thirty (30) days, whichever is longer. Outside the United States, neither these remedies nor any product support services offered by Network Associates Inc. are available without proof of purchase from an authorized international source and may not be available from Network Associates Inc. to the extent they subject to restrictions under U.S. export control laws and regulations.

NO OTHER WARRANTIES. TO THE MAXIMUM EXTENT PERMITTED BY APPLICABLE LAW, AND EXCEPT FOR THE LIMITED WARRANTIES SET FORTH HEREIN, THE SOFTWARE AND DOCUMENTATION ARE PROVIDED "AS IS" AND NETWORK ASSOCIATES, INC. AND ITS SUPPLIERS DISCLAIM ALL OTHER WARRANTIES AND CONDITIONS, EITHER EXPRESS OR IMPLIED, INCLUDING, BUT NOT LIMITED TO, IMPLIED WARRANTIES OF MERCHANTABILITY, FITNESS FOR A PARTICULAR PURPOSE, CONFORMANCE WITH DESCRIPTION, TITLE AND NON-INFRINGEMENT OF THIRD PARTY RIGHTS, AND THE PROVISION OF OR FAILURE TO PROVIDE SUPPORT SERVICES. THIS LIMITED WARRANTY GIVES YOU SPECIFIC LEGAL RIGHTS. YOU MAY HAVE OTHERS, WHICH VARY FROM JURISDICTION TO JURISDICTION.

LIMITATION OF LIABILITY. TO THE MAXIMUM EXTENT PERMITTED BY APPLICABLE LAW, IN NO EVENT SHALL NETWORK ASSOCIATES, INC. OR ITS SUPPLIERS BE LIABLE FOR ANY INDIRECT, INCIDENTAL, CONSEQUENTIAL, SPECIAL OR EXEMPLARY DAMAGES OR LOST PROFITS WHATSOEVER (INCLUDING, WITHOUT LIMITATION, DAMAGES FOR LOSS OF BUSINESS PROFITS, BUSINESS INTERRUPTION, LOSS OF BUSINESS INFORMATION, OR ANY OTHER PECUNIARY LOSS) ARISING OUT OF THE USE OR INABILITY TO USE THE SOFTWARE PRODUCT OR THE FAILURE TO PROVIDE SUPPORT SERVICES, EVEN IF NETWORK ASSOCIATES, INC. HAS BEEN ADVISED OF THE POSSIBILITY OF SUCH DAMAGES. IN ANY CASE, NETWORK ASSOCIATES, INC'S CUMULATIVE AND ENTIRE LIABILITY TO YOU OR ANY OTHER PARTY FOR ANY LOSS OR DAMAGES RESULTING FROM ANY CLAIMS, DEMANDS OR ACTIONS ARISING OUT OF OR RELATING TO THIS AGREEMENT SHALL NOT EXCEED THE PURCHASE PRICE PAID FOR THIS LICENSE. BECAUSE SOME JURISDICTIONS DO NOT ALLOW THE EXCLUSION OR LIMITATION OF LIABILITY, THE ABOVE LIMITATIONS MAY NOT APPLY TO YOU.

# **Table of Contents**

### **Part I: Overview**

| Preface |                                                    | .15  |
|---------|----------------------------------------------------|------|
|         | Who should read this Guide?                        | 15   |
|         | Organization of this Guide                         | 16   |
|         | How to contact PGP Security and Network Associates | 18   |
|         | Customer service                                   | 18   |
|         | Technical support                                  | 19   |
|         | Download support                                   | 20   |
|         | Network Associates training                        | 20   |
|         | Comments and feedback                              | 20   |
|         | Recommended readings                               | 20   |
|         | The history of cryptography                        | 20   |
|         | Technical aspects of cryptography                  | 21   |
|         | Politics of cryptography                           | 22   |
|         | Network security                                   | 23   |
| Chapter | 1. PGP Basics                                      | . 25 |
|         | PGP as part of your security structure             |      |
|         | PGP features                                       |      |
|         | Basic steps for using PGP                          |      |
| Chapter | 2. A Quick Tour of PGP                             | . 31 |
|         | Start menu                                         |      |
|         | PGPtools                                           |      |
|         | PGP within supported email applications            |      |
|         | PGP from Windows Explorer                          |      |
|         | PGPtray                                            |      |
|         | Using the Clipboard and Current Window options     |      |
|         | Taking shortcuts                                   |      |
|         | <b>.</b>                                           |      |

### Part II: Working with Keys

| Chapter 3. Making and Exchanging Keys             |    |
|---------------------------------------------------|----|
| "Key" concepts                                    |    |
| Making a key pair                                 |    |
| Creating a passphrase that you will remember      |    |
| Changing your key pair                            |    |
| Backing up your keys                              |    |
| Protecting your keys                              |    |
| What if I forget my passphrase or lose my key?    |    |
| What is PGP key reconstruction?                   |    |
| Exchanging public keys with others                | 51 |
| Distributing your public key                      | 51 |
| Placing your public key on a key server           | 51 |
| Including your public key in an email message     | 52 |
| Exporting your public key to a file               | 53 |
| Obtaining the public keys of others               | 53 |
| Getting public keys from a key server             | 54 |
| Getting public keys from email messages           | 55 |
| Importing keys and X.509 certificates             | 56 |
| Verifying the authenticity of a key               | 56 |
| Why verify the authenticity of a key?             | 57 |
| Verify with a digital fingerprint                 |    |
| Validating a public key                           |    |
| Working with trusted introducers                  | 58 |
| What is a trusted introducer?                     | 58 |
| What is a meta-introducer?                        | 59 |
| Chapter 4. Managing Keys                          | 61 |
| Managing your PGP keyrings                        | 61 |
| The PGPkeys window                                | 62 |
| PGPkeys attribute definitions                     |    |
| Specifying a default key pair on your PGP keyring | 66 |
| Importing and exporting keys on your PGP keyring  | 66 |

| Deleting a key or signature on your PGP keyring   |
|---------------------------------------------------|
| Disabling and enabling keys on your PGP keyring67 |
| Examining and setting key properties68            |
| General key properties68                          |
| Subkeys properties77                              |
| Designated revoker properties80                   |
| Additional Decryption Key properties              |
| Adding an X.509 certificate to your PGP key       |
| Splitting and rejoining keys88                    |
| Creating a split key88                            |
| Rejoining split keys90                            |
| Updating your key on a key server95               |
| Reconstructing your key97                         |
|                                                   |

### Part III: Securing Your Files and Communications

| Chapter 5. Securing Email101                                    |
|-----------------------------------------------------------------|
| Securing email communications101                                |
| PGP/MIME                                                        |
| Encrypting and signing email                                    |
| Encrypting and signing email using the PGP plug-ins             |
| Encrypting and signing email using the Lotus Notes plug-in106   |
| Encrypting and signing email without PGP plug-in support108     |
| Encrypting email to groups of recipients                        |
| Decrypting and verifying email                                  |
| Decrypting and verifying email using the PGP plug-ins112        |
| Decrypting and verifying email using the Lotus Notes plug-in113 |
| Decrypting and verifying email without PGP plug-in support114   |
| Chapter 6. Securing Files115                                    |
| Securing your files and folders with PGP                        |
| Encrypting and signing files115                                 |
| Decrypting and verifying files                                  |
| Opening a self-decrypting archive                               |
| Signing and decrypting files with a split key                   |

| Tabl | e of | Cont | tents |
|------|------|------|-------|
| abi  |      | 0011 | enta  |

|         | Ре | rmanently erasing files and free disk space                      |
|---------|----|------------------------------------------------------------------|
|         |    | Using PGP Wipe to permanently delete a file                      |
|         |    | Using the PGP Wipe Free Space Wizard to clean free disk space121 |
|         |    | Scheduling folder and free space wiping                          |
| Chapter | 7. | Securing Instant Messages                                        |
|         |    | Exchanging public keys in ICQ126                                 |
|         |    | Encrypting ICQ messages127                                       |
| Chapter | 8. | Creating a secure disk drive with PGPdisk                        |
|         | PG | Pdisk basics                                                     |
|         |    | PGPdisk features129                                              |
|         |    | Why use PGPdisk?                                                 |
|         | Ac | quick tour of PGPdisk131                                         |
|         |    | Accessing PGPdisk131                                             |
|         |    | Working with PGPdisk in a Windows Explorer window                |
|         |    | Working with PGPdisk in a PGPdisk Editor                         |
|         | Us | ing PGPdisk                                                      |
|         |    | Creating a new PGPdisk volume136                                 |
|         |    | Changing a passphrase for a PGPdisk volume                       |
|         |    | Adding alternate users to a PGPdisk volume                       |
|         |    | Removing alternate users from a PGPdisk volume                   |
|         |    | Mounting a PGPdisk volume143                                     |
|         |    | Using a mounted PGPdisk volume143                                |
|         |    | Unmounting a PGPdisk volume144                                   |
|         |    | Specifying properties for a PGPdisk volume                       |
|         | Ма | intaining PGPdisk volumes146                                     |
|         |    | Automatically mounting PGPdisk volumes                           |
|         |    | Mounting PGPdisk files on a remote server                        |
|         |    | Backing up PGPdisk volumes147                                    |
|         |    | Exchanging PGPdisk volumes149                                    |
|         |    | Changing the size of a PGPdisk volume                            |
|         |    | Re-encrypting a PGPdisk volume150                                |
|         | Те | chnical details and security considerations                      |
|         |    | About PGPdisk volumes151                                         |

| The PGPdisk encryption algorithms                        | 152    |
|----------------------------------------------------------|--------|
| Special security precautions taken by PGPdisk            | 153    |
| Passphrase erasure                                       |        |
| Virtual memory protection                                | 153    |
| Memory Static Ion Migration Protection                   |        |
| Other security considerations                            |        |
| Part IV: Securing Your Network Communications with I     | PGPnet |
| Chapter 9. PGPnet Basics                                 |        |
| Learning about PGPnet                                    | 157    |
| What is a personal firewall?                             | 158    |
| What is an intrusion detection system?                   | 159    |
| What is a Virtual Private Network?                       |        |
| VPN terms                                                | 161    |
| Chapter 10. A Quick Tour of PGPnet                       |        |
| Displaying PGPnet                                        |        |
| Turning PGPnet on and off                                |        |
| Exiting PGPnet                                           |        |
| PGPnet features                                          |        |
| PGPtray's icon                                           | 165    |
| The PGPnet window (at a glance)                          |        |
| Menus                                                    |        |
| Panels                                                   |        |
| Status bar                                               |        |
| Reviewing the status of existing SAs                     |        |
| Establishing and terminating SAs                         |        |
| Importing a host list                                    |        |
| Exporting a host list                                    |        |
| Blocking communications with other machines              | 172    |
| Blocking a host and tracing the source of communications | 174    |
| Tracing an attacker                                      |        |
| Removing a host from the list of blocked hosts           | 175    |
| Reviewing PGPnet's log entries                           |        |
| Changing your secure network interface: Set Adapter      | 177    |

| Chapter | 11. Configuring PGPnet's Firewall and Intrusion Detection                 |
|---------|---------------------------------------------------------------------------|
|         | Features                                                                  |
|         | Configuring PGPnet's Personal Firewall                                    |
|         | Using a predefined protection level181                                    |
|         | Creating a custom protection level                                        |
|         | Configuring PGPnet's Personal Intrusion Detection System (IDS)191         |
| Chapter | 12. Configuring PGPnet's VPN Feature                                      |
|         | Configuring PGPnet's VPN feature196                                       |
|         | Step 1. Displaying PGPnet196                                              |
|         | Step 2. Selecting your authentication key or certificate                  |
|         | Step 3a. Importing a host list198                                         |
|         | Step 3b. Adding a host, subnet, or gateway                                |
|         | Step 4. Establishing an SA198                                             |
|         | Jsing the Add Host Wizard199                                              |
|         | What you need to know                                                     |
|         | Adding a host                                                             |
|         | Adding a subnet or gateway203                                             |
|         | Modifying a host, subnet, or gateway entry                                |
|         | Removing a host, subnet, or gateway entry                                 |
|         | Expert Mode: Bypassing the wizard to add hosts, gateways, and subnets 207 |
|         | Turning Expert Mode on and off208                                         |
|         | DNS Lookup: Finding a host's IP address                                   |
|         | Shared Secret                                                             |
|         | Remote Authentication210                                                  |
|         | Requiring a host to present a specific key or certificate                 |
|         | Acquire Virtual Identity and exclusive gateways                           |
|         | Authentication type212                                                    |
|         | Enabling/Disabling the VPN feature                                        |
|         | Using Aggressive Mode                                                     |

### Part V: Appendices and Glossary

| Appendix F. Biometric Word Lists | 271 |
|----------------------------------|-----|
| Biometric Word Lists             | 271 |
| Glossary                         | 277 |
| Index                            | 289 |

## Part I: Overview

- Preface
- Chapter 1: PGP Basics
- Chapter 2: A Quick Tour of PGP

# Preface

PGP is part of your organization's security toolkit for protecting one of your most important assets: *information*. Corporations have traditionally put locks on their doors and file cabinets and require employees to show identification to prove that they are permitted access into various parts of the business site. PGP is a valuable tool to help you protect the security and integrity of your organization's data and messages. For many companies, loss of confidentiality means loss of business.

This guide describes how to use PGP<sup>®</sup> Desktop Security for Windows 95, 98, 2000, Windows NT, and Windows ME. PGP Desktop Security (also referred to in this document simply as PGP) has many new features, which are described in the *ReadMe.txt* file that accompanies the product.

### Who should read this Guide?

PGP Desktop Security is typically purchased by an organization and installed by a network administrator onto one machine of a network, referred to as the PGP administrative machine. The network administrator uses PGPadmin-a component of the software package not accessible by general users-to establish settings that apply to all users and to create an installer program. The installer program is distributed to individual users on the network, who then use the program to install PGP on their machine.

If you are reading this document, you are most likely a user on one host of a corporate network that is using PGP Desktop Security. This User's Guide describes the features of PGP and explains how you can configure PGP on your machine to tailor it to your particular security needs.

**NOTE:** If you are new to cryptography and would like an overview of the terminology and concepts you will encounter while using PGP, see *An Introduction to Cryptography,* which is included with the product.

### **Organization of this Guide**

This Guide is divided into the following parts and chapters:

#### Part I, "The Basics"

This section introduces you to the features of PGP and gives you a quick look at the PGP user interface. Part I includes the following chapters:

- Chapter 1, "PGP Basics," provides an overview of the capabilities of PGP and how PGP fits into the larger security structure of an organization.
- Chapter 2, "A Quick Tour of PGP," provides you with a brief introduction to accessing PGP utilities from your desktop.

#### Part II, "Working With Keys"

This section introduces the important concept of *keys*, which are fundamental to data encryption. Part II includes the following chapters:

- Chapter 3, "Making and Exchanging Keys," explains the concept of a data encryption key and describes how you create, protect, exchange, and validate keys.
- Chapter 4, "Managing Keys," provides you with more details of key maintenance, including managing your *keyring*, examining and changing *key properties*, creating *split keys*.

#### Part III "Securing Your Files and Communications"

This section explains how to use your data encryption keys to secure data that you send from or store on your computer. Part III includes the following chapters:

- Chapter 5, "Securing Email," describes how to send encrypted email, and how to decrypt and verify email you receive.
- Chapter 6, "Securing Files," describes how to use PGP to securely maintain files, either for email or for storage on your computer.
- Chapter 7, "Securing Instant Messages," describes how you can use PGP's plug-in for ICQ—an application for real-time communication over the Internet—to secure your instant messages.
- Chapter 8, "Creating a secure disk drive with PGPdisk," describes how to use PGPdisk, a function that enables you to set aside a portion of your hard drive as a separate "disk" used for storing secured files.

#### Part IV, "Securing Your Network Communications with PGPnet"

This section describes the features of PGPnet, a PGP tool that enables you to set up a personal firewall and Intrusion Detection System (IDS), and to create Virtual Private Networks (VPNs) with trusted users not directly connected to your network. The chapters of Part IV also guide you through configuring the features of PGPnet to customize the security of your workstation. Part IV includes the following chapters:

- Chapter 9, "PGPnet Basics," gives you an overview of personal firewalls, Intrusion Detection Systems, and Virtual Private Networks.
- Chapter 10, "A Quick Tour of PGPnet," introduces you to aspects of PGP's user interface that are related to PGPnet.
- Chapter 11, "Configuring PGPnet's Firewall and Intrusion Detection Features," describes how to set up a personal firewall and Intrusion Detection System on your computer using PGPnet.
- Chapter 12, "Configuring PGPnet's VPN Feature," describes how to use PGPnet to set up and customize a Virtual Private Network (VPN).

#### Part V, "Appendices and Glossary"

This section includes information on how to further customize PGP on your computer, as well as troubleshooting tips should you encounter problems using PGP. A Glossary is included as a convenient reference spot where you will find definitions of terms related to network security. Part V includes the following appendices:

- Appendix A, "Setting Options," explains how to use the Options dialog box to create a version of PGP on your computer that best suits your needs.
- Appendix B, "Troubleshooting PGP," guides you in solving problems you may encounter when using PGP.
- Appendix C, "Troubleshooting PGPnet," guides you in solving problems you may encounter when using PGP's PGPnet feature.
- Appendix D, "Common attacks recognized by PGPnet's IDS," lists the attacks blocked by PGPnet's intrusion detection system, a description of each attack, and the risk factor for each attack.
- Appendix E, "Transferring Files Between the MacOS and Windows," explains how PGP translates files that are sent between two systems when one system operates using a Mac operating system (OS) and the other system operates using a Windows OS.

- Appendix F, "Biometric Word Lists," explains biometric word lists and how they are used by PGP.
- Glossary, page 277, provides you with definitions for many terms related to PGP and network security.

# How to contact PGP Security and Network Associates

### **Customer service**

Network Associates continues to market and support the product lines from each of the new independent business units. You may direct all questions, comments, or requests concerning the software you purchased, your registration status, or similar issues to the Network Associates Customer Service department at the following address:

Network Associates Customer Service 4099 McEwen, Suite 500 Dallas, Texas 75244 U.S.A.

The department's hours of operation are 8 A.M. to 8 P.M. Central time, Monday through Friday.

Other contact information for corporate-licensed customers:

| Phone:          | (972) 308-9960                      |
|-----------------|-------------------------------------|
| E-Mail:         | services_corporate_division@nai.com |
| World Wide Web: | http://support.nai.com              |

Other contact information for retail-licensed customers:

| Phone:          | (972) 308-9960      |
|-----------------|---------------------|
| E-Mail:         | cust_care@nai.com   |
| World Wide Web: | http://www.pgp.com/ |

### **Technical support**

PGP Security and Network Associates are famous for their dedication to customer satisfaction. The companies have continued this tradition by making their sites on the World Wide Web valuable resources for answers to technical support issues. PGP Security encourages you to make this your first stop for answers to frequently asked questions, for updates to PGP Security and Network Associates software, and for access to news and virus information.

World Wide Web: http://support.nai.com

If the automated services do not have the answers you need, contact Network Associates at one of the following numbers between 8 A.M. and 8 P.M. Central time, Monday through Friday, to find out about Network Associates technical support plans.

For corporate-licensed customers:

Phone: (972) 308-9960

For retail-licensed customers:

Phone: (972) 855-7044

To provide the answers you need quickly and efficiently, the Network Associates technical support staff needs some information about your computer and your software. Please include this information in your correspondence:

- · Program name and version number
- Computer brand and model
- · Any additional hardware or peripherals connected to your computer
- Operating system type and version numbers
- Network name, operating system, and version
- Network card installed, where applicable
- Modem manufacturer, model, and bits-per-second rate, where applicable
- Relevant browsers or applications and their version numbers, where applicable
- How to reproduce your problem: when it occurs, whether you can reproduce it regularly, and under what conditions
- Information needed to contact you by voice, fax, or email

### **Download support**

To get help with navigating or downloading files from the Network Associates Web sites or FTP sites, call:

 Corporate customers:
 (801) 492-2650

 Retail customers:
 (801) 492-2600

### **Network Associates training**

For information about scheduling on-site training for any PGP Security or Network Associates product, call Network Associates Customer Service at: (972) 308-9960.

### **Comments and feedback**

PGP Security appreciates your comments and reserves the right to use any information you supply in any way it believes appropriate without incurring any obligation whatsoever. Please send any documentation comments to **tns\_documentation@nai.com**.

### **Recommended readings**

This section identifies Web sites, books, and periodicals about the history, technical aspects, and politics of cryptography, as well as trusted PGP download sites.

### The history of cryptography

- The Code Book: The Evolution of Secrecy from Mary, Queen of Scots, to Quantum Cryptography, Simon Singh, Doubleday & Company, Inc., 1999, ISBN 0-385-49531-5.
- The Codebreakers: The Story of Secret Writing, David Kahn, Simon & Schuster Trade, 1996, ISBN 0-684-83130-9 (updated from the 1967 edition). This book is a history of codes and code breakers from the time of the Egyptians to the end of WWII. Kahn first wrote it in the sixties—this is the revised edition. This book won't teach you anything about how cryptography is done, but it has been the inspiration of the whole modern generation of cryptographers.

### Technical aspects of cryptography

#### Web sites

- <u>www.iacr.org</u>—International Association for Cryptologic Research (IACR). The IACR holds cryptographic conferences and publishes journals.
- <u>www.pgpi.org</u>—An international PGP Web site, which is not maintained by PGP Security, Inc. or Network Associates, Inc., is an unofficial yet comprehensive resource for PGP.
- <u>www.nist.gov/aes</u>—The National Institute of Standards and Technology (NIST) Advanced Encryption Standard (AES) Development Effort, perhaps the most interesting project going on in cryptography today.
- <u>www.ietf.org/rfc/rfc2440.txt</u>—The specification for the IETF OpenPGP standard.

#### **Books and periodicals**

- *Applied Cryptography: Protocols, Algorithms, and Source Code in C*, 2<sup>nd</sup> edition, Bruce Schneier, John Wiley & Sons, 1996; ISBN 0-471-12845-7. If you can only buy one book to get started in cryptography, this is the one to buy.
- *Handbook of Applied Cryptography*, Alfred Menezes, Paul van Oorschot and Scott Vanstone, CRC Press, 1996; ISBN 0-8493-8523-7. This is the technical book you should get after Schneier. There is a lot of heavy-duty math in this book, but it is nonetheless usable for those who do not understand the math.
- *Journal of Cryptology*, International Association for Cryptologic Research (IACR). See <u>www.iacr.org</u>.
- *Advances in Cryptology*, conference proceedings of the IACR CRYPTO conferences, published yearly by Springer-Verlag. See <u>www.iacr.org</u>.
- *Cryptography for the Internet*, Philip Zimmermann, Scientific American, October 1998 (introductory tutorial article).
- *The Twofish Encryption Algorithm: A 128-Bit Block Cipher*, Bruce Schneier, et al, John Wiley & Sons, Inc., 1999; ISBN: 0471353817. Contains details about the Twofish cipher ranging from design criteria to cryptanalysis of the algorithm.

### Politics of cryptography

#### Web sites

- <u>www.epic.org</u>—Electronic Privacy Information Center.
- <u>www.crypto.org</u>—Internet Privacy Coalition.
- <u>www.eff.org</u>—Electronic Frontier Foundation.
- <u>www.privacy.org</u>—The Privacy Page. Great information resource about privacy issues.
- <u>www.cdt.org</u>—Center for Democracy and Technology.
- <u>www.pgp.com/phil</u>—Phil Zimmermann's home page, his Senate testimony, and so on.

#### Books

- *Privacy on the Line: The Politics of Wiretapping and Encryption*, Whitfield Diffie and Susan Landau, The MIT Press, 1998, ISBN 0-262-04167-7. This book is a discussion of the history and policy surrounding cryptography and communications security. It is an excellent read, even for beginners and non-technical people. Includes information that even a lot of experts don't know.
- *Technology and Privacy: The New Landscape*, Philip Agre and Marc Rotenberg, The MIT Press, 1997;ISBN 0-262-01162-x.
- *Building in Big Brother, The Cryptographic Policy Debate*, edited by Lance Hoffman, Springer-Verlag, 1995; ISBN 0-387-94441-9.
- *The Official PGP User's Guide*, Philip Zimmermann, The MIT Press, 1995; ISBN 0-262-74017-6. How to use PGP, written in Phil's own words.
- The Code Book: The Evolution of Secrecy from Ancient Egypt to Quantum Cryptography, Simon Singh, Doubleday & Company, Inc., September 2000; ISBN: 0385495323. This book is an excellent primer for those wishing to understand how the human need for privacy has manifested itself through cryptography.

### **Network security**

#### Books

- *Building Internet Firewalls*, Elizabeth D. Zwicky, D. Brent Chapman, Simon Cooper, and Deborah Russell (Editor), O'Reilly & Associates, Inc., 2000; ISBN: 1565928717. This book is a practical guide to designing, building, and maintaining firewalls.
- *Firewalls and Internet Security: Repelling the Wily Hacker*, William R. Cheswick, Steven M. Bellovin, Addison Wesley Longman, Inc., 1994; ISBN: 0201633574. This book is a practical guide to protecting networks from hacker attacks through the Internet.
- *Hacking Exposed: Network Security Secrets and Solutions*, Stuart McClure, Joel Scambray, and George Kurtz, The McGraw-Hill Companies, 1999; ISBN: 0072121270. The state of the art in breaking into computers and networks, as viewed from the vantage point of the attacker and the defender.

This chapter provides you with an overview of how PGP Desktop Security fits into the larger security structure of your organization and how PGP Desktop Security strengthens that security structure. PGP's features are outlined, and you will get a quick look at the procedures you normally follow in the course of using PGP.

### PGP as part of your security structure

Your company has various means by which it can protect information. It can physically lock doors to the building and specific rooms in the building, making those places accessible only to authorized personnel. It can require employees to use passwords to log on to the network. It can control the flow of information traffic between the corporate network and outside networks by setting up one computer as a firewall server that all information must pass through. These are all mechanisms by which a corporation can bolster the security of its information.

PGP Desktop Security adds to this security system by offering information protection for *individual* computers. The types of added security include:

- 1. data encryption, including email, stored files, and instant messaging
- 2. virtual private networking, for secure remote communications
- 3. personal firewall and intrusion detection capabilities

Data encryption enables users to protect information that they send out—such as emails—as well as information that they store on their own computers. Files and messages are encrypted with a user's *key*, which works in conjunction with scrambling algorithms to produce data that can be decrypted only by its intended recipients.

Data encryption is also an important part of a Virtual Private Network (VPN): information is first encrypted and then sent in this secure form over the Internet—an otherwise very insecure medium—to a remote host. Virtual Private Networks are a feature of PGPnet, which is a PGP tool used for setting up VPNs, as well as personal firewalls and intrusion detection systems.

A personal firewall is similar to the firewall server of a network in that it serves as a control point for information traffic. The firewall server of a network checks information as it enters the network from the outside world. A personal firewall checks information as it enters an individual computer. However, a firewall server for a network broadly defines any information originating from within the network as *trusted*. What if an untrustworthy person gains access to a host within the network? Personal firewalls can protect individual computers against attack from outside *or inside* their own network.

An additional benefit of personal firewalls is that individual users can configure the firewall filtering software on their own computers to match their particular needs. For example, while some users might not want their workstations to be accessible to TELNET traffic, one user might require that his or her workstation allow TELNET traffic.

The third principal feature of PGP is its intrusion detection system (IDS). If IDS is turned on, it looks for suspicious activity and logs an event if such activity is detected. You can configure IDS to sound an alarm when an event is detected, and to block the attack and any further communications from the attacker. Again, an important feature of PGP's IDS is that it can protect against attacks that originate from outside or inside the corporate network.

You should now be familiar with an overall picture of what PGP does. The next section lists the features of PGP and gives references to specific chapters in this User's Guide for more detailed information.

### **PGP** features

PGP offers several features and utilities to help you secure your email, files, disk, and network traffic with encryption and authentication.

Here is what you can do with PGP:

- Encrypt/sign and decrypt/verify within any application. With the PGP menus and email plug-ins, you can access PGP functions while in any application. To learn how to access PGP, see Chapter 2, "A Quick Tour of PGP." To learn how to encrypt/sign and decrypt/verify, see "Part III: Securing Your Files and Communications."
- **Create and manage keys.** Use PGPkeys to create, view, and maintain your own PGP key pair as well as any public keys of other users that you have added to your public keyring. To learn how to create a key pair, see Chapter 3, "Making and Exchanging Keys." To learn about managing your keys, see Chapter 4, "Managing Keys."
- **Create self-decrypting archives (SDAs).** You can create self-decrypting executable files that anyone can decrypt with the proper password. This feature is especially convenient for sending encrypted files to people who do not have PGP installed. For more information about SDAs, see Chapter 6, "Securing Files."

- **Create secure disk volumes on your hard disk.** You can use PGPdisk to encrypt an area of your hard drive for secure storage. To learn more about PGPdisk, see Chapter 8, "Creating a secure disk drive with PGPdisk."
- Permanently erase files, folders, and free disk space. You can use the PGP
  Wipe utility to thoroughly delete your sensitive files and folders without
  leaving fragments of their data behind. You can also use PGP Free Space
  Wiper to erase the free disk space on your hard drive that contains data
  from previously deleted files and programs. Both utilities ensure that your
  deleted data is unrecoverable. To learn about file, folder, and free space
  wiping, see "Permanently erasing files and free disk space" on page 119.
- Secure network traffic. You can use PGPnet, a Virtual Private Network (VPN), to communicate securely and economically with other PGPnet users over the internet. PGPnet also offers a personal firewall for PGPnet users and an intrusion detection feature that identifies and blocks attackers who attempt to access and control or crash your system. To learn more about PGPnet and its components, see "Part IV: Securing Your Network Communications with PGPnet."

### **Basic steps for using PGP**

#### 1. Install PGP on your computer.

Refer to the *PGP Installation Guide* or the *ReadMe.txt* file that accompanies the product for complete installation instructions.

**NOTE:** If you are a corporate user, your corporate or PGP administrator may have specific installation instructions for you to follow.

#### 2. Create a private and public key pair.

Before you can begin using PGP, you need to generate a key pair.

You have the option of creating a new key pair during the PGP installation procedure, or you can do so at any time by opening the PGPkeys application.

You need a key pair to:

- encrypt information
- decrypt information that has been encrypted to your key
- sign information

For more information about creating a private and public key pair, refer to "Making a key pair" on page 40.

#### 3. Exchange public keys with others.

After you have created a key pair, you can begin corresponding with other PGP users. You will need a copy of their public key and they will need yours. Your public key is just a block of text, so it's quite easy to trade keys with someone. You can include your public key in an email message, copy it to a file, or post it on a public or corporate key server where anyone can get a copy when he or she needs it.

For more information about exchanging public keys, refer to "Exchanging public keys with others" on page 51.

#### 4.Validate public keys.

Once you have a copy of someone's public key, you can add it to your public keyring. You should then check to make sure that the key has not been tampered with and that it really belongs to the purported owner. You do this by comparing the unique *fingerprint* on your copy of someone's public key to the fingerprint on that person's original key. When you are sure that you have a valid public key, you sign it to indicate that you feel the key is safe to use. In addition, you can grant the owner of the key a level of trust indicating how much confidence you have in that person to vouch for the authenticity of someone else's public key.

For more information about validating your keys, refer to "Verifying the authenticity of a key" on page 56.

#### 5. Start securing your email and files.

After you have generated your key pair and have exchanged public keys, you can begin encrypting, signing, decrypting and verifying your email messages and files.

To perform a PGP task, you must select the file or email message that you want to secure and then choose your task (Encrypt, Sign, Decrypt, or Verify) from a PGP menu. PGP menus are available from most applications. To learn how to access a PGP menu, see Chapter 2, "A Quick Tour of PGP."

For detailed instructions about securing email and files, refer to "Part III: Securing Your Files and Communications." For more information about securing your network communications, refer to "Part IV: Securing Your Network Communications with PGPnet."

#### 6. Wipe files.

When you need to permanently delete a file, you can use the Wipe feature to ensure that the file is unrecoverable. The file is immediately overwritten so that it cannot be retrieved using disk recovery software.

For more information about wiping files, refer to "Permanently erasing files and free disk space" on page 119.

The way in which you access PGP largely depends on your preference—what is easiest at the time. PGP works on the data generated by other applications. Therefore, the appropriate PGP functions are designed to be immediately available to you based on the task you are performing at any given moment.

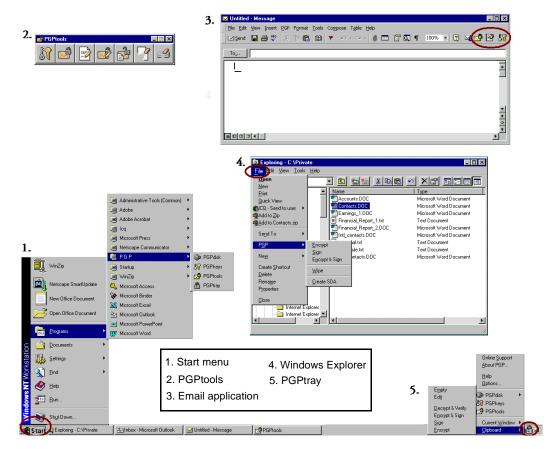

Figure 2-1. Accessing PGP

### Start menu

You can start many of the PGP utilities (PGPkeys, PGPtools, PGPtray, and PGPdisk) from the Start menu (as shown in Figure 2-1, #1). On the Task bar, click the **Start** button, then click **Programs** and **PGP** to access these utilities.

### **PGPtools**

If you are using an email application that is not supported by the plug-ins, or if you want to perform PGP functions from within other applications, you can encrypt and sign, decrypt and verify, or securely wipe messages and files directly from PGPtools. You can open PGPtools (as shown in Figure 2-1, #2) from your System tray (as shown in Figure 2-1, #5) or by clicking **Start—>Programs—>PGP—>PGPtools**.

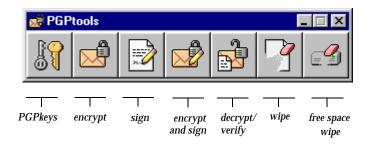

Figure 2-2. PGPtools

If you are working with text or files, you can encrypt, decrypt, sign, and verify by selecting the text or file and then dragging it onto the appropriate button in PGPtools.

If you are working with files, click on the appropriate button in PGPtools to choose a file or select the Clipboard data.

When you decrypt a file, a **Save As** dialog box appears and PGP creates a new plaintext file with a .txt extension; the encrypted file has a .txt.pgp extension.

### PGP within supported email applications

PGP "plugs in" to many popular email applications. With these plug-ins, you can perform most PGP operations with a simple click of a button while you are composing and reading your mail.

If you are using an email application that is not supported by the plug-ins, you can easily encrypt/decrypt messages using one of the other PGP utilities.

PGP has plug-ins for the following email applications:

- Qualcomm Eudora
- Microsoft Exchange
- Microsoft Outlook

- Microsoft Outlook Express
- Lotus Notes

When a PGP plug-in is installed, **Encrypt** and **Sign** buttons appear in your application's toolbar (as shown in Figure 2-1, #3). You click the envelope and lock icon ( ) to indicate that you want to encrypt your message, and the pen and paper icon ( ) to indicate that you want to sign your message. Some applications also have an icon of both a lock and quill, which lets you encrypt and sign at once. For more information about using PGP within email applications, see Chapter 5, "Securing Email."

### **PGP from Windows Explorer**

You can encrypt and sign or decrypt and verify files such as word processing documents, spreadsheets, and video clips directly from Windows Explorer.

To access PGP functions from Windows Explorer, choose the appropriate option from the **PGP** submenu of the **File** menu (as shown in Figure 2-1, #4). The options that appear depend on the current state of the file you have selected. If the file has not yet been encrypted or signed, then the options for performing these functions appear on the menu. If the file is already encrypted or signed, then options for decrypting and verifying the contents of the file are displayed.

### **PGPtray**

**NOTE:** You can access many of the main PGP functions by clicking the gray lock icon (), which is normally located in the System tray (as shown in Figure 2-1, #5), and then choosing the appropriate menu item. (If you can't find this icon in your System tray, run PGPtray from the Start menu or see "Setting general options" on page 220 for additional instructions.) This feature gives you immediate access to the PGP functions regardless of which application you are using.

**NOTE:** The look of the PGPtray icon tells you if PGPnet is off or not installed (gray lock on a network), or installed but not working (gray lock on a network with a red X). If you did not install PGPnet, this gray lock icon (a) will appear in your System tray instead of the PGPnet lock icon. For more information about the lock icons in PGPtray, see "PGPtray's icon" on page 165.

### **Using the Clipboard and Current Window options**

If you are using an email application that is not supported by the PGP plug-ins, or if you are working with text generated by some other application, you can perform your encryption/decryption and signature/verification functions via the Windows Clipboard or within the current application window.

#### Via the Windows Clipboard

For instance, to encrypt or sign text, you copy it from your word processing application to the Clipboard (CTRL+C), encrypt and sign it using the appropriate PGP functions, then paste (CTRL+V) it back into your application before sending it to the intended recipients. You can also reverse the process and copy the encrypted text—known as *ciphertext*—from your application to the Clipboard, decrypt and verify the information, and then view the contents. After you view the decrypted message, you can decide whether to save the information or retain it in its encrypted form.

#### Within the Current Window

You can perform the same cryptographic tasks using the **Current Window** menu item, which copies the text in the current window to the Clipboard and then performs the selected task.

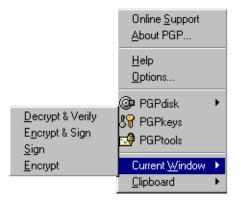

Figure 2-3. PGPtray's Current Window feature

### **Taking shortcuts**

Although you will find that PGP is quite easy to use, a number of shortcuts are available to help you accomplish your encryption tasks even quicker. For example, while you are managing your keys in the PGPkeys window, you can right-click to perform all the necessary PGP functions rather than accessing them from the menu bar. You can also drag a file containing a key into the PGPkeys window to add it to your keyring.

Keyboard shortcuts, or *hotkeys*, are also available for most menu operations. For information about creating PGP hotkeys, see "Setting HotKey options" on page 227.

### **Getting Help**

When you choose **Help** from **PGPtray** or from the **Help** menu within PGPkeys, you access the PGP Help system, which provides a general overview and instructions for all of the procedures you are likely to perform. Many of the dialog boxes also have context-sensitive help, which you access by clicking the question mark in the right corner of the window and then pointing to the area of interest on the screen. A short explanation appears.

# Part II: Working with Keys

- Chapter 3: Making and Exchanging Keys
- Chapter 4: Managing Keys

# Making and Exchanging Keys

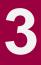

This chapter describes how to generate the public and private key pairs that you need to correspond with other PGP users. It also explains how to distribute your public key and obtain the public keys of others so that you can begin exchanging private and authenticated email.

## "Key" concepts

PGP is based on a widely accepted and highly trusted *public key encryption* system, as shown in Figure 3-1, by which you and other PGP users generate a key pair consisting of a *private* key and a *public* key. As its name implies, only you have access to your private key, but in order to correspond with other PGP users you need a copy of their public key and they need a copy of yours. You use your private key to sign the email messages and file attachments you send to others and to decrypt the messages and files they send to you. Conversely, you use the public keys of others to send them encrypted email and to verify their digital signatures.

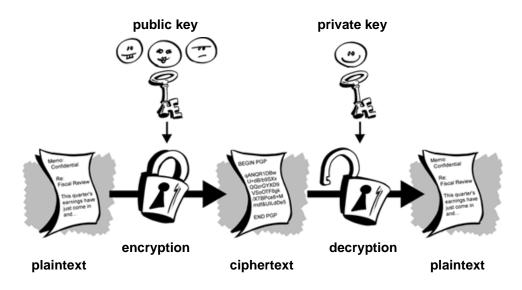

Figure 3-1. Public Key Cryptography diagram

## Making a key pair

Unless you have already done so while using another version of PGP, the first thing you need to do before sending or receiving encrypted and signed email is create a new key pair. You generate a new key pair from PGPkeys using the PGP Key Generation Wizard, which guides you through the process. However, if you have not already created a new key pair, the PGP Key Generation Wizard leads you through the necessary steps.

**NOTE:** If you have an existing key pair, specify the location of your keys when you run the PGPkeys application. You can go to the **Files** panel of the **Options** dialog box and locate your keyring files at any time.

**IMPORTANT:** Although it's fun, try not to create more than one key pair unless you need to. When another user wants to send you email, it might confuse them if you have more than one key pair. Also, you might not remember all of the passwords for each key pair.

#### To create a new key pair:

- 1. Open PGPkeys. You can open PGPkeys by:
  - Clicking Start—>Programs—>PGP—>PGPkeys
  - Clicking the PGPtray icon () in the System tray, then selecting PGPkeys
  - Clicking print in your email application's toolbar

The PGPkeys window (Figure 3-2 on page 41) displays the private and public key pairs you have created for yourself, as well as any public keys of other users that you have added to your public keyring. It is from this window that you will perform all future key management functions.

**NOTE:** Depending on your situation, the PGPkeys window (Figure 3-2) may be empty, or it may be pre-configured by your administrator to display specific keys.

| e <u>E</u> dit <u>V</u> iew <u>K</u> eys <u>S</u> erver <u>G</u> roups <u>H</u> elp                             |          |           |                           |            |          |
|----------------------------------------------------------------------------------------------------|----------|-----------|---------------------------|------------|----------|
| । 🗶 🕰 🞯 🔍 😤 😓 😂 🖶                                                                                               |          |           |                           |            |          |
| eys                                                                                                    | Validity | Size      | Description               | Expiration | Trust    |
| = 🍖 Alice <alice@nai.com></alice@nai.com>                                                                       | ۲        | 2048/1024 | DH/DSS key pair           | Never      | ¥77777.  |
| 😑 🔚 Alice <alice@nai.com></alice@nai.com>                                                                       | 0        |           | User ID                   |            |          |
| 🛛 🕰 Alice <alice@nai.com></alice@nai.com>                                                                       |          |           | DSS exportable signature  | Never      |          |
| 🛨 💷 Beth <beth@nai.com></beth@nai.com>                                                                          | 0        | 2048/1024 | DH/DSS public key         | Never      |          |
| ∃ 🐖 Carl <carl@nai.com></carl@nai.com>                                                                          | 0        | 2048/1024 | DH/DSS public key         | Never      |          |
| 🗄 🔚 Carl <carl@nai.com></carl@nai.com>                                                                          | 0        |           | UserID                    |            |          |
| 🖓 Carl <carl@nai.com></carl@nai.com>                                                                            |          |           | DSS exportable signature  | Never      |          |
| 🖉 Unknown Signer, Key ID is 0x5                                                                                 |          |           | DSS exportable signature  | Never      |          |
| 🖓 Alice <alice@nai.com></alice@nai.com>                                                                         |          |           | DSS exportable signature  | Never      |          |
| 🖃 🖙 Dan <dan@nai.com></dan@nai.com>                                                                             | 0        | 2048      | RSA public key            | Never      |          |
| 🗄 🔚 Dan <dan@nai.com></dan@nai.com>                                                                             | 0        |           | User ID                   |            |          |
| - 🕰 Dan <dan@nai.com></dan@nai.com>                                                                             |          |           | RSA exportable signature  | Never      |          |
| 🥒 Alice <alice@nai.com></alice@nai.com>                                                                         |          |           | DSS signature             | Never      |          |
| 🗄 💷 Elle <elle@inai.com></elle@inai.com>                                                                        | 0        | 2048/1024 | DH/DSS public key         | Never      |          |
| 🗉 🖳 Frank (frank@naj.com)                                                                                       |          | 2048/1024 | Expired DH/DSS public key | 1/12/00    |          |
| 🗄 🚾 Frank <frank@nai.com></frank@nai.com>                                                                       |          |           | User ID                   |            |          |
| 🛛 🕰 Frank <frank@nai.com></frank@nai.com>                                                                       |          |           | DSS exportable signature  | Never      |          |
| 🗄 🍘 Management Key (split key)                                                                                  | ۲        | 2048/1024 | Split key pair            | Never      | 8777777. |
| 🗉 🧽 Philip R. Zimmermann <prz@pgp.com></prz@pgp.com>                                                            | ő        | 2048/1024 | DH/DSS public key         | Never      |          |
| 🗄 📧 Philip R. Zimmermann <prz@pgp.c< td=""><td>0</td><td></td><td>User ID</td><td></td><td></td></prz@pgp.c<>   | 0        |           | User ID                   |            |          |
| 🕂 🐌 Photograph                                                                                                  | <u> </u> |           | Photograph                |            |          |
| 🕀 🚾 Philip R. Zimmermann <prz@acm< td=""><td><u></u></td><td></td><td>User ID</td><td></td><td></td></prz@acm<> | <u></u>  |           | User ID                   |            |          |

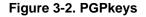

2. Click 🧠 in the PGPkeys menu bar.

The PGP Key Generation Wizard provides some introductory information on the first screen.

3. After you read this information, click Next to advance to the next panel.

Click the **Expert** button if you want to create a custom key. You can choose the type of key to generate, specify a key size, and set an expiration date. If you want to create a custom key, continue with the instructions outlined in "To generate a custom key:" on page 43.

The PGP Key Generation Wizard asks you to enter your name and email address.

4. Enter your name in the **Name** box and your email address in the **Email** box.

It is not absolutely necessary to enter your real name or even your email address. However, using your real name makes it easier for others to identify you as the owner of your public key. Also, by using your correct email address, you and others can take advantage of the plug-in feature that automatically looks up the appropriate key on your current keyring when you address mail to a particular recipient. Some *Corporate Signing Keys* and *Additional Decryption Keys* (*ADKs*) have no use for an email address because they do not represent individuals. To learn more about Corporate Signing Keys and ADKs, read *An Introduction to Cryptography*. 5. Click Next to continue.

The PGP Key Generation Wizard asks you to enter a passphrase.

6. In the **Passphrase** dialog box, enter the string of characters or words you want to use to maintain exclusive access to your private key. To confirm your entry, press the TAB key to advance to the next line, then enter the same passphrase again.

Normally, as an added level of security, the characters you enter for the passphrase do not appear on the screen. However, if you are sure that no one is watching, and you would like to see the characters of your passphrase as you type, clear the **Hide Typing** checkbox.

**NOTE:** Your passphrase should contain multiple words and may include spaces, numbers, and punctuation characters. Choose something that you can remember easily but that others won't be able to guess. The passphrase is case sensitive, meaning that it distinguishes between uppercase and lowercase letters. The longer your passphrase, and the greater the variety of characters it contains, the more secure it is. Strong passphrases include upper and lowercase letters, numbers, punctuation, and spaces but are more likely to be forgotten. See "Creating a passphrase that you will remember" on page 46, for more information about choosing a passphrase.

**WARNING:** Unless your administrator has implemented a PGP key reconstruction policy for your company, no one, including Network Associates, can salvage a key with a forgotten passphrase.

7. Click Next to begin the key generation process.

The PGP Key Generation Wizard indicates that it is busy generating your key.

If you have entered an inadequate passphrase, a warning message appears before the keys are generated and you have the choice of accepting the bad passphrase or entering a more secure one before continuing. For more information about passphrases, see "Creating a passphrase that you will remember" on page 46. Your mouse movements and keystrokes generate random information that is needed to create a unique key pair. If there is not enough random information upon which to build the key, the **PGP Random Data** dialog box appears. As instructed in the dialog box, move your mouse around and enter a series of random keystrokes until the progress bar is completely filled in.

**NOTE:** PGPkeys continually gathers random data from many sources on the system, including mouse positions, timings, and keystrokes. If the **Random Data** dialog box does not appear, it indicates that PGP has already collected all the random data that it needs to create the key pair.

After the key generation process begins, it may take a while to generate the keys.

When the key generation process is complete, the final panel appears.

8. Click **Finish**. PGP automatically puts your private key on your private keyring and your public key on your public keyring.

Once you have created a key pair, you can use PGPkeys to create new key pairs and manage all of your other keys. For instance, this is where you examine the attributes associated with a particular key, specify how confident you are that the key actually belongs to the alleged owner, and indicate how well you trust the owner of the key to vouch for the authenticity of other users' keys. For a complete explanation of the key management functions you perform from the PGPkeys window, see Chapter 4.

#### To generate a custom key:

- 1. Follow steps 1 2 in "To create a new key pair:" on page 40.
- 2. At the **Key Generation Wizard Welcome** screen, click the **Expert** button to choose the key type, size, and/or an expiration date.

The **Key Generation Wizard Expert** panel appears, as in Figure 3-3 on page 44.

| Email address : Diffie-Hellman/DSS  Key lype : Diffie-Hellman/DSS  Key size : 2048 (1024 - 4096) Key austration : Dever | Full <u>n</u> ame :      |                    |
|----------------------------------------------------------------------------------------------------|--------------------------|--------------------|
| Key <u>s</u> ize : 2048 (1024 - 4096)                                                                                   | E <u>m</u> ail address : |                    |
|                                                                                                    | Key <u>t</u> ype :       | Diffie-Hellman/DSS |
|                                                                                                    | Key <u>s</u> ize :       | 2048 (1024 - 4096) |
|                                                                                                    | Key <u>e</u> xpiration : | • never • 2/14/01  |
|                                                                                                    |                          |                    |

Figure 3-3. Key Generation Wizard (Expert Panel)

3. Select a key type from the **Key Type** box.

Choose **Diffie-Hellman/DSS** if you want to take advantage of many PGP key features including Additional Decryption Key (ADK), designated revoker, multiple encryption subkeys, and photo ID.

Choose **RSA** or **RSA Legacy** if you plan to correspond with people who are using RSA keys.

The RSA key format provides support for PGP's Additional Decryption Key (ADK), designated revoker, multiple encryption subkeys and photo ID features. Previously these features were only available to users with Diffie-Hellman keys. PGP will continue to support users who have RSA keys in the older key format (now called the RSA Legacy key format).

**IMPORTANT:** The RSA key type is only fully compatible with PGP versions 7.0 and above and other OpenPGP applications.

Choose the RSA Legacy key format only if those you communicate with are using older versions of PGP; otherwise choose the new RSA key format. RSA Legacy keys do not support many of the newer PGP key features.

4. Click Next.

5. In the **Key Size** box, select a key size from 1024 to 4096 bits for Diffie-Hellman/DSS keys and 1024 to 2048 for RSA keys.

**NOTE:** A large key size may take a long time to generate, depending on the speed of the computer you are using.

The key size corresponds to the number of bits used to construct your digital key. The larger the key, the less chance that someone will be able to crack it, but the longer it takes to perform the decryption and encryption process. You need to strike a balance between the convenience of performing PGP functions quickly with a smaller key and the increased level of security provided by a larger key. Unless you are exchanging extremely sensitive information that is of enough interest that someone would be willing to mount an expensive and time-consuming cryptographic attack in order to read it, you are probably safe using a key composed of 1024 bits.

**NOTE:** When creating a Diffie-Hellman/DSS key pair, the size of the DSS portion of the key is less than or equal to the size of the Diffie-Hellman portion of the key and is limited to a maximum size of 1024 bits.

6. Indicate when you want your keys to expire. You can either use the default selection, which is **Never**, or you can enter a specific date after which the keys will expire.

Once you create a key pair and have distributed your public key to the world, you will probably continue to use the same keys from that point on. However, under certain conditions you may want to create a special key pair that you plan to use for only a limited period of time. In this case, when the public key expires, it can no longer be used by someone to encrypt mail to you but it can still be used to verify your digital signature. Similarly, when your private key expires, it can still be used to decrypt mail that was sent to you before your public key expired but can no longer be used to sign mail to others.

7. Follow Step 6 through Step 8 on page 42 to complete your key generation.

A key pair representing your newly created keys appears in the PGPkeys window. At this point you can examine your keys by checking their properties and the attributes associated with the keys; you may also want to add other email addresses that belong to you. See "Changing your key pair" on page 47, for details about modifying the information in your key pair.

## Creating a passphrase that you will remember

Encrypting a file and then finding yourself unable to decrypt it is a painful lesson in learning how to choose a passphrase you will remember. Most applications require a single word password between three and eight letters. For a couple of reasons we do not recommend that you use a single-word passphrase. A single word password is vulnerable to a dictionary attack, which consists of having a computer try all the words in the dictionary until it finds your password. To protect against this manner of attack, it is widely recommended that you create a word that includes a combination of upper and lowercase alphabetic letters, numbers, punctuation marks, and spaces. This results in a stronger password, but an obscure one that you are unlikely to remember easily.

Trying to thwart a dictionary attack by arbitrarily inserting a lot of funny non-alphabetic characters into your passphrase has the effect of making your passphrase too easy to forget and could lead to a disastrous loss of information because you can't decrypt your own files. A multiple word passphrase is less vulnerable to a dictionary attack. However, unless the passphrase you choose is something that is easily committed to long-term memory, you are unlikely to remember it verbatim. Picking a phrase on the spur of the moment is likely to result in forgetting it entirely. Choose something that is already residing in your long-term memory. It should not be something that you have repeated to others recently, nor a famous quotation, because you want it to be hard for a sophisticated attacker to guess. If it's already deeply embedded in your long-term memory, you probably won't forget it.

Of course, if you are reckless enough to write your passphrase down and tape it to your monitor or to the inside of your desk drawer, it won't matter what you choose.

## Changing your key pair

Once you create your key, you can add, remove, or change a number of items in your key pair at any time.

| То:                                   | See:                                                            |
|---------------------------------------|-----------------------------------------------------------------|
| add a photographic ID                 | "Adding a photographic ID to your key" on page 76               |
| add additional subkeys                | "Creating new subkeys" on page 78                               |
| add a new user name and email address | "Adding a new user name or address to your key pair" on page 75 |
| add or remove signatures              | "Deleting a key or signature on your PGP keyring"<br>on page 66 |
| change your passphrase                | "Changing your passphrase" on page 74                           |
| add designated revokers               | "Appointing a designated revoker" on page 81.                   |
| add an X.509 certificate              | "Adding an X.509 certificate to your PGP key" on page 83.       |
| split a key into multiple shares      | "Splitting and rejoining keys" on page 88                       |

## Backing up your keys

Once you have generated a key pair, it is wise to put a copy of it in a safe place in case something happens to the original. PGP prompts you to save a backup copy when you close the PGPkeys application after creating a new key pair.

Your private and public keys are stored in separate keyring files. You can copy them to another location on your hard drive or to a floppy disk. By default, the private keyring (secring.skr) and the public keyring (pubring.pkr) are stored along with the other program files in your "PGP" folder; you can save your backups in any location you like.

You can configure PGP to back up your keyrings automatically after you close PGP. Your keyring backup options can be set in the **Advanced** panel of the **Options** dialog box. See "Setting advanced options" on page 233 for more information.

## Protecting your keys

Besides making backup copies of your keys, you should be especially careful about where you store your private key. Even though your private key is protected by a passphrase that only you should know, it is possible that someone could discover your passphrase and then use your private key to decipher your email or forge your digital signature. For instance, somebody could look over your shoulder and watch the keystrokes you enter or intercept them on the network or even over the Internet.

To prevent anyone who might happen to intercept your passphrase from using your private key, store your private key only on your own computer. If your computer is attached to a network, make sure that your files are not automatically included in a system-wide backup where others might gain access to your private key. Given the ease with which computers are accessible over networks, if you are working with extremely sensitive information, you may want to keep your private key on a floppy disk, which you can insert like an old-fashioned key whenever you want to read or sign private information.

As another security precaution, consider assigning a different name to your private keyring file and then storing it somewhere other than in the default location. Use the **Files** panel of the **Options** dialog box to specify a name and location for your private and public keyring files. For more information, see "Setting file options" on page 223.

## What if I forget my passphrase or lose my key?

If you lose your key or forget your passphrase and do not have a backed up copy from which to restore your key, you will never again be able to decrypt any information encrypted to your key. You can, however, reconstruct your key if your administrator has implemented a PGP key restoration policy for your company, where your key is encrypted and stored on a PGP key reconstruction server.

## What is PGP key reconstruction?

A PGP key reconstruction server can be set up by your administrator to act as sort of a safety-net for you if you lose your private key or passphrase. The reconstruction server stores your key in such a way that only you can access it. Your company does not have the ability to decrypt your key.

If your administrator has incorporated key reconstruction as part of your company's security policy, you will be prompted to enter additional "secret" information when you create your PGP key pair or when you choose **Send to... Key Reconstruction Server** from the **Server** menu in PGPkeys. Your administrator may also supply you with a user ID and password so that you can log on to the key reconstruction server.

Once your key is on the server, you can restore it at anytime by selecting **Reconstruct Key** from the **Keys** menu in PGPkeys. To learn how to reconstruct your key, see "Reconstructing your key" on page 97.

#### To send your key to your company's key reconstruction server:

- 1. If the **Key Reconstruction** dialog box opened automatically as you created a key pair, continue with Step 3; otherwise, open PGPkeys and select your key pair.
- 2. Open the Server/Send To menu and select Reconstruction Server.

The Key Reconstruction dialog box appears, as shown in Figure 3-4.

| Key Reconstruction                                                                                                    | ? ×                                            |  |  |  |  |
|----------------------------------------------------------------------------------------------------|------------------------------------------------|--|--|--|--|
| If you ever lose your passphrase or key, PGP will allow you to reconstruct your key pair using<br>information which you supply now.           |                                                |  |  |  |  |
| Enter 5 answers to questions that only you wo<br>examples. You should try to come up with yo<br>3 of these answers if you ever need to recons | ur own questions. You must be able to remember |  |  |  |  |
|                                                                                                    | ✓ Hide answers                                 |  |  |  |  |
| Prompt #1 What did we do at that camp?                                                                                                    | Answer #1                                      |  |  |  |  |
| Prompt #2 What is my favorite item?                                                                                                    | Answer #2                                      |  |  |  |  |
| Prompt #3 What was on my chair?                                                                                                    | Answer #3                                      |  |  |  |  |
| Prompt #4 Where is that secret place?                                                                                                    | Answer #4                                      |  |  |  |  |
| Prompt #5 Where did I hide the toys?                                                                                                    | Answe <u>r</u> #5                              |  |  |  |  |
|                                                                                                    | <u>D</u> K <u>C</u> ancel                      |  |  |  |  |

Figure 3-4. Key Reconstruction dialog box

3. In the **Key Reconstruction** dialog box, as shown in Figure 3-4, enter five questions that only you can answer in the **Prompt** boxes (the default questions are examples only). Choose obscure personal questions with answers that you are not likely to forget. Your questions can be up to 95 characters in length.

An example of a good question might be, "Who took me to the beach?" or "Why did Fred leave?"

An example of a bad question would be, "What is my mother's maiden name?" or "Where did I go to high school?"

**NOTE:** If you prefer, you can also leave the questions blank and simply provide 5 answers.

4. In the **Answer** boxes, enter the answers to the corresponding questions. Your answers are case sensitive and can be up to 255 characters in length.

Use the Hide Answers checkbox to view or hide your answers.

5. Click **OK** to continue.

If the **PGP Enter Passphrase for Key** dialog box appears, enter the passphrase for your key, then click **OK**.

If the **Server User ID and Password** dialog box appears, enter your user ID and password to log on to the server. If you do not know your user ID or password, consult your administrator.

6. Click OK.

Your private key is then split into five pieces, using Blakely-Shamir key splitting. Three of the five pieces are needed to reconstruct the key. Each piece is then encrypted with the *hash*, the uniquely identifying number, of one answer. If you know any 3 answers, you can successfully reconstruct the whole key. To learn how to reconstruct your key, see "Reconstructing your key" on page 97.

## Exchanging public keys with others

After you create your keys, you need to exchange keys with those whom you intend to correspond. You make your public key available to others so that they can send you encrypted information and verify your digital signature; to encrypt, you'll need copies of others' keys. Your public key is basically composed of a block of text, so it is quite easy to make it available through a public key server, include it in an email message, or export or copy it to a file. The recipient can then use whatever method is most convenient to add your public key to his or her public keyring.

## Distributing your public key

You can distribute your public key in three ways:

- Make your public key available through a public key server
- · Include your public key in an email message
- · Export your public key or copy it to a text file

### Placing your public key on a key server

The best method for making your public key available is to place it on a public key server, which is a large database of keys, where anyone can access it. That way, people can send you encrypted email without having to explicitly request a copy of your key. It also relieves you and others from having to maintain a large number of public keys that you rarely use. There are a number of key servers worldwide, including those offered by Network Associates, Inc., where you can make your key available for anyone to access. If you are using PGP in a corporate setting, your administrator will usually pre-configure your key server settings so that everything works correctly for your site.

When you're working with a public key server, such as keyserver.pgp.com, keep these things in mind before you send your key.

- Is this the key you intend to use? Others attempting to communicate with you might encrypt important information to that key. For this reason, we strongly recommend that you only put keys on a key server that you intend for others to use.
- Will you remember your passphrase for this key so you can retrieve data encrypted to it or, if you don't want to use the key, so you can revoke it?

 Once it's up there, it's up there. Some public servers have a policy against deleting keys. Others have replication features that replicate keys between key servers, so that even if you are able to delete your key on one server, it will probably reappear later.

#### To send your public key to a key server:

- 1. Connect to the Internet.
- 2. Open PGPkeys.
- 3. Select the public key to copy to the key server.
- 4. Open the **Server** menu, then select the key server on which you want to add your key from the **Send To** submenu. (The key server at Network Associates is http://keyserver.pgp.com.) PGP lets you know that the keys are successfully copied to the server.

Once you place a copy of your public key on a key server, it's available to people who want to send you encrypted data or to verify your digital signature. Even if you don't explicitly point people to your public key, they can get a copy by searching the key server for your name or email address. Many people include the Web address for their public key at the end of their email messages. In most cases the recipient can just double-click the address to access a copy of your key on the server. Some people even put their PGP fingerprint on their business cards for easier verification.

### Including your public key in an email message

Another convenient method of delivering your public key to someone is to include it with an email message. When you send someone your public key, be sure to sign the email. That way, the recipient can verify your signature and be sure that no one has tampered with the information along the way. Of course, if your key has not yet been signed by any trusted introducers, recipients of your signature can only truly be sure the signature is from you by verifying the fingerprint on your key.

#### To include your public key in an email message:

- 1. Open PGPkeys.
- 2. Select your key pair and then choose **Copy** from the **Edit** menu.
- 3. Open the editor you use to compose your email messages, place the cursor in the desired area, and then choose **Paste** from the **Edit** menu. In some email applications, you can simply drag your key from PGPkeys into the text of your email message to transfer the key information.

### Exporting your public key to a file

Another method of distributing your public key is to copy it to a file and then make this file available to the person with whom you want to communicate.

#### To export your public key to a file:

There are three ways to export or save your public key to a file:

- Select the icon representing your key pair from PGPkeys, then choose **Export** from the **Keys** menu. Enter the name of the file to which you want to save the key.
- Drag the icon representing your key pair from PGPkeys to the folder where you want to save the key.
- Select the icon representing your key pair in PGPkeys, choose **Copy** from the **Edit** menu, then choose **Paste** to insert the key information into a text document.

**NOTE:** If you are sending your key to colleagues who are using PCs, enter a name of up to eight initial characters and three additional characters for the file type extension (for example, MyKey.txt).

## Obtaining the public keys of others

Just as you need to distribute your public key to those who want to send you encrypted mail or to verify your digital signature, you need to obtain the public keys of others so you can send them encrypted mail or verify their digital signatures.

There are three ways to obtain someone's public key:

- Get the key from a public key server
- Add the public key to your keyring directly from an email message
- · Import the public key from an exported file

Public keys are just blocks of text, so they are easy to add to your keyring by importing them from a file or by copying them from an email message and then pasting them into your public keyring.

### Getting public keys from a key server

If the person to whom you want to send encrypted mail is an experienced PGP user, it is likely that a copy of his or her public key is on a key server. This makes it very convenient for you to get a copy of the most up-to-date key whenever you want to send him or her mail and also relieves you from having to store a lot of keys on your public keyring.

If you are in a corporate setting, then your administrator may direct you to use a corporate key server that holds all of your organization's frequently used keys. In this case, your PGP software is probably already configured to access the appropriate server.

There are a number of public key servers, such as the one maintained by Network Associates, Inc., where you can locate the keys of most PGP users. If the recipient has not pointed you to the Web address where his or her public key is stored, you can access any key server and do a search for the user's name or email address. This is because all key servers are regularly updated to include the keys stored on all the other servers.

#### To get someone's public key from a key server:

- 1. Open PGPkeys.
- 2. Choose **Search** from the **Server** menu or click the **Search** button (Q) in PGPkeys.

The PGPkeys Search window appears as in Figure 3-5.

| 💦 PGPkeys Search Window            |                   |          |      |       | _ 🗆 🗡                |
|------------------------------------|-------------------|----------|------|-------|----------------------|
| Search for keys on Idap://certserv | er.pgp.com 💌 wh   | ere      |      |       | <u>S</u> earch       |
| User ID 💽 contains                 |                   |          |      |       | <u>C</u> lear Search |
| Key ID 🗾 is                        |                   |          |      |       | <u>H</u> elp         |
| Key Type 💌 is                      | Diffie-Hellman    |          |      | •     |                      |
| Creation Date 💌 is on              | 2/14/00           | •        |      |       |                      |
| Expiration Date 💌 is on            | 2/14/00           | •        |      |       |                      |
| Key Status 💌 🕫                     | revoked           |          |      | •     |                      |
| More Choices Eewer Choices         | Search Pending Ar | ea       |      |       |                      |
| Keys                               |                   | Validity | Size | Trust | Expiration           |
|                                    |                   |          |      |       |                      |
| <b> </b> ∢ <br>∎'                  |                   |          |      |       | ►                    |
|                                    |                   |          |      |       |                      |

Figure 3-5. PGPkeys Search window (*More Choices view*)

- 3. Choose the server you wish to search from the Search for Keys On menu.
- 4. Specify your search criteria.

You can search for keys on a key server by specifying values for multiple key characteristics.

The inverse of most of these operations is also available. For example, you may search using "User ID is not Charles" as your criteria.

- 5. Enter the value you want to search for.
- 6. Click **More Choices** to add additional criteria to your search; for example, Key IDs with the name Susan created on or before March 5, 1998.
- 7. To begin the search, click **Search**.

A progress bar appears displaying the status of the search.

**NOTE:** To cancel a search in progress, click **Stop Search**.

The results of the search appear in the window.

- 8. To import the keys, drag them to the PGPkeys main window.
- 9. Click Clear Search to clear your search criteria.

#### Getting public keys from email messages

A convenient way to get a copy of someone's public key is to have that person include it in an email message. When a public key is sent through email, it appears as a block of text in the body of the message.

#### To add a public key from an email message:

- If you have an email application that is supported by the PGP plug-ins, then click in your email application to extract the sender's public key from the email and add it to your public keyring.
- If you are using an email application that is not supported by the plug-ins, you can add the public key to the keyring by copying the block of text that represents the public key and pasting it into PGPkeys.

### Importing keys and X.509 certificates

You can import PGP public keys and PKCS-12 X.509 certificates (a digital certificate format used by most browsers) to your PGP public keyring. You can also import Privacy Enhanced Mail (PEM) format X.509 certificates from your browser by copying and pasting into your public keyring.

Another method for obtaining someone's public key is to have that person save it to a file from which you can import it or copy and paste it into your public keyring.

#### To import a public key or X.509 certificate from a file:

There are three methods of extracting someone's public key and adding it to your public keyring:

- Click on **Import from the Keys** menu and then navigate to the file where the public key is stored
- Drag the file containing the public key onto the main PGPkeys window
- Open the text document where the public key is stored, select the block of text representing the key, and then click on the **Edit** menu. Go to PGPkeys and choose **Paste** from the **Edit** menu to copy the key. The key then shows up as an icon in PGPkeys

You can also obtain PKCS-12 X.509 private keys by exporting them from your browser and dropping them into PGPkeys, or by choosing **Import** from the **Keys** menu.

## Verifying the authenticity of a key

When you exchange keys with someone, it is sometimes hard to tell if the key really belongs to that person. PGP software provides a number of safeguards that allow you to check a key's authenticity and to certify that the key belongs to a particular owner (that is, to *validate* it). The PGP program also warns you if you attempt to use a key that is not valid and also by default warns you when you are about to use a marginally valid key.

### Why verify the authenticity of a key?

One of the major vulnerabilities of public key encryption systems is the ability of sophisticated eavesdroppers to mount a "man-in-the-middle" attack by replacing someone's public key with one of their own. In this way they can intercept any encrypted email intended for that person, decrypt it using their own key, then encrypt it again with the person's real key and send it on to them as if nothing had ever happened. In fact, this could all be done automatically through a sophisticated computer program that stands in the middle and deciphers all of your correspondence.

Based on this scenario, you and those with whom you exchange email need a way to determine whether you do indeed have legitimate copies of each others' keys. The best way to be completely sure that a public key actually belongs to a particular person is to have the owner copy it to a floppy disk and then physically hand it to you. However, you are seldom close enough to personally hand a disk to someone; you generally exchange public keys via email or get them from a public key server.

### Verify with a digital fingerprint

You can determine if a key really belongs to a particular person by checking its digital fingerprint, a unique series of numbers or words generated when the key is created. By comparing the fingerprint on your copy of someone's public key to the fingerprint on their original key, you can be absolutely sure that you do in fact have a valid copy of their key. To learn how to verify with a digital fingerprint, see "Verifying someone's public key" on page 69.

## Validating a public key

Validity and trust are two tricky, yet vital concepts in PGP. *An Introduction to Cryptography* discusses them in detail. In short, once you are absolutely convinced that you have a legitimate copy of someone's public key, you can then sign that person's key. By signing someone's public key with your private key, you are certifying that you are sure the key belongs to the alleged user. For instance, when you create a new key, it is automatically certified with your own digital signature. By default, signatures you make on other keys are not exportable, which means they apply only to the key when it is on your local keyring. For detailed instructions on signing a key, see "Signing someone's public key" on page 70.

## Working with trusted introducers

PGP users often have other trusted users sign their public keys to further attest to their authenticity. For instance, you might send a trusted colleague a copy of your public key with a request that he or she certify and return it so you can include the signature when you post your key on a public key server. Using PGP, when users get a copy of your public key, they don't have to check the key's authenticity themselves, but can instead rely on how well they trust the person(s) who signed your key. PGP provides the means for establishing this level of validity for each of the public keys you add to your public keyring and shows the level of trust and validity associated with each key. This means that when you get a key from someone whose key is signed by a trusted introducer, you can be fairly sure that the key belongs to the purported user. For details on how to sign keys and validate users, see "Signing someone's public key" on page 70.

In a corporate setting, your corporate Security Officer can act as a trusted introducer, and you may then trust any keys signed by the corporate key to be valid keys. If you work for a large company with several locations, you may have regional introducers, and your Security Officer may be a meta-introducer, or a trusted introducer of trusted introducers.

### What is a trusted introducer?

PGP uses the concept of a trusted introducer, someone you trust to provide you with keys that are valid. This concept may be familiar to you from Victorian novels, in which people gave letters of introduction to one another. For example, if your uncle knew someone in a faraway city with whom you might want to do business, he might write a letter of introduction to his acquaintance. With PGP, users can sign one another's keys to validate them. You sign someone's key to indicate that you are sure that his or her key is valid, which means that it truly is his or her key. There are several ways to do this. When a trusted introducer signs another person's key, you trust that the keys they sign are valid, and you do not feel that you must verify their keys before using them.

#### What is a meta-introducer?

PGP also supports the concept of a meta-introducer—a trusted introducer of trusted introducers. If you work in a very large company, you might have a regional Security Officer, a trusted introducer, who would sign users' keys. You could trust that these keys were valid because the regional Security Officer had performed the actions to ensure validity. The organization may also have a head Security Officer who works with the local Security Officers, so that a person in a West Coast office could trust a person in an East Coast office. This is because both their keys had been signed by their respective regional Security Officers, who in turn had their keys signed by the head Security Officer, who is a meta-introducer. This allows the establishment of a trust hierarchy in the organization.

This chapter explains how to examine and manage the keys stored on your keyrings.

## Managing your PGP keyrings

The keys you create, as well as those you collect from others, are stored on keyrings, which are essentially files stored on your hard drive or on a floppy disk. Normally your private keys are stored in a file named Secring.skr and your public keys are stored in another file named Pubring.pkr. These files are usually located in your **Profiles** folder and can be viewed and edited from the PGPkeys window (Figure 4-1).

**NOTE:** As a result of your private key being encrypted automatically and your passphrase being uncompromised, there is no danger in leaving your keyrings on your computer. However, if you are not comfortable storing your keys in the default location, you can choose a different filename or location. For details, see "Setting PGP options" on page 219.

Occasionally, you may want to examine or change the attributes associated with your keys. For instance, when you obtain someone's public key, you might want to identify its type (either RSA or Diffie-Hellman/DSS), check its fingerprint, or determine its validity based on any digital signatures included with the key. You may also want to sign someone's public key to indicate that you believe it is valid, assign a level of trust to the key's owner, or change a passphrase for your private key. You may even want to search a key server for someone's key. You perform all of these key-management functions from PGPkeys.

## The PGPkeys window

The PGPkeys window, as shown in Figure 4-1, displays the keys you have created for yourself, as well as any public keys you have added to your public keyring. It is from this window that you perform all your key management functions.

To open the PGPkeys window, open the **Start** menu, click **Programs**—>**PGP**—>**PGPkeys**, or click the PGPtray lock icon () in the System tray and then click **PGPkeys**.

| 🦻 🗶 🔏 🥡 🔍 🕱 😓 🍃 🖬                                                                                         |          |           |                           |            |                  |
|----------------------------------------------------------------------------------------------------|----------|-----------|---------------------------|------------|------------------|
| Keys                                                                                                    | Validity | Size      | Description               | Expiration | Trust            |
| 🖃 🍖 Alice <alice@nai.com></alice@nai.com>                                                                 | ۲        | 2048/1024 | DH/DSS key pair           | Never      | <i>₹777777</i> . |
| 🖃 🔚 Alice <alice@nai.com></alice@nai.com>                                                                 | <u> </u> |           | User ID                   |            |                  |
| - 🖉 Alice <alice@nai.com></alice@nai.com>                                                                 |          |           | DSS exportable signature  | Never      |                  |
| 🕀 🖙 Beth <beth@nai.com></beth@nai.com>                                                                    | 0        | 2048/1024 | DH/DSS public key         | Never      |                  |
| 🖃 🐓 Carl < carl@nai.com>                                                                                  | 0        | 2048/1024 | DH/DSS public key         | Never      |                  |
| 🖃 🔚 Carl < carl@nai.com>                                                                                  | 0        |           | User ID                   |            |                  |
| 🕰 Carl <carl@nai.com></carl@nai.com>                                                                      |          |           | DSS exportable signature  | Never      |                  |
| - 🖉 Unknown Signer, Key ID is Dr.5                                                                        |          |           | DSS exportable signature  | Never      |                  |
| 🖉 Alice <alice@nai.com></alice@nai.com>                                                                   |          |           | DSS exportable signature  | Never      |                  |
| 🖃 🖙 Dan (dan@nai.com)                                                                                     | 0        | 2048      | RSA public key            | Never      |                  |
| 占 🔚 Dan <dan@nai.com></dan@nai.com>                                                                       | Ö        |           | User ID                   |            |                  |
| - 🖉 Dan <dan@nai.com></dan@nai.com>                                                                       |          |           | RSA exportable signature  | Never      |                  |
| nice <alice@nai.com></alice@nai.com>                                                                      |          |           | DSS signature             | Never      |                  |
| 🖅 💷 Elle <elle@nai.com></elle@nai.com>                                                                    | 0        | 2048/1024 | DH/DSS public key         | Never      |                  |
| 🖃 🛺 Frank (trank@naj.com)                                                                                 | 0        | 2048/1024 | Expired DH/DSS public key | 1/12/00    |                  |
| 🚽 💽 Frank <frank@nai.com></frank@nai.com>                                                                 | 0        |           | User ID                   |            |                  |
| - 🕰 Frank <frank@nai.com></frank@nai.com>                                                                 |          |           | DSS exportable signature  | Never      |                  |
| 🖃 🝘 Management Key (split key)                                                                            | ۲        | 2048/1024 | Split keypair             | Never      | 8777777.         |
| 🖃 💷 Philip R. Zimmermann <prz@pgp.com></prz@pgp.com>                                                      | ő        | 2048/1024 | DH/DSS public key         | Never      |                  |
| 🗄 💽 Philip R. Zimmermann < prz@pgp.c                                                                      | ő        |           | User ID                   |            |                  |
| 🕀 🐌 Photograph                                                                                            | 0        |           | Photograph                |            |                  |
| 🗉 🚾 Philip R. Zimmermann <prz@acm< td=""><td>ō</td><td></td><td>User ID</td><td></td><td></td></prz@acm<> | ō        |           | User ID                   |            |                  |

Figure 4-1. PGPkeys window

### **PGPkeys attribute definitions**

Some of the attributes associated with keys can be displayed in the main PGPkeys window. You can choose which attributes you want to make visible by selecting them from the View menu. For each selected item in the View menu, PGPkeys displays a column in the main window. If you want to change the order of these columns, click and drag the header of the column you want to move. For a list of PGPkeys attribute definitions, see Table 4-1 on page 63.

| Attribute | escription                                                                                                    |
|-----------|----------------------------------------------------------------------------------------------------|
|           | hows an iconic representation of the key along with the user name, email address, hotograph of the owner, and the names of the key's signers.                                                                                      |
|           | A gold key and user represents your Diffie-Hellman/DSS key pair, which consists of your private key and your public key.                                                                                                    |
|           | A gray key and user represents an RSA key pair, which consists of your private key and your public key.                                                                                                    |
|           | A single gold key represents a Diffie-Hellman/DSS public key.                                                                                                    |
|           | A single gray key represents an RSA public key.                                                                                                    |
|           | When a key or key pair is dimmed, the keys are temporarily unavailable for encrypting and signing. You can disable a key from the PGPkeys window, which prevents seldom-used keys from cluttering up the Key Selection dialog box. |
|           | A key with a red X indicates that the key has been revoked. Users revoke their keys when they are no longer valid or have been compromised in some way.                                                                            |
| Keys      | A single key with a clock icon represents a public key or key pair that has expired.                                                                                                    |
| Reys      | dditional icons can be listed with a key indicating that a signature, certificate, or hotographic user ID accompanies the key.                                                                                                    |
|           | A pencil or fountain pen indicates the signatures of the PGP users who have vouched for the authenticity of the key.                                                                                                    |
|           | -A signature with a red X through it indicates a revoked signature.                                                                                                    |
|           | -A signature with a dimmed pencil icon indicates a bad or invalid signature.                                                                                                    |
|           | -A signature with a blue arrow next to it indicates that it is exportable.                                                                                                    |
|           | A certificate represents an X.509 certificate, a recognized electronic document used to prove identity and public key ownership over a communication network.                                                                      |
|           | A clock indicates an expired X.509 certificate.                                                                                                    |
|           | A red X indicates a revoked X.509 certificate.                                                                                                    |
|           | This icon indicates that a photographic user ID accompanies the public key.                                                                                                    |

#### Table 4-1. PGPkeys attribute overview

| Attribute                       | Description                                                                                                    |  |  |
|---------------------------------|----------------------------------------------------------------------------------------------------|--|--|
|                                 | Indicates the level of confidence that the key actually belongs to the alleged owner.<br>The validity is based on who has signed the key and how well you trust the signer(s) to<br>vouch for the authenticity of a key. The public keys you sign yourself have the highest<br>level of validity, based on the assumption that you only sign someone's key if you are<br>totally convinced that it is valid. The validity of any other keys, which you have not<br>personally signed, depends on the level of trust you have granted to any other users<br>who have signed the key. If there are no signatures associated with the key, then it is<br>not considered valid, and a message indicating this fact appears whenever you encrypt<br>to the key. |  |  |
| Validity                        | Validity is indicated by either circle or bar icons, depending upon your <b>Advanced</b><br><b>Options</b> "Display marginal validity level" setting (see "Setting advanced options" later<br>in this chapter). If not enabled, then validity appears as:                                                                                                    |  |  |
|                                 | <ul> <li>a gray circle for invalid keys and marginally valid keys if the Advanced</li> <li>Options "Treat marginally valid keys as invalid" is set</li> </ul>                                                                                                    |  |  |
|                                 | a green circle for valid keys that you do not own                                                                                                    |  |  |
|                                 | 🍖 a green circle and a user for valid keys that you own                                                                                                    |  |  |
|                                 | In a corporate environment, your security officer may sign users' keys with the Corporate Signing Key. Keys signed with the Corporate Signing Key are usually assumed to be completely valid. See Chapter 2, "A Quick Tour of PGP," for more information.                                                                                                    |  |  |
| Size                            | Shows the number of bits used to construct the key. Generally, the larger the key, the less chance that it will ever be compromised. However, larger keys require slightly more time to encrypt and decrypt data than do smaller keys. When you create a Diffie-Hellman/DSS key, there is one number for the Diffie-Hellman portion and another number for the DSS portion. The DSS portion is used for signing, and the Diffie-Hellman portion for encryption.                                                                                                    |  |  |
| Description                     | Describes the type of information displayed in the <b>Keys</b> column: key type, type of ID, or signature type.                                                                                                    |  |  |
| Additional<br>Decryption<br>Key | Shows whether the key has an associated Additional Decryption Key.                                                                                                    |  |  |
| Key ID                          | A unique identifying number associated with each key. This identification number is useful for distinguishing between two keys that share the same user name and email address.                                                                                                    |  |  |

| Attribute  | Description                                                                                                    |
|------------|----------------------------------------------------------------------------------------------------|
|            | Indicates the level of trust you have granted to the owner of the key to serve as an introducer for the public keys of others. This trust comes into play when you are unable to verify the validity of someone's public key for yourself and instead rely on the judgment of other users who have signed the key. When you create a new key pair, these keys are considered implicitly trustworthy, as shown by the striping in the trust and validity bars, or by a green dot and user icon. |
|            | An empty bar indicates an invalid key or an untrusted user.                                                                                                    |
| Trust      | A half-filled bar indicates a marginally valid key or marginally trusted user.                                                                                                    |
|            | A striped bar indicates a valid key that you own and is implicitly trusted, regardless of the signatures on the key.                                                                                                    |
|            | A full bar indicates a completely valid key or a completely trusted user.                                                                                                    |
|            | When a public key on your keyring is signed by another user, the level of authenticity for that key is based on the trust you have granted to the signer. Use the <b>Key Properties</b> dialog box to assign the signer a level of trust—Trusted, Marginal, or Untrusted.                                                                                                    |
| Expiration | Shows the date when the key will expire. Most keys are set to Never; however, there may be instances when the owner of a key wants it to be used for only a fixed period of time. A single key with a clock icon represents a public key or key pair that has expired.                                                                                                    |
| Creation   | Shows the date when the key was originally created. You can sometimes make an assumption about the validity of a key based on how long it has been in circulation. If the key has been in use for a while, it is less likely that someone will try to replace it because there are many other copies in circulation. Never rely on creation dates as the sole indicator of validity.                                                                                                    |

### Specifying a default key pair on your PGP keyring

When encrypting messages or files, PGP gives you the option to additionally encrypt to a key pair that you specify as your default key pair. When you sign a message or someone's public key, PGP will use this key pair by default. Your default key pair is displayed in bold type to distinguish it from your other keys. If you have more than one key pair, you may want to specifically designate one pair as your default pair.

#### To specify your default key pair:

- 1. Open PGPkeys and highlight the key pair you want to designate as your default key.
- 2. Choose Set Default from the Keys menu.

The selected key pair is displayed in bold type, indicating that it is now designated as your default key pair.

#### Importing and exporting keys on your PGP keyring

Although you often distribute your public key and obtain the public keys of others by cutting and pasting the raw text from a public or corporate key server, you can also exchange keys by importing and exporting them as separate text files. For instance, someone could hand you a disk containing their public key, or you might want to make your public key available over an FTP server. Refer to "Exchanging public keys with others" on page 51 for details about importing and exporting public keys.

#### Deleting a key or signature on your PGP keyring

At some point you may want to remove a key or a signature from your PGP keyring. When you delete a key or signature from a key, it is removed and not recoverable. Signatures and user IDs can be re-added to a key, and an imported public key can be re-imported to your keyring. However, a private key that exists only on that keyring cannot be recreated, and all messages encrypted to its public key copies can no longer be decrypted.

**NOTE:** If you want to delete a signature or user ID associated with your public key on a key server, see "Updating your key on a key server" on page 95 for instructions.

#### To delete a key or signature from your PGP keyring:

- 1. Open PGPkeys and select the key or signature you want to delete.
- Choose Delete from the Edit menu or click in the PGPkeys toolbar.
   The Confirmation dialog box appears.
- 3. Click the **OK** button.

### Disabling and enabling keys on your PGP keyring

Sometimes you may want to temporarily disable a key. The ability to disable keys is useful when you want to retain a public key for future use, but you don't want it cluttering up your recipient list every time you send mail.

#### To disable a key:

- 1. Open PGPkeys and select the key you want to disable.
- 2. Select **Disable** in the **Keys** menu.

The key is dimmed and is temporarily unavailable for use.

#### To enable a key:

- 1. Open PGPkeys and select the key you want to enable.
- 2. Select **Enable** in the **Keys** menu.

The key becomes visible and can be used as before.

## Examining and setting key properties

In addition to the general attributes shown in the **PGPkeys** window, you can also examine and change other key and subkey properties.

The **Key Properties** window includes the **General**, **Subkeys**, **Revokers**, and **ADK** tabbed pages, each of which gives you necessary information about a person's public key, or the ability to create, configure, edit, or delete attributes in your own public key. The following sections describe each element in more detail.

| For details on the: | See:                                              |
|---------------------|---------------------------------------------------|
| General tab         | "General key properties" on page 68               |
| Subkeys tab         | "Subkeys properties" on page 77                   |
| Revokers tab        | "Designated revoker properties" on page 80        |
| ADK tab             | "Additional Decryption Key properties" on page 83 |

### **General key properties**

From the **General** tabbed page, you can verify someone's public key using their key fingerprint, grant trust to a key, and change the passphrase on your own key as well as view other key attributes. To access the **General Key Properties** panel (Figure 4-2 on page 69) for a particular key, select the desired key and then choose **Properties** from the **Keys** menu.

| Philip R. Zimme                                                    | rmann <prz@pg< th=""><th>p.com&gt;</th><th></th><th>? ×</th></prz@pg<> | p.com>                                             |                                                             | ? ×                          |
|--------------------------------------------------------------------|------------------------------------------------------------------------|----------------------------------------------------|-------------------------------------------------------------|------------------------------|
| General Subke                                                      | eys Revokers                                                           |                                                    |                                                             |                              |
| <br><u>C</u> reated :<br>                                          | Never                                                                  |                                                    |                                                             |                              |
| Eingerprint<br>banjo<br>blackjack<br>cowbell<br>flatfoot<br>wallet | pharmacy<br>amulet<br>aggregate<br>revival<br>underfoot                | shadow<br>drifter<br>locale<br>gazelle<br>sterling | pharma<br>enchan<br>headwa<br>breaka<br>Wilming<br>Hexadeci | ting<br>aters<br>way<br>aton |
| Trust Model-                                                       | Valid                                                                  | ,<br>Untrusted                                     |                                                             | rusted                       |
|                                                                    |                                                                        | CI                                                 | ose                                                         | Help                         |

Figure 4-2. Key Property dialog box (General panel)

#### Verifying someone's public key

In the past it was difficult to know for certain whether a key belonged to a particular individual unless that person physically handed the key to you on a floppy disk. Exchanging keys in this manner is not usually practical, especially for users who are located many miles apart.

There are several ways to check a key's fingerprint, but the safest is to call the person and have them read the fingerprint to you over the phone. Unless the person is the target of an attack, it is highly unlikely that someone would be able to intercept this random call and imitate the person you expect to hear on the other end. You can also compare the fingerprint on your copy of someone's public key to the fingerprint on their original key on a public server.

The fingerprint can be viewed in two ways: in a unique list of words or in its hexadecimal format.

#### To check a public key with its digital fingerprint:

- 1. Open PGPkeys and select the public key in which you want to verify.
- 2. Choose **Properties** from the **Keys** menu or click **()** to open the **Properties** dialog box.

The **Properties** dialog box opens, as shown in Figure 4-2.

3. Use the series of words or characters displayed in the **Fingerprint** text box to compare with the original fingerprint.

By default, a word list is displayed in the **Fingerprint** text box (example shown in Figure 4-3). However, you can select the **Hexadecimal** check box to view the fingerprint in 20 hexadecimal characters (example also shown in Figure 4-3).

| banjo pharmacy shadow pharmacy<br>blackjack amulet drifter enchanting<br>cowbell aggregate locale headwaters<br>flatfoot revival gazelle breakaway<br>wallet underfoot sterling Wilnington | blackjack amulet drifter enchanting<br>cowbell aggregate locale headwaters<br>flatfoot revivral gazelle breakaway<br>wallet underfoot sterling Wilmington |  |
|----------------------------------------------------------------------------------------------------|----------------------------------------------------------------------------------------------------|--|
|----------------------------------------------------------------------------------------------------|----------------------------------------------------------------------------------------------------|--|

Word list view

Hexadecimal view

#### Figure 4-3. Fingerprint text box

The word list in the fingerprint text box is made up of special authentication words that PGP uses and are carefully selected to be phonetically distinct and easy to understand without phonetic ambiguity.

The word list serves a similar purpose as the military alphabet, which allows pilots to convey information distinctly over a noisy radio channel. If you'd like to know more about the word hash technique and view the word list, see Appendix F, "Biometric Word Lists."

#### Signing someone's public key

When you create a key pair, the keys are automatically signed by themselves. Similarly, once you are sure that a key belongs to the proper individual, you can sign that person's public key, indicating that you are sure it is a valid key. When you sign someone's public key, a signature icon along with your user name is shown attached to that key.

#### To sign someone's public key:

- 1. Open PGPkeys and select the public key which you want to sign.
- 2. Choose **Sign** from the **Keys** menu or click dialog box.

The **Sign Keys** dialog box appears with the public key and fingerprint displayed in the text box.

3. Click the **Allow signature to be Exported** checkbox, to allow your signature to be exported with this key.

An exportable signature is one that is allowed to be sent to servers and travels with the key whenever it is exported, such as by dragging it to an email message. The checkbox provides a shorthand means of indicating that you wish to export your signature.

Or

Click the **More Choices** button to configure options, such as signature type and signature expiration (Figure 4-4).

|           | PGP Sign Key By signing the selected user ID(s), you are certifying based on your own direct first-hand knowledge that the key(s) and attached user ID(s) actually belong to the identified user(s). Before signing, make sure the key(s) were given to you in a secure manner by the owner or you have verified the fingerprint with the owner. |                                                   |
|-----------|----------------------------------------------------------------------------------------------------|---------------------------------------------------|
|           |                                                                                                    |                                                   |
|           | Key/User Name                                                                                                    | Fingerprint                                       |
|           | Beth <beth@nai.com></beth@nai.com>                                                                                                    | BDE4 1F07 D020 0928 5817 CCC3 3D63 2A45 B56A CB11 |
| I.        | Signature Type                                                                                                    | Expiration                                        |
| More      | 🦉 💿 <u>N</u> on-Exportable                                                                                                    | C Never                                           |
| signature | ∠ ⊂ Exportable                                                                                                    | © <u>D</u> ate: 2/ 3/01 ▼                         |
| options   | C Meta-Introducer Non-Exportable     Maximum Trust Depth :      E = =     C Irusted Introducer Exportable     Domain restriction :                                                                                                    |                                                   |
|           | Eewer Choices                                                                                                    | <u> </u>                                          |

Figure 4-4. PGP Sign Keys dialog box (More Choices)

Choose a signature type to sign the public key with. Your choices are:

- Non-exportable. Use this signature when you believe the key is valid, but you don't want others to rely on your certification. This signature type cannot be sent with the associated key to a key server or exported in any way.
- **Exportable.** Use exportable signatures in situations where your signature is sent with the key to the key server, so that others can rely on your signature and trust your keys as a result. This is equivalent to checking the **Allow signature to be exported** checkbox on the **Sign Keys** menu.
- **Meta-Introducer Non-Exportable.** Certifies that this key and any keys signed by this key with a Trusted Introducer Validity Assertion are fully trusted introducers to you. This signature type is non-exportable.

The **Maximum Trust Depth** option enables you to identify how many levels deep you can nest trusted-introducers. For example, if you set this to 1, there can only be one layer of introducers below the meta-introducer key.

- **Trusted Introducer Exportable.** Use this signature in situations where you certify that this key is valid, and that the owner of the key should be completely trusted to vouch for other keys. This signature type is exportable. You can restrict the validation capabilities of the trusted introducer to a particular email domain.
- 4. If you want to limit the Trusted Introducer's key validation capabilities to a single domain, enter the domain name in the **Domain Restriction** text box.
- 5. If you want to assign an expiration date to this signature, enter the date on which you want this signature to expire in the **Date** text box. Otherwise, the signature will never expire.
- 6. Click OK.

The Passphrase dialog box appears.

7. Enter your passphrase, then click OK.

An icon associated with your user name is now included with the public key that you just signed.

#### Granting trust for key validations

Besides certifying that a key belongs to someone, you can assign a level of trust to the owner of the keys indicating how well you trust them to act as an introducer for others, whose keys you may get in the future. This means that if you ever get a key from someone that has been signed by an individual whom you have designated as trustworthy, the key is considered valid even though you have not done the check yourself.

#### To grant trust for a key:

1. Open PGPkeys and select the key for which you want to change the trust level.

**NOTE:** You must sign the key before you can set the trust level for it. If you have not already signed the key, see "Validating a public key" on page 57 for instructions.

- 2. Choose **Properties** from the **Keys** menu or click **()** to open the **Properties** dialog box, as shown in Figure 4-2.
- 3. Use the Trust Level sliding bar to choose the appropriate level of trust for the key pair.

| Trust Model |       |                   |
|-------------|-------|-------------------|
| Invalid 🗖   | Valid | Untrusted Trusted |

Figure 4-5. Trust Level dialog box

4. Close the dialog box to accept the new setting.

#### Changing your passphrase

It's a good practice to change your passphrase at regular intervals, perhaps every three months. More importantly, you should change your passphrase the moment you think it has been compromised, for example, by someone looking over your shoulder as you typed it in.

#### To change your passphrase:

1. Open PGPkeys and select the key for which you want to change the passphrase.

Choose **Properties** from the **Keys** menu or click **()** to open the **Properties** dialog box.

The **Properties** dialog box appears, as in Figure 4-2.

2. Click Change Passphrase from the General tab.

The Passphrase dialog box appears.

**NOTE:** If you want to change the passphrase for a split key, you must first rejoin the key shares. Click **Join** to collect the key shares. See "Signing and decrypting files with a split key" on page 118 for information about collecting key shares.

3. Enter your current passphrase in the space provided, then click OK.

The Confirmed Passphrase dialog box appears.

- 4. Enter your new passphrase in the first text box. Press the TAB key to advance to the next text box and confirm your entry by entering your new passphrase again.
- 5. Click OK.

**WARNING:** If you are changing your passphrase because you feel that your passphrase has been compromised, you should wipe all backup keyrings and wipe your freespace.

#### Adding a new user name or address to your key pair

You may have more than one user name or email address for which you want to use the same key pair. After creating a key pair, you can add alternate names and addresses to the keys. You can only add a new user name or email address if you have both the private and public keys.

#### To add a new user name or address to your key:

- 1. Open PGPkeys and select the key pair for which you want to add another user name or address.
- 2. Choose Add/Name from the Keys menu.

The PGP New User Name dialog box appears.

3. Enter the new name and email address in the appropriate fields, and then click **OK**.

The PGP Enter Passphrase dialog box appears.

4. Enter your passphrase, then click **OK**.

The new name is added to the end of the user name list associated with the key. If you want to set the new user name and address as the primary identifier for your key, select the name and address and then choose **Set as Primary Name** from the **Keys** menu.

**IMPORTANT:** When you add or change information in your key pair, always update it on the key server so that your most current key can be available to anyone. See "Updating your key on a key server" on page 95 for instructions.

#### Adding a photographic ID to your key

You can include a photographic user ID with your PGP keys.

**NOTE:** This feature is available for Diffie-Hellman/DSS and RSA keys. The Photographic ID feature is not supported by RSA Legacy keys.

**IMPORTANT:** Although you can view the photographic ID accompanied with someone's key for verification, you should always check and compare the digital fingerprints. See "Verifying someone's public key" on page 69 for more information about authentication.

#### To add your photograph to your key:

1. Open PGPkeys and select your key pair and then click **Add Photo** on the **Keys** menu.

The Add Photo dialog box opens.

2. Drag or paste your photograph onto the **Add Photo** dialog box or browse to it by clicking **Select File**.

**NOTE:** The photograph can be from the Clipboard, a JPG, or .BMP file. For maximum picture quality, crop the picture to 120x144 pixels before adding it to the **Add Photo** dialog box. If you do not do this, PGP will scale the picture for you.

3. Click OK.

The Passphrase dialog box opens.

4. Enter your passphrase in the space provided, then click OK.

Your photographic user ID is added to your public key and is listed in the PGPkeys window.

**IMPORTANT:** When you add or change information in your key pair always update it on the key server so that your most current key can be available to anyone. See "Updating your key on a key server" on page 95 for instructions.

#### To replace your photographic ID:

1. Open PGPkeys and select the photograph which is listed under your key.

| your<br>photograph | □     Image: Second state state s | ê<br>0 | 2048/1024 | DH/DSS key pair<br>User ID<br>DSS exportable signature<br>Photograph |
|--------------------|----------------------------------------------------------------------------------------------------|--------|-----------|----------------------------------------------------------------------|
|                    | 1 user ID(s) selected                                                                                                    |        |           |                                                                      |

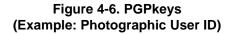

- 2. Choose **Delete** from the **Edit** menu.
- 3. Add your new photographic ID using the instructions outlined in "To add your photograph to your key:" on page 76.

# Subkeys properties

To access the **Subkeys Properties** panel for a particular key, select the desired key and then choose **Properties** from the **Keys** menu. The **Key Properties** dialog box appears. Click the **Subkeys** tab. The **Subkeys** panel appears as shown in Figure 4-7.

| Philip R. Zimmermann <prz@pgp.com> ?</prz@pgp.com> |                  |         |                | ? ×  |
|----------------------------------------------------|------------------|---------|----------------|------|
| General                                            | Subkeys Revoker: | า       |                |      |
| General                                            | Hevokei:         | °       |                | 1    |
|                                                    |                  |         |                |      |
|                                                    | Valid from       | Expires | Size           |      |
|                                                    | € 4/7/97         | Never   | 2048           |      |
|                                                    |                  |         |                |      |
|                                                    |                  |         |                |      |
|                                                    |                  |         |                |      |
|                                                    |                  |         |                |      |
|                                                    |                  |         |                |      |
|                                                    | ,                |         |                |      |
|                                                    | <u>N</u> ew      | Revoke  | <u>R</u> emove |      |
|                                                    | <u>11</u> 200    | 1102010 | <u> </u>       |      |
|                                                    |                  |         |                |      |
|                                                    |                  |         |                |      |
|                                                    |                  |         |                |      |
|                                                    |                  |         |                |      |
|                                                    |                  |         |                |      |
|                                                    |                  |         |                |      |
|                                                    |                  |         |                |      |
|                                                    |                  |         |                |      |
|                                                    |                  |         | Close          | Help |
|                                                    |                  |         |                | Top  |

Figure 4-7. Key Property dialog box (Subkeys panel)

#### Creating new subkeys

Every Diffie-Hellman/DSS and RSA key is actually two keys: a signing key and an encryption subkey. PGP Version 6.0 and above provides the ability to create and revoke new encryption keys without sacrificing your master signing key and the signatures collected on it. One of the most common uses for this feature is to create multiple subkeys that are set to be used during different periods of the key's lifetime. For example, if you create a key that will expire in three years, you might also create 3 subkeys and use each of them for one of the years in the lifetime of the key. This can be a useful security measure and provides an automatic way to periodically switch to a new encryption key without having to recreate and distribute a new public key.

**NOTE:** This feature is available for Diffie-Hellman/DSS and RSA keys. Subkeys are not supported by RSA Legacy keys.

#### To create new subkeys:

1. Open PGPkeys and select your key pair, then click **Properties** from the **Keys** menu, or click **Properties**.

The Properties dialog box appears.

2. Click the Subkeys tab.

The Subkeys dialog box opens, as shown in Figure 4-8 on page 79.

| Philip R. Zimmermann <prz@<br>General Subkeys Revokers</prz@<br> |                  |                | ? X  |
|------------------------------------------------------------------|------------------|----------------|------|
| Valid from<br>♥ 4/7/97                                           | Expires<br>Never | Size<br>2048   |      |
| <u>N</u> ew                                                      | Re <u>v</u> oke  | <u>H</u> emove |      |
|                                                                  |                  | Close          | Help |

Figure 4-8. PGP key property page (Subkeys dialog box)

3. To create a new subkey, click New.

The New Subkey dialog box opens.

- 4. Enter a key size from 1024 to 3072 bits, or enter a custom key size from 1024 to 4096 bits.
- 5. Indicate the start date on which you want your subkey to activate.
- 6. Indicate when you want your subkey to expire. You can either use the default selection, which is **Never**, or you can enter a specific date after which the subkey will expire.

**NOTE:** To avoid confusion when maintaining more than one subkey on your key pair, try not to overlap your subkeys start and expiration dates.

7. Click OK.

The Passphrase dialog box appears.

8. Enter your passphrase and then click OK.

Your new subkey is listed in the Subkey window.

**IMPORTANT:** When you add or change information in your key pair, always update it on the key server so that your most current key can be available to anyone. See "Updating your key on a key server" on page 95 for instructions.

## **Designated revoker properties**

To access the **Revokers** panel for a particular key, select the desired key and then choose **Properties** from the **Keys** menu. The **Key Properties** dialog box appears, as shown in Figure 4-2 on page 69. Click the **Revokers** tab. The **Revokers** panel appears as shown in Figure 4-9. (Note, if there are no designated revokers for the selected key, then the Revokers tab does not appear.)

| Don <don@nai.com> ? 🗙</don@nai.com>        |
|--------------------------------------------|
| General Subkeys Revokers                   |
|                                            |
| Designated Revoker Keys                    |
| Keys                                       |
| 👝 Carlos <carlos@nai.com></carlos@nai.com> |
| 🍘 Karen <karen@nai.com></karen@nai.com>    |
| 🧊 Unknown Key, Key ID is Ox12345678        |
|                                            |
|                                            |
|                                            |
|                                            |
|                                            |
| Update from Server                         |
|                                            |
|                                            |
|                                            |
|                                            |
|                                            |
|                                            |
| Close Help                                 |
|                                            |

Figure 4-9. Key Property dialog box (Revokers panel)

The **Revokers** panel lists any keys that have the ability to revoke your PGP key, and provides a convenient means for updating a revokers' key with the **Update from Server** button.

If the key belonging to the revoker is not on your keyring, then "*Unknown Key*" followed by the keys' key ID displays instead of the user ID. Highlight the key ID, and click the **Update from Server** button to search for the key on a key server.

#### Appointing a designated revoker

It is possible that you might forget your passphrase someday or lose your private key (your laptop is stolen or your hard drive crashes, for example). Unless you are also using Key Reconstruction and can reconstruct your private key, you would be unable to use your key again, and you would have no way of revoking it to show others not to encrypt to it. To safeguard against this possibility, you can appoint a third-party key revoker. The third-party you designate is then able to revoke your key just as if you had revoked it yourself.

**NOTE:** For a key to appear revoked to another user, both the revoked key and the Designated Revoker key must be on his/her keyring. Thus, the designated revoker feature is most effective in a corporate setting, where all users' keyrings contain the company's Designated Revoker key. If the revokers' key is not present on a person's keyring, then the revoked key does not appear revoked to that user and he/she may continue to encrypt to it.

**NOTE:** This feature is available for Diffie-Hellman/DSS and RSA keys. Key revoking is not supported by RSA Legacy keys.

#### To add a designated revoker to your key:

- 1. Open PGPkeys and then select the key pair for which you want to add a revoker.
- 2. Select Add/Revoker from the Keys menu.

A dialog box opens and displays a list of keys.

- 3. Select the key(s) in the User ID list that you want to appoint as a revoker.
- 4. Click OK.

A confirmation dialog box appears.

5. Click **OK** to continue.

The **Passphrase** dialog box appears.

- 6. Enter your passphrase, then click OK.
- 7. The selected key(s) is now authorized to revoke your key. For effective key management, distribute a current copy of your key to the revoker(s) or upload your key to the server. See "Distributing your public key" on page 51 for instructions.

#### **Revoking a key**

If the situation ever arises that you no longer trust your personal key pair, you can issue a revocation to the world telling everyone to stop using your public key. The best way to circulate a revoked key is to place it on a public key server.

#### To revoke a key:

- 1. Open PGPkeys and select the key pair you want to revoke.
- 2. Choose Revoke from the Keys menu.

The **Revocation Confirmation** dialog box appears.

3. Click **OK** to confirm your intent to revoke the selected key.

The PGP Enter Passphrase dialog box appears.

4. Enter your passphrase, then click OK.

When you revoke a key, it is marked out with a red X to indicate that it is no longer valid.

5. Send the revoked key to the server so everyone will know not to use your old key.

# Additional Decryption Key properties

To access the **ADK** panel for a particular key, select the desired key and then choose **Properties** from the **Keys** menu. The **Key Properties** dialog box appears, as shown in Figure 4-2 on page 69. Click the **ADK** tab. The **ADK** panel appears. (Note, if there are no Additional Decryption Keys associated with the selected key, then the ADK tab does not appear.)

The **ADK** panel lists all Additional Decryption Keys (ADKs) for the selected key. ADKs are keys that allow the security officers of an organization to decrypt messages that have been sent to or from people within your organization. There are two types of keys: incoming additional decryption keys and outgoing additional decryption keys.

**NOTE:** Although the security officer should not ordinarily use the Additional Decryption keys, there may be circumstances when it is necessary to recover someone's email. For example, if someone is injured and out of work for some time or if email records are subpoenaed by a law enforcement agency and the corporation must decrypt mail as evidence for a court case.

# Adding an X.509 certificate to your PGP key

**NOTE:** The instructions in this section describe how to add an X.509 certificate to your key pair if you are using the Net Tools PKI Server. This process varies between Certificate Authorities and some of the terminology you must use when interacting with your CA is a policy decision. You may need to consult your company's PGP or PKI Administrator for instructions.

An X.509 digital certificate is a recognized electronic document used to prove identity and public key ownership over a communication network.

You can request an X.509 digital certificate and add it to your key pair using PGP menu options and your company's *Certificate Authority* (CA) or a public CA (for example, VeriSign).

There are four main steps to adding an X.509 certificate to your key pair:

- 1. Retrieve the Root CA certificate from the CA and add it to your PGP keyring (see Step 1).
- 2. Enter information about the CA in the **CA** panel in the Options dialog box (see Step 2).

- 3. Request a certificate from the CA. Your X.509 certificate request is verified and signed by the CA (see Step 3). (The CA's signature on the certificate makes it possible to detect any subsequent tampering with the identifying information or the public key, and it implies that the CA considers the information in the certificate valid.)
- 4. Retrieve the certificate issued by the CA and add it to your key pair (see Step 4).

Each of these four steps is described in greater detail in the following sections.

#### To add an X.509 certificate to your PGP key pair:

1. Obtain and add the Root CA certificate to your PGP keyring.

To do this, follow these steps:

- a. Open your Web browser and connect to the CA's enrollment site. If you do not know the URL, consult your company's PGP or PKI administrator.
- b. Locate and examine the Root CA certificate. This process varies between Certificate Authorities. For example, if your company were using the Net Tools PKI Server, you would click the **Download a CA Certificate link**, and then click the **Examine this Certificate** button.
- c. Copy the key block for the Root CA certificate and paste it into your **PGPkeys** window.

The **Import Key** dialog box appears and imports the Root CA certificate into your keyring.

- d. Sign the Root CA certificate with your key to make it valid, then open the **Key Properties** and set the trust level. Trust must be set on the Root CA.
- 2. Configure CA panel in the Options dialog box.

To do this, follow these steps:

a. Select **Options** from the PGPkeys **Edit** menu, then select the **CA** tab.

The CA panel appears, as shown in Figure 4-10 on page 85.

| PGP Options                                                                |
|----------------------------------------------------------------------------|
| Personal Firewall   Personal IDS   VPN   VPN Authentication   VPN Advanced |
| General Files Email HotKeys Servers CA Advanced PGPdisk                    |
| Certificate Authority Identification                                       |
|                                                                            |
| Bevocation<br>URL:                                                         |
| Type : NetTools PKI                                                        |
|                                                                            |
| Root Certificate                                                           |
|                                                                            |
|                                                                            |
| Clear Certificate Select Certificate                                       |
|                                                                            |
|                                                                            |
|                                                                            |
|                                                                            |
| OK Cancel Help                                                             |

# Figure 4-10. PGP Options dialog box (CA Panel)

- b. Enter the CA's URL in the **Certificate Authority Identification URL** field, for example, https://nnn.nnn.nnn:nnnn (this is the same URL you used to retrieve the Root CA).
- c. If there is a separate URL for retrieving certificate revocation lists (CRLs), enter it in the corresponding field.

If you do not know the URL for Revocation, leave this field blank or consult your company's PGP or PKI administrator.

- d. In the **Type** box, specify the name of certificate authority you are using. Your choices are:
  - Net Tools PKI
  - VeriSign OnSite
  - Entrust
  - iPlanet CMS
  - Windows 2000

e. Click the **Select Certificate** button, then select the Root CA certificate you just retrieved.

The **Root Certificate** text box displays information on the selected root CA certificate. The terminology for the certificate is a policy decision. Typically, the following terminology is true for X.509 certificates.

| Term:                       | Description:                                                                                 |
|-----------------------------|----------------------------------------------------------------------------------------------|
| CN<br>(Common Name)         | Often a description of the type of certificate (e.g., "Root").                               |
| EMAIL                       | The email address for the certificate holder.                                                |
| OU<br>(Organizational Unit) | The organization to which the certificate belongs (e.g., "Accounting").                      |
| O<br>(Organization)         | Typically the name of the company to which the certificate belongs (e.g., "Secure Company"). |
| L<br>(Locality)             | The location of the holder of the certificate (e.g., "Santa Clara").                         |

- f. Click OK.
- 3. Make a certificate request.

To do this, follow these steps:

a. Right-click on your PGP key pair and select
 Keys—>Add—>Certificate from the Keys right-click menu.

The **Certificate Attributes** dialog box appears, as shown in Figure 4-11 on page 86.

| Certificate Authority Type | Net Tools PKI Server  |                |
|----------------------------|-----------------------|----------------|
| Attribute                  | Value                 | Add            |
| Email Address              | beth@nai.com>         | <u>E</u> dit   |
| Organization Name          | Company Name          |                |
| City                       | Any City              | <u>R</u> emove |
| Organization Unit Name     | Accounting Department |                |
| Country                    | USA                   |                |
| State                      | Any State             | <u> </u>       |
| Street Address             | Any Street            |                |
| Zip Code                   | 95054                 | <u>C</u> ancel |

Figure 4-11. Certificate Attributes Dialog Box

- b. Verify the certificate attributes; use the Add, Edit, and Remove buttons to make any required changes, and click OK. The PGP Enter Passphrase dialog box appears.
- c. Enter the passphrase for your key pair, then click **OK**.

The PGP Server Progress bar appears.

The certificate request is sent to the CA server. The server authenticates itself to your computer and accepts your request.

In a corporate setting, your company's PGP or PKI administrator verifies your information in the request. The identifying information and public key are assembled and then digitally signed with the CA's own certificate to create your new certificate.

The administrator sends you an email message stating that your certificate is ready for retrieval.

4. Retrieve your certificate and add it to your key pair.

In a corporate setting, your certificate may be retrieved and added to your key pair automatically depending on the settings your administrator has configured. In this case, continue with Step c.

If you do not have automatic certificate retrieval configured, you can retrieve your certificate and add it to your keyring manually. To do this, follow these steps:

- a. In PGPkeys, select the PGP key for which you made the certificate request.
- b. On the Server menu, select Retrieve Certificate.

PGP contacts the CA server and automatically retrieves your new X.509 certificate and adds it to your PGP key.

c. If you are running PGPnet, set this certificate as your X.509 authentication key in PGPnet (View—>Options—> Authentication).

**IMPORTANT:** When you add or change information in your key pair, always update it on the key server so that your most current key can be available to anyone. See "Updating your key on a key server" on page 95 for instructions.

# Splitting and rejoining keys

Any private key can be split into shares among multiple "shareholders" using a cryptographic process known as Blakely-Shamir key splitting. This technique is recommended for extremely high security keys. For example, Network Associates keeps a corporate key split between multiple individuals. Whenever we need to sign with that key, the shares of the key are rejoined temporarily.

**NOTE:** Split keys are not compatible with versions of PGP Desktop Security previous to 6.0, or with versions of PGP e-Business Server or PGP Command Line products previous to 7.0.

# Creating a split key

To split a key, select the key pair to be split and choose **Share Split** from the **Keys** menu. You are then asked to set up how many different shares will be required to rejoin the key. The shares are saved as files either encrypted to the public key of a shareholder or encrypted conventionally if the shareholder has no public key. After the key has been split, attempting to sign with it or decrypt with it will automatically attempt to rejoin the key. For information about rejoining a split key, see "Signing and decrypting files with a split key" on page 118.

#### To create a split key with multiple shares:

- 1. In PGPkeys, create a new key pair or select an existing key pair that you want to split. To learn how to create a new key pair, see "Making a key pair" on page 40.
- 2. On the Keys menu, click Share Split.

The Share Split dialog box opens.

3. Add shareholders to the key pair by dragging their keys from PGPkeys to the **Shareholder** list in the **Share Split** dialog box.

To add a shareholder that does not have a public key, click **Add** in the **Share Split** dialog box, enter the persons name and then allow the person to type in their passphrase.

4. When all of the shareholders are listed, you can specify the number of key shares that are necessary to decrypt or sign with this key.

In Figure 4-12, for example, the total number of shares that make up the Group Key is four and the total number of shares required to decrypt or sign is three. This provides a buffer in the event that one of the shareholders is unable to provide his or her key share or forgets the passphrase.

| t Key : Accour                                                          | nting Dept                               |                    | ?        |
|-------------------------------------------------------------------------|------------------------------------------|--------------------|----------|
| plit Key: Ma                                                            | nagement Key (                           | split key)         |          |
| hareholders                                                             |                                          |                    |          |
| To add sharehold<br>Add to add a use                                    | ders, drag their key<br>r without a key. | vs to this window, | or click |
| Key/User Name                                                           | ,                                        |                    | Shares   |
| 📧 Abe <abe@< td=""><td>nai.com&gt;</td><td></td><td>1</td></abe@<>      | nai.com>                                 |                    | 1        |
| 📧 Beth <beth@< td=""><td>nai.com&gt;</td><td></td><td>1</td></beth@<>   | nai.com>                                 |                    | 1        |
| 📧 Carl <carl@n< td=""><td>iai.com&gt;</td><td></td><td>1</td></carl@n<> | iai.com>                                 |                    | 1        |
| 👷 Daniel                                                                |                                          |                    | 1        |
| Daniel                                                                  |                                          |                    | 1 -      |
| <u>R</u> emove                                                          | Add                                      | Total Share        | s: 4     |
| Tota                                                                    | I Shares Required                        | to Decrypt or Sig  | n: 3 🛋   |
| 1000                                                                    |                                          |                    |          |

Figure 4-12. Share Split dialog box (Example)

By default, each shareholder is responsible for one share. To increase the number of shares a shareholder possesses, click the name in the shareholder's list to display it in the text field below. Type the new number of key shares or use the arrows to select a new amount.

5. Click Split Key.

A dialog box opens and prompts you to select a directory in which to store the shares.

6. Select a location to store the key shares.

The Passphrase dialog box appears.

7. Enter the passphrase for the key you want to split and then click OK.

A confirmation dialog box opens.

8. Click Yes to split the key.

The key is split and the shares are saved in the location you specified. Each key share is saved with the shareholder's name as the file name and a .shf extension, as shown in the example below:

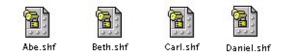

9. Distribute the key shares to the owners, then delete the local copies.

Once a key is split among multiple shareholders, attempting to sign or decrypt with it will cause PGP to automatically attempt to rejoin the key. To learn how to rejoin a split key to sign or decrypt files, see "Signing and decrypting files with a split key" on page 118.

### Rejoining split keys

Once a key is split among multiple shareholders, attempting to sign or decrypt with it will cause PGP to automatically attempt to rejoin the key. There are two ways to rejoin the key, locally and remotely.

Rejoining key shares locally requires the shareholders presence at the rejoining computer. Each shareholder is required to enter the passphrase for their key share.

Rejoining key shares remotely requires the remote shareholders to authenticate and decrypt their keys before sending them over the network. PGP's Transport Layer Security (TLS) provides a secure link to transmit key shares which allows multiple individuals in distant locations to securely sign or decrypt with their key share.

**IMPORTANT:** Before receiving key shares over the network, you should verify each shareholder's fingerprint and sign their public key to ensure that their authenticating key is legitimate. To learn how to verify a key pair, see "Verify with a digital fingerprint" on page 57.

#### To rejoin a split key:

1. Contact each shareholder of the split key. To rejoin key shares locally, the shareholders of the key must be present.

To collect key shares over the network, ensure that the remote shareholders have PGP installed and are prepared to send their key share file. Remote shareholders must have:

- their key share files and passwords
- a key pair (for authentication to the computer that is collecting the key shares)
- a network connection
- the IP address or Domain Name of the computer that is collecting the key shares
- 2. At the rejoining computer, use Windows Explorer to select the file(s) that you want to sign or decrypt with the split key.
- 3. Right-click on the file(s) and select Sign or Decrypt from the PGP menu.

The **PGP Enter Passphrase for Selected Key** dialog box appears with the split key selected.

4. Click **OK** to reconstitute the selected key.

The Key Share Collection dialog box appears, as shown in Figure 4-13.

| 12 III N                                                |                    |                          |
|---------------------------------------------------------|--------------------|--------------------------|
| Key/User Name                                           |                    | Shares                   |
|                                                         |                    |                          |
|                                                         |                    |                          |
|                                                         |                    |                          |
|                                                         | Total Shares Colle |                          |
|                                                         | Total Shares Ne    | eded: ?                  |
| Network Shares                                          |                    |                          |
| To receive shares securely ov                           | - C1               | itart <u>N</u> etwork    |
| your network connection, click<br>Start Network button. | k the              |                          |
| Local Shares                                            |                    |                          |
| To add a Share File stored                              | Se                 | elect Share <u>F</u> ile |
| on this computer, click the<br>Select Share File button |                    |                          |

Figure 4-13. Key Share Collection dialog box

- 5. Do one of the following:
  - If you are collecting the key shares locally, click Select Share File and then locate the share files associated with the split key. The share files can be collected from the hard drive, a floppy disk, or a mounted drive. Continue with Step 6.
  - If you are collecting key shares over the network, click Start Network.

The **Passphrase** dialog box opens. In the **Signing Key** box, select the key pair that you want to use for authentication to the remote system and enter the passphrase. Click **OK** to prepare the computer to receive the key shares.

The status of the transaction is displayed in the **Network Shares** box. When the status changes to "Listening," the PGP application is ready to receive the key shares.

At this time, the shareholders must send their key shares. To learn how to send key shares to the rejoining computer, see "To send your key share over the network:" on page 94.

When a share is received, the **Remote Authentication** dialog box appears, as shown in Figure 4-14.

| e remote system has authenticated with the following key at the address shown,<br>iis server is authenticating itself to you for the first time. Please Confirm the use of th<br>iove authentication key or press Cancel to abort the connection.<br>Remote Address |                  |                      |              |  |  |
|----------------------------------------------------------------------------------------------------|------------------|----------------------|--------------|--|--|
|                                                                                                    |                  |                      |              |  |  |
| Authenticating                                                                                                    | g Key            |                      |              |  |  |
| Name: 111.222.33.40 <ann@nai.com></ann@nai.com>                                                                                                    |                  |                      |              |  |  |
| Fingerprint :                                                                                                    | 9533 1CCD 63ED D | 5AA CO48 840B BCD4 8 | 33AE         |  |  |
| Validity :                                                                                                    | Invalid          | Valid                | Import Key   |  |  |
| Security                                                                                                    |                  |                      |              |  |  |
| Certificate :                                                                                                    | ×.509            |                      |              |  |  |
| Signature :                                                                                                    | RSA              |                      |              |  |  |
| Exchange :                                                                                                    | RSA              |                      |              |  |  |
| Cipher :                                                                                                    | TripleDES        |                      |              |  |  |
| 11 1.                                                                                                    | SHA              |                      | nfirm Cancel |  |  |

Figure 4-14. Remote Authentication dialog box

If you have not signed the key that is being used to authenticate the remote system, the key will be considered invalid. Although you can rejoin the split key with an invalid authenticating key, it is not recommended. You should verify each shareholder's fingerprint and sign each shareholder's public key to ensure that the authenticating key is legitimate.

Click **Confirm** to accept the share file.

- 6. Continue collecting key shares until the value for **Total Shares Collected** matches the value for **Total Shares Needed** in the **Key Shares Collection** dialog box.
- 7. Click OK.

The file is signed or decrypted with the split key.

#### To send your key share over the network:

- 1. When you are contacted by the person who is rejoining the split key, make sure that you have these items:
  - your key share file and password
  - your key pair (for authentication to the computer that is collecting the key shares)
  - a network connection
  - the IP address or Domain Name of the rejoining computer collecting the key shares
- 2. Select Send Key Shares on the PGPkeys File menu.

The Select Share File dialog box appears.

3. Locate your key share and then click **Open**.

The PGP Enter Passphrase dialog box appears.

4. Enter your passphrase and then click OK.

The **Send Key Shares** dialog box appears, as shown in Figure 4-15 on page 94.

| Send Key Shares                                  | ? ×                |
|--------------------------------------------------|--------------------|
| Share File : Beth<br>Shares : 1                  |                    |
| <u>R</u> emote Address                           |                    |
| 123.123.123.12                                   |                    |
| Network<br>Status : Not Conne<br>Authenticated : | cted               |
|                                                  | Send Shares Cancel |

Figure 4-15. Send Key Shares dialog box

5. Enter the IP address or the Domain Name of the rejoining computer in the **Remote Address** text box, then click **Send Shares**.

The status of the transaction is displayed in the **Network Status** box. When the status changes to "Connected," you are asked to authenticate yourself to the rejoining computer.

The **Remote Authentication** dialog box appears asking you to confirm that the remote computer is the one to whom you want to send your key share.

6. Click Confirm to complete the transaction.

After the remote computer receives your key shares and confirms the transaction, a message box appears stating that the shares were successfully sent.

- 7. Click OK.
- 8. Click **Done** in the **Key Shares** window when you have completed sending your key share.

# Updating your key on a key server

If you ever need to change your email address, or if you acquire new signatures, all you have to do to replace your old key is send a new copy to the server; the information is automatically updated. However, you should keep in mind that public key servers are only capable of adding new information and will not allow removal of user names or signatures from your key. To remove signatures or user names from your key, see "Removing signatures or user names associated with your key" on page 95 for instructions. If your key is ever compromised, you can revoke it; this tells the world to no longer trust that version of your key. See "Revoking a key" on page 82 for more details on how to revoke a key.

#### Removing signatures or user names associated with your key

At some point you may want to remove a subkey, a signature, or a user ID associated with a particular key.

Public key servers are only capable of adding new information and will not allow removal of user names or signatures from your key. To remove signatures or user names associated with your public key, you must first remove your key from the server, make the required change, then post your key back on the server. If your **Server** settings in the Options dialog box are configured to synchronize keys with the key server when you add names/photos/revokers to your key, your key is automatically updated on the server. If, however, your keys do not automatically synchronize with the server, follow the instructions outlined below to manually update your key on the key server.

**NOTE:** When you delete a key, signature, or user name from a key, it is removed and not recoverable. Signatures and user names can be added again to a key, and an imported public key can be imported again to your keyring. However, a private key that exists only on that keyring cannot be created again, and all messages encrypted to its public key copies can no longer be decrypted.

#### To remove signatures or user names from your key on a key server:

**IMPORTANT:** This procedure is for removing signatures or user names associated with your key on LDAP key servers only. Additionally, the key server must be configured to allow this action. If you do not know the type server or its configuration settings, consult the key server administrator for your company before updating your key.

- 1. Open PGPkeys.
- 2. Choose **Search** from the **Server** menu or click **Q** in the PGPkeys menu.

The PGPkeys Search window appears.

- 3. Choose the server you want to search from the **Search for Keys On** menu.
- 4. Specify your search criteria to locate your public key:

The default is **User ID**, but you can click the arrows to select **Key ID**, **Key Status**, **Key Type**, **Key Size**, **Creation Date**, **or Expiration Date**. For example, you might search for all keys with the User ID of Fred.

5. To begin the search, click Search.

The results of the search appear in the window.

6. Right-click on the key that you want to remove from the server, then select **Delete** from the right-click menu.

The Passphrase dialog box appears.

7. Enter the passphrase for the key you want to remove from the server and then click **OK**.

The **Confirmation** dialog box appears and the key is removed.

- 8. Update your key (remove the unwanted signatures or user names).
- 9. Copy the updated key to the server (see "Placing your public key on a key server" on page 51 for instructions).

If the key server is configured to synchronize keys with other key servers, your key will be updated on the other servers automatically upon synchronization.

**WARNING:** If you delete your key from a key server, you should be aware that someone who has your public key on their keyring can upload it to the server again. You should check the server periodically to see if the key has reappeared—you may have to delete your key from the server more than once.

# Reconstructing your key

If you ever lose your private key or you forget your passphrase, there is no way to recover from it unless your administrator has set up a key reconstruction policy, which includes setting up a key reconstitution server and enabling this feature in your PGP software. If this feature is enabled in your software, you would have provided recovery information—five secret questions and answers—and would have sent your key to the key reconstruction server. To learn how to send your key to the reconstruction server:" on page 49.

If you sent your key to a reconstruction server, you can restore your key pair at any time as long as you have your public key and can answer at least three of the five secret questions you created.

To reconstruct your key from your company's reconstruction server:

- 1. Open PGPkeys, then select the key that you want to reconstruct.
- 2. Select **Reconstruct Key** from the **Key** menu.

If the reconstruction server is a PGP key server, the **Server User ID and Password** dialog box appears. Enter your user ID and password to log on to the server. If you do not know your user ID or password, consult your administrator.

3. Click OK.

The Key Reconstruction dialog box appears.

4. In the **Key Reconstruction** dialog box, enter answers in the **Answer** boxes to their corresponding questions. Keep in mind that your answers are case sensitive. You must be able to answer at least three questions to restore your key.

You can use the Hide Answers checkbox to view or hide your answers.

5. Click **OK** to continue.

The PGP Enter Confirmed Passphrase dialog box appears.

6. In the **Passphrase** box, enter a new string of characters or words you want to use as the new passphrase for your new key pair.

**NOTE:** Your passphrase should contain multiple words and may include spaces, numbers, and punctuation characters. Choose something that you can remember easily but that others won't be able to guess. The passphrase is case sensitive, meaning that it distinguishes between uppercase and lowercase letters. The longer your passphrase, and the greater the variety of characters it contains, the more secure it is. Strong passphrases include upper and lowercase letters, numbers, punctuation, and spaces but are more likely to be forgotten. See "Creating a passphrase that you will remember" on page 46, for more information about choosing a passphrase.

To confirm your entry, press the TAB key to advance to the next line, then enter the same passphrase again.

7. Click OK.

Your key pair is reconstituted and appears in PGPkeys.

# Part III: Securing Your Files and Communications

- Chapter 5: Securing Email
- Chapter 6: Securing Files
- Chapter 7: Securing Your Instant Messages
- Chapter 8: Creating a Secure Disk Volume with PGPdisk

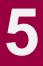

PGP provides the means for you to securely communicate through your email application with the use of the PGP plug-ins and utilities. This chapter explains how to secure email messages you send to others and decrypt and verify the messages others send to you.

# Securing email communications

Sending email that is not encrypted is like sending a postcard: the message you write can easily be read by a person in between you and the recipient.

PGP offers an easy way to secure your messages against unauthorized reading. PGP also allows you to add your digital signatures to your messages to guarantee their authenticity and data integrity. To secure your email, PGP offers plug-ins to work along with your email applications and other utilities that encrypt, sign, decrypt, and verify email text. The PGP email plug-ins are available for seamless integration with Microsoft Exchange, Outlook and Express, Lotus Notes, and QUALCOMM Eudora.

# **PGP/MIME**

If you are using an email application with one of the plug-ins that supports the PGP/MIME standard, and you are communicating with another user whose email application also supports this standard, both of you can automatically encrypt and decrypt your email messages and any attached files when you send or retrieve your email. All you have to do is turn on the PGP/MIME encryption and sign functions from the **Email** panel of the **PGP Options** dialog box, which can be opened from PGPtray or within PGPkeys.

When you receive email from someone who uses the PGP/MIME feature, the mail arrives with an icon in the message window indicating that it is PGP/MIME encoded.

To decrypt the text and file attachments in PGP/MIME encapsulated email and to verify any digital signatures, simply click the lock and quill icon. Attachments are still encrypted if PGP/MIME is not used, but the decryption process is usually more involved for the recipient.

# **Encrypting and signing email**

The quickest and easiest way to secure email communications is by using an email application supported by the PGP plug-ins. If you are using an email application that is not supported by the PGP plug-ins, you can encrypt, sign, decrypt and verify the text of your email messages by using PGPtray or PGPtools.

# Encrypting and signing email using the PGP plug-ins

Although the procedure varies slightly between different email applications, you perform the encryption and signing process by clicking the appropriate buttons in the application's toolbar.

When you encrypt and sign with an email application that is supported by the PGP plug-ins, you have two choices, depending on what type of email application the recipient is using. If you are communicating with other PGP users who have an email application that supports the PGP/MIME standard, you can take advantage of a PGP/MIME feature to encrypt and sign your email messages and any file attachments automatically when you send them. If you are communicating with someone who does not have a PGP/MIME-compliant email application, you should encrypt your email with PGP/MIME turned off to avoid any compatibility problems. Refer to Table 5-1, "PGP Plug-in Features," for a list of plug-ins and their features.

**TIP:** If you did not install the email plug-in that you want to use, you can run the PGP Setup Maintenance Utility to add additional PGP components and plug-ins. See "Modifying your PGP Installation" in the PGP Installation Guide for detailed instructions.

|                          | Eudora | Outlook | Outlook<br>Express | Lotus<br>Notes |
|--------------------------|--------|---------|--------------------|----------------|
| PGP/MIME                 | Yes    | No      | No                 | No             |
| Auto-decrypt             | No     | Yes     | Yes                | Yes            |
| Encrypt HTML             | Yes    | Yes     | No                 | Yes            |
| Preserve text formatting | Yes    | Yes     | No                 | Yes            |
| Encrypt<br>attachments   | Yes    | Yes     | No                 | Yes            |
| Encrypt/Sign<br>defaults | Yes    | Yes     | Yes                | Yes            |

#### Table 5-1. PGP Plug-in Features

#### To encrypt and sign with supported email applications:

**NOTE:** For instructions on using PGP to encrypt and sign messages using the Lotus Notes plug-in, refer to "Encrypting and signing email using the Lotus Notes plug-in" on page 106.

1. Use your email application to compose your email message as you normally would.

**TIP:** If you are sending sensitive email, consider leaving your subject line blank or creating a subject line that does not reveal the contents of your encrypted message.

When you have finished composing the text of your email message, click the envelope and lock icon ( ) to encrypt the text of your message, then click the paper and pen icon ( ) to sign your message.

**NOTE:** If you know that you are going to use PGP/MIME regularly, you can leave this feature turned on by selecting the appropriate settings in the **Email** panel of the **Options** dialog box.

3. Send your message as you normally do.

If you have a copy of the public keys for every one of the recipients, the appropriate keys are automatically used. However, if you specify a recipient for whom there is no corresponding public key or one or more of the keys have insufficient validity, the **PGP Recipient Selection** dialog box appears (Figure 5-1) so that you can specify the correct key.

You can force the **PGP Recipient Selection** dialog box to appear, even if you have a valid copy of the public keys for every one of the recipients, by holding down the SHIFT KEY when you hit SEND. You should do this if you want to use the Secure Viewer or Conventional Encrypt features and you do not want your message to be sent automatically.

| Recipient Selection                                                                |                               |                           |                 | ?         |
|------------------------------------------------------------------------------------|-------------------------------|---------------------------|-----------------|-----------|
| Drag users from this list to the Recipients                                        | list                          | Validity                  | Size            |           |
| Alice <alice@nai.com></alice@nai.com>                                              |                               | 0                         | 2048/1024       |           |
| E Beth <beth@nai.com></beth@nai.com>                                               |                               | 0                         | 2048/1024       |           |
| Carl <carl@nai.com></carl@nai.com>                                                 |                               | 0                         | 2048/1024       |           |
| 📧 Dan <dan@nai.com></dan@nai.com>                                                  |                               | 0                         | 2048/1024       |           |
| Elle <elle@nai.com></elle@nai.com>                                                 |                               | 0                         | 2048/1024       |           |
| 🔚 Gwen <gwen@nai.com></gwen@nai.com>                                               |                               | <u> </u>                  | 2048            |           |
| Some recipient keys were not found. Plea<br>the item to search for it on a server. | ise find the correct recipion |                           |                 | ouble cli |
|                                                                                    | ise find the correct recipion | ent in the li<br>Validity | ist above or do | ouble cli |
| the item to search for it on a server.<br>Recipients                               | ise find the correct recipio  |                           | Size            | ouble cli |
| the item to search for it on a server.  Recipients Iris                            | ise find the correct recipion | Validity                  | Size 2048/1024  | uble cli  |

Figure 5-1. PGP Recipient Selection window

4. Drag the public keys for those who are to receive a copy of the encrypted email message into the **Recipients** list box. You can also double-click any of the keys to move it from one area of the screen to the other.

The **Validity** icon indicates the minimum level of confidence that the public keys in the **Recipient** list are valid. This validity is based on the signatures associated with the key. See Chapter 4, "Managing Keys," for details.

- 5. You can choose from the following encryption options depending on the type of data you are encrypting:
  - Secure Viewer. Select this option to protect the data from TEMPEST attacks upon decryption. If you select this option, the decrypted data is displayed in a special TEMPEST attack prevention font that is unreadable to radiation capturing equipment, and cannot be saved in decrypted format. For more information about TEMPEST attacks, see the section on vulnerabilities in *An Introduction to Cryptography*.

**NOTE:** The **Secure Viewer** option may not be compatible with previous versions of PGP. Messages encrypted with this option enabled can be decrypted by previous versions of PGP, however this feature may be ignored.

- **Conventional Encrypt.** Select this option to use a common passphrase instead of public key encryption. If you select this option, the message is encrypted using a session key, which encrypts (and decrypts) using a passphrase that you will be asked to choose.
- 6. Click OK to encrypt and sign your mail.

If you have elected to sign the encrypted data, the **Signing Key Passphrase** dialog box appears, requesting your passphrase before the mail is sent.

7. Enter your passphrase and then click OK.

**WARNING:** If you do not send your email immediately but instead store it in your outbox, you should be aware that when using some email applications the information is not encrypted until the email is actually transmitted. Before queuing encrypted messages you should check to see if your application does in fact encrypt the messages in your outbox. If it does not, you can use PGPtray's **Current Window** option to encrypt your messages before queuing them in the outbox.

# Encrypting and signing email using the Lotus Notes plug-in

This section describes how to encrypt and sign email messages using the PGP Lotus Notes plug-in.

#### To encrypt and sign using Lotus Notes:

1. Use your Lotus Notes client to compose your email message as you normally would.

**TIP:** If you are sending sensitive email, consider leaving your subject line blank or creating a subject line that does not reveal the contents of your encrypted message.

2. When you have finished composing the text of your email message, click the **PGP button** ( PGP) on your toolbar.

A drop-down menu appears listing your PGP options (Figure 5-2).

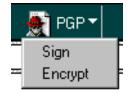

Figure 5-2. PGP drop-down menu

- 3. Select **Sign** to digitally sign your message. Select **Encrypt** to encrypt the text of your message.
- 4. If you choose to encrypt the message, you are also given the option to encrypt the text before sending. To do so, click the **PGP button**, and select **Encode NOW** from the new drop-down menu (Figure 5-3)

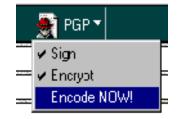

Figure 5-3. PGP Encode Now option

- 5. Send your message as you normally do.
- 6. If you have a copy of the public keys for every one of the recipients on your keyring, and the recipients name or email address matches a user ID on your keyring, then the appropriate keys are used automatically.

If the recipients name or email address does not match a user ID on your keyring, if there is no corresponding public key on your keyring for the recipient, or if one or more of the keys have insufficient validity, then the **PGP Recipient Selection** dialog box appears (Figure 5-1 on page 104) so that you can specify the correct key.

You can force the **PGP Recipient Selection** dialog box to appear, even if you have a valid copy of the public keys for every one of the recipients, by holding down the SHIFT KEY when you hit SEND. You should do this if you want to use the Secure Viewer or Conventional Encrypt options and you do not want your message to be sent automatically.

7. Drag the public keys for those who are to receive a copy of the encrypted email message into the Recipients list box. You can also double-click any of the keys to move it from one area of the screen to the other.

The **Validity** icon indicates the minimum level of confidence that the public keys in the **Recipient** list are valid. This validity is based on the signatures associated with the key. See Chapter 4, "Managing Keys," for details.

- 8. You can choose to conventionally encrypt your email message. Select the **Conventional Encryption** check box to use a common passphrase instead of public key encryption. If you select this option, the message is encrypted using a session key, which encrypts (and decrypts) using a passphrase that you will be asked to choose.
- 9. Click OK to encrypt and sign your mail.

If you have elected to sign the encrypted data, the **Signing Key Passphrase** dialog box appears, requesting your passphrase before the mail is sent.

10. Enter your passphrase and then click OK.

**WARNING:** If you do not send your email immediately but instead store it in your outbox, you should be aware that when using some email applications the information is not encrypted until the email is actually transmitted. Before queuing encrypted messages you should check to see if your application does in fact encrypt the messages in your outbox. If it does not, you can use PGPtray's **Current Window** option to encrypt your messages before queuing them in the outbox.

# Encrypting and signing email without PGP plug-in support

If your email application does not support the PGP plug-ins, you can use PGPtray or PGPtools to encrypt the text of your message prior to sending it. The easiest way to encrypt your message without the use of a PGP plug-in is to use the **Current Window** options in PGPtray.

#### To encrypt and sign email without a PGP plug-in:

1. Use your email application to compose your email message as you normally would.

**TIP:** If you are sending sensitive email, consider leaving your subject line blank or creating a subject line that does not reveal the contents of your encrypted message.

2. When you have finished composing the text of your email message, open PGPtray and select **Encrypt**, **Sign**, or **Encrypt & Sign** from the **Current Window** menu.

Encrypted text appears in your email message window.

3. Continue with Step 3 on page 104 to complete your encrypting and signing task.

#### Encrypting email to groups of recipients

You can use PGP to create group distribution lists. For example, if you want to send encrypted mail to 10 people at usergroup@nai.com, you could create a distribution list with that name. The **Groups** menu in PGPkeys contains the **Show Groups** option that toggles the display of the **Groups** window in PGPkeys. The **Groups** window is displayed as in Figure 5-4.

**NOTE:** If you intend to encrypt information to all members of an existing email distribution list, you must create a PGP group by the same name as, and including the same members as, the email distribution list. For example, if there is a *usergroup@nai.com* list set up in your email application, you must create a usergroup@nai.com group in PGP.

|                    | 😽 PGPkeys                                                                                                    |          |                                   |                                                                                                    | _ 🗆 × |
|--------------------|----------------------------------------------------------------------------------------------------|----------|-----------------------------------|----------------------------------------------------------------------------------------------------|-------|
|                    | <u>File Edit View Keys Server Groups Help</u>                                                                                                    |          |                                   |                                                                                                    |       |
|                    | 👒 🗶 🎯 🔍 死 😤 🔭 🖬                                                                                                    | 3        |                                   |                                                                                                    |       |
|                    | Keys                                                                                                    |          | Validity                          | Size                                                                                                    | Trust |
|                    | Image: Set of the set of the set o |          | 42<br>0<br>0<br>0<br>0<br>42<br>0 | 2048/1024<br>2048/1024<br>2048/1024<br>2048<br>2048/1024<br>2048/1024<br>2048/1024<br>2048/1024<br>2048/1024 |       |
|                    | Groups                                                                                                    | Validity | Description                       |                                                                                                    |       |
| Groups<br>window — | Quergroup@nai.com>     Unknown Key, Key ID is 0x5F284     Beth < beth@ nai.com>     Unknown Key, Key ID is 0x3C405     Elle <elle@ nai.com=""></elle@>                                                                                                    | •        | usergroup mem                     | bers                                                                                                    |       |
|                    | p<br>                                                                                                    |          |                                   |                                                                                                    |       |

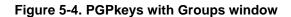

#### Working with distribution lists

Use the Groups feature to create distribution lists and to edit the list of people to whom you want to send encrypted email.

#### To create a group (distribution list):

1. Choose New Group from the Groups menu.

- 2. Enter a name for the group distribution list. Optionally, enter a group description. For example, you can name the group "everyone@nai.com" with a description of "All employees."
- 3. Click **OK** to create the distribution list.

The group distribution list is added to your keyring and can be viewed in the **Groups** window.

#### To add members to a distribution list:

- 1. In the PGPkeys window, select the users or lists you want to add to your distribution list.
- 2. Drag the users from the PGPkeys window to the desired distribution list in the **Groups** window.

**NOTE**: Members in a distribution list can be added to other distribution lists.

#### To add a distribution list to another distribution list:

- 1. Select the distribution list that you want to add to another list.
- 2. Drag the selected list into the list to which it will be added.

#### To delete members from a distribution list:

- 1. Within the distribution list, select the member to be deleted.
- 2. Press the DELETE key.

PGP asks you to confirm your choice.

#### To delete a distribution list:

- 1. Select the distribution list to be deleted from the **Groups** window.
- 2. Press the DELETE key.

#### Sending encrypted and signed email to distribution lists

You can send encrypted email to groups of recipients once your PGP distribution lists are created. See "Working with distribution lists" on page 109 for more information about creating and editing distribution lists.

#### To send encrypted and signed email to a distribution list:

1. Address the mail to your mail distribution list.

The name of your encryption distribution list must correspond to the name of the email distribution list.

- 2. Use your email application to compose your email message just as you normally would.
- 3. When you have finished composing the text of your email message, open PGPtray and select **Encrypt**, **Sign**, or **Encrypt & Sign** from the **Current Window** menu.

The **PGP Key Recipients** dialog box appears (Figure 5-1). Select the recipient's public keys for the text you are encrypting or signing. The options available are described in "To encrypt and sign with supported email applications:" on page 103.

4. Send the message.

## Decrypting and verifying email

The quickest and easiest way to secure email communications is by using an email application supported by the PGP plug-ins. If you are using an email application that is not supported by the PGP plug-ins, you can encrypt, sign, decrypt and verify the text of your email messages by using PGPtray or PGPtools.

### Decrypting and verifying email using the PGP plug-ins

Although the procedure varies slightly between different email applications, when you are using an email application supported by the plug-ins, you can perform the decryption and verification operations by clicking the envelope icon in the message or your application's toolbar. In some cases you may need to select **Decrypt/Verify** from the menu in your email application. In addition, if you are using an application that supports the PGP/MIME standard, you can decrypt and verify your email messages as well as any file attachments by clicking an icon attached to your message.

If you are using an email application that is not supported by the PGP plug-ins, you will decrypt and verify your email messages via PGPtray. In addition, if your email includes encrypted file attachments, you must decrypt them separately via PGPtools or PGPtray.

#### To decrypt and verify from supported email applications:

**NOTE:** For information on decrypting and verifying messages using the Lotus Notes plug-in, refer to "Decrypting and verifying email using the Lotus Notes plug-in" on page 113.

1. Open your email message just as you normally do.

You will see a block of unintelligible ciphertext in the body of your email message.

2. To decrypt and verify the message, click the locked envelope icon ( 🔂 ).

To decrypt and verify attached files, decrypt them separately using PGPtools or PGPtray.

The **PGP Enter Passphrase** dialog box appears, asking you to enter your passphrase.

3. Enter your passphrase, then click OK.

The message is decrypted. If it has been signed and you have the sender's public key, a message appears indicating whether the signature is valid.

If the message is encrypted with the **Secure Viewer** option enabled, an advisory message appears. Click **OK** to continue. The decrypted message appears on a secure PGP screen in a special TEMPEST attack prevention font.

4. You can save the message in its decrypted state, or you can save the original encrypted version so that it remains secure.

**NOTE:** Messages encrypted with the **Secure Viewer** option enabled cannot be saved in their decrypted state.

#### Decrypting and verifying email using the Lotus Notes plug-in

This section describes how to decrypt and verify email messages using the PGP Lotus Notes plug-in.

#### To decrypt and verify using Lotus Notes:

1. Open your email message just as you normally do.

You will see a block of unintelligible ciphertext in the body of your email message.

To decrypt and verify the message, click the PGP Decrypt/Verify button ( PGP Decrypt/Verify ) on your toolbar.

To decrypt and verify attached files, decrypt them separately using PGPtools or PGPtray.

The **PGP Enter Passphrase** dialog box appears, asking you to enter your passphrase.

3. Enter your passphrase, then click OK.

The message is decrypted. If it has been signed and you have the sender's public key, a message appears indicating whether the signature is valid.

4. You can save the message in its decrypted state, or you can save the original encrypted version so that it remains secure.

## Decrypting and verifying email without PGP plug-in support

If your email application does not support the PGP plug-ins, you can use PGPtray or PGPtools to decrypt the text of your message prior to sending it. The easiest way to decrypt your message without the use of a PGP plug-in is to use the **Current Window** options in PGPtray.

#### To decrypt and verify from non-supported email applications:

1. Open your email message just as you normally do.

You will see a block of unintelligible ciphertext in the body of your email message.

2. In PGPtray, select Current Window—>Decrypt/Verify.

If the email message includes encrypted file attachments, decrypt them separately with PGPtools or PGPtray.

The **PGP Enter Passphrase** dialog box appears asking you to enter your passphrase.

3. Enter your passphrase, then click OK.

The message is decrypted. If it has been signed, a message appears indicating whether the signature is valid.

If the message is encrypted with **Secure Viewer** enabled, an advisory message appears. Click **OK** to continue. The decrypted message appears on a secure PGP screen in a special TEMPEST attack prevention font.

4. You can save the message in its decrypted state, or you can save the original encrypted version so that it remains secure.

**NOTE:** Messages encrypted with the **Secure Viewer** option enabled cannot be saved in their decrypted state.

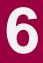

This chapter describes how to use PGP to securely maintain files. It describes how to use PGP to encrypt, decrypt, sign, and verify files either for email or for secure storage on your computer. It also describes the PGP Wipe and Free Space Wiper functions, which delete files by erasing their contents completely from your computer.

## Securing your files and folders with PGP

You can use PGP to encrypt and sign files to use as email attachments as well as decrypt and verify files or attachments that have been encrypted to you. You use the techniques described in this chapter to perform any of these PGP tasks.

## **Encrypting and signing files**

Use the **Encrypt**, **Sign**, or **Encrypt and Sign** options available from PGPtray, PGPtools, or the Windows Explorer File menu to secure your files and folders.

**NOTE:** For information about accessing PGPtray, PGPtools, or the Windows Explorer File menu, refer to Chapter 2, "A Quick Tour of PGP".

When you select **Encrypt** or **Encrypt and Sign**, the **PGP Key Selection** dialog box automatically appears, as shown in Figure 6-1 on page 116. This dialog box allows you to select the recipients public keys for the data you are encrypting.

| 🕵 PGPshell - Key Selection Dialog                  |                                                                                                    |                                                                                                    | ? ×                                                                                                    |
|----------------------------------------------------|----------------------------------------------------------------------------------------------------|----------------------------------------------------------------------------------------------------|----------------------------------------------------------------------------------------------------|
| Drag users from this list to the Recipients list   | Validity                                                                                                    | Size                                                                                                    |                                                                                                    |
| Alice <alice@nai.com></alice@nai.com>              |                                                                                                    | 2048/1024                                                                                                    |                                                                                                    |
| 📧 Dan <dan@nai.com></dan@nai.com>                  | <u> </u>                                                                                                    | 2048                                                                                                    |                                                                                                    |
| Elle <elle@nai.com></elle@nai.com>                 | 0                                                                                                    | 2048/1024                                                                                                    |                                                                                                    |
| 📧 Management Key (split key)                       | ۲                                                                                                    | 2048/1024                                                                                                    |                                                                                                    |
| 📧 Philip R. Zimmermann <prz@acm.org></prz@acm.org> | <u> </u>                                                                                                    | 2048/1024                                                                                                    |                                                                                                    |
| Filip R. Zimmermann <prz@pgp.com></prz@pgp.com>    | 0                                                                                                    | 2048/1024                                                                                                    |                                                                                                    |
| 👷 usergroup@ nai.com>                              | 0                                                                                                    | 2 of 4 keys                                                                                                    |                                                                                                    |
|                                                    |                                                                                                    |                                                                                                    |                                                                                                    |
| J                                                  |                                                                                                    |                                                                                                    |                                                                                                    |
| Recipients                                         | Validity                                                                                                    | Size                                                                                                    |                                                                                                    |
| 📧 Beth <beth@nai.com></beth@nai.com>               | 0                                                                                                    | 2048/1024                                                                                                    |                                                                                                    |
| 📧 Carl <carl@nai.com></carl@nai.com>               | 0                                                                                                    | 2048/1024                                                                                                    |                                                                                                    |
|                                                    |                                                                                                    |                                                                                                    |                                                                                                    |
| T Text Output                                      | <u><u>C</u>a</u>                                                                                                    | ncel                                                                                                    | <u>H</u> elp                                                                                                    |
|                                                    |                                                                                                    |                                                                                                    |                                                                                                    |
|                                                    |                                                                                                    |                                                                                                    |                                                                                                    |
|                                                    |                                                                                                    |                                                                                                    |                                                                                                    |
| Conventional Encryption                            |                                                                                                    |                                                                                                    |                                                                                                    |
|                                                    |                                                                                                    |                                                                                                    |                                                                                                    |
|                                                    | Drag users from this list to the Recipients list     Alice <alice@nai.com>     Dan <dan@nai.com>     Dan <dan@nai.com>     Dan <dan@nai.com>     Management Key (split key)     Philip R. Zimmermann <prz@acm.org>     Philip R. Zimmermann <prz@gog.com>     usergroup@nai.com&gt;     lest <br/>     deth@nai.com&gt;     Carl <carl@nai.com></carl@nai.com></prz@gog.com></prz@acm.org></dan@nai.com></dan@nai.com></dan@nai.com></alice@nai.com> | Drag users from this list to the Recipients list       Validity         Alice < alice@ nai.com>       Image: Com>         Dan < dan@nai.com>       Image: Com>         Elle <elle@ nai.com="">       Image: Com&gt;         Management Key (split key)       Image: Com&gt;         Philip R. Zimmermann <prz@pgp.com>       Image: Com&gt;         Philip R. Zimmermann <prz@pgp.com>       Image: Com&gt;         Recipients       Validity         Beth <br/>Ceth@ nai.com&gt;       Image: Com&gt;         Carl <carl@ nai.com="">       Image: Carl@ nai.com&gt;         Image: Lext Dutput       Image: Carl@ nai.com&gt;         Image: Lext Dutput       Image: Carl@ nai.com&gt;         Image: Lext Dutput       Image: Carl@ nai.com&gt;         Image: Lext Dutput       Image: Carl@ nai.com&gt;</carl@></prz@pgp.com></prz@pgp.com></elle@> | Drag users from this list to the Recipients list       Validity       Size         Alice <alice@nai.com>       2048/1024         Dan <dan@nai.com>       2048/1024         Telle <alice@nai.com>       2048/1024         Management Key (split key)       2048/1024         Philip R. Zimmermann <prz@acm.org>       2048/1024         Philip R. Zimmermann <prz@acm.org>       2048/1024         Wargroup@ nai.com&gt;       2048/1024         Recipients       Validity       Size         Beth <beth@ nai.com="">       2048/1024         Carl <carl@ nai.com="">       2048/1024         I ext Output       I ext Output         Yeige Original       Secure Viewer</carl@></beth@></prz@acm.org></prz@acm.org></alice@nai.com></dan@nai.com></alice@nai.com> |

Figure 6-1. PGP Key Selection dialog box

You select the public keys by dragging them to the **Recipients** list. You can choose additional encryption options from the lower left menu. The options available to you depend upon the type of data that you are encrypting. Here are the possible options:

- **Text Output**. When sending files as attachments with some email applications, you may need to select the **Text Output** checkbox to save the file as ASCII text. This is sometimes necessary in order to send a binary file using older email applications. Selecting this option increases the size of the encrypted file by about 30 percent.
- Wipe Original. Select this checkbox to overwrite the original document that you are encrypting, so that your sensitive information is not readable by anyone who can access your hard disk.
- Secure Viewer. Select this checkbox to protect text from TEMPEST attacks upon decryption. If you select this option, the data is displayed in a special TEMPEST attack prevention font that is unreadable to radiation capturing equipment upon decrypting, and your email can't be saved in decrypted format. For more information about TEMPEST attacks, see the vulnerabilities section in *An Introduction to Cryptography*. This option is only available when encrypting text or text files.
- **Conventional Encrypt.** Select this checkbox to rely on a common passphrase rather than on public key cryptography. The file is encrypted using a session key, which encrypts (and decrypts) using a passphrase that you are asked to choose.

• Self Decrypting Archive (SDA). Select this checkbox to create a self decrypting executable file. If you select this option, the file is encrypted using a session key, which encrypts (and decrypts) using a passphrase that you are asked to choose. The resulting executable file can be decrypted by simply double-clicking on it and entering the appropriate passphrase. This option is especially convenient for users who are sending encrypted files to people who do not have PGP software installed. Note that sender and recipient must be on the same operating system.

If you are signing the files, you are asked to supply your passphrase. After encryption, if you look in the folder where the original file was located, you will find a file with the specified name represented by one of three icons:

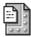

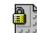

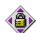

encrypted with text output

encrypted with standard output

self decrypting archive output

If you are encrypting or signing a folder, the output may be in a new folder, depending on the options you selected.

## Decrypting and verifying files

When someone sends you encrypted data in a file, you can unscramble the contents and verify any appended signature to make sure that the data originated with the alleged sender and that it has not been altered.

Use the **Decrypt & Verify** option available from PGPtray, PGPtools, or the Windows Explorer File to decrypt your files and folders.

**NOTE:** For information about accessing PGPtray, PGPtools, or the Windows Explorer File menu, refer to Chapter 2, "A Quick Tour of PGP".

To decrypt and/or verify data that has been encrypted to your key, you must have your private key and passphrase to complete the task. If the file was encrypted with the **Secure Viewer** option enabled, the decrypted text appears on a secure PGP screen in a special TEMPEST attack prevention font. Otherwise, the message will appear in its original state.

**NOTE:** Messages encrypted with the **Secure Viewer** option enabled cannot be saved in their decrypted state. They are only viewable on the secure PGP screen after decryption.

#### **Opening a self-decrypting archive**

To open a self decrypting archive (SDA), double-click the executable file (the file should have a .SDA.EXE extension). Enter the correct password and specify a location in which to save the decrypted file.

## Signing and decrypting files with a split key

Whenever you want to sign or decrypt files with a split key, you must rejoin the key before you can perform the signing or decrypting task. For detailed instructions on collecting and rejoining a split key, see "Rejoining split keys" on page 90.

## Permanently erasing files and free disk space

As you create and delete sensitive files on your computer, fragments from the data contained in the files remain in the free disk space of your computer. When you delete a file normally by placing it in the Recycle Bin, the name of the file is removed from the file directory but the data in the file remains on the disk. Even when you empty the Recycle Bin the data is not completely erased until the operating system overwrites the free disk space. Also, many programs create temporary files while you edit the contents of your documents. These files are deleted when you close the documents but your data is also left behind in free disk space.

In essence, your sensitive files are never completely erased and with the proper tools someone could retrieve your previously deleted files and even gather personal information from the free disk space of your computer.

If you want to completely destroy your sensitive files without leaving fragments of their data behind, use the PGP Wipe utility. When you delete a file using Wipe, the file is immediately overwritten (even on systems with virtual memory) and all traces of the file are removed so that it cannot be retrieved even by using disk recovery software. To learn how to erase files with the Wipe utility, see "Using PGP Wipe to permanently delete a file" on page 120.

In addition, you can set file wiping options from the **General** panel of the **PGP Options** dialog box to enable Wipe to automatically wipe files when deleting them. To learn how to enable these settings, see "Setting general options" on page 220.

To erase the free disk space that contains data from previously deleted files and programs, use PGP Free Space Wiper. To ensure that your deleted data is irrecoverable, erase your free disk space periodically with the Free Space Wiper. To learn how to erase the free disk space on your computer, see "Using the PGP Wipe Free Space Wizard to clean free disk space" on page 121.

## Using PGP Wipe to permanently delete a file

Use the **Wipe** feature available from PGPtools and the Windows Explorer File menu to permanently erase your files and folders.

**NOTE:** For information about accessing PGPtools, or the Windows Explorer File menu, refer to Chapter 2, "A Quick Tour of PGP".

To permanently delete your files and folders:

1. Right-click on the file and then choose **Wipe** from the menu, or drag the file onto the **Wipe** button (

A confirmation dialog box appears.

2. Click **OK** to permanently erase the file.

To stop wiping the file before the task is completed, click Cancel.

**NOTE:** Clicking **Cancel** during file wipe can leave remnants of the file behind.

**IMPORTANT:** Many programs automatically save files in progress, so back-up copies of the file you deleted may exist. PGP Security, Inc. recommends that you run the Wipe utility on the back-up copies as well as the original file to thoroughly erase it from your hard disk.

# Using the PGP Wipe Free Space Wizard to clean free disk space

Use the **Wipe Free Space** feature available from PGPtools to clean your free disk space.

**NOTE:** For information about starting the PGPtools application, refer to Chapter 2, "A Quick Tour of PGP".

#### To wipe free space on your disks:

1. In PGPtools, click the Freespace Wipe button ( ) to start the Freespace Wipe Wizard.

The PGP Free Space Wiper Welcome screen appears.

2. Read the information carefully, then click **Next** to advance to the next dialog box.

The **PGP Free Space Wiper** prompts you to select the volume you want to wipe and the number of passes you want to perform.

- 3. In the **Volume** box, select the disk or volume that you want PGP to wipe. Then, select the number of passes that you want PGP to perform. The recommended guidelines are:
  - 3 passes for personal use.
  - 10 passes for commercial use.
  - 18 passes for military use.
  - 26 passes for maximum security.

**NOTE:** Commercial data recovery companies have been known to recover data that has been over written up to 9 times. PGP uses highly sophisticated patterns during each wipe to ensure that your sensitive data cannot be recovered.

4. Click **Next** to continue.

The **Perform Wipe** dialog box opens and displays statistical information about the drive or volume you selected.

5. Click the **Begin Wipe** button to start freespace wiping your disk or volume.

The PGP Free Space Wiper scans and then wipes leftover fragments from your disk or volume.

6. When the wipe session ends, click Finish.

**WARNING:** Clicking **Cancel** during file wipe can leave remains of the file on your computer.

## Scheduling folder and free space wiping

You can use the Windows Task Scheduler to schedule periodic folder and free space wiping for selected folders.

**IMPORTANT:** To use this scheduling feature, you must have the Windows Task Scheduler installed on your system. If you do not have the Task Scheduler installed on your system, you can download it from the Microsoft website (http://www.microsoft.com).

#### To schedule folder and free space wiping:

- 1. To schedule free space wiping, follow steps 1 4 in "To wipe free space on your disks:". When the **Perform Wipe** dialog box opens, click the **Schedule** button.
- 2. When the Schedule dialog box appears, click OK to continue.

If you are running Windows NT, the Windows NT **Confirm Password** dialog box appears.

Enter your Windows NT login password in the first text box. Press the TAB key to advance to the next text box and confirm your entry by entering your password again. Click **OK**.

The **Windows Task Schedule** dialog box appears, as shown in Figure 6-2 on page 123.

| lease review/edit the schedule for this job 🛛 😤      |
|------------------------------------------------------|
| Schedule                                             |
| At 4:30 PM every day, starting 5/6/99                |
| Schedule Task: Start time:<br>Daily 4:30 PM Advanced |
| Every 1 day(s)                                       |
| Show myltiple schedules.                             |
| OK Cancel Apply                                      |

Figure 6-2. Task Schedule dialog box

- 3. Choose how often you want the task to run from the **Schedule Task** area. Your choices are:
  - **Daily.** This option runs your task once at the time you specify on the days you indicate. Click **OK** to close the dialog box, then enter the time you want to run the task each day in the **Start Time** text box.
  - Weekly. This option runs your task on a weekly basis at the date and time you specify. Enter the number of weeks you want between each disk wipe in the text box provided, then choose a day from the Schedule Task Weekly list.
  - Monthly. This option runs your task once each month on the day and at the time you specify. Enter the time in the text box provided, then enter the day of the month on which you want the task to run. Click Select Months to specify which months the task will run.
  - Once. This option runs your task exactly once on the date and at the time you specify. Enter the time in the text box provided, then select a month and a date from the lists **Run On** text box.
  - At System Start up. This option runs your task only upon system start up.

- At Logon. This option runs your task when you log on to your computer.
- When Idle. This option runs your task when your system is idle for the amount of time you specify in the minutes text box.
- 4. Enter the time of day that you want the task to start in the **Start Time** box.
- 5. Specify how often you want the task to run in the **Schedule Task Daily** box.
- 6. Click **Advanced** to open a dialog box where you can select additional scheduling options, such as the start date, the end date, and the duration of the task.
- 7. Click OK.

A confirmation dialog box appears. Your new PGP folder or free space task is now scheduled. To edit or delete your PGP tasks, use the Windows Task Scheduler.

## **Securing Instant Messages**

ICQ ("I Seek You") is an internet application that allows you to communicate with friends and colleagues over the Internet in real time. As with any type of communication, especially through Internet-based applications, your conversation is not secure and is subject to eavesdropping. To secure your ICQ communications, PGP offers a powerful integrated plug-in that lets you easily encrypt and decrypt your ICQ messages and exchange PGP keys through ICQ.

The PGP plug-in for ICQ allows you to secure your ICQ communications by encrypting your messages before you send them over the Internet, and decrypting and verifying automatically upon opening encrypted instant messages. Since the plug-in uses your PGP key together with your ICQ number to encrypt and secure your ICQ messages, it can automatically verify and decrypt the ICQ messages that are encrypted to your PGP key.

When the PGP plug-in for ICQ is installed on your system, the lock icon () and the **Send Key** button appear in your **ICQ Send Online Message** dialog box, as shown in Figure 7-1.

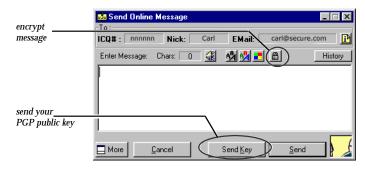

Figure 7-1. ICQ Send Online Message dialog box

Before you can encrypt an ICQ message, you must obtain the public key of the person for whom you are sending the encrypted message. You can obtain the recipients' public key and add it to your PGP keyring through ICQ. See "Exchanging public keys in ICQ" on page 126 for instructions.

## Exchanging public keys in ICQ

To begin sending and receiving encrypted messages within ICQ, you must exchange public keys with each person with whom you want to securely correspond. With the PGP plug-in, you can send and receive PGP public keys through the ICQ application as well as send encrypted messages.

**IMPORTANT:** ICQ allows you to send messages of unlimited length to online users. However, offline users are limited to receiving messages no longer than 450 characters. Because of this limitation and because the size of encrypted text can exceed the size of the original text, we recommend that you send your key and encrypted messages to online recipients.

#### To send your PGP public key to someone through ICQ:

- 1. Double-click on the name of the person in your ICQ Contact List to open the **ICQ Send Online Message** dialog box, as shown in Figure 7-1.
- 2. If you want to send a message along with your key, enter the message text just as you normally would.
- 3. Click the **Send Key** button.

Your PGP public key combined with your ICQ number is sent to the recipient.

**NOTE:** This text is not encrypted.

#### To add a PGP public key to your keyring from an ICQ message:

1. Open the message that contains the PGP key. The sender's public key is displayed in the text field of the **PGP Select Key** dialog box, as shown in Figure 7-2.

| Select key(s)                              |                   |              |                   | ? ×   |
|--------------------------------------------|-------------------|--------------|-------------------|-------|
| Select the key(s) you would like to import | to your keyring : |              |                   |       |
| Keys                                       | Validity          | Size         | Description       |       |
| 🕀 🖙 🛛 Beth <icq:nnnnnn></icq:nnnnnn>       | ۹                 | 2048/1024    | DH/DSS public key |       |
|                                            |                   |              |                   |       |
|                                            |                   |              |                   |       |
|                                            |                   |              |                   |       |
|                                            |                   |              |                   |       |
| •                                          |                   |              |                   | Þ     |
|                                            |                   |              |                   |       |
|                                            | Select All        | Inselect All | Import <u>C</u>   | ancel |

#### Figure 7-2. PGP Select Key dialog box

2. Select the key, and then click Import.

The key is imported to your PGP keyring.

## **Encrypting ICQ messages**

**IMPORTANT:** ICQ allows you to send messages of unlimited length to online users. However, offline users are limited to receiving messages no longer than 450 characters. Because of this limitation and because the size of encrypted text can exceed the size of the original text, we recommend that you send your key and encrypted messages to online recipients.

#### To send an encrypted ICQ message:

- 1. Exchange public keys with the person to whom you want to send secure messages. To learn how to exchange keys using ICQ, see "Exchanging public keys in ICQ".
- 2. Compose the message just as you normally would.

**NOTE:** Formatting in your ICQ message is lost when the message is decrypted.

3. When you are finished composing the message, click the lock icon (
) which appears on your **ICQ Send Online Message** dialog box, as shown in Figure 7-1.

The message text is encrypted.

4. Click Send.

# Creating a secure disk drive with PGPdisk

This chapter describes PGPdisk, its features, and provides instructions on how to use it.

## **PGPdisk basics**

PGPdisk is an easy-to-use encryption application that enables you to set aside an area of disk space for storing your sensitive data. This reserved space is used to create a file called a PGPdisk *volume*.

Although it is a single file, a PGPdisk volume acts very much like a hard disk in that it provides storage space for your files and applications. You can think of it like a floppy disk or an external hard disk. To use the applications and files stored in the volume, you *mount* it or make it accessible to you.

When a PGPdisk volume is *mounted*, you can use it as you would use any other disk. You can install applications within the volume or move or save your files to the volume. When the volume is *unmounted* it is inaccessible to anyone who does not know your secret passphrase. (For more information on passphrases, see "Creating a passphrase that you will remember" on page 46.) Even a mounted volume is protected; it is stored in encrypted format unless a file or application is in use. If your computer should crash while a volume is mounted, the volume's contents remain encrypted.

## **PGPdisk features**

The PGPdisk program:

- Enables you to create secure volumes of encrypted data that function just like any other volumes you are accustomed to using for storing your files
- Provides fast and secure encryption of your data with minimal impact on the amount of time it takes to access your programs and files
- Stores the contents of each secure volume in an encrypted file, which can easily be backed up and exchanged with colleagues

- Offers two strong algorithm options for protecting your PGPdisk volume:
  - CAST5 Cipher Algorithm (128-bit). CAST is a 128-bit block cipher. It is a strong, military-grade encryption algorithm, which has a solid reputation for its ability to withstand unauthorized access.
  - Twofish Cipher Algorithm (256-bit). Twofish is a new 256-bit block cipher, symmetric algorithm created by Bruce Schneier. It is one of five algorithms that the U.S. National Institute of Standards and Technology (NIST) is considering for the Advanced Encryption Standard (AES) which replaces the Data Encryption Standard (DES).

## Why use PGPdisk?

While other products offer the ability to restrict access to disk files through permission attributes and simple password protection, these safeguards can easily be breached by those truly intent on examining your data. Only by encrypting your data can you rest assured that even with the most sophisticated technologies known today, it is nearly impossible for anyone to decipher the content of your files.

Here are a few reasons to use PGPdisk to secure the contents of your files:

- To protect sensitive financial, medical and personal information that you simply do not want others to have access to. This is particularly important in today's networked environment where information on your personal computer is exposed to the world while you are surfing the net.
- To set up personal work areas on a shared machine where each user is guaranteed exclusive access to his or her own programs and files. Each user can mount his or her own volumes while using the machine and then rest assured that nobody else can access the files once the volumes are unmounted.
- To create volumes of material that are accessible only to designated members of a given workgroup. A volume can be mounted when members of the team want to work on a given project and can then be unmounted and stored in its encrypted format when they are finished.
- To prevent someone from gaining access to proprietary information stored on a notebook computer. In general, if you lose your notebook (or someone steals it), all of your personal information (including access and passwords to on-line services, business and personal contacts, financial records, and so on), are subject to misuse by those with criminal intent and could end up costing more than the price of the missing notebook.

• To secure the contents of external media such as floppy disks and storage cartridges. The ability to encrypt external media provides an added level of security for storing and exchanging sensitive information.

## A quick tour of PGPdisk

This section will take you on a quick tour of the PGPdisk user interface. Most PGPdisk operations can be performed from your Windows Explorer window, from PGPtray, or from a PGPdisk Editor.

## Accessing PGPdisk

PGPdisk can be accessed from the **Start Menu** or from **PGPtray**. To get started and create a new PGPdisk volume, see "Creating a new PGPdisk volume" on page 136.

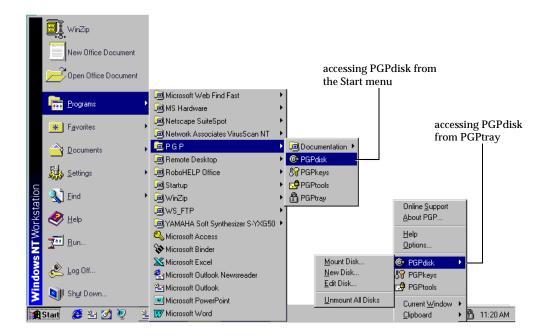

Figure 8-1. Accessing PGPdisk

The PGPdisk menu from PGPtray provides a convenient means of creating and mounting volumes. A brief description of each option is listed below.

| Option:           | Description:                                                                                        |
|-------------------|----------------------------------------------------------------------------------------------------|
| Mount Disk        | Mounts the specified PGPdisk volume provided that the correct passphrase is entered.                |
| New Disk          | Displays the PGPdisk wizard, which guides you through the process of creating a new PGPdisk volume. |
| Edit Disk         | Opens the PGPdisk Editor, where you can perform administrative tasks to a PGPdisk volume.           |
| Unmount All Disks | Unmounts all existing PGPdisk volumes and stores them in encrypted format.                          |

## Working with PGPdisk in a Windows Explorer window

The Windows Explorer window (Figure 8-2 on page 133) can be used to perform the primary PGPdisk operations. For example:

- Mounting PGPdisk volumes
- Unmounting already mounted PGPdisk volumes
- Creating, copying, moving, and deleting files and folders stored on your PGPdisk volume
- Accessing the PGPdisk Editor for a PGPdisk volume.

| 🔯 Exploring - E:\                       |                                                                |                 |              |                        |                                                                                                    |                    |        |                                                                      | <br>l × |
|-----------------------------------------|----------------------------------------------------------------|-----------------|--------------|------------------------|----------------------------------------------------------------------------------------------------|--------------------|--------|----------------------------------------------------------------------|---------|
| <u></u> Eile <u>E</u> dit ⊻iew <u>G</u> | <u>i</u> o F <u>a</u> vorites                                  | <u>T</u> ools   | <u>H</u> elp |                        |                                                                                                    |                    |        |                                                                      | e       |
| Back Forward                            | • 🖬<br>Up                                                      | ¥<br>Cut        | Copy         | 2<br>Paste             | い<br>Undo                                                                                                    |                    | erties | Views                                                                |         |
| Address 🖃 E:\                           |                                                                |                 |              |                        |                                                                                                    |                    |        |                                                                      | •       |
| All Folders                             | nted<br>disk<br>K.G.:)<br>Explore<br>Open<br>CMD Promp<br>Eind | at Here<br>uses | -            | <sup>r</sup> olume.pgd | Size<br>20.479KB<br><b>Dpen</b><br>(Constant)<br>(Constant)<br>(Const | ia's PGPdisk Volun | 3/6/00 | 1<br>3 10:51<br>3:41 PM<br>2:41 PM<br><u>Mount PG<br/>E</u> dit PGPc |         |
|                                         | Properties                                                     |                 |              |                        |                                                                                                    |                    |        |                                                                      |         |
|                                         |                                                                |                 |              |                        |                                                                                                    |                    |        |                                                                      |         |

Figure 8-2. Working in Windows Explorer

When a volume is unmounted, its contents remain secured in an encrypted file where it is inaccessible until the volume is once again mounted. The .pgd file containing the PGPdisk contents can be stored on any disk drive in your system. A represents an unmounted PGPdisk volume file.

When a PGPdisk volume is mounted, it appears instantaneously on an empty disk drive in a Windows Explorer window so you can start working in it immediately. See Figure 8-2 on page 133.

#### To mount a PGPdisk volume in Windows Explorer:

- 1. Locate and select the encrypted volume file you want to mount from the Windows Explorer folder tree.
- 2. Right-click on the encrypted volume's file name to display the Context menu.
- 3. Select PGP—>Mount PGPdisk.
- 4. Enter the passphrase, and click **OK**.

#### To unmount a PGPdisk volume in Windows Explorer:

- 1. Locate and select the PGPdisk volume you want to unmount in the Windows Explorer folder tree.
- 2. Right-click on the mounted volume's file name to display the Context menu.
- 3. Select PGP—>Unmount PGPdisk

## Working with PGPdisk in a PGPdisk Editor

The PGPdisk Editor is used for administrative tasks you might want to perform on the PGPdisk volume. For example:

- Changing a passphrase
- Adding and removing alternate users
- Setting read-only status
- Mounting PGPdisk volumes
- Unmounting already mounted PGPdisk volumes
- Specifying PGP Options
- Specifying PGP Properties for mounting the PGPdisk volume at startup or for re-encrypting your volume.

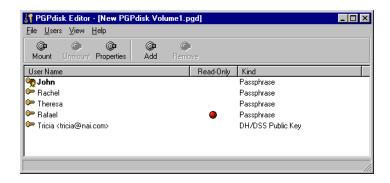

Figure 8-3. PGPdisk Editor

Each PGPdisk volume has a corresponding PGPdisk Editor. The PGPdisk Editor displays the list of users who are allowed to access the volume and their method of authentication: public key or passphrase. A icon appears next to the name of the administrator for the volume. The PGPdisk Editor can be accessed from Windows Explorer or from PGPtray, see below for the details.

#### To access the PGPdisk Editor from Windows Explorer:

- 1. Locate and select the encrypted volume file you want to modify in the Windows Explorer folder tree.
- 2. Right-click on the encrypted volume's file name to display the Context menu.
- 3. Select PGP—>Edit PGPdisk.

#### To access the PGPdisk Editor from PGPtray:

- 1. In PGPtray, select PGPdisk—>Edit Disk.
- 2. Locate and select the encrypted volume you want to modify, then click **Open**.

## **Using PGPdisk**

This section explains how to create, mount and unmount existing PGPdisk volumes and how to specify properties that protect volume contents by unmounting them under certain circumstances.

## Creating a new PGPdisk volume

#### To create a new PGPdisk volume:

- Select Start —>Programs—>PGP—>PGPdisk. See Figure 8-1 on page 131.
- 2. The **PGPdisk Wizard** appears on your screen. Read the introductory information.
- 3. Click **Next**. A dialog box appears that allows you to identify the location and size of the new volume.
- 4. Click **Browse** to navigate to a destination directory for your PGPdisk volume or accept the default location.

| Platform:    | Default Location:                                                 |
|--------------|-------------------------------------------------------------------|
| Windows 95   | C:\My Documents\                                                  |
| Windows 98   | C:\My Documents\                                                  |
| Windows NT   | C:\WINNT\Profiles\{Name of Current<br>User}\Personal\             |
| Windows 2000 | C:\Documents and Settings\{Name of Current<br>User}\My Documents\ |
| Windows ME   | C:\My Documents\                                                  |

5. Enter the amount of space you want to reserve for the new volume (**PGPdisk Size field**). Use whole numbers, no decimal places. You can use the arrows to increase or decrease the number displayed in the field.

The amount of free disk space for the selected drive is shown above the **Size** field.

6. Choose **KB** (kilobytes), **MB** (megabytes), or **GB** (gigabytes) from the size list.

You can create a volume of any size larger than 100 kilobytes. The maximum allowable size for a PGPdisk volume depends on your version of Windows and on the size and format of your hard disk.

7. Click **Advanced Options** to specify where and how you want to mount your PGPdisk.

The **Options** dialog box appears (as shown in Figure 8-4 on page 137).

| Options                                                 |
|---------------------------------------------------------|
| Choose how you want to mount your PGPdisk:              |
| <ul> <li>On a drive letter:</li> </ul>                  |
| F                                                       |
| C As a directory on an NTFS volume (Windows 2000 only): |
| Browse                                                  |
|                                                         |
| Choose an <u>e</u> ncryption algorithm:                 |
| CAST5 Cipher Algorithm (128-bit)                        |
| Choose a <u>fi</u> lesystem format:                     |
| FAT                                                     |
|                                                         |
| Mount it at startup                                     |

Figure 8-4. PGP Advanced Options

- 8. Select the desired options from the appropriate check boxes and lists:
  - On a drive letter. Select the drive letter where you want to mount your new PGPdisk volume. A list of available drives appears in the drive letter list. Your new PGPdisk volume appears at this location in your Windows Explorer folder tree when mounted.
  - As a directory on an NTFS volume. This option is only available on Windows 2000 systems. Click this option if you want to mount your new PGPdisk volume as a directory on an NTFS volume. Type the path to an empty directory in the space provided or browse to the desired location.

If you enter a path to a non-existing directory on an NTFS volume, you will be asked if you want to create a directory by that name. Select **Yes**, then enter your passphrase. The directory appears in Windows Explorer on the NTFS volume you selected.

**TIP:** Right-click on a drive letter in Windows Explorer, and select **Properties** to identify the file format for that drive.

- **Choose an encryption algorithm.** Select the encryption algorithm you want to use to protect your data.
  - CAST5 Cipher Algorithm (128-bit). CAST is a 128-bit block cipher. It is a strong, military-grade encryption algorithm that has a solid reputation for its ability to withstand unauthorized access.
  - Twofish Cipher Algorithm (256-bit). Twofish is a new 256-bit block cipher, symmetric algorithm created by Bruce Schneier. It is one of five algorithms that the U.S. National Institute of Standards and Technology (NIST) is considering for the Advanced Encryption Standard (AES) which replaces the Data Encryption Standard (DES).
- **Choose a filesystem format.** Specify a file system format for the new PGPdisk volume.
  - FAT. (available on all Windows platforms)
  - NTFS. (Windows NT and Windows 2000 platforms, only available for PGPdisk volumes larger than 5MB)
  - FAT32. (Windows 95, Windows 98 and Windows 2000 platforms, only available for PGPdisk volumes larger than 260 MB)
- **Mount at startup.** Check this option to mount PGPdisk volumes at startup. When checked, you are prompted for your PGPdisk passphrase at startup.
- 9. Click OK. This closes the Advanced Options dialog box.
- 10. Click Next.
- 11. Choose a protection method for your new PGPdisk volume. Select one of the following options.
  - **Public key**. If you choose to protect your PGPdisk with a public key, a list of the public keys on your keyring will appear. Select the key you want to use to protect your new PGPdisk volume.
  - **Passphrase.** If you choose to protect your PGPdisk with a passphrase, you must also enter a user name.

Enter the string of words or characters that serves as your passphrase to access the new volume (also called the volume's master passphrase). To confirm your entry, press TAB to advance to the next text box, then enter the same passphrase again. The suggested minimum size for a passphrase is eight characters. Normally, as an added level of security, the characters you enter for the passphrase are not visible on the screen. However, if you are sure that no one is watching (either physically or over the network) and you would like to see the characters of your passphrase as you type, click the **Hide Typing** box.

**NOTE:** Your security is only as good as your passphrase. For more information, see "Creating a passphrase that you will remember" on page 46.

- 12. Click **Next**. A progress bar indicates how much of the PGPdisk volume has been initialized and formatted.
- 13. Click Next to mount your PGPdisk.
- 14. Click **Finish** to begin working with your new PGPdisk volume. Your PGPdisk volume appears in a Windows Explorer window.

## Changing a passphrase for a PGPdisk volume

Any user who knows a passphrase can change that passphrase, but the administrator always has access to the contents of the volume.

**NOTE:** If you choose to protect your PGPdisk volume with a PGP key, then you must go into PGPkeys to change the passphrase for your private key. You cannot change it from the PGPdisk Editor.

#### To change your passphrase:

- 1. Ensure that the PGPdisk volume is not mounted. You cannot change a passphrase if the PGPdisk volume is mounted.
- 2. Open the PGPdisk Editor for the volume you want to modify, then select the user name that applies to the passphrase you are changing.
- 3. Select Change Passphrase from the Users menu.

The **Passphrase** dialog box appears.

Enter your passphrase, then click OK.
 The Enter New Passphrase window appears.

- 5. Enter the string of words or characters that serves as your new passphrase to access the new volume (also called the administrator's passphrase). To confirm your entry, press TAB to advance to the next text box, then enter the same passphrase again. The suggested minimum length for a passphrase is eight characters.
- 6. Click OK.

The **New Passphrase** dialog box closes. The passphrase has been changed.

## Adding alternate users to a PGPdisk volume

The PGPdisk administrator can make the PGPdisk available to other users. The users can access the volume using their own unique passphrase or private key. Only the person who knows the administrator passphrase can add alternate users.

You also have the option of assigning a read-only status to the volume. This allows alternate users to read the files but prevents them from altering the files in any way.

#### To add alternate users:

- 1. Ensure that the PGPdisk volume is not currently mounted. You cannot add alternate users while the PGPdisk volume is mounted.
- 2. Open the PGPdisk Editor for the volume you want to modify, then select **Add** from the **User** menu.

The **Passphrase** dialog box appears, asking you to enter the administrator's passphrase.

3. Enter the administrator passphrase and click OK.

The **PGPdisk User Creation Wizard** appears. Read the introductory information.

4. Click Next.

- 5. Choose a protection method for the new user. Select one of the following:
  - **Public key**. If you choose to protect the PGPdisk with a public key, a list of the public keys on your keyring appears. Highlight the alternate user's public key.

**TIP**: Public key is the most secure protection method when adding alternate users to a PGPdisk volume because: (1) You don't need to exchange a passphrase with the alternate user which, depending on your method, could be intercepted or overheard. (2) The alternate user doesn't need to memorize another passphrase which could be forgotten. (3) It is easier to manage a list of alternate users if each uses his or her own private key to gain access to the volume.

• **Passphrase.** If you choose to protect your PGPdisk with a passphrase, you must also enter the name of the alternate user.

Enter the string of words or characters that serves as the passphrase to access the new volume. To confirm your entry, press TAB to advance to the next text box, then enter the same passphrase again. The suggested minimum size for a passphrase is eight characters.

Normally, as an added level of security, the characters you enter for the passphrase are not visible on the screen. However, if you are sure that no one is watching (either physically or over the network) and you would like to see the characters of your passphrase as you type, click the **Hide Typing** box.

**NOTE:** Your security is only as good as your passphrase. For more information, see "Creating a passphrase that you will remember" on page 46.

- 6. Click **Next**. A progress bar indicates how much of the PGPdisk volume has been initialized and formatted.
- 7. Click **Finish**. The alternate user has been added.

Once you have added an alternate user, you can remove the alternate user by choosing **Remove** from the **User** menu. For more information, see "Removing alternate users from a PGPdisk volume" on page 142.

#### To assign read-only status:

- 1. Open the PGPdisk Editor for the volume you want to modify, then select the user name.
- 2. Select Toggle Read-Only from the User menu.

The **Passphrase** dialog box appears, prompting you to enter the administrator's passphrase.

3. Enter the administrator passphrase, then click **OK**.

A red dot () appears next to the user's name in the **Read-Only** column.

Once you have assigned read-only status to a user, you can remove the restriction by repeating the steps above.

## Removing alternate users from a PGPdisk volume

Removing alternate users is similar to adding alternate users or changing a passphrase.

#### To remove alternate users:

- 1. Ensure that the PGPdisk volume is not mounted. You cannot remove alternate users if the PGPdisk volume is mounted.
- 2. Open the PGPdisk Editor for the volume you want to modify, then select the user name you want to remove from the list.
- 3. Select **Remove** from the **User** menu.

The **Passphrase** dialog box appears, prompting you for either the administrator passphrase or the passphrase for the user being removed.

4. Enter the passphrase, and then click **OK**. The user has been removed.

## Mounting a PGPdisk volume

When you create a new volume, the PGPdisk program automatically mounts it so you can begin using it to store your files. When you are ready to secure the contents of the volume, you must unmount it (for details, see "Unmounting a PGPdisk volume" on page 144.) Once a volume is unmounted, its contents remain secured in an encrypted file where it is inaccessible until the volume is once again mounted.

There are several ways to mount a volume:

- In Windows Explorer, right-click the PGPdisk file, and select PGP—>Mount PGPdisk. See Figure 8-2 on page 133.
- In PGPtray, select PGPdisk—>Mount Disk.
- In the PGPdisk Editor, click the **Mount** button or select **Mount** from the **File** menu.

The mounted PGPdisk volume appears on an empty drive in a Windows Explorer window.

## Using a mounted PGPdisk volume

You can create, copy, move, and delete files and folders on a PGPdisk volume just as you normally do with any other volume. Similarly, anyone else who has access to the volume (either on the same machine or perhaps over the network) can also access the data stored in the volume. It is not until you unmount the volume that the data in the encrypted file associated with the volume is made inaccessible.

**WARNING:** Although the encrypted file associated with each volume is safe from snooping, it can still be deleted. If an unauthorized person is able to access your data, he or she could potentially delete the encrypted file upon which the volume is based. It is a good idea to keep a backup copy of the encrypted file.

## **Unmounting a PGPdisk volume**

After you are through accessing a given volume and you want to lock its contents, you need to unmount the volume.

WARNING: You may lose data if you unmount a PGPdisk volume that contains open files. If you select Allow forcible unmounting of PGPdisks with open files and Don't ask before forcibly unmounting a PGPdisk from the PGP Options panel, then you will not receive a warning before unmounting a volume that contains open files and you risk losing the data stored in the volume. For more information on setting PGP options, see "Setting personal firewall options" on page 237.

There are several ways to unmount a volume:

- In Windows Explorer, right-click on the PGPdisk file, and select **PGP**—>**Unmount PGPdisk**. See Figure 8-2 on page 133.
- In the PGPdisk Editor, click the **Unmount** button or select **Unmount** from the **File** menu.
- In PGPtray, select PGPdisk—>Unmount All Disks.
- Enable a key shortcut to unmount all PGPdisks. For details on creating a key shortcut, see "Setting HotKey options" on page 227.
- (Windows 2000 and Windows NT only). Ctrl+Alt+Delete—>Unmount PGPdisks.

Once a volume is unmounted, its contents are locked in the encrypted file associated with the volume. The contents of the volume are stored in the encrypted file and its contents remain inaccessible until the volume is once again mounted. It may help to view PGPdisk volumes as a window that provides a view to the data in the encrypted file. The contents of a PGPdisk volume file only become available when the file is mounted as a volume by someone who knows a valid passphrase.

#### Specifying properties for a PGPdisk volume

The **Properties** button in the PGPdisk Editor allows you to identify mounting options, as well as view which encryption algorithm is being used for that specific volume, and gives you the option to re-encrypt the volume. If you want to set PGP options which relate to all PGPdisk volumes, see "Setting personal firewall options" on page 237.

#### To specify properties:

1. Open the PGPdisk Editor for the volume you want to modify, then click the **Properties** button or select **Properties** from the **File** menu.

The **Properties** dialog box appears.

- 2. Select the desired options by clicking the appropriate check boxes.
  - **Re-Encrypt.** If selected, this option allows you to change the encryption algorithm of the PGPdisk, or re-encircle your PGPdisk with the same encryption algorithm to change your underlying encryption key. This may be necessary if you feel that the security of your PGPdisk has been compromised, or if you have removed a user from the PGPdisk and want to make absolutely sure he can never access it again.

**IMPORTANT:** An adept user may be able to search his computer's memory for the PGPdisk's underlying encryption key and save it in order to continue accessing the PGPdisk even if he was removed from the user list. Re-encryption changes this underlying key and prevents him from gaining access.

• **Mount at startup**. Check this option to mount the PGPdisk volume at startup. When checked, you are prompted for your PGPdisk passphrase at startup.

• **Override global auto-unmount setting**. When checked, this option allows you to override the global auto-unmount setting originally specified in the **PGP Options** panel for the selected PGPdisk volume. For details on setting PGP options, see "Setting personal firewall options" on page 237.

**NOTE:** The global auto-unmount setting in the **PGP Options** panel applies to all mounted PGPdisk volumes. If you want a PGPdisk volume to auto-unmount at a different time than the time specified in the global auto-unmount setting, then you must choose to override it.

The **Auto unmount after [15] minutes of inactivity** option is available when you have selected to override the global auto-unmount setting. This option allows PGP to automatically unmount the PGPdisk volume when your computer is inactive for the specified time. You can set this value from 1 to 999 minutes.

## **Maintaining PGPdisk volumes**

This section describes how to automatically mount PGPdisk volumes when you start your system, how to back-up and exchange the data in these volumes with others, and how to re-encrypt your PGPdisk volume.

## Automatically mounting PGPdisk volumes

You can automatically mount PGPdisk volumes when you first start your system.

There are several ways to automatically mount a volume:

- Check the **Mount at Startup** check box in the **Advanced Options** dialog box during the creation of your PGPdisk volume. For more information, see "Creating a new PGPdisk volume" on page 136.
- Check the **Mount at Startup** check box in the **Properties** dialog box for the volume you want to automatically mount. For more information, see "Specifying properties for a PGPdisk volume" on page 145.
- Create a shortcut for each of the PGPdisk files you want to mount when you start your computer. For more information, see the details below.

#### To automatically mount PGPdisk volumes:

- 1. Create a shortcut for each of the PGPdisk files that you want mounted when you start your computer.
- 2. Place the shortcut(s) in the WINNT\Profiles\{Name of Current User}\ Start Menu\Programs\startup folder.

Once you have placed the shortcuts in this folder, the PGPdisk volumes are mounted whenever you start your computer. You are prompted to enter the passphrase for each PGPdisk volume as it mounts.

#### Mounting PGPdisk files on a remote server

You can place PGPdisk volumes on any kind of server (Windows or UNIX) and allow them to be mounted by anyone with a Windows machine.

**NOTE:** The first person to mount the volume locally has read-write access to the volume. No one else is then able to access the volume. If you want others to be able to access files within the volume, you must mount the volume in read-only mode (applies to FAT and FAT32 filesystem formats only). *All* users of the volume then have read-only access.

If the volume is stored on a Windows server, you can also mount the volume remotely on the server and allow people to share the mounted volume. However, this action provides no security for the files within the volume.

#### Backing up PGPdisk volumes

You may want to back up the contents of your PGPdisk volumes to safeguard your information from system corruption or disk failures. While it is possible to back up the contents of a mounted PGPdisk volume just as you would any other volume, it is probably not a good idea because the contents are not encrypted and will thus be accessible to anyone who can restore the back up. Instead of backing up the contents of the mounted PGPdisk volume, you should make a back up of the encrypted PGPdisk volume.

#### To back up PGPdisk volumes:

- 1. Unmount the PGPdisk volume. For details on how to unmount a PGPdisk volume, see "Unmounting a PGPdisk volume" on page 144.
- 2. Copy the unmounted encrypted file to a floppy disk, tape, or removable cartridge just as you would any other file. Even if some unauthorized person has access to the backup, he or she will not be able to decipher its contents.

When making backups of the encrypted files, keep these issues in mind:

- PGPdisk is a product for security-minded people and organizations. Backing up the encrypted files to a network drive gives others plenty of opportunity to guess at a weak passphrase. We recommend that you back up only to devices over which you have physical control. A lengthy, complicated passphrase helps further reduce the risk in this situation. See "Creating a passphrase that you will remember" on page 46.
- If you are on a network, make sure that any network back up system does not back up your mounted volumes. You may need to discuss this with your System Administrator. Under some circumstances, you may not mind if backups are made of your encrypted files because this information is secure. Under no circumstances is it a good idea to allow the contents of your mounted volumes to be backed up, as this defeats the whole purpose of keeping this information encrypted.

### **Exchanging PGPdisk volumes**

You can exchange PGPdisk volumes with colleagues who have their own PGPdisk program by sending them a copy of the encrypted file that contains the data associated with the volume. Here are some of the ways you might exchange PGPdisk volumes:

- As mail attachments
- On floppy disks or cartridges
- Over a network

**TIP**: Public key is the most secure protection method when adding alternate users to a PGPdisk volume because: (1) You don't need to exchange a passphrase with the alternate user which, depending on your method, could be intercepted or overheard. (2) The alternate user doesn't need to memorize another passphrase which could be forgotten. (3) It is easier to manage a list of alternate users if each uses his or her own private key to gain access to the volume. The more security precautions you take, the greater assurance you have that your sensitive information remains confidential.

Once the intended party has a copy of the encrypted file, all they need in order to gain access to the contents of the volume is to mount it using the correct passphrase, or, if the volume was encrypted to their public key, their private key. They also need a copy of the PGPdisk program. For more information on how to mount a PGPdisk volume, see "Mounting a PGPdisk volume" on page 143.

#### Changing the size of a PGPdisk volume

While you cannot change the size of a PGPdisk volume once it has been created, you can create a larger or smaller volume and then copy the contents from the old volume to the new one.

#### To change the size of a PGPdisk volume:

- 1. Create a new PGPdisk volume and specify the desired size. For more information on how to create a new volume, see "Creating a new PGPdisk volume" on page 136.
- 2. Copy the contents of the existing mounted PGPdisk volume into the newly created volume.
- 3. Unmount the old PGPdisk volume and then delete the encrypted file associated with the volume to free up the disk space.

#### Re-encrypting a PGPdisk volume

PGP allows you to re-encrypt all data stored on a PGPdisk. This feature provides an additional level of protection in environments requiring a higher level of security. With re-encryption you can change the encryption algorithm used to protect the volume, or re-encrypt your PGPdisk with the same encryption algorithm to change your underlying encryption key.

**IMPORTANT:** An adept user may be able to search his or her computer's memory for the PGPdisk's underlying encryption key and save it in order to continue accessing the PGPdisk even if he or she was removed from the user list. Re-encryption changes this underlying key and prevents him from gaining access.

#### To re-encrypt a PGPdisk volume:

1. Open the PGPdisk Editor for the volume you want to modify, then click the **Properties** button or select **Properties** from the **File** menu.

The **Properties** dialog box appears.

- 2. Click the **Re-Encrypt** button.
- 3. Enter your passphrase for the volume.

#### The PGPdisk Re-Encryption Wizard appears.

4. Read the introductory information, and click Next.

A dialog box appears displaying the current encryption algorithm protecting your PGPdisk volume and the new encryption algorithm.

For example, if your PGPdisk is currently encrypted with CAST, then Twofish appears in the New Algorithm list, and vice-versa.

- 5. Choose from one of the following options:
  - Select the **Re-encrypt to the same algorithm** checkbox to re-encrypt the PGPdisk using the current algorithm, then click **Next**.

or

• Click **Next** to re-encrypt the PGPdisk with the algorithm displayed in the **New Algorithm** drop-down list.

The PGPdisk re-encrypts using the encryption algorithm you selected.

- 6. When the current status displays **Done**, click **Next**.
- 7. Click Finish to complete the re-encryption process.

## Technical details and security considerations

This section discusses encryption and security issues and provides user tips and other technical information about PGPdisk.

#### About PGPdisk volumes

You can use PGPdisk volumes to organize your work, keep similarly named files separate, or keep multiple versions of the same documents or programs separate.

Although the volumes you create with PGPdisk function just as any other volume you are accustomed to working with, the data is actually stored in one large encrypted file. Only when you mount the file, are its contents are presented in the form of a volume. It is important to realize that all of your data remains secure in the encrypted file and is only deciphered when you access one of the files. Having the data for a volume stored in this manner makes it easy to manipulate and exchange PGPdisk volumes with others but it also makes it easier to lose data if the file is somehow deleted. It is wise to keep a back up copy of these encrypted files so that the data can be recovered in case something happens to the original.

It is also important to note that you cannot compress an encrypted file in an attempt to reduce its size, but you can compress the individual files contained in the mounted volume and thereby store more encrypted data in the volume. You can also store one secure PGPdisk volume within another and thus nest several volumes for an added level of security.

### The PGPdisk encryption algorithms

Encryption employs a mathematical formula to scramble your data so that no one else can use it. When you apply the correct mathematical key, you unscramble the data. The PGPdisk encryption formula uses random data for part of the encryption process. Some of this random data comes from the movement of your mouse during encryption and some random data comes directly from your passphrase.

The PGPdisk program offers two strong algorithm options for protecting your PGPdisk volumes: CAST and Twofish.

CAST is considered an excellent block cipher because it is fast and very difficult to break. Its name is derived from the initials of its designers, Carlisle Adams and Stafford Tavares of Northern Telecom (Nortel). Nortel has applied for a patent for CAST, but they have made a commitment to make CAST available to anyone on a royalty-free basis. CAST appears to be exceptionally well-designed by people with good reputations in the field. The design is based on a very formal approach, with a number of formally provable assertions that give good reasons to believe that it probably requires key exhaustion to break its 128-bit key. CAST has no weak keys. There are strong arguments that CAST is immune to both linear and differential cryptanalysis, the two most powerful forms of cryptanalysis in the published literature, both of which have been effective in cracking the Data Encryption Standard (DES).

Twofish is a relatively new, but well regarded 256-bit block cipher, symmetric algorithm created by Bruce Schneier. Twofish is one of five algorithms that the U.S. National Institute of Standards and Technology (NIST) is considering for the new Advanced Encryption Standard (AES). AES replaces the Data Encryption Standard (DES).

#### Special security precautions taken by PGPdisk

PGPdisk takes special care to avoid security problems that other programs may not. These include the following:

#### Passphrase erasure

When you enter a passphrase, PGPdisk uses it only for a brief time, then erases it from memory. PGPdisk also avoids making copies of the passphrase. The result is that your passphrase typically remains in memory for only a fraction of a second. This feature is crucially important — if the passphrase remained in memory, someone could search for it in your computer memory while you were away from the machine. You would not know it, but they would then have full access to any PGPdisk volumes protected by this passphrase.

#### Virtual memory protection

Your passphrase or other keys could be written to disk as part of the virtual memory system swapping memory to disk. PGPdisk takes care that the passphrases and keys are never written to disk. This feature is important because someone could scan the virtual memory file looking for passphrases.

#### **Memory Static Ion Migration Protection**

When you mount a PGPdisk, your passphrase is turned into a key. This key is used to encrypt and decrypt the data on your PGPdisk volume. While the passphrase is erased from memory immediately, the key (from which your passphrase cannot be derived) remains in memory while the disk is mounted. This key is protected from virtual memory; however, if a certain section of memory stores the exact same data for extremely long periods of time without being turned off or reset, that memory tends to retain a static charge, which could be read by attackers. If your PGPdisk is mounted for long periods, over time, detectable traces of your key could be retained in memory. Devices exist that could recover the key. You won't find such devices at your neighborhood electronics shop, but major governments are likely to have a few.

PGPdisk protects against this by keeping two copies of the key in RAM, one normal copy and one bit-inverted copy, and inverting both copies every few seconds.

#### Other security considerations

In general, the ability to protect your data depends on the precautions you take, and no encryption program can protect you from sloppy security practices. For instance, if you leave your computer on with sensitive files open when you leave your desk, anyone can access that information or even obtain the key used to access the data. Here are some tips for maintaining optimal security:

- Make sure that you unmount PGPdisk volumes when you leave your computer. This way, the contents will be safely stored in the encrypted file associated with the volume until you are ready to access it again.
- Use a screen saver with a password so that it is more difficult for someone to access your machine or view your screen when you are away from your desk.
- Make sure that your PGPdisk volumes cannot be seen by other computers on the network. You may need to talk to your network management people to guarantee this. The files in a mounted PGPdisk volume can be accessed by anyone who can see them on the network.
- Never write down your passphrases. Pick something you can remember. If you have trouble remembering your passphrase, use something to jog your memory, such as a poster, a song, a poem, a joke, but *do not write down your passphrases*.
- If you use PGPdisk at home and share your computer with other people, they will probably be able to see your PGPdisk files. As long as you unmount the PGPdisk volumes when you finish using them, no one else will be able to read their contents.
- If another user has physical access to your machine, that person can delete your PGPdisk files as well as any other files or volumes. If physical access is an issue, try either backing up your PGPdisk files or keeping them on an external device over which only you have physical control.
- Be aware that copies of your PGPdisk volume use the same underlying encryption key as the original. If you exchange a copy of your volume with another and both change your master passwords, both of you are still using the same key to encrypt the data. While it is not a trivial operation to recover the key, it is not impossible.

You can change the underlying key by re-encrypting the PGPdisk volume. For more information on re-encryption, see "Specifying properties for a PGPdisk volume" on page 145.

## Part IV: Securing Your Network Communications with PGPnet

- Chapter 9: PGPnet Basics
- Chapter 10: A Quick Tour of PGPnet
- Chapter 11: Configuring PGPnet's Firewall and Intrusion Detection Features
- Chapter 12: Configuring PGPnet's VPN Feature

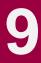

## Learning about PGPnet

Today's technology has brought many changes to the workplace. The bulk of interoffice memos and reports traditionally placed in a mailbox and received in a few days is now sent electronically and received in a matter of seconds. Employees who work at home or travel can now make a phone call to transfer data to and from their local or home office.

Two by-products of these advances are an increased security threat to data transmitted over phone lines, and a significant rise in the cost of phone services. Companies saw the Internet as an answer to rising costs, but security remained an issue.

Fortunately, even newer technologies provide solutions to these problems. *Personal Firewalls* act as a filter— they only allow information to pass if the information meets specific criteria set in the firewall software. *Intrusion detection systems* can be used to detect and block attacks on individual machines, to alert users of the attacks, and to block future traffic from offending sources. And *Virtual Private Networks (VPNs)* allow corporations to transmit data securely over the Internet, reducing the security threat to transmitted data while sharply reducing the cost of phone services.

All three of these technologies—personal firewalls, intrusion detection systems, and VPNs—are included in PGPnet, PGP's solution to secure network communications. This chapter provides background information on all three of PGPnet's components.

For an overview of the PGPnet user interface, refer to Chapter 10, "A Quick Tour of PGPnet."To learn how to configure the features of PGPnet, refer to Chapter 11, "Configuring PGPnet's Firewall and Intrusion Detection Features," and Chapter 12, "Configuring PGPnet's VPN Feature."

## What is a personal firewall?

A personal firewall acts as a filter; it checks all data traffic that enters and leaves your computer. While many corporations now have one or more firewall servers in place to filter all traffic entering and leaving the network as a whole, individual hosts on the network are still at risk from attacks that originate within the trusted network. Since PGP's personal firewall software is installed on each individual host of the network, each host is protected from attacks that originate both within and outside the corporate network. In addition, PGPnet's personal firewall capabilities can be configured to meet the needs of each individual host.

When PGPnet's personal firewall software checks data entering and leaving your computer, the filtering decisions are based on firewall *rules*. These rules are based on information attached to the data:

- 1. source address (the IP address of the computer where the data is coming from)
- 2. destination address (the IP address of the computer where the data is going to)
- 3. local service (the port, or its associated service, on your computer)
- 4. remote service (the port, or its associated service, on a remote computer)
- 5. protocol (for example, TCP, ICMP, and UDP)

When you configure PGPnet's personal firewall on your computer, the process of defining firewall rules can be as simple as choosing one of six protection-level choices: None, Minimal, Client Medium, Server Medium, Client High, or Server High. Or, you can choose to define a custom protection level.

By choosing one of PGPnet's predefined firewall protection levels, you let the software select the specifics of the firewall rules. For example, if you select a protection level of Minimal, the software allows most data traffic both entering and leaving your computer to pass. If you select a protection level of Client High, many types of data traffic are blocked. (For more information on the differences between PGPnet's predefined firewall protection levels, refer to Chapter 11, "Configuring PGPnet's Firewall and Intrusion Detection Features.")

If you choose to create a custom protection level, you use the software to set the specifics of the rules yourself. For example, you can start from a protection level of Client High and then explicitly allow traffic that would otherwise be blocked, such as communications with specific remote hosts.

For detailed instructions on how to configure PGPnet's personal firewall, refer to Chapter 11, "Configuring PGPnet's Firewall and Intrusion Detection Features."

## What is an intrusion detection system?

Even the best firewalls can be bypassed by a persistent attacker. How can you know if your system has been compromised? PGPnet's intrusion detection system (IDS) alerts you to these incidents.

An intrusion detection system does just what its name claims—it detects intruders. The intrusion detection system built into PGPnet looks for suspicious activity, for example specific traffic patterns used by intruders. If an intrusion *event* is detected, IDS logs the event—it records the source address of the offender, the reason the event was considered to be an intrusion, and the time the event occurred. You can configure IDS to sound an alarm and/or send an email to alert an administrator of the event, and to block the attack and any future traffic from the attacker.

IDS can be configured to work with the settings of your personal firewall as well. You can create a customized firewall rule that blocks a particular type of traffic. If traffic matching the rule arrives at your computer, IDS treats the event as an intrusion and proceeds accordingly.

For detailed instructions on how to configure PGPnet's personal intrusion detection system, refer to Chapter 11, "Configuring PGPnet's Firewall and Intrusion Detection Features."

## What is a Virtual Private Network?

A Virtual Private Network (VPN) is a secure communications link over an insecure medium—generally the Internet. The link is secured by software installed on machines at both ends of the communications connection. The software requires user authentication and performs data encryption. With a VPN in place, only legitimate users can participate in secured data transactions, and no one can tamper with or read data in transit.

A VPN is useful any time you want to send or receive data via the Internet, and be confident that the data will not be read by others, changed by others, or sent by an imposter. For example:

- Remote hosts can use VPNs to communicate securely with a corporate network.
- Two corporate networks (perhaps belonging to the same organization) that are geographically separate can use a VPN to communicate as one network.
- Companies that install VPNs can use them to make their internal data available to trusted companies and individuals (for example, suppliers and consultants, or even specific individuals within the company).
- Individuals that want to communicate with each other privately via the Internet can do so using a VPN connection.

These are all examples where a VPN serves as a low-cost, secure means for transmitting data.

How does PGPnet's VPN feature work? Let's look at an example.

Let's say you are a user on the corporate network of Company A. Your boss tells you that you need to communicate with an off-site sales associate. These communications include information that is considered confidential. Not to worry—you can communicate with the sales associate via a Virtual Private Network.

Setting up VPN communications using PGPnet is straightforward:

- 1. Make sure that the remote computer (in this example, the computer belonging to the sales associate) can connect to the corporate network via a direct line or the Internet.
- 2. Make sure that both your computer and the remote computer are equipped with PGP Desktop Security (or a compatible product).
- 3. List the remote computer (by IP address) as a host you want to communicate with via a VPN connection.

4. Select a method for encrypting and authenticating your data; for example, a shared secret passphrase or an encryption key.

(For more information on making keys, refer to Chapter 3, "Making and Exchanging Keys".)

Once these basic criteria are met, secure communication between your computers can happen automatically. For detailed instructions on how to configure PGPnet's VPN feature, refer to Chapter 12, "Configuring PGPnet's VPN Feature"

#### **VPN terms**

While VPN communication is fairly simple to set up, the behind-the-scenes negotiations between computers can get a bit more complex. The following is a list of terms and phrases that are used frequently in the context of virtual private networking. You may encounter these terms as you use PGPnet to secure your network communications. Reading this section is optional—do so if you are interested in learning more about VPN terminology.

- *IPsec* (Internet Protocol Security) is a protocol designed as the standard to ensure secure information transfer over insecure networks such as the Internet.
- A *secure host* is a machine running PGPnet or another IPsec-compatible peer-to-peer capable client software (that is, software that allows hosts to communicate directly with each other).
- A *gateway* is a machine that connects your computer or network to other networks.
- A *secure gateway* is a gateway equipped with a firewall or other security software. A secure gateway allows packets through it for authorized parties only. In this instance, an authorized party is anyone with a certificate or passphrase that is acceptable to the gateway. (When you use PGPnet, you can elect to communicate with a host using your PGP key, an X.509 certificate, or a shared passphrase for authentication.)
- *Tunnel mode* is a VPN mode used to communicate with hosts or subnets that are behind a secure gateway.
- *Transport mode* is a VPN mode used for communications between two secure hosts that do not have a gateway between them (also called *peer-to-peer* communications).

- A *secure subnet* is a subnet (a network that forms part of a larger network) that has up to 254 machines behind it that are generally running PGPnet or a compatible client software. The secure subnet designation allows you (or your administrator, if applicable) to identify a number of machines in the same IP address range that are known to be IPsec-compatible. Note that secure subnets do not have to be behind gateways.
- An *insecure host* is a machine that is not running PGPnet or another IPsec-compatible peer-to-peer capable client software.
- An *insecure subnet* is one that has up to 254 machines behind it that are not running PGPnet or a compatible client software.
- A *Security Association (SA)* is an agreement that summarizes terms for secure communication between two machines. An SA is created the first time a local machine communicates with a remote machine, and it describes how the machines will communicate with one another (for example, the type of encryption, the duration of their association, and the method of authentication).

PGPnet records and monitors all SAs that your machine initiates and that other machines initiate with your machine. When an SA that your machine initiated is close to expiration, PGPnet initiates another SA with the remote host.

**NOTE:** You can view all active SAs on PGPnet's **Status** panel. For more information on the **Status** panel, see "Reviewing the status of existing SAs" on page 169.

• *IKE (Internet Key Exchange)* is a secure means for exchanging keys over the Internet.

# **A Quick Tour of PGPnet**

This chapter gets you started using PGPnet and introduces you to PGPnet's user interface.

## **Displaying PGPnet**

There are two ways to display PGPnet:

• Select Start—>Programs—>PGP—>PGPnet.

Or

 Select from PGPtray in the Windows system tray (PGPtray—> PGPnet—>Status, VPN, Intruders, or Log).

Both methods display the PGPnet window.

## **Turning PGPnet on and off**

When PGPnet is on, it is running in the background. To communicate with a machine, use your software (for example, email or web browser) as you normally would. PGPnet evaluates each communication and encrypts and tunnels as required.

Use the button in the upper-right corner of the main PGPnet window to turn PGPnet on and off. (See Figure 10-1 on page 164.) You can also use the **Enable PGPnet** and **Disable PGPnet** options on PGPnet's **File** menu to turn PGPnet on and off. When you turn PGPnet off, all features (VPN, Firewall, and IDS) are disabled.

- If PGPnet is turned off and the machine is rebooted, PGPnet will be off after reboot.
- If PGPnet is turned off, all communication with all machines is allowed to pass through unmodified and unsecured.

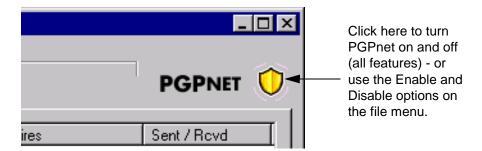

#### Figure 10-1. Turning PGPnet on and off

## **Exiting PGPnet**

Select **Exit** from the File menu on the PGPnet window, or click the **X** in the upper-right corner of the PGPnet window.

## **PGPnet features**

| То:                                      | See:                                                                 |
|------------------------------------------|----------------------------------------------------------------------|
| learn about PGPtray's icon               | "PGPtray's icon" on page 165                                         |
| understand the PGPnet window             | "The PGPnet window (at a glance)" on page 166                        |
| review the status of existing SAs        | "Reviewing the status of existing SAs" on page 169                   |
| establish and terminate SAs              | "Establishing and terminating SAs" on page 171                       |
| block communications with other machines | "Blocking communications with other machines" on page 172            |
| understand entries on PGPnet's Log panel | "Reviewing PGPnet's log entries" on page 176                         |
| change your secure network interface     | "Changing your secure network interface:<br>Set Adapter" on page 177 |

## **PGPtray's icon**

| lcon             | Description                                                                                                    | PGPnet Status                                                                                                    |
|------------------|----------------------------------------------------------------------------------------------------|----------------------------------------------------------------------------------------------------|
| â                | Gray lock.                                                                                                    | PGPnet is off or not installed.                                                                                                    |
| ₽                | Gray lock on a network.                                                                                                    | PGPnet is installed and on.                                                                                                    |
| e <mark>l</mark> | Gray lock on a network with a<br>yellow circle and exclamation<br>mark.                                                                                                    | PGPnet is installed but not working.                                                                                                    |
| ₿ļ               | Yellow lock on a network with a green network connector.                                                                                                    | PGPnet is installed, on, and<br>there are active SAs. The<br>tooltip text reports the number<br>of SAs. When PGPnet is<br>negotiating an SA, the green<br>connector flashes. |
| 1                | Gray lock on a network flashes<br>a red exclamation point. The<br>exclamation point flashes until<br>you move your mouse over the<br>PGPtray icon.                                                                                    | PGPnet is installed, on, and has detected an intrusion.                                                                                                    |
|                  | When the exclamation point is<br>flashing, click PGPtray to<br>display the <b>Intruders</b> panel<br>(when the IDS's auto block<br>feature is active), or the <b>Log</b><br>panel (when the IDS's auto<br>block feature is inactive). |                                                                                                    |

PGPtray's icon tells you the status of PGPnet.

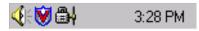

#### Figure 10-2. PGPtray's icon

Placing the mouse pointer over the PGPtray icon invokes tool tips that display the status of PGPnet, including descriptions of error messages, such as "service not running" or "driver not installed."

The PGPnet menu in PGPtray displays the hosts on the VPN panel. Hosts with SAs have a green dot.

- To initiate a connection, click on a host without an SA.
- To terminate an SA, click on a host with an SA.

## The PGPnet window (at a glance)

| Status 🛛 🛃 ⊻  | PN       | Nintruders |                |                   | PGPNET            |
|---------------|----------|------------|----------------|-------------------|-------------------|
| Destination   | Protocol | Encryption | Authentication | Expires           | Sent / Rovd       |
| 10.133.12.200 | ESP      | CAST       | HMAC SHA       | 7/5/00 8:01:19 PM | 0 Bytes / 0 Bytes |
| 10.133.12.201 | ESP      | CAST       | HMAC SHA       | 7/5/00 7:27:26 PM | 18.6 MB / 18.3    |
|               |          |            |                |                   |                   |

Figure 10-3. The PGPnet window

#### Menus

There are three menus on the PGPnet window:

- File (Save, Export Hosts, Import Hosts, Enable PGPnet, Disable PGPnet, and Exit)
- View (Status, VPN, Intruders, Log, and Options)
- Help (Contents and Index and About)

#### **Panels**

There are four panels on the PGPnet window:

- Status panel. Use to review the status of existing SAs (see "Reviewing the status of existing SAs" on page 169).
- **VPN panel**. Use to add, edit, or remove entries in PGPnet's host list, and to manually establish and terminate SAs. Note that once hosts are added to the host list, you can also establish and terminate SAs from PGPmenu in PGPtray.

In addition to adding entries to the host list manually, you can drag and drop a PGPnet host list from the desktop to the **VPN** panel.

If a plus sign (+) appears to the left of an entry in the host list, click the plus sign to expand the display and view other entries associated with that entry. To edit a host entry, double-click on the host entry or select the entry and click **Properties**. Use the **Connect** and **Disconnect** button to establish and terminate SAs. (see "Establishing and terminating SAs" on page 171).

- Intruders panel. Use to review communications blocked by PGPnet's firewall and to add hosts to and remove hosts from the list of blocked hosts (see "Blocking communications with other machines" on page 172).
- Log panel. Use to review log entries for diagnostic purposes (see "Reviewing PGPnet's log entries" on page 176).

### **Status bar**

| status : On | 2 active SAs |
|-------------|--------------|

#### Figure 10-4. PGPnet's status bar

The bottom line of the PGPnet window, the status bar, displays messages that relate to PGPnet's status on the left and the number of active SAs on the right.

The following messages may appear in the Status bar:

| Message:               | Description:                                                                                                    |
|------------------------|----------------------------------------------------------------------------------------------------|
| status: On             | PGPnet is on                                                                                                    |
| status: Off            | PGPnet is off                                                                                                    |
| driver not installed   | The PGPnet driver is not responding to the service. Reboot your system. If the driver still does not respond, reinstall PGPnet. If PGPnet continues to display this message, contact NAI Technical Support.                                                             |
| service not running    | The PGPnet service is not running. Reboot<br>your system. If PGPnet continues to display<br>this message, reinstall PGPnet. If these actions<br>do not resolve this problem, contact NAI<br>Technical Support.                                                          |
| service not responding | The PGPnet service is running but it is not<br>responding to messages from the application.<br>Reboot your system. If PGPnet continues to<br>display this message, reinstall PGPnet. If these<br>actions do not resolve this problem, contact<br>NAI Technical Support. |

## **Reviewing the status of existing SAs**

| PGPnet                                               |             |                       |                        | _ 🗆                       |
|------------------------------------------------------|-------------|-----------------------|------------------------|---------------------------|
| ile Vie <u>w</u> <u>H</u> elp<br>∳Stat <u>u</u> s ∰y | PN 🛛 🧀 İnt  | truders 📙 Log         | ]                      | PGPNET (                  |
| Destination                                          | Protocol En | cryption Authenticati | on Expires             | Sent / Rovd               |
| 10.133.12.200                                        |             |                       |                        | 0 Bytes / 0 Bytes         |
| 10.133.12.201                                        | ESP CA      | ST HMAC SHA           | 7/5/00 7:27:26 PM      | 18.6 MB / 18.3            |
|                                                      |             |                       |                        |                           |
|                                                      |             |                       | Pr <u>o</u> perties Sa | w <u>e</u> <u>R</u> emove |
| atus : On                                            |             | 2 active SAs          |                        |                           |

Figure 10-5. The Status panel

The **Status** panel in the PGPnet window lists active PGPnet SAs (see Figure 10-5 on page 169). An SA may be terminated when it reaches a certain byte limit (for example, 4 MBs of data has been transmitted over the SA), or after a specific amount of time. The length of an SA is negotiated when it is initiated. When PGPnet negotiates the SA, it sets an expiration value and automatically creates a new SA when the SA reaches that value and expires. The SA expiration value is user-configurable; for more information, see "Setting automatic key renewal values" on page 240.

- If your machine initiated an SA and the SA is about to expire, PGPnet automatically initiates the negotiation of a new SA to replace the expiring SA. As a result, there may be times when the **Status** panel displays two SAs for the same machine.
- When you establish an SA with another host, PGPnet uses the most restrictive expiration values set by either of the two hosts. As a result, you may see an SA expire before your maximum expiration value is met because the other host has more restrictive expiration values set.

Use the **Save** feature to save a list of active SAs to a tab-delimited text file.

Use the **Remove** feature to remove an SA. Remove an SA when you think that it has been compromised, if you know that the target host is down, or for any reason that you think the connection should be terminated. Note that if PGPnet is turned off, this button is disabled. Use the **Properties** feature to view the details of an SA, including IP address, bytes sent, type of encryption, and so on (the Security Association properties dialog). To view details, select the host and click **Properties** (Figure 10-6). Click the pushpin in the upper right corner to keep the window displayed on your screen. When the window is open, click the X in the upper right corner to close the window or click **Close**.

Use the **Auto-Configure** feature to configure a host entry based on an existing SA.

- If the SA is for a configured host, PGPnet imports the SA's authentication key to your PGP keyring, and assigns this key as the authentication key for the configured host.
- If the SA is for an unconfigured host, PGPnet creates a new secure host entry in the host list, imports the SA's authentication key to your PGPnet keyring, and assigns this key as the authentication key for the configured host.

If the SA does not have an associated authentication key (that is, it uses shared secret for authentication), you cannot use this feature.

| Security Association            | ? ×      |
|---------------------------------|----------|
| 🛃 Ann's Mac                     | *        |
| Type : Secure Host              |          |
| Remote Auth : 🕬                 | <b>A</b> |
|                                 | 7        |
| Remote IP : 10.133.12.200       |          |
| Bytes Sent : 13.9 MB            |          |
| Bytes Rovd : 13.6 MB            |          |
| Max. Bytes : N/A                |          |
| Encryption : ESP (CAST)         |          |
| Authentication : ESP (HMAC SHA) |          |
| Compression : N/A               |          |
| Proxy IP : N/A                  |          |
| Proxy Mask : N/A                |          |
| Internal IP : N/A               |          |
| Internal DNS : N/A              |          |
| Internal WINS : N/A             |          |
| Expires : 7/5/00 7:27:26 PM     |          |
| Auto-Configure                  |          |

Figure 10-6. SA Properties dialog

## **Establishing and terminating SAs**

| Status 👜 VPN | 🎒 Intruders 🛛 🔄 Log |                             |
|--------------|---------------------|-----------------------------|
| Name         | Address Subnet      | t Authentication SA         |
| 🛃 systemA    | 10.133.12.200       | @ <b></b>                   |
| 🛃 systemB    | 10.133.12.201       | 🥥 🖘                         |
| 률 systemC    | 10.133.12.202       | ۵                           |
| 🖃 👸 gateway1 | 10.133.12.0         | <b>@</b>                    |
|              | 10.133.12.10 255.25 | 55.0.0 🕬                    |
|              |                     |                             |
|              | Properties <u>B</u> | emove <u>A</u> dd Disconnec |

Figure 10-7. The VPN panel

The **VPN panel** displays secure gateways, subnets, and hosts. If a plus sign (+) appears to the left of an item, click on the plus sign to expand the display and view other entries associated with that item (see Figure 10-7 on page 171).

All buttons are disabled if PGPnet is turned off.

Use the **Connect** button to establish an SA with a configured host. Select the host, then click **Connect**. The **Connect** button is disabled when an inappropriate host entry is selected (for example, when you select a secure subnet or insecure host that is not behind a gateway).

Note that when you connect to an exclusive gateway, all existing SAs for hosts not on the local subnet still exist but become invalid. You can only connect to one exclusive gateway at a time.

Click **Properties** to edit an entry.

Use the **Disconnect** button to terminate an SA with a configured host. Select the host, then click **Disconnect**.

#### Importing a host list

There are two ways to import an existing PGPnet host list and add the hosts to the **VPN** panel:

- Drag the host list from the desktop to the PGPnet VPN panel.
- Select **Import Hosts** from PGPnet's **File** menu, browse and select the file you want to open, and click **Open**.

## **Exporting a host list**

#### To export a host list:

- 1. Select Export host from PGPnet's File menu.
- 2. Save as a .txt file; for example, hostList0400.txt.

## **Blocking communications with other machines**

PGPnet's **Intruders** panel displays hosts that are blocked from communicating with your system, why they are blocked, and how long communication with the host will remain blocked.

Use this panel to block another system from communicating with your system, to use PGPnet's **Trace Source** feature (traces communication from you back to the source), or to remove a host from the blocked hosts list.

When a host attacks your system and you block further communication from that system, you can use the **Trace Source** feature to attempt to discover information about the attacker. For more information, see "Tracing an attacker" on page 174. Note that when a host is blocked, additional attacks are not reported.

| 🖉 Status 🛛 🛃 YPN 🛛 🏟 İnt | ruders         |                    | PGPNET         |
|--------------------------|----------------|--------------------|----------------|
| Source                   | Blocked Reason | Time               | Time Remaining |
| 10.133.12.203            | Manual         | 7/17/00 2:31:48 PM | Until removed  |
| 4 172.28.213.119         | SYN Flood      | 7/24/00 4:15:19 PM | Until removed  |
|                          |                |                    |                |
|                          |                |                    |                |

#### Figure 10-8. The Intruders panel

Use **Properties** to view details regarding a blocked host. To do so, select the host and click **Properties**.

| Blocked Host                   |            | ? ×            |
|--------------------------------|------------|----------------|
| IP Address: 10 . 23 . 140 . 33 | DNS Lookup |                |
| Block 💿 until removed 🖸 for 20 | min.       |                |
| Trace Results                  |            |                |
| DNS name: (no response)        |            |                |
| NetBT name: (no response)      |            |                |
| Additional trace results:      |            |                |
|                                |            | <b>_</b>       |
|                                |            |                |
|                                |            |                |
|                                |            |                |
|                                |            |                |
|                                |            |                |
|                                |            |                |
|                                |            | <b>_</b>       |
| Trace Source                   | 04         | Course 1       |
|                                | <u> </u>   | <u>C</u> ancel |

Figure 10-9. Intruders Properties window: Blocked Host

Use **Remove** to remove a host from the list of blocked hosts (see "Removing a host from the list of blocked hosts" on page 175).

Use **Add** to add a host to the list of blocked hosts (see "Blocking a host and tracing the source of communications" on page 174).

Use DNS Lookup to identify the IP address of a host.

## Blocking a host and tracing the source of communications

#### To block communications from a specific IP address:

- 1. Click Add. PGPnet displays the Blocked Host dialog.
- 2. Enter the IP address of the computer that you want to block or click **DNS Lookup** to find the IP address.
- 3. Click Until removed or for and enter the number of minutes.
- 4. Click OK.

#### **Tracing an attacker**

When a host attacks your system and becomes a blocked host, you can use PGPnet's **Trace Source** feature (see Figure 10-10 on page 175) to attempt to discover the following information about the attacker: DNS name, NetBIOS information, TELNET banner, HTTP server version, WHOIS, traceroute, FTP server banner, and SMTP banner. (A *banner* is a text string that the server software sends to a client when the client first contacts the server. Banners often have information in them that identifies the server or the operating system that the server is running.)

- If the Trace Source feature identifies the NetBIOS name, it attempts to identify network (MAC) addresses of that computer.
- If the Trace Source feature successfully identifies the DNS name, it queries the WHOIS database for information on the domain.
- If it cannot identify the DNS name, it attempts to identity the DNS names of adjacent IP addresses.

You can use this information to identify and locate the attacker and attempt to shut down the machine or reprimand the attacker.

**NOTE:** To use the trace route feature of Trace Source, you must have Winsock2 installed on your machine. If you are running Windows NT or Windows 2000, you must have Administrator privileges for the trace route feature to work.

#### To trace the source of the packets from an intruder:

- 1. Click the host entry on the Intruders panel and click Properties.
- 2. Click **Trace Source**. PGPnet displays captured information in the **Additional Trace Results** box. When the trace is complete, the **Trace Source** button is reactivated.

| Blocked Host              |                        |            | ? ×            |
|---------------------------|------------------------|------------|----------------|
| IP Address: 10            | . 23 . 140 . 33        | DNS Lookup |                |
| Block 💿 <u>u</u> ntil rer | noved C <u>f</u> or 20 | min.       |                |
| Trace Results-            |                        |            |                |
| DNS name:                 | (no response)          |            |                |
| NetBT name:               | (no response)          |            |                |
| Additional trace          | esults:                |            |                |
| 10.23.140.34              | :                      |            | <b>_</b>       |
| 10.23.140.35              |                        |            |                |
|                           | system@nai.com         |            |                |
| 10.23.140.37              |                        |            |                |
| 10.23.140.38              |                        |            |                |
| 10.23.140.39              |                        |            |                |
| 10.23.140.40              | system@nai.com         |            |                |
| Route to 10.2             | 23.140.33:             |            |                |
| 10.23.163.97              |                        |            |                |
| 10.23.140.33              |                        |            | -              |
|                           |                        |            |                |
| ·                         |                        |            |                |
| <u>Irace Source</u>       |                        | <u>o</u> k | <u>C</u> ancel |
|                           |                        |            |                |

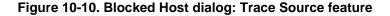

#### Removing a host from the list of blocked hosts

#### To remove a host from the list of blocked hosts:

- 1. Select the host.
- 2. Click **Remove**. PGPnet prompts, "Remove the selected host(s) from the blocked host list?"
- 3. Click Yes.

## **Reviewing PGPnet's log entries**

| Status                                                         | 💰 inț               | ruders 🛃 Log                                 |                                                                  | PGPNE     | Т |
|----------------------------------------------------------------|---------------------|----------------------------------------------|------------------------------------------------------------------|-----------|---|
| Show Events : 🔽 Ser                                            | vice 🔽 I <u>K</u> E | E 🔽 I <u>P</u> sec                           | ▼ P <u>G</u> P ▼ System ▼                                        | Intrusion |   |
| Time                                                           | Event /             | Address                                      | Message                                                          |           |   |
| 7/5/00 11:11:17 AM<br>7/5/00 11:11:18 AM<br>7/5/00 11:11:18 AM | IKE 1               | 0.133.12.200<br>0.133.12.200<br>0.133.12.200 | Authenticated Key ID 0x2FC<br>IKE SA Created<br>IPsec SA Created | 31CB8     |   |
| <u>دا</u>                                                      |                     |                                              |                                                                  |           |   |

Figure 10-11. The Log panel

The **Log** panel shows **Service**, **IKE**, **IPsec**, **PGP**, **System**, and **Intrusion** events, when they occurred (date and time), and a description of the event or attack. Use this information to help resolve problems that occur (see Figure 10-11). Intrusion entries are highlighted in red.

Use the **Show Events** check boxes to select the types of events that you want to view. To instruct PGPnet to display a specific kind of event, click the check box next to the event type. All checkboxes are selected by default.

Click **Advanced** to display the IKE log file. Note that when you close the Advanced IKE window, PGPnet does not save the data.

Click Save to save current log information to a text file.

Click **Clear** to clear current log information from the log file and screen. If you do not want PGPnet to ask you for confirmation each time you clear the log, click **Do not ask me this again**.

# Changing your secure network interface: Set Adapter

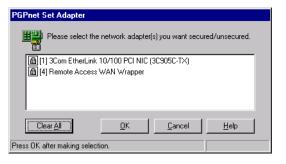

Figure 10-12. TheSet Adapter dialog

When you install PGPnet, you select the network interfaces on your computer that you want to secure. Your network interface is usually an Ethernet card or a Dialup or Remote Access WAN adapter (representing your modem).

Use PGPnet's Set Adapter function (**Start**—>**Programs**—>**PGP**—>**Set Adapter**) in the following circumstances:

- When you want to secure a different or additional network interface.
- When your machine reviews your network protocol and adapter bindings. When this occurs, PGPnet advises you to reboot your system and run PGPnet's Set Adapter function to re-secure one or more network interfaces.

**NOTE:** On Windows 2000, Set Adapter displays "All Network and Dial-up Adapters." This selection secures all network interfaces.

**NOTE:** If you secure more than one network interface on Windows 98 systems, multiple PGPnet adapters appear in your Network control panel.

**WARNING:** When PGPnet advises you to run Set Adapter after reboot, it is required. If you do not run Set Adapter when prompted, no network adapters will be secured, and PGPnet will not function.

#### To secure a different or additional network interface (Windows 95/98):

- Select Set Adapter from the Start menu (Start—>Programs—> PGP—>Set Adapter). The PGPnet Set Adapter dialog box is displayed on your screen listing all adapters.
- 2. Select the appropriate network interfaces and click **OK**. PGPnet prompts you to reboot your machine.
- 3. Reboot your machine. This is mandatory for any network functionality to occur.

#### To secure a different or additional network interface (Windows NT):

- 1. Select **Set Adapter** from the **Start** menu (**Start**—>**Programs**—> **PGP**—>**Set Adapter**). The PGPnet **Set Adapter** dialog is displayed on your screen listing all adapters.
- 2. Select the appropriate network interfaces and click **OK**. PGPnet prompts you to reboot your machine.
- 3. Reboot your machine. This is mandatory for any network functionality to occur.

#### To re-secure a network interface after a bindings review (Windows NT):

- 1. Reboot your machine when prompted.
- 2. On reboot, **Set Adapter** will automatically start up and ask you to select an adapter for PGPnet to bind to.
- 3. Select the appropriate network interface. PGP reviews your machine's bindings and prompts you to reboot your machine.
- 4. Reboot your machine. This is mandatory for any network functionality to occur.

# **Configuring PGPnet's** Firewall and Intrusion Detection Features

# 11

Firewalls have become an integral part of corporate networks. A *firewall* controls the machines that an external host can see on a company's network, and the services that the host can access. A firewall also controls the machines that a host on a company's intranet can see on the Internet, and the services that the host can access. Firewalls protect corporate networks and computers, including corporate secrets and confidential employee information, from unauthorized access.

PGPnet's firewall offers firewall protection to small offices that lack a corporate firewall. It also protects corporate users when they are outside their corporate firewall working from home or on the road. Inside the corporate firewall, users are protected from attacks that originate within the corporate network. Home users reap the same benefits as corporate users.

A new security concern is broadband connections, such as DSL and cable modems. When you use these new connection options, your connection to the Internet is on 24 hours a day. This can expose your computer to attackers even when you are not actively using the Internet. PGPnet's firewall and intrusion detection system run in the background to constantly guard your computer by blocking unnecessary traffic and by alerting you to suspicious incoming communications.

PGPnet's firewall includes a number of predefined firewall protection levels that let you control the types of packets your machine receives, and the ports that receive those packets. If your machine is a server, you can control the types of communications you send, and the ports that send those packets.

You can also create your own custom protection rules, identifying specific protocols, services, and addresses you want to block or permit. When you create a custom rule that blocks a specific type of traffic (for example, incoming ICMP), you can tell PGPnet that when it recognizes traffic covered by the custom rule (in this example, incoming ICMP), you want PGPnet to treat the traffic as an intrusion. (This feature—Treat rule match as intrusion—is available on the Firewall Rule dialog box when you create a custom rule.)

In addition, you can elect to block communication from a specific host, and attempt to trace the source of packets that you receive from blocked hosts.

Please note the following:

- All traffic that is not permitted by a rule is blocked.
- If a predefined protection level is not selected and there are no custom rules configured, all network traffic is blocked.
- Rules are applied from top to bottom of the list.
- Incoming and outgoing connections are allowed or blocked at the time of connection based on the existing firewall rules. If you change the firewall rules, it does not affect the state of existing connections.

## **Configuring PGPnet's Personal Firewall**

Use the **Personal Firewall** panel in the **PGP Options** dialog box (click the PGPtray lock icon, select **Options**, then click the **Personal Firewall** tab) to configure PGPnet's personal firewall.

You can use PGPnet's predefined protection levels or create a custom protection level to configure the firewall.

- To configure the Personal Firewall using a predefined protection level, see "Using a predefined protection level" on page 181.
- To configure the Personal Firewall by creating a custom protection level, see "Creating a custom protection level" on page 186.

## Using a predefined protection level

| Firewall — | • Protec              | tion Level | : Client Mediu | m             | O Custom     |            |
|------------|-----------------------|------------|----------------|---------------|--------------|------------|
| Ľ          | Protocol              |            | Service (L)    | Service (R)   | Address      | <u>A</u> - |
|            | 🗹 🔾 斜                 | IPsec      | N/A            | N/A           | Any          |            |
|            |                       | ICMP       | EchoReply (0)  | N/A           | Any          |            |
|            |                       | ICMP       | EchoReque      | N/A           | Any          |            |
|            | V 🔾 🔶                 | ICMP       | DestUnreac     | N/A           | Any          |            |
|            | V 🔾 🔶                 | ICMP       | TTL Exceed     | N/A           | Any          |            |
|            | 🛛 🔾 🔶 \leftrightarrow | ICMP       | SourceQue      | N/A           | Any          |            |
|            | 🖌 🕗 \leftrightarrow   | UDP        | bootpc (68)    | bootps (67)   | Any          |            |
|            | 🖌 🕗 \leftrightarrow   | UDP        | Any            | dns (53)      | Any          |            |
|            | 🖌 🕗 \leftrightarrow   | UDP        | ike (500)      | ike (500)     | Any          |            |
|            | 🖌 🕗 \leftrightarrow   | UDP        | ntp (123)      | ntp (123)     | Any          |            |
|            | 🖌 🕗 \leftrightarrow   | UDP        | auth (113)     | Any           | Any          |            |
|            | 🖌 🕗 \leftrightarrow   | UDP        | netbios-ns (   | netbios-ns (  | Local Subnet |            |
|            | 🖌 🕗 \leftrightarrow   | UDP        | netbios-dgm    | netbios-dgm   | Local Subnet |            |
|            | I 🖂 🖕                 | UDP        | Anv            | netbios-ssn ( | Local Subnet | -          |

Figure 11-1. PGP Options dialog box (Personal Firewall panel)

To set PGPnet's predefined firewall protection level:

- 1. Display the **Personal Firewall** panel in the **PGP Options** dialog box (click the PGPtray lock icon, select **Options**, then click the **Personal Firewall** tab).
- 2. Click **Protection Level**.
- 3. Select a predefined protection level from the **Protection Level** drop-down list. You can choose amongst six pre-defined protection levels, defined below:
  - None. Select this level if you are confident that your system is in no danger of being attacked. With this level selected, PGPnet's personal firewall is not protecting your computer.

- **Minimal.** This level is ideal for a typical Internet or corporate LAN user who requires basic protection from common attacks. The following traffic restrictions apply:
  - Incoming and outgoing IPsec and IKE traffic is permitted; thus you can communicate securely using VPN connections.
  - Incoming ICMP traffic that could be used to gather information about your computer (for example, pings and other information requests) is blocked. All other ICMP traffic, including outgoing ICMP traffic that you generate to obtain information about other computers, is permitted.
  - Windows filesharing requests from your local subnet to your computer are permitted, but those coming from outside your local subnet to your computer are blocked. All other incoming and outgoing TCP traffic is permitted.
  - You may browse Windows Domains, workgroups, and computers on your local subnet and across the Internet.
  - All incoming and outgoing UDP traffic is permitted.

#### **Client Protection Levels**

Choose a Client protection level if your computer is used as a client. That is, if your computer is used primarily to request and retrieve data. Your options are:

- **Client Medium.** This level is ideal for an Internet or corporate LAN client user who is a bit cautious and wants more than basic protection. The following traffic restrictions apply:
  - Incoming and outgoing IPsec and IKE traffic is permitted; thus you can communicate securely using VPN connections.
  - Permitted ICMP traffic includes outgoing ping, trace route, and incoming ICMP messages that are required for efficient IP networking. All other ICMP traffic is blocked.
  - Specific UDP traffic related to accessing IP information (such as your own IP address or the network time) is permitted. Traffic on UDP high ports (greater than 1024) is also permitted.
  - Windows filesharing is only permitted when you are browsing your local subnet. You cannot browse outside your local subnet, nor can anyone within or outside your local subnet access files on your computer.

- All outgoing TCP traffic is permitted: since this is a client protection level, you, as the client, are permitted to send TCP traffic to anyone. However, the only incoming TCP traffic permitted is ftpdata (File Transfer Protocol data) traffic. That is, if you have requested files, you can receive them.
- **Client High.** This level is ideal for an Internet or corporate LAN user who is currently under attack. With this level selected only minimal traffic is permitted in and out of your system. The following traffic restrictions apply:
  - Incoming and outgoing IPsec and IKE traffic is permitted; thus you can communicate securely using VPN connections.
  - The only ICMP traffic that is allowed is that which is necessary for efficient networking. Both incoming and outgoing pings are blocked.
  - Only specific UDP traffic related to accessing IP information (such as your own IP address or the network time) is permitted.
  - Windows filesharing is not permitted.
  - All outgoing TCP traffic is permitted. All incoming TCP traffic is blocked.

#### **Server Protection Levels**

Choose a Server protection level if your computer is used as a server. That is, if it is used as a resource for other computers to access.

**NOTE:** Windows filesharing is not allowed with either Server protection level. To add windows filesharing, you must create a custom protection level and edit the rule set appropriately. For more information on creating a custom protection level and editing rule sets, see "Creating a custom protection level" on page 186.

Your Server options are:

- Server Medium. This level is ideal for a typical server on a corporate network. The following traffic restrictions apply:
  - Incoming and outgoing IPsec and IKE traffic is permitted; thus you can communicate securely using VPN connections.
  - ICMP traffic that facilitates communications between a server and its clients is permitted. All other ICMP traffic is blocked.

- Specific UDP traffic related to accessing IP information is permitted. Traffic on UDP high ports (greater than 1024) is also permitted.
- All incoming TCP traffic is permitted: since this is a server protection level, you, as the server, are permitted to receive TCP requests from anyone. However, the only outgoing TCP traffic permitted is ftpdata (File Transfer Protocol data) or SMTP (Simple Mail Transfer Protocol) traffic. That is, if a client has requested file or mail services from you, you can respond.
- Server High. This level is ideal for a server connected directly to the Internet, and is therefore at a higher risk of attack. For the best use of this protection level, we recommend that you customize it to meet the exact requirements of the server. By doing this, you can set the firewall to allow the specific services that the server supports, while keeping the fewest possible number of ports open. For more information on creating a custom protection level, see "Creating a custom protection level" on page 186.

For example, on a web server you may want to permit ICMP traffic, placing it at the top of the rule list (highest priority), and HTTP and HTTPS traffic. You can deselect all other rules in the rule set.

By default, the following traffic restrictions apply:

- Incoming and outgoing IPsec and IKE traffic is permitted; thus you can communicate securely using VPN connections.
- Specific ICMP traffic that facilitates communications between a server and its clients is permitted. All other ICMP traffic is blocked.
- Specific UDP traffic related to accessing IP information is permitted. Traffic on UDP high ports (greater than 1024) is blocked.
- Only specific TCP services commonly provided by servers are permitted. All other TCP traffic is blocked. You can add a particular service if your computer provides that service. You can also remove permitted services or change their status from permitted to blocked.

#### **Protection Level Column Headings**

Once you choose a predefined protection level, the set of firewall rules (the rule set) for that level appears in the window, headed by five columns:

- **Protocol**. This column communicates four pieces of information pertaining to a firewall rule:
  - a check mark in the box ( $\mathbf{V}$ ) indicates that the rule is active
  - a red ball () indicates that traffic defined by the rule is blocked, while a green ball () indicates that traffic defined by the rule is permitted
  - a left arrow ( •) denotes incoming traffic, a right arrow ( •) denotes outgoing traffic, and a double arrow ( •) denotes both directions
  - the protocol covered by the rule (ICMP, IGMP, TCP, UDP, IPsec ESP, IPsec AH, or All) is listed at the right of the column
- Service (L). This column identifies the local service, which means the port on your computer, covered by the rule. It can be a single service, a range of services, or a list of services. If it is a single service, the port number associated with the service is indicated in parentheses immediately following the service name.

For example, the service for transferring data—the File Transfer Protocol data (ftpdata) service—is typically associated with port number 20. A firewall rule that allows files to be transferred from your computer has ftpdata(20) listed in the Service (L) column.

• Service (R). Identifies the remote service, which means the port on a remote computer, covered by the rule. It can be a single service, a range of services, or a list of services. If it is a single service, the port number associated with the service is indicated in parentheses immediately following the service name.

To use the file transfer example from above, a firewall rule that allows files to be transferred from a remote computer has ftpdata(20) listed in the Service (R) column.

- Address. This column identifies the addresses covered by the rule. The entry can be a single IP address, a subnet, or a range of IP addresses.
- **Exclamation point**. This column indicates if rule match is treated as an intrusion.

4. Click **OK**. This sets the protection level you chose and closes the **Personal Firewall** panel.

## Creating a custom protection level

PGPnet enables you to create a custom protection level by modifying an existing, predefined protection level. You can only create one custom protection level. Any changes you make to the custom protection level will overwrite the previous version.

To create a custom protection level, first select a predefined firewall protection level to use as a template. Then, do one or more of the following to customize the protection level:

- Create one or more custom rules to add to the custom protection level.
- Edit existing rules.
- Remove unwanted rules from the rule set.
- Move rules up or down in the rule set.

#### To create a custom firewall protection level:

- 1. Display the **Personal Firewall** panel in the **PGP Options** dialog box (click the PGPtray lock icon, select **Options**, then click the **Personal Firewall** tab).
- 2. Select the pre-defined protection level you would like to use as a template from the protection level drop-down list. You will modify this template protection level by adding your own custom rules or by changing rules in the existing rule set.

Choose a predefined level that is closest to the custom level you wish to create. For example, if your machine is used as a client and you would like to create a custom protection level that provides a high degree of security, select Client High as a template for your custom protection level.

3. Click **Custom**. The **New**, **Edit**, **Remove**, **Move Up**, and **Move Down** buttons appear at the bottom of the **Personal Firewall** panel. These buttons enable you to modify the existing rule set to create a custom protection level.

#### To add a new firewall rule:

- 1. Display the **Personal Firewall** panel in the **PGP Options** dialog box (click the PGPtray lock icon, select **Options**, then click the **Personal Firewall** tab).
- 2. Select the pre-defined protection level you would like to use as a template.
- 3. Click Custom.
- 4. Click **New**. PGPnet displays the **Firewall Rule** dialog box (as shown in Figure 11-2).

| Firewall Rule                                |                   |            | ? ×            |
|----------------------------------------------|-------------------|------------|----------------|
| Description:                                 |                   |            |                |
| Action:                                      | Block 💌           |            |                |
| <u>P</u> rotocol:                            | TCP               |            |                |
| Djrection:                                   | Either 💌          |            |                |
| _Local Service                               | Any               |            |                |
| <u>R</u> emote Service-                      | Any 🔽             |            |                |
| - Address                                    | Any 💌             |            |                |
| ☐ <u>I</u> reat rule ma<br>☑ Acti <u>v</u> e | atch as intrusion | <u>D</u> K | <u>C</u> ancel |

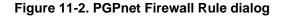

- 5. Create a custom firewall rule for your custom protection level by selecting values for the fields in the **Firewall Rule** dialog box:
  - **Description**. Enter text that describes the rule.
  - Action. Select whether you want to block or permit the traffic defined in the custom rule: **Block** or **Permit**.
  - **Protocol**. Select the protocol covered by the rule: **ICMP**, **IGMP**, **TCP**, **UDP**, **IPsec ESP**, **IPsec AH**, or **All**.

- **Direction**. Select the direction of the traffic covered by the rule: **Incoming**, **Outgoing**, or **Either**.
- Local Service. Select the local service(s) (source port number(s)) covered by the rule: Single, Range, List, or Any.

**NOTE:** Services can be identified either by name or by their associated port numbers. To select a particular service, you can select it from the drop-down list of services, or you can type in its port number. For example, HTTP services are generally associated with port 80.

- If you select **Single**, select the service from the drop-down menu.
- If you select **Range**, enter the beginning and ending port numbers of the range of port numbers you want to block or permit, for example, 1024 to 65535.
- If you select List, type in the port number values.
- **Remote Service**. Select the remote services (destination port numbers) covered by the rule (**Single**, **Range**, **List**, or **Any**).
  - If you select **Single**, select the service from the drop-down menu.
  - If you select **Range**, enter the beginning and ending port numbers of the range of services you want to block or permit, for example, 1024 to 65535.
  - If you select **List**, type in the port number values.
- Address. Select the remote addresses covered by the rule (Single, Subnet, Local Subnet, Range, or Any).
  - If you select Single, enter the IP address of the system that you want to block or permit in the Address box in the following format: nnn.nnn.nnn.
  - If you select Subnet, enter the IP address and mask of the subnet you want to block or permit in the Address and Mask boxes in the following format: nnn.nnn.nnn.
  - If you select Range, enter the beginning and ending IP addresses in the From (beginning) and To (ending) boxes.

- 6. To identify this rule as an intrusion, click the **Treat rule match as intrusion** check box. When PGPnet recognizes packets that match this rule, PGPnet treats the communication as an intrusion following the options in the IDS panel. When you select this option, an exclamation point appears in the last column of the **Personal Firewall** panel.
- 7. To make the rule active, click Active.
- 8. Click **OK** to close the **Firewall Rule** dialog box. The new rule you created appears at the top of the list of rules in the **Personal Firewall** panel. This is the rule set for your custom protection level.
- 9. Click **OK** to close the **Personal Firewall** panel. This saves the custom protection level you created and sets it as the active protection level.

**WARNING:** If you close the **Personal Firewall** panel by clicking the **X** in the upper-right corner of the panel, your custom protection level will not be saved.

#### To edit an existing rule:

- 1. Display the **Personal Firewall** panel in the **PGP Options** dialog box (click the PGPtray lock icon, select **Options**, then click the **Personal Firewall** tab).
- 2. Make sure that **Custom** is selected.
- 3. Select the firewall rule that you want to edit.
- 4. Click Edit. PGPnet displays the Firewall Rule dialog box.
- 5. Make changes to the selected rule.
- 6. Click OK in the Firewall Rule dialog box.
- 7. Click **OK** to close the **Personal Firewall** panel and activate the custom protection level.

**WARNING:** If you close the **Personal Firewall** panel by clicking the **X** in the upper-right corner of the panel, changes you make to your custom protection level will not be saved.

#### To remove a rule:

- 1. Display the **Personal Firewall** panel in the **PGP Options** dialog box (click the PGPtray lock icon, select **Options**, then click the **Personal Firewall** tab).
- 2. Make sure that **Custom** is selected.
- 3. Select the firewall rule you want to remove.
- 4. Click **Remove**.
- 5. Click **OK** to close the **Personal Firewall** panel and activate the custom protection level.

#### To change the priority of a rule:

Rules receive priority based on where they appear in the list of rules. The higher the rule is on the list, the higher its priority.

- 1. Display the **Personal Firewall** panel in the **PGP Options** dialog box (click the PGPtray lock icon, select **Options** then click the **Personal Firewall** tab).
- 2. Make sure that **Custom** is selected.
- 3. Select the firewall rule whose priority you want to change.
- 4. To move a rule down, select the rule and click **Move Down**. To move a rule up, select the rule and click **Move Up**.
- 5. Click **OK** to close the **Personal Firewall** panel and activate the custom protection level.

# Configuring PGPnet's Personal Intrusion Detection System (IDS)

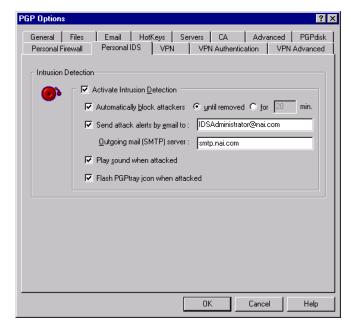

# Figure 11-3. PGP Options dialog box (Personal IDS panel)

PGPnet's intrusion detection system (IDS) is designed to help the same users that the PGPnet Personal Firewall feature protects: small offices without a corporate firewall, corporate users working outside the corporate firewall, or home users. It defends isolated machines against many different kinds of attacks (for example, port scans and SYN flood attacks).

All unprotected machines can be victimized. For example, attackers can use a TCP port scan to find out what services you are running on your machine. Once this is accomplished, they can try to connect to those services and attack your machine. If the attacker discovers that you are running a TELNET, ftp, or Web server, the attacker can try each of your machine's ports sequentially, from 1 to 65535, until an open port is found that they can connect to.

Unlike other intrusion detection tools, PGPnet's powerful feature is simple to configure and activate. Instead of requiring users to learn and understand a complex set of attacks to build their own defense lines against intrusions, PGPnet's development team created a tool that, when activated with the click of a button, detects all common attack types as well as suspicious activity.

PGPnet's IDS feature looks for specific traffic patterns used by attackers. PGPnet checks each packet that your machine receives to detect suspicious or known attack traffic. For example, if PGPnet sees telnet packets, it analyzes those packets for suspicious traffic patterns by comparing the telnet traffic against known attack patterns. When PGPnet matches packets with a known attack pattern, the software generates an event to warn you of a possible security breach.

When intrusion detection is active and PGPnet detects an attack, you can block further communication from the suspected machine's IP address indefinitely or for a specific time period. You can also request PGPnet to send an email message to someone to alert them of the attack, and/or play a sound when an attack occurs. Multiple notifications may appear in each email. Text from an email message might read: "Attack SYN Flood detected from 10.23.140.33 on Monday, July 24, 2000 16:15:19."

When an attack is detected, the PGPtray icon flashes an exclamation point. When this occurs, click the PGPtray icon to display the **Intruders** panel (if auto blocking is activated), or the **Log** panel (if auto blocking is not activated). Once a host appears on the **Intruders** panel (see Figure 11-4 on page 193), additional attacks are not reported.

When intrusion detection is on, all traffic is checked by the intrusion detection system.

**NOTE:** Because PGPnet is analyzing packets and looking for patterns of packets that identify specific types of attacks, this feature may result in a very slight impact on your machine's performance.

| 🖉 Status 🛛 🖓 VPN 🛛 🕵 İn             | truders 🔄 Log       |                                          | PGPNET                         |
|-------------------------------------|---------------------|------------------------------------------|--------------------------------|
| Source                              | Blocked Reason      | Time                                     | Time Remaining                 |
| 马 10.133.12.203<br>马 172.28.213.119 | Manual<br>SYN Flood | 7/17/00 2:31:48 PM<br>7/24/00 4:15:19 PM | Until removed<br>Until removed |
|                                     |                     |                                          |                                |

Figure 11-4. PGPnet dialog box (Intruders panel - blocked hosts)

To configure PGPnet's personal intrusion detection feature:

- 1. Display the **Personal IDS Panel** in the **PGP Options** dialog box (click the PGPtray lock icon, select **Options**, then click the **Personal IDS** tab).
- 2. To turn PGPnet's intrusion detection feature on, click **Activate Intrusion Detection** (a check mark appears in the box). To turn intrusion detection off, click **Activate Intrusion Detection** (the check box is blank).
- 3. To block traffic from an attacker's IP address, click **Automatically block attackers**. You can control how long PGPnet blocks traffic from the attacker's IP address:
  - To block traffic until you remove the host from the **Intruders** panel, click **until removed**.
  - To block traffic from the attacker's IP address for a specific number of minutes, click **for** and enter the number of minutes.
- 4. To send an email when an attack occurs, click send attack alerts by e-mail to:, and enter the email address. If PGPnet can identify your mail server, the software enters this information in the Outgoing mail (SMTP) server box. If this field is blank, enter the name of the server that you want to send the alerts through. If you do not know the name of the server, check your email client's settings.

- 5. To play a sound when attacked, click **Play sound when attacked and select a sound from the menu**.
- 6. To instruct PGPtray to flash when an attack occurs, click **Flash PGPtray** icon when attacked.
- 7. Click OK.

\_

This chapter describes how to configure PGPnet's VPN feature. If you are in a corporate environment, your PGP or PGPnet administrator may have already configured this feature for you.

The following table identifies other topics covered in this chapter.

| To learn about:                                                                         | See:                                                                                      |
|-----------------------------------------------------------------------------------------|-------------------------------------------------------------------------------------------|
| using PGPnet's VPN feature                                                              | "Configuring PGPnet's VPN feature" on page 196                                            |
| using the Add Host Wizard                                                               | "Using the Add Host Wizard" on page 199                                                   |
| using Expert Mode                                                                       | "Expert Mode: Bypassing the wizard to add<br>hosts, gateways, and subnets" on page<br>207 |
| using DNS lookup                                                                        | "DNS Lookup: Finding a host's IP address"<br>on page 209                                  |
| remote authentication - requiring a<br>host to present a specific key or<br>certificate | "Remote Authentication" on page 210                                                       |
| shared secret                                                                           | "Shared Secret" on page 210                                                               |
| acquire virtual identity and exclusive gateway features                                 | "Acquire Virtual Identity and exclusive gateways" on page 212                             |
| adding a host                                                                           | "Adding a host" on page 201                                                               |
| adding a subnet or gateway                                                              | "Adding a subnet or gateway" on page 203                                                  |
| modifying a host, subnet, or<br>gateway entry                                           | "Modifying a host, subnet, or gateway entry" on page 206                                  |
| removing a host, subnet, or gateway entry                                               | "Removing a host, subnet, or gateway entry" on page 206                                   |
| turning the VPN on and off                                                              | "Enabling/Disabling the VPN feature" on page 214                                          |
| aggressive mode                                                                         | "Using Aggressive Mode" on page 215                                                       |

# **Configuring PGPnet's VPN feature**

To start using PGPnet's VPN feature, you need to take the following steps:

- 1. Display PGPnet (see "Step 1. Displaying PGPnet" on page 196).
- 2. Select your authentication key or certificate (see "Step 2. Selecting your authentication key or certificate" on page 196).
- 3. Import an existing host list (see "Step 3a. Importing a host list" on page 198) or add hosts to PGPnet (see "Step 3b. Adding a host, subnet, or gateway" on page 198).
- 4. Establish Security Associations (SAs) (see "Step 4. Establishing an SA" on page 198).

Each of these steps is described in greater detail in the following sections.

## **Step 1. Displaying PGPnet**

There are two ways to display PGPnet:

• Select Start—>Programs—>PGP—>PGPnet.

Or

• Select from PGPtray in the Windows system tray (**PGPtray**—> **PGPnet**—>**Status, VPN, Intruders, or Log**).

## Step 2. Selecting your authentication key or certificate

Before you can use PGPnet, you must select the key and/or X.509 certificate that you will use for authentication purposes. If you do not have an existing keypair or X.509 certificate, see "Making and Exchanging Keys" on page 39.

#### To select your authenticating key and/or certificate:

- 1. Click the View menu on the PGPnet window and select Options.
- 2. Click the VPN Authentication tab.
- 3. Select the key and/or the certificate that you will use to authenticate (click **Select Key** or **Select Certificate**). Note that the key or certificate must be part of a key pair; you must have the private key.

- 4. Click **OK**. A dialog box asks you to enter the passphrase for the selected key.
- 5. Enter the passphrase and click OK.

**IMPORTANT:** If you are creating a VPN connection with another PGPnet host and using PGPkeys for authentication, you must both use the same type of PGP key. You cannot negotiate an SA if one side of the connection uses an RSA key and the other side uses a DH/DSS key.

| PGP Options ? X                                                                                                    |  |  |
|----------------------------------------------------------------------------------------------------|--|--|
| General Files Email HotKeys Servers CA Advanced PGPdisk<br>Personal Firewall Personal IDS VPN VPN Authentication VPN Advanced                                                                             |  |  |
| PGP Authentication                                                                                                    |  |  |
| Relect Key                                                                                                    |  |  |
| Clear <u>K</u> ey                                                                                                    |  |  |
| -X.509 Authentication                                                                                                    |  |  |
| CN=Paul Becker, EMAIL=pbecker@nai.com, 0=NAI                                                                                                    |  |  |
| Normally, you will want to require a valid authentication key or certificate from configured hosts.                                                                                                    |  |  |
| Unconfigured hosts may have no prior trust relationship with you. Allowing<br>them to connect with an invalid key or certificate provides encryption of traffic<br>which would otherwise be in the clear. |  |  |
| Require valid remote authentication from unconfigured hosts                                                                                                    |  |  |
| OK Cancel Help                                                                                                    |  |  |

Figure 12-1. The VPN Authentication panel

## Step 3a. Importing a host list

PGPnet includes a feature that allows you to import an existing list of hosts into PGPnet's database, eliminating the need to add hosts manually. The host list must be one that you previously exported from PGPnet.

#### To import a host list:

- 1. Select **Import host** from PGPnet's **File** menu. The **Select file containing host list** dialog box appears.
- 2. Select the file that contains the host list. The hosts in the host file appear on the **VPN** panel.

## Step 3b. Adding a host, subnet, or gateway

NOTE: This step is not required if you imported a host list.

#### To add a host, subnet, or gateway:

- 1. Click the VPN tab on the PGPnet window.
- 2. Click Add.
- 3. Follow the instructions on the panels of the **Add Host** wizard. (For more information on adding a host using the **Add Host** wizard, see "Using the Add Host Wizard" on page 199.)

## Step 4. Establishing an SA

To communicate with the hosts, subnets, and gateways that you added in step 3, you must create Security Associations.

#### To establish an SA with another host:

- 1. Verify that each system has a network connection.
- 2. Install PGPnet on both systems.
- 3. After installing PGPnet, reboot both systems.

- 4. Note the following:
  - If you are using PGP keys or X.509 certificates to authenticate, verify that each system has an authentication key or certificate set on the VPN Authentication panel (View—>Options—>VPN Authentication).
  - If you are using PGP keys to authenticate, then exchange, sign, and validate the public keys that each system is using for authentication.
  - If you are using X.509 certificates to authenticate, then ensure that the Root CA for the remote party's X.509 certificate exists, is signed, and is fully trusted on both systems.
  - If you are using PGP keys or X.509 certificates to authenticate, at least one user must create an entry in PGPnet's host list for the other system (use Add on the VPN panel). If Attempt mode is set (VPN panel), you can now start communicating.
  - If you are using *shared secret passphrase* for authentication, both users must create an entry in PGPnet's host list for the other system, and you must agree on a shared secret passphrase. The passphrase can be a word or phrase. This means that both users have agreed upon terms for communication, e.g., the method of encryption, etc.
- 5. Select the host's entry on the **VPN** panel and click **Connect**. If the connection is successful, a green dot appears in the **SA** column.

# **Using the Add Host Wizard**

**NOTE:** If you are an experienced user, see "Expert Mode: Bypassing the wizard to add hosts, gateways, and subnets" on page 207.

If you are in a corporate environment with a PGPnet administrator, many of the hosts, subnets, and gateways that you communicate with may have been preconfigured by your administrator. Each preconfigured host, subnet, and gateway is an entry in PGPnet's host list. You can use PGPnet's **Add Host Wizard** or **Host/Gateway** dialog box to add additional entries to the host list.

If you do not have a PGPnet administrator or hosts, subnets, or gateways are not configured when you install PGPnet, the **Add Host Wizard** starts automatically the first time you start PGPnet. Use the wizard to add the necessary hosts, subnets, and gateways. You can view existing hosts, subnets, and gateways on the **VPN** panel.

| e Vie <u>w H</u> elp | ,                          |                | PGPNET            | ٢    |
|----------------------|----------------------------|----------------|-------------------|------|
| 🖌 Status 📴 YPN 🧃     | Nintruders 🔄 Log           |                | POPILL            |      |
| Name                 | Address Si                 | ubnet /        | Authentication SA |      |
| 🛃 systemA            | 10.133.12.200              | Ģ              | ~                 |      |
| systemB              | 10.133.12.201              | 9              | » 🥥               |      |
| 🛃 systemC            | 10.133.12.202              | ()             |                   |      |
| 🖃 🝓 gateway1         | 10.133.12.0                | ()             | ~                 |      |
| - 📑 subnet1          | 10.133.12.10 <sup>25</sup> | 55.255.0.0 🛛 🕫 | ~                 |      |
|                      |                            |                |                   |      |
|                      |                            |                |                   |      |
|                      |                            |                |                   |      |
|                      |                            |                |                   |      |
|                      | Pr <u>o</u> perties        | <u>R</u> emove | Add Disconr       | nect |

Figure 12-2. The VPN panel

## What you need to know

This section identifies the information that you need to add a host, subnet, or gateway.

| То:                                      | You must know the:             |
|------------------------------------------|--------------------------------|
| Add a secure host                        | Host domain name or IP address |
| Add a subnet                             | IP address and subnet mask     |
| Add a gateway                            | Host domain name or IP address |
| Add an exclusive gateway                 | Host domain name or IP address |
| Add a host behind a configured gateway   | Host domain name or IP address |
| Add a subnet behind a configured gateway | IP address and subnet mask     |

**NOTE:** You can have a secure gateway and a secure host (which is not behind a gateway) with the same IP address. When this occurs, the host entry is automatically set to **Manual connection** (that is, you must click the host in PGPtray's PGPnet menu or click **Connect** on the **VPN** panel to connect to the host).

## Adding a host

This section describes how to add a host entry to the host list, and how to add a host behind a configured gateway or subnet.

These instructions assume that you are using the **Add Host Wizard**. If the **Host/Gateway** dialog appears in Step 2, click **Use Wizard** (lower left corner) to return to the wizard.

1. In the PGPnet main window, click the VPN tab.

If you are adding a host behind a configured gateway, select the configured gateway.

If you are adding a host behind a configured subnet, select the configured subnet.

2. Click Add. PGPnet displays the Add Host Wizard. Read the first screen and click Next.

| Add Host Wizard | X                                                                                                    |
|-----------------|----------------------------------------------------------------------------------------------------|
| TEOI ICI        | Welcome to the PGPnet Add Host<br>Wizard                                                                                         |
| NETINO          | This wizard will assist you in creating a new entry in your<br>PGPnet host list.                                                 |
|                 | The host list informs PGPnet about which computers you<br>want to communicate with and how you want to<br>communicate with them. |
|                 | Experienced users: You may want to use Expert Mode to<br>bypass this wizard.                                                     |
| SECURE          | Use Expert Mode                                                                                                    |
| PGP             | Click 'Next' to begin creating a new host list entry.                                                                            |
|                 | < <u>Back</u> Cancel                                                                                                    |

Figure 12-3. The Add Host Wizard

If you are adding a host or adding a host behind a configured subnet, go to Step 3.

If you are adding a host behind a configured gateway, the wizard asks if you want to create a new host entry for a computer or subnet accessed through the selected gateway.

To create an entry for a host behind the gateway, select **Yes** and then click **Next**.

The wizard asks you to select the type of communication you want to configure. Select **Host** and then click **Next**.

Go to Step 4.

- 3. The wizard asks if you want to add a host, subnet, or gateway. Click **Host** and click **Next**.
- 4. You can elect to enforce secure communications or allow insecure communications. Click the radio button next to your selection and click **Next**.
- 5. Enter a descriptive name for the computer with which you want to communicate. Click **Next**.
- 6. Enter either the host domain name or the IP address for the host. Click **Next**. If you enter a host domain name, the wizard searches for your entry. If the wizard is unable to locate your entry, you must click **Back**, return to the previous screen, and re-enter the name or IP address.

If you elected to allow insecure communications, your entry is added to the host list. If you elected to enforce secure communications, please continue.

- 7. Select the communication method that you want to use when you communicate with this machine: public-key cryptographic security or shared secret (passphrase-based) security. Click **Next**. If you selected shared secret security, enter the passphrase. Note that both hosts must configure the same shared secret passphrase. Click **Next**.
- Select how you want to connect to this host Automatically (whenever traffic is sent to or received from this host) or Manually (using the Connect button on the Hosts panel). Note that you can change the connection mode for this host entry at any time by clicking the Edit button on the Hosts panel.
- 9. PGPnet adds your entry to the host list.

## Adding a subnet or gateway

This section describes how to add a subnet or gateway, and how to add a subnet behind a configured gateway.

These instructions assume that you are using the **Add Host Wizard**. If the **Host/Gateway** dialog box appears in Step 2, click **Use Wizard** (lower left corner) to return to the wizard.

#### To add a subnet or gateway:

1. In the PGPnet main window, click the VPN tab.

If you are adding a subnet behind a configured gateway, select the configured gateway.

2. Click Add. PGPnet displays the Add Host Wizard. Read the first screen and click Next.

If you are adding a subnet behind a configured gateway, go to Step 3. Otherwise, go to Step 4.

3. When communicating with a computer or subnet, the computer or subnet can either be directly accessible or it can be on the other side of a secure gateway (such as a firewall).

To create an entry for a subnet behind the gateway, select **Yes** and then click **Next**.

4. The wizard asks if you want to add a host or subnet (or host, subnet, or gateway). Click **Subnet** or **Gateway** and click **Next**.

If you are adding a subnet, go to Step 5.

If you are adding a gateway, go to Step 6.

- 5. You can elect to enforce secure communications or allow insecure communications. Click your selection and click **Next**.
- 6. Enter a descriptive name for the computer with which you want to communicate. Click **Next**.
- 7. If you are adding a subnet, enter the IP address for the subnet. If you are entering a gateway, enter the gateway's Host Domain Name or IP address.

8. Select the communication method that you want to use when you communicate with this machine: public-key cryptographic security or shared secret (passphrase-based) security. Click **Next**. If you selected shared secret security, enter the passphrase. Note that both hosts must configure the same shared secret passphrase. Click **Next**.

If you are adding a subnet, go to Step 9.

If you are adding a gateway, go to Step 10.

**WARNING:** Unlike traditional PGP passphrases, Shared Secret passphrases are stored on your computer unencrypted. This presents a potential security risk.

- 9. Select how you want to connect to this host:
  - **Connect automatically**. Select this option if you want PGPnet to connect automatically whenever packets are sent to the host entry.
  - **Require manual connection**. Select this option if you use your machine from more than one site (for example, a corporate user who uses a laptop at home and at work). This feature allows you to communicate securely with the same hosts from either side of your corporate gateway using either of your machine's adapters. Use the **Connect** button on the **VPN** panel to connect manually.

If you are adding a subnet or a subnet behind a gateway, PGPnet adds the entry to the host list.

10. Enable Virtual Identity retrieval for this gateway. This option appears if you are adding an entry for a gateway.

**NOTE:** PGPnet's Virtual Identity is based on the config-mode draft standard from the IETF IPsec working group. It is also known as phase 1.5 and transaction exchange. This feature is not available on Windows 95.

PGPnet's Virtual Identity feature can retrieve an IP address and other configuration information for your computer from a secure gateway. Since the gateway gives your machine an address, all of the machines behind that gateway view you as part of their network, and they will communicate with you freely.

To connect to a secure gateway which has Virtual Identity retrieval enabled, you must manually click **Connect** in the **VPN** panel.

You can change the Virtual Identity setting of a gateway host entry at any time by clicking **Edit** on the **VPN** panel.

To use the Virtual Identity feature, click **Enable Virtual Identity** retrieval for this gateway.

If you do not use the Virtual Identity feature, go to Step 12.

11. **Create this new gateway entry as an exclusive gateway**. This option only appears if you are adding an entry for a gateway. When you connect to an exclusive gateway, PGPnet tunnels all traffic, local and non-local, to this gateway.

NOTE: This feature is not available on Windows 95.

Note that once you have added an exclusive gateway, you must click the **Connect** button on the **VPN** panel to connect to that gateway.

You can change an exclusive gateway to a non-exclusive gateway by editing the host entry on the **VPN** panel.

If you elect to make the entry an exclusive gateway, click **Create this new** gateway entry as an exclusive gateway.

The wizard asks if you want to add an entry for a host or subnet behind the gateway. To do so, click **Yes** and follow the wizards instructions.

- 12. Select how you want to connect to this host:
  - **Connect automatically**. Select this option if you want PGPnet to connect automatically whenever packets are sent to the host entry.
  - **Require manual connection**. Select this option if you use your machine from more than one site (for example, a corporate user who uses a laptop at home and at work). This feature allows you to communicate securely with the same hosts from either side of your corporate gateway using either of your machine's adapters. Use the **Connect** button on the **VPN** panel to connect manually.
- 13. Click OK to add the entry to PGPnet's host list.

14. Click OK.

# Modifying a host, subnet, or gateway entry

There may be times when you need to modify the configuration of a host, subnet, or gateway. For example, when a IP address, subnet mask, or host domain name changes.

#### To modify a configuration:

- 1. Click the VPN tab.
- 2. Select the host, subnet, or gateway that you want to modify.
- 3. Click Edit. PGPnet displays the Host/Gateway dialog.

**TIP:** Instead of selecting the host and clicking **Edit**, double-click the host in the host list.

- 4. Make the required edits.
- 5. Click OK.

The PGPnet database is updated immediately. However, if the PGPnet service or driver are not operating normally, the PGPnet database is not updated until they are working properly. This may require a computer reboot.

## Removing a host, subnet, or gateway entry

There may be times when you want to remove a configured host, subnet, or gateway. For example, when you feel that any entity is no longer secure.

#### To remove a host, subnet, or gateway:

- 1. Click the VPN tab.
- 2. Select the host, subnet, or gateway that you want to remove.
- 3. Click Remove.

# Expert Mode: Bypassing the wizard to add hosts, gateways, and subnets

**NOTE:** If you are in a corporate environment, your PGP administrator may have elected to disable the wizard's **Expert Mode**.

When you become familiar with PGPnet, you can use **Expert Mode** to add and edit hosts, gateways, and subnets quickly. In contrast to the wizard, which walks you through the add process step by step, when PGPnet is in **Expert Mode**, it presents a single form when you want to add a new entry.

**NOTE:** If you use **Expert Mode**, remember to select an authentication key or certificate if you have not already done so (**View**—>**Options**—> **PGPnet Authentication**).

- To learn how to turn Expert Mode on and off, see "Turning Expert Mode on and off" on page 208.
- To learn about the DNS Lookup feature, see "DNS Lookup: Finding a host's IP address" on page 209.
- To learn about Shared Secret, see "Shared Secret" on page 210.
- To learn about Remote Authentication, see "Remote Authentication" on page 210.

## **Turning Expert Mode on and off**

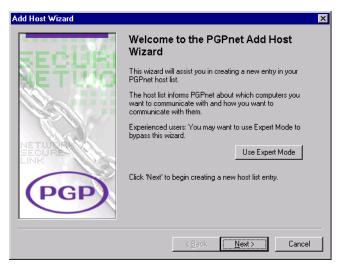

Figure 12-4. The Add Host Wizard

To turn Expert Mode on:

- 1. Click the VPN panel.
- 2. Click Add.
- 3. Click Use Expert Mode. PGPnet displays the Host/Gateway dialog.

#### To turn Expert Mode off:

- 1. Click the **VPN panel**.
- 2. Click Add.
- 3. Click Use Wizard. PGPnet displays the Add Host Wizard.

## DNS Lookup: Finding a host's IP address

PGPnet's Expert Mode includes a DNS Lookup feature. Use this feature to identify a host's IP address.

#### To use the DNS Lookup feature:

- 1. Click Add on PGPnet's VPN panel. If the Add Host Wizard appears, click Use Expert Mode.
- 2. Click DNS Lookup. PGPnet displays the DNS Lookup dialog box.

| ? ×            |
|----------------|
|                |
| Lookup         |
| ∐se            |
| <u>C</u> ancel |
|                |

Figure 12-5. DNS Lookup dialog box

- 3. Enter the host name of the system in the **Host name to lookup** field and click **Lookup**. PGPnet searches for the IP address for the host name that you entered.
  - If PGPnet finds the IP address, it displays the IP address. Click **Use** to use the IP address in the **Host/Gateway** dialog.
  - If PGPnet does not find an IP address for the host, it advises you.

**TIP**: You can enter the host name of the system in the name field of the **Host/Gateway** dialog box and click **DNS Lookup**. The **Lookup** window appears. Click **Lookup** to look up the IP address of the host name you entered.

## **Shared Secret**

**WARNING:** Unlike traditional PGP passphrases, Shared Secret passphrases are stored on your computer unencrypted. This presents a potential security risk. To avoid this risk, use keys or certificates.

To use shared secret passphrase security, both users must create an entry in PGPnet's host list for the other system. You must know the other system's host name or IP address, and agree on a shared secret passphrase.

## **Remote Authentication**

#### Requiring a host to present a specific key or certificate

The controls in the **Remote Authentication** section of the **Host/Gateway** dialog box allow you to require the remote host to present a specific PGP key or X.509 certificate each time the host attempts to establish an SA with your host. If the host attempts to establish a connection and does not present the specified key or certificate, your machine will refuse the connection. The default setting is **Any valid key**.

You can add this requirement when you add a host using Expert Mode, or after you add a host by editing the host entry.

NOTE: Require them to present their public key, not your public key.

To require a host to present a specific key or certificate:

- 1. If you have not already done so, add the host, subnet, or gateway to PGPnet (for instructions, see "Adding a host" on page 201 and "Adding a subnet or gateway" on page 203). PGPnet adds an entry to the host list on the **VPN** panel.
- 2. Select the entry on the **VPN** panel and click **Properties**. PGPnet displays the **Host/Gateway** dialog box. The **Remote Authentication** section is at the bottom of the dialog box.

| Host/Gateway ?X                                                                                                    |
|----------------------------------------------------------------------------------------------------|
| Name: SystemA                                                                                                    |
| IP Address: 10 . 133 . 12 . 200 DNS Lookup                                                                                    |
| Secure Host                                                                                                    |
| Connection Options  C Connect automatically  Aggressive Mode  Require manual connection  Authentication Lype:  Normal  Normal |
| Shared Secret Extended<br>Hybrid                                                                                              |
| Remote Authentication  C Any valid key C PGP Key C × 509 Certificate                                                          |
| <u> </u>                                                                                                    |

Figure 12-6. Host/Gateway dialog

- 3. You can require the host, subnet, or gateway to present a specific PGP key or X.509 certificate to authenticate itself.
  - To require a specific PGP key, click **PGP Key**. PGPnet displays the **Select Key** dialog box. Click the appropriate key and click **OK**. PGPnet displays the key in the **Remote Authentication** box. Click **OK** to close the **Host/Gateway** dialog box.
  - To require a specific X.509 certificate, click X.509 Certificate. PGPnet displays the Select X.509 Certificate dialog box. Click the appropriate certificate and click OK. PGPnet displays the certificate in the Remote Authentication box. Click OK to close the Host/Gateway dialog box.

**IMPORTANT:** If you select a specific PGP key or X.509 certificate for a secure subnet entry, all users within that subnet must use the same key to authenticate themselves.

All key authentications appear on the **Log** panel, and each entry displays the key ID.

## Acquire Virtual Identity and exclusive gateways

**NOTE:** PGPnet's Virtual Identity is based on the config-mode draft standard from the IETF IPsec working group. It is also known as a transaction exchange.

When you are working from home or a remote office, use the **Acquire Virtual Identity** feature to gain access to your corporate network. When this feature is active, PGPnet contacts the gateway and retrieves an IP address and the names of DNS and WINS servers for your computer. Since the gateway gives your machine an address and the server names, all of the machines behind that gateway view you as part of their network, and they will communicate with you freely. You are connected via tunnel mode to your corporate gateway.

When you connect to an **Exclusive Gateway**, PGPnet tunnels all local and non-local traffic to that gateway. The corporate firewall protects and restricts you just as if you were in your office.

Note that once you have added an exclusive gateway, you must click the **Connect** button on the **VPN panel** to connect to that gateway. When you connect to an exclusive gateway, all existing SAs for hosts not on the local subnet still exist but become invalid.

### Authentication type

**NOTE:** PGP Desktop Security implements the Extended Authentication draft standard version 6. To take advantage of the **Authentication Type** feature, organizations must use a compatible gateway.

To change the authentication type you are using for a specific SA, double-click the host on the **VPN** panel to display the **Host/Gateway** dialog. The Authentication Type setting appears in the **Connection Options** section of the dialog.

The authentication type settings are:

• Normal. This is the default setting for Authentication Type. Each side of the SA authenticates itself to the other using either a shared passphrase, key, or certificate.

- Extended. This is an extension to the Normal setting. When you set Authentication Type to Extended, each side of the SA authenticates itself to the other using either a shared passphrase, key, or certificate. In addition, a legacy authentication exchange occurs which allows authentication via a number of other authentication methods, including RADIUS and SecurID.
- **Hybrid**. This is a modification to the **Extended** setting. This setting eliminates the client authentication via a shared passphrase, key, and certificate, but retains the server side authentication. Thus, this setting relies solely on the **Extended** authentication process to authenticate the client.

For those who want to use legacy authentication, **Hybrid** is generally the ideal setting; it eliminates the need to establish a shared passphrase or generate a key or certificate. As a result, organizations can use their existing infrastructure of usernames and passwords or SecurID cards to authenticate themselves to the gateway.

Note that **Hybrid** support in gateways is far less common than **Normal** and **Extended** authentication.

## **Enabling/Disabling the VPN feature**

Use the Enable VPN connections option on the **VPN Options** panel (**PGPtray**—>**Options**) to enable and disable PGPnet's VPN.

When you disable the VPN feature, the **VPN** panel and the **Import Host** option (**File** menu), are disabled.

Use this feature if you elect to run a different VPN software on your machine. Disabling PGPnet's VPN feature provides compatibility with third party VPN software and allows you to use PGPnet's Personal Firewall and IDS features.

- If the VPN is disabled, a check mark appears in the box.
- If the VPN is enabled, the box is empty.

To enable or disable the VPN, click the check box.

| GP Options                     |                                                                                                    |                            | ?                              |
|--------------------------------|----------------------------------------------------------------------------------------------------|----------------------------|--------------------------------|
| General   Fi<br>Personal Firew |                                                                                                    | iervers CA Adva            | nced   PGPdisk<br>VPN Advanced |
| VPN                            | PGPnet uses standard IP Security to communicate securely with othe                                          |                            | protocols                      |
| - Dynamic VPI                  | N<br>When communicating with unconf<br>attempt secure communications at<br>communications, or require them. | itomatically, allow secure | e to                           |
| - Automatic Ke                 | ey Renewal                                                                                                  |                            |                                |
| i 💏 s                          | ietup Keys (IKE)                                                                                            | Primary Keys (IPsec)       |                                |
|                                | ☑ <u>D</u> uration: 1 d, 00h, 00m 🛓                                                                         | Duration: 0                | d, 08h, 00m 主                  |
|                                |                                                                                                    | 🗖 Megabytes: 🛛             | 1024                           |
|                                |                                                                                                    | OK Cance                   | Help                           |

Figure 12-7. The VPN Options panel

## **Using Aggressive Mode**

Use PGPnet's aggressive mode feature with third-party VPN devices that require the use of Aggressive Mode IKE instead of normal Main Mode IKE.

#### To use aggressive mode:

- 1. If you have not already done so, add the host to PGPnet's host list (for instructions, see "Adding a subnet or gateway" on page 203).
- 2. Select the host on the VPN panel and click **Properties** to display the **Host/Gateway** dialog.
- 3. Click Aggressive.
- 4. If the following conditions are true, enter your user name to identify yourself to your third-party VPN gateway:
  - You are using a shared passphrase
  - · You are using a dynamic IP address for your VPN client
- 5. Click OK.

| Host/Gateway                                                                                                    |
|----------------------------------------------------------------------------------------------------|
| Name: SystemA                                                                                                    |
| Secure Host                                                                                                    |
| Connection Options  Connect automatically  Require manual connection  Usename:                                                                                                    |
| Authentication Lype : Normal<br>Normal<br>Shared Secret<br>Set Shared Passphrase                                                                                                    |
| Remote Authentication           Image: Comparison of the second second se |
| <u>DK</u> <u>Cancel</u>                                                                                                    |

Figure 12-8. PGPnet's Host/Gateway Dialog

# Part V: Appendices and Glossary

- Appendix A: Setting Options
- Appendix B: Troubleshooting PGP
- Appendix C: Troubleshooting PGPnet
- Appendix D: Common Attacks recognized by PGPnet's IDS
- Appendix E: Transferring Files between MacOS and Windows
- Appendix F: Biometric Word List
- Glossary

# **Setting Options**

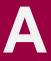

This chapter describes how to set your PGP options to suit your particular computing environment.

| To set:                    | See:                                             |
|----------------------------|--------------------------------------------------|
| General options            | "Setting general options" on page 220            |
| File options               | "Setting file options" on page 223               |
| Email options              | "Setting email options" on page 225              |
| HotKey options             | "Setting HotKey options" on page 227             |
| Server options             | "Setting server options" on page 229             |
| CA options                 | "Setting CA options" on page 233                 |
| Advanced options           | "Setting advanced options" on page 233           |
| Personal Firewall options  | "Setting personal firewall options" on page 237  |
| Personal IDS options       | "Setting personal IDS options" on page 237       |
| VPN options                | "Setting VPN options" on page 238                |
| VPN Authentication options | "Setting VPN authentication options" on page 241 |
| VPN Advanced options       | "Setting VPN advanced options" on page 243       |
| PGPdisk options            | "Setting PGPdisk options" on page 251            |

# **Setting PGP options**

PGP is configured to accommodate the needs of most users, but you have the option of adjusting some of the settings to suit your particular computing environment. You specify these settings through the **Options** dialog box.

There are several ways to access the PGP Options dialog box:

- From within all PGP utilities and plug-ins, click the gray lock icon ( ) from PGPtray, and then choose **Options**.
- From within PGPkeys, select **Options** from the **Edit** menu.
- From within PGPnet, select **Options** from the **View** menu.
- From within the PGPdisk Editor, select **Options** from the **File** menu.

# Setting general options

Use the **General** panel to specify your encrypting, signing, login, and file wiping preferences.

### To set general PGP options:

1. Open the PGP Options dialog box.

The **Options** dialog box opens with the **General** panel showing (Figure A-1).

| GP Options                      | 2                                                                                                    |
|---------------------------------|----------------------------------------------------------------------------------------------------|
| Personal Firewa<br>General File |                                                                                                    |
| Options                         | Always encrypt to default key     Easter key generation     Show PGPtray jcon     Comment     Dock (optional)                      |
| - Single Sign-Or                | <ul> <li>Cache passphrase while logged on</li> <li>Cache passphrase for 00:02:00 and and and and and and and and and and</li></ul> |
| File Wiping                     | Number of passes : 3 🚔 🔽 ₩arn before user-initiated wiping                                                                         |
|                                 | OK Cancel Help                                                                                                    |

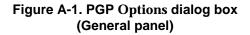

2. Select from these PGP options:

### **Encryption Options**

• Always Encrypt to Default Key. When this setting is selected, all the email messages and file attachments you encrypt with a recipient's public key are also encrypted to you using your default public key. It is useful to leave this setting turned on so that, subsequently, you have the option of decrypting the contents of any email or files you encrypt.

• Faster Key Generation. When this setting is selected, less time is required to generate a new Diffie-Hellman/DSS key pair. This process is speeded up by using a previously calculated set of prime numbers rather than going through the time-consuming process of creating them from scratch each time a new key is generated. However, remember that fast key generation is only implemented for key sizes above 1024 and below 4096. Although it would be unlikely for anyone to crack your key based on their knowledge of these canned prime numbers, some may want to spend the extra time to create a key pair with the maximum level of security.

The general belief in the cryptographic community is that using canned primes provides no decrease in security for the Diffie-Hellman/DSS algorithms. If this feature makes you uncomfortable, you may turn it off.

- Show PGPtray Icon. When this checkbox is selected, you can access many PGP utilities through the convenience of PGPtray.
- **Comment Block.** You can add your comment text in this area. The text you enter here is always included in messages and files that you encrypt or sign. Comments entered in this field appear below the --BEGIN PGP MESSAGE BLOCK-- text header and PGP version number of each message.

### Single Sign-On

• Cache Passphrases While Logged On. Automatically saves your passphrase in memory until you log off your computer. If you select this option, you are prompted for your passphrase once for each initial signing and decrypting task. You will not be prompted to enter it again for the same task until you log off your computer.

**IMPORTANT:** When this setting is selected, it is very important that you log off your computer before leaving it unattended. Your passphrase can remain cached for weeks if you never log off—anyone could read your encrypted messages or encrypt messages with your key while you are away from your computer.

• Cache Passphrases For. Automatically saves your passphrase in memory for the specified duration of time (in hours: minutes: seconds). If you select this option, you are prompted for your passphrase once for the initial signing or decrypting task. You are not prompted to enter it again until the allotted time you specify has lapsed. The default setting is 2 minutes.

- **Do not cache passphrase.** When this setting is selected, your passphrase is not stored in memory for any amount of time. Therefore, you are required to enter your passphrase for all PGPnet communications, as well as your encrypting, signing, and decrypting tasks.
- Share Passphrase Cache Among Modules. Automatically saves your passphrase in memory and shares it among other PGP modules. For example, if you enter your passphrase to sign using PGPtools, then you are not prompted for it to decrypt using PGPtray. Select this option with the Cache Passphrases While Logged On option and your passphrase is saved in memory until you log off your computer. Or, select this option with Cache Passphrases For and set the duration for which you want to save your passphrase.

### File Wiping

- **Number of Passes**. This setting controls how many times the wipe utilities pass over the disk.
- Warn Before Wiping. When this setting is selected, a dialog box appears before you wipe a file to give you one last chance to change your mind before PGP securely overwrites the contents of the file and deletes it from your computer.
- Automatically Wipe on Delete. When you delete a file normally by placing it in the Recycle Bin, the name of the file is removed from the file directory, but the data in the file stays on the disk and is still recoverable even after you empty the Recycle Bin. When you enable the Automatically Wipe on Delete option, the Empty Recycle Bin action wipes the contents of the Recycle Bin so that your deleted items can no longer be recovered.
- Show Progress. Displays a progress bar when wiping files from the Recycle Bin. This option is available when the Automatically Wipe on Delete option is enabled.
- 3. Click **OK** to save your changes or choose another tab to continue configuring your PGP options.

# **Setting file options**

Use the **Files** panel to specify the location of the keyrings used to store your private and public keys.

## To set PGP file options:

1. Open the PGP **Options** dialog box and select the **Files** tab.

The **Options** dialog box opens with the **Files** panel showing (Figure A-2).

| PGP Options                  | ?   ×                                                                                                    |
|------------------------------|----------------------------------------------------------------------------------------------------|
| Personal Firew<br>General Fi | vall Personal IDS VPN VPN Authentication VPN Advanced<br>les Email HotKeys Servers CA Advanced PGPdisk                                   |
| Gonordi                      |                                                                                                    |
| - PGP Keyring                |                                                                                                    |
|                              | Public : C:\WINNT\Profiles\Alice\Personal\PGP\pubring.pkr Browse                                                                         |
|                              | P <u>r</u> ivate :                                                                                                    |
|                              | C:\WINNT\Profiles\Alice\Personal\PGP\secring.skr Browse                                                                                  |
| PGPnet Key                   | ing Files  Public:  C:\WINNT\Profiles\Alice\Personal\PGP\pubring.pkr  Private:  C:\WINNT\Profiles\Alice\Personal\PGP\secring.skr  Browse |
|                              | Use <u>My</u> PGP Keying Files                                                                                                    |
| - Random <u>S</u> ee         | ed File                                                                                                    |
|                              | C.\WINNT\Profiles\Alice\Local Settings\Application Data\Net Browse                                                                       |
|                              | OK Cancel Help                                                                                                    |

Figure A-2. PGP Options dialog box (Files panel)

2. Use the buttons listed in the **Files** panel to set the appropriate location for your public and private keyrings, and/or random seed file:

### **PGP Keyring Files**

- **Public Keyring File.** Shows the current location and name of the file where the PGP program expects to find your public keyring file. If you plan to store your public keys in a file with a different name or in some other location, you specify this information here. The location you specify can also be used to store all automatic backups of the public keyring. See "Setting advanced options" on page 233 for more information about backing up your keyrings automatically.
- **Private Keyring File.** Shows the current location and name of the file where the PGP program expects to find your private keyring file. If you plan to store your private keys in a file with a different name or in some other location, you must specify this information here. Some users like to keep their private keyring on a floppy disk, which they insert like a key whenever they need to sign or decrypt mail. The location you specify can also be used to store all automatic backups of the public keyring.

### **PGPnet Keyring Files**

- **Public Keyring File.** Shows the current location and name of the file where the PGPnet program expects to find your public keyring file. If you plan to store your public keys in a file with a different name or in some other location, you must specify this information here. The location you specify can also be used to store all automatic backups of the public keyring. See "Setting advanced options" on page 233 for more information about backing up your keyrings automatically.
- **Private Keyring File.** Shows the current location and name of the file where the PGPnet program expects to find your private keyring file. If you plan to store your private keys in a file with a different name or in some other location, you specify this information here. Some users like to keep their private keyring on a floppy disk, which they insert like a key whenever they need to sign or decrypt mail. The location you specify can also be used to store all automatic backups of the public keyring.

The **Use My PGP Keyring Files** button enables you to automatically set your PGPnet keyrings to the same keyring files used by the rest of the PGP program.

#### Random Seed File

- **Random Seed File.** Shows the location of the Random Seed file. Some users may wish to keep their Random Seed file in a secure location to prevent tampering. Given that this method of attack is very difficult, and has been anticipated by PGP, moving the Random Seed file from its default location is of marginal benefit.
- 3. Click **OK** to save your changes or choose another tab to continue configuring your PGP options.

# Setting email options

Use the **Email** panel to specify the options that affect the way PGP functions are implemented for your particular email application. Remember that not all of the selections may apply to your particular email application.

#### To set email options:

1. Open the PGP **Options** dialog box and select the **Email** tab.

The **Options** dialog box opens with the **Email** panel showing (Figure A-3).

| GP Options      | ? ×                                                                 |
|-----------------|---------------------------------------------------------------------|
| Personal Firewa |                                                                     |
| General File    |                                                                     |
|                 | Note : some of these options may not be available with all plugins. |
|                 | OK Cancel Help                                                      |

Figure A-3. PGP Options dialog box (Email panel)

- 2. Select your email encryption options from the **Email** panel. Your choices are:
  - Use PGP/MIME when sending mail. If you are using Eudora and you enable this setting, all of your email messages and file attachments are automatically encrypted to the intended recipient. This setting has no effect on other encryptions you perform from the clipboard, or with Windows Explorer and should not be used if you plan to send email to recipients who use email applications that are not supported by the PGP/MIME standard. Using Eudora, attachments will always be encrypted regardless of this setting, but if the recipient does not have PGP/MIME, the decryption process will be more manual.
  - Encrypt new messages by default. If you enable this setting, all of your email messages and file attachments are automatically encrypted. Some email applications cannot support this feature.
  - **Sign new messages by default.** If you enable this setting, you are prompted to sign all of your email messages. Some email applications cannot support this feature. This setting has no effect on other signatures you add from the clipboard or with Windows Explorer.
  - Automatically decrypt/verify when opening messages. If you enable this setting, all of your email messages and file attachments that are encrypted and/or signed are automatically decrypted and verified. Some email applications cannot support this feature.
  - Always use Secure Viewer when decrypting. If you enable this setting, all of your decrypted email messages are displayed in the Secure Viewer window with a special TEMPEST attack prevention font, and they can't be saved in decrypted format. For more information about TEMPEST attacks, see the vulnerabilities section in *An Introduction to Cryptography*.

• Word wrap clear-signed messages at column []. This setting specifies the column number where a hard carriage return is used to wrap the text in your digital signature to the next line. This feature is necessary because not all applications handle word wrapping in the same way, which could cause the lines in your digitally signed messages to be broken up in a way that cannot be easily read. The default setting is 70, which prevents problems with most applications.

**WARNING:** If you change the word-wrap setting in PGP, make sure that it is less than the word-wrap settings in your email application. If you set it to be the same or a greater length, carriage returns may be added that invalidate your PGP signature.

3. Click **OK** to save your changes or choose another tab to continue configuring your PGP options.

# Setting HotKey options

Use the HotKeys panel to specify keystroke shortcuts for PGP functions.

#### To set HotKey options:

1. Open the PGP **Options** dialog box and select the **HotKeys** tab.

The **Options** dialog box opens with the **HotKeys** panel showing (Figure A-4 on page 228).

| GP Options  | r r                             | <u>-</u>                        |    |
|-------------|---------------------------------|---------------------------------|----|
| Personal Fi |                                 | VPN Authentication VPN Advanced |    |
| General     | Files Email HotKeys Ser         | vers CA Advanced PGPdis         | sk |
| HotKeys     |                                 |                                 |    |
|             | Purge passphrase caches         | Ctrl + F12                      |    |
|             | Encrypt current window          | Ctrl + Shift + E                |    |
|             | Sign current window             | Ctrl + Shift + S                |    |
|             | Encrypt & Sign current window   | Ctrl + Shift + C                |    |
|             | Decrypt & Verify current window | Ctrl + Shift + D                |    |
|             | 🔽 Unmount all PGPdisks          | Ctrl + Shift + U                |    |
|             |                                 |                                 |    |
|             |                                 |                                 | _  |
|             |                                 |                                 |    |
|             |                                 |                                 |    |
|             |                                 |                                 |    |
|             |                                 |                                 |    |
|             |                                 |                                 |    |
|             |                                 | OK Cancel Help                  |    |

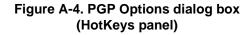

- 2. Select the HotKey options that you want to use from the **HotKey** panel. Your options are:
  - **Purge Passphrase Caches.** Select this option to create a hot-key that allows you to delete the cache that contains your PGP decryption passphrase with a key stroke or series of key strokes. The default hot-key for this function is CTRL +F12.
  - Encrypt Current Window. Select this option to create a hot-key that allows you to encrypt all data in the current window with a key stroke or series of key strokes. The default hot-key strokes for this operation is CTRL + SHFT + E.
  - **Sign Current Window.** Select this option to create a hot-key that allows you to sign the data in the current window with a key stroke or series of key strokes. The default hot-key for this operation is CTRL + SHFT + S.
  - Encrypt and Sign Current Window. Select this option to create a hot-key that allows you to both encrypt and sign the data in the current window with a key stroke or series of key strokes. The default hot-key for this operation is CTRL + SHFT + C.

- **Decrypt and Verify Current Window.** Select this option to create a hot-key that allows you to both decrypt and verify the secure data in the current window with a key or series of key strokes. The default hot-key strokes for this operation is CTRL + SHFT + D.
- **Unmount all PGPdisks** (available with PGPdisk installation). Select this option to create a hot-key that allows you to unmount all of your PGPdisks with a key or series of key strokes. The default hot-key strokes for this operation is CTRL + SHFT + U.
- 3. Click **OK** to save your changes or choose another tab to continue configuring your PGP options.

# Setting server options

Use the **Server** panel to specify settings for the public key servers or directory servers that you are using to send and retrieve public keys, and with which you will automatically synchronize keys.

### To set key server options:

1. Open the PGP **Options** dialog box and select the **Server** tab.

The **Options** dialog box opens with the **Server** panel showing (Figure A-5 on page 230).

| P Options Personal Firewall Personal IDS VPN          | VPN Authentication                                                                                                    | ?<br>VPN Advanced    |
|-------------------------------------------------------|----------------------------------------------------------------------------------------------------|----------------------|
| General Files Email HotKeys Se                        | rvers CA Adva                                                                                                    | anced PGPdisk        |
| Server                                                | Domain Listed                                                                                                    | <u>N</u> ew          |
| Idap://leysenver.pgp.com Http://pgpkeys.mit.edu:11371 | <ul> <li>(a)</li> <li>(b)</li> <li>(c)</li> <li>(c)</li></ul> | <u>R</u> emove       |
|                                                       |                                                                                                    | <u>E</u> dit         |
|                                                       |                                                                                                    | Set as R <u>o</u> ot |
|                                                       |                                                                                                    | Move <u>U</u> p      |
|                                                       |                                                                                                    | Move Do <u>w</u> n   |
|                                                       |                                                                                                    | <u>æ</u>             |
|                                                       |                                                                                                    |                      |
| Synchronize with server upon                          |                                                                                                    |                      |
| Encrypting to unknown keys                            | Revocation                                                                                                    |                      |
| Signing keys                                          | ✓ Verification                                                                                                    |                      |
| Adding names/photos/revokers                          |                                                                                                    |                      |
|                                                       | OK Cance                                                                                                    | el Help              |

Figure A-5. PGP Options dialog box (Server panel)

- 2. To set your server options, use these buttons:
  - New. Adds a new server to your list.
  - **Remove.** Removes the currently selected server from your list.
  - Edit. Allows you to edit server information for the currently selected server.
  - Set as root. Identifies the root server that is used for specific corporate operations, such as updating group lists, sending group lists, updating introducers, etc. In corporate settings, your Security Officer will have already configured this.
  - **Move Up** and **Move Down**. Use these buttons to arrange the servers in order of preference.

3. Select the options to use when synchronizing your private keyring with your key server(s). Your choices are:

#### Synchronize with server upon

- Encrypting to unknown keys. Select this option to have PGP automatically look up unknown recipients on the server to locate users that are not on your keyring when encrypting email.
- **Signing keys.** Select this option to allow keys to which you're adding your signature first to be updated from the server and then your changes sent to the server upon completion of the update.
- Adding names/photos/revokers. Select this option to allow keys to which you've added names, photographs, or revokers first to be updated from the server and then your changes sent to the server upon completion of the update. Updating the key beforehand ensures that, for example, the key has not been revoked since you last updated it.
- **Revocations.** Select this option to allow keys you revoke first to be updated from the server and then your changes sent to the server upon completion of the update.
- Verification. Select this option to have PGP automatically search and import from the key server when verifying a signed email message or file for which you do not have the sender's public key.
- 4. Click **OK** to save your changes or choose another tab to continue configuring your PGP options.

#### To add a key server to the server list:

- 1. Open the PGP Options dialog box and select the Server tab.
- 2. Click the **New** button.

The Add New Server dialog box appears.

- 3. In the **Type** box, select the type of server to use to access the key server. Your choices are:
  - **PGP Keyserver HTTP.** Select this option if you are using a Web-based PGP Keyserver to store and retrieve PGPkeys.
  - **PGP Keyserver LDAP**. Select this option if you are using a PGP Keyserver through LDAP to store and retrieve PGPkeys.
  - **PGP Keyserver LDAPS.** Select this option if you are using a PGP Keyserver through LDAPS to store and retrieve PGPkeys.
  - **PGP Directory LDAP.** Select this option if you are using a generic LDAP server—such as Netscape Directory Server or Microsoft Active Directory—to store and retrieve PGPkeys.
  - **PGP Directory LDAPS.** Select this option if you are using a generic LDAPS server—such as Netscape Directory Server or Microsoft Active Directory—to store and retrieve PGPkeys.
  - **X.509 Directory LDAP.** Select this option if you are using a generic LDAP directory server to store and retrieve X.509 certificates issued by iPlanet CMS or Microsoft Certificate Services.
  - **X.509 Directory LDAPS.** Select this option if you are using a generic LDAPS directory server to store and retrieve X.509 certificates issued by iPlanet CMS or Microsoft Certificate Services.
- 4. In the **Server Name** box, enter the domain name or IP address of the server. For example, server.nai.com or 123.45.67.89
- 5. Type the port number of the server in the **Port** box. For example 11371 is used for old-style HTTP key server, 389 is commonly used for LDAP key servers.
- 6. The **Key** box is for LDAPS servers. The server key is used by the server to authenticate the connection. (Key information is not displayed until you connect to the server.)

7. Under **Serves Key for Domain**, select the **Any Domain** option to allow PGP to send keys from any domain to this key server. This option is enabled by default.

If you want PGP to send only keys from a specific domain to this key server, select the option below **Any Domain**. Then, enter the domain name in the space provided. For example, if you specify the domain nai.com, only those keys whose email address ends in nai.com will be sent to this server.

8. Select the **List in Search Window** checkbox if you want this key server listed in the **PGPkeys Search** window.

# **Setting CA options**

Use the **CA** panel to add your X.509 certificate to your PGP key. Before you can add your X.509 certificate however, you must first obtain the Root CA certificate from your company's key server. For instructions about setting CA options and adding your X.509 certificate to your key, see "Adding an X.509 certificate to your PGP key" on page 83.

# Setting advanced options

Use the **Advanced** panel to select your preferred encryption algorithm, the allowed algorithms, key trust options, key export format, and automatic keyring back up options.

#### To set advanced options:

1. Open the PGP **Options** dialog box and select the **Advanced** tab.

The **Options** dialog box opens with the **Advanced** panel showing (Figure A-6 on page 234).

| PGP Options ? 🗙                                                                                                    |
|----------------------------------------------------------------------------------------------------|
| Personal Firewall         Personal IDS         VPN         VPN Authentication         VPN Advanced           General         Files         Email         HotKeys         Servers         CA         Advanced         PGPdisk |
| Encryption Preferred algorithm: Allowed Algorithms CAST CAST CAST CAST CAST CAST CAST CASS CIripleDES CIDEA CITwofish                                                                                                    |
| Trust Model<br>Display marginal validity level<br>Treat marginally valid keys as invalid<br>Warn when encrypting to keys with an ADK                                                                                         |
| Export Format                                                                                                    |
| Automatic keyring backup when PGPkeys closes     Backup to keyring folder     Backup to:     Backup to:     Browsen.                                                                                                    |
| OK Cancel Help                                                                                                    |

# Figure A-6. PGP Options dialog box (Advanced panel)

2. Select your PGP advanced preferences:

### **Encryption Algorithms**

You can select from these encryption algorithms to use for your encryption operations:

- **CAST** (the default). CAST is a 128-bit block cipher. It is a strong, military-grade encryption algorithm, which has a solid reputation for its ability to withstand unauthorized access.
- AES. (If you want to use AES, then you must make the selection before you generate your keys.) The new Advanced Encryption Standard (AES) chosen by the National Institute of Standards and Technology (NIST) is Rijndael, a block cipher designed by Joan Daemen and Vincent Rijmen. It is considered to be both faster and smaller than its competitors. The key size and block size can be 128-bit, 192-bit, or 256-bit in size and either can be increased by increments of 32 bits.
- **IDEA**. (If you want to use IDEA, then you must make the selection before you generate your keys.) IDEA is the algorithm used for all RSA Legacy keys generated by PGP.

- **Triple-DES.** (If you want to use Triple-DES, then you must make the selection before you generate your keys.) Triple-DES is a U.S. Government algorithm that has withstood the test of time. It's an encryption configuration in which the DES algorithm is used three times with three different keys.
- **Twofish.** Twofish is a new 256-bit block cipher, symmetric algorithm created by Bruce Schneier. Twofish is one of five algorithms that the U.S. National Institute of Standards and Technology (NIST) is considering as a replacement for the current Advanced Encryption Standard (AES).

For more information about these algorithms, see "The PGP Symmetric algorithms" in *An Introduction to Cryptography*.

The **Preferred Algorithm** choice affects the following:

- When using conventional encryption, the preferred cipher is used to encrypt.
- When creating a key, the preferred cipher is recorded as part of the key so that other people will use that algorithm when encrypting to you.

The **Allowed Algorithm** choice affects the following:

• When creating a key, the allowed ciphers are recorded as part of the key so that other people will use one of those algorithms when encrypting to you if the preferred algorithm is not available to them.

**NOTE:** Encrypting to a public key will fail if neither the Preferred Algorithm nor any of the Allowed Algorithms are available to the person encrypting the message.

**WARNING:** Clear the CAST, IDEA, Twofish, and Triple-DES check boxes only if you have suddenly learned that a particular algorithm is insecure. For example, if you become aware that Triple-DES has been broken, you can deselect that check box and all new keys you generate will have a record that Triple-DES may not be used when encrypting to you.

#### **Trust Model**

For a better understanding of the concepts of trust and validity, see *An Introduction to Cryptography.* 

PGP gives you the option to select and/or change how key trust is displayed, and whether or not you wish to be warned whenever you encrypt a message to a public key that has an associated Additional Decryption Key. In the Trust Model section, choose from these options:

- **Display marginal validity level.** Use this check box to specify whether to display marginally valid keys as such, or simply to show validity as on or off. Marginal validity appears as bar icons having differing shading patterns. On/off validity appears as circle icons; green for valid, gray for invalid (the key has not been validated; it has not been signed by either a trusted introducer or by you).
- **Treat marginally valid keys as invalid.** Use this check box to specify whether to treat all marginally valid keys as invalid. Selecting this option causes the **Key Selection** dialog box to appear whenever you encrypt to marginally valid keys.
- Warn when encrypting to an ADK. Use this check box to specify whether to issue a warning whenever an encrypt-to key has an associated Additional Decryption Key.

#### Export format

- **Compatible**: Exports keys in a format compatible with previous versions of PGP.
- **Complete:** Exports the new key format, which includes photographic IDs and X.509 certificates.

#### Automatic keyring back up when PGP closes

Select this check box to back up your public and private keyrings automatically when you close PGP.

- **Back up to keyring folder.** Select this option to store your keyring back up files in the default PGP keyring folder.
- **Back up to.** Select this option to specify the location in which you want to store your backup files.
- 3. Click **OK** to save your changes or choose another tab to continue configuring your PGP options.

# Setting personal firewall options

Use the **Personal Firewall** panel to select a predefined protection level for your personal firewall, or create your own custom protection level. For more information on personal firewalls and setting the personal firewall options, see "Configuring PGPnet's Personal Firewall" on page 180.

# **Setting personal IDS options**

Use the **Personal IDS** panel to perform the following tasks:

- Activate the intrusion detection system (IDS)
- Identify if you want to block attackers, and how long you want to block communications from them
- Identify how you want to be alerted of an attack (for example, by email, and/or play a sound when attacked)

For more information on intrusion detection systems and setting your personal IDS options, see "Configuring PGPnet's Personal Intrusion Detection System (IDS)" on page 191.

# **Setting VPN options**

Use the **VPN** panel to control automatic key renewal, and how you communicate with unconfigured hosts.

### To set VPN options:

1. Open the PGP Options dialog box and select the VPN tab.

The Options dialog box opens with the VPN panel showing (Figure A-7).

| - Dynamic VPN                           | II Personal<br>PGPnet uses sta<br>to communicate | IDS<br>andard IP<br>securely<br>connecti | VPN<br>Security<br>with othe | vand li | VPN Authe             | entication<br>y Exchange | e protoco  | Advanced |
|-----------------------------------------|--------------------------------------------------|------------------------------------------|------------------------------|---------|-----------------------|--------------------------|------------|----------|
| - VPN                                   | PGPnet uses sta<br>to communicate                | andard IP<br>securely<br>connecti        | Security<br>with othe        | vand li | nternet Ke            | y Exchange               | e protoco  |          |
| Dynamic VPN                             | to communicate                                   | securely<br>connecti                     | with othe                    |         |                       |                          |            | bls      |
| - Dynamic VPN                           | to communicate                                   | securely<br>connecti                     | with othe                    |         |                       |                          |            | sls      |
| – Dynamic VPN                           |                                                  |                                          | ons                          |         |                       |                          |            |          |
| – Dynamic VPN                           |                                                  |                                          |                              |         |                       |                          |            |          |
| , i i i i i i i i i i i i i i i i i i i |                                                  |                                          |                              |         |                       |                          |            |          |
|                                         | When communic                                    |                                          |                              |         |                       |                          |            |          |
|                                         |                                                  |                                          |                              |         |                       |                          | se to      |          |
|                                         | attempt secure of<br>communications              |                                          |                              | utomai  | tically, allo         | w secure                 |            |          |
|                                         | Attempt                                          |                                          |                              |         | ~                     | Require                  |            |          |
|                                         | <ul> <li>Ağtempt</li> </ul>                      |                                          | ⊖ Ajit                       | UW      |                       | <u>N</u> equire          |            |          |
| -Automatic Key                          | Renewal                                          |                                          |                              |         |                       |                          |            |          |
| A Se                                    | atup Keys (IKE)                                  |                                          |                              |         | Primary K             | eys (IPsec)              |            |          |
|                                         |                                                  | 1.4.00%                                  | 00                           | 3       | 🔽 Du                  | · -                      |            | 00m 🕂    |
|                                         | I™ <u>D</u> uration:                             | 1 d, 00h,                                | , uum 💽                      | 3       | I <b>⊻</b> D <u>u</u> | ration: [ [              | Ja, U8n, I |          |
|                                         |                                                  |                                          |                              |         | 🗌 Me                  | gabytes:                 | 1024       | -<br>-   |
|                                         |                                                  |                                          |                              |         |                       |                          |            |          |
|                                         |                                                  |                                          |                              |         | OK                    | Cano                     | el I       | Help     |

Figure A-7. PGP Options dialog box (VPN panel)

2. Choose from the following options:

#### **Enable VPN connections**

Use this feature if you elect to run a different VPN software on your machine. Disabling PGPnet's VPN feature provides compatibility with third party VPN software and allows you to use PGPnet's Personal Firewall and IDS features.

To enable or disable the VPN, click the check box.

- If the VPN is disabled, a check mark appears in the box.
- If the VPN is enabled, the box is empty.

#### Dynamic VPN

The Dynamic VPN feature allows you to communicate with anyone else who has PGPnet installed. PGPnet automatically encrypts and establishes an SA without any prior configuration. You do not even need to run PGPnet, as long as the Dynamic VPN **Attempt** setting is active (box is checked) and your local authentication key is set.

For example, assume that your machine, machine1, and your friend's machine, machine2, both have PGPnet installed and running, both have the Dynamic VPN **Attempt** setting active, but neither of you have the other machine configured (that is, you don't have machine2 in your host list, and your friend doesn't have machine1 in his host list). If machine1 contacts machine2, PGPnet discovers that machine2 supports IKE, and, as a result, negotiates an SA. Note that between the time that machine1 begins to communicate with machine2, and the time that the SA is negotiated, your communication is not protected by PGPnet.

PGPnet uses the three Dynamic VPN settings (Attempt, Allow, and **Require**) to control how you communicate with unconfigured hosts:

• Attempt. If you start to communicate with an unconfigured host (that is, the host is not in the host list and thus, there is no SA), PGPnet allows communications to continue while it attempts to create an SA.

If PGPnet cannot negotiate an SA, communication continues insecurely.

If PGPnet can negotiate an SA, the communication is encrypted. Note that when communicating with unconfigured hosts, some packets may pass in the clear or unencrypted before the connection is encrypted. This delay is usually about one to three seconds.

- Allow. This setting allows other hosts to connect to your machine securely, but you do not initiate SAs with unconfigured hosts.
- **Require**. Secure communications are required and all insecure traffic is dropped unless the host is configured as insecure.

#### **Automatic Key Renewal**

You can change the automatic key renewal values for **Setup Keys (IKE)** and **Primary Keys (IPsec)**. These keys are responsible for creating your Security Associations. The default settings will work fine for most users. However, if you frequently send or receive large files, you may want to increase the key renewal values to prevent the need for frequent rekeying.

Values for Setup Keys (IKE) can be set in time (**Duration**); values for Primary Keys (IPsec) can be set in time (**Duration**) or data size (**Megabytes**).

• **Duration** is displayed in the following manner:

2d, 08h, 04m (key expires in 2 days, 8 hours, and 4 minutes)

• Megabytes is displayed in the following manner:

99 (key expires after 99 megabytes of data are transferred)

Note that when you establish an SA with another host, PGPnet uses the most restrictive key renewal values set by either of the two hosts. As a result, you may see an SA expire before your renewal value is met.

**WARNING:** Lowering the default value for Megabytes may result in multiple rekeyings when transmitting large files, which may, in turn, cause temporary interruption of normal network function.

3. Click **OK** to save your changes or choose another tab to continue configuring your PGP options.

# Setting automatic key renewal values

To change the automatic renewal values for Setup Keys (IKE):

- Display the VPN panel (View—>Options). The Automatic Key Renewal information appears in the bottom section of the VPN panel.
- 2. To set a duration for Setup Keys, select the check box next to **Duration**. Use the up and down arrows next to the **Duration** field to set the appropriate time limit or enter a numeric value in each field: d, h, m.
- 3. Click OK.

#### To set automatic renewal values for Primary Keys (IPsec):

- 1. Display the **VPN** panel (View—>Options). The Automatic Key **Renewal** information appears in the bottom section of the **VPN** panel.
- 2. To set a duration for Primary Keys, select the check box next to **Duration**. Use the up and down arrows next to the **Duration** field to set the appropriate time limit or enter a numeric value in each field: d, h, m.
- 3. To set a data value in **Megabytes** for Primary Keys, select the check box next to **Megabytes**. Use the up and down arrows to set the appropriate megabyte limit or enter a numeric value.
- 4. Click OK.

# **Setting VPN authentication options**

Use the **VPN Authentication** panel to perform the following tasks:

- Select a PGP key to authenticate your local machine (PGP Authentication).
- Select an X.509 certificate to authenticate your local machine (X.509 Authentication).
- Control remote authentication.

#### To set VPN authentication options:

1. Open the PGP **Options** dialog box and select the **VPN Authentication** tab.

The **Options** dialog box opens with the **VPN Authentication** panel showing (Figure A-8 on page 242).

|                            | ?                                                                                                    |
|----------------------------|----------------------------------------------------------------------------------------------------|
| General  <br>Personal Fire | iles Email HotKeys Servers CA Advanced PGPdisk<br>vall Personal IDS VPN VPN Authentication VPN Advanced                                                                                                |
| PGP Authe                  | tication                                                                                                    |
| 🧖 Paul                     | Becker <pbecker@nai.com> Select Key</pbecker@nai.com>                                                                                                    |
|                            | Clear <u>K</u> ey                                                                                                    |
| -X.509 Auth                | entication                                                                                                    |
| 📑 CN=                      | Paul Becker, EMAIL=pbecker@nai.com, 0=NAI                                                                                                    |
|                            | Clear Ce <u>r</u> tificate                                                                                                    |
| E Bemote Au                | hentication                                                                                                    |
|                            |                                                                                                    |
|                            | Normally, you will want to require a valid authentication key or certificate from<br>configured hosts.                                                                                                 |
|                            |                                                                                                    |
|                            | configured hosts.                                                                                                    |
|                            | configured hosts.<br>Configured hosts<br>Configured hosts may have no prior trust relationship with you. Allowing<br>them to connect with an invalid key or certificate provides encryption of traffic |

### Figure A-8. PGP Options dialog box (VPN Authentication panel)

2. Select your VPN authentication options:

### Authenticating your Connection

- **Select key.** Displays a dialog box. Use this dialog box to select your key pair. You must then enter the passphrase for the selected key.
- Clear Key. Clears the selected key.
- Select Certificate. Displays a dialog box. Use this dialog box to select your X.509 private certificate on the keyring. You must then enter the passphrase for the selected certificate.
- Clear Certificate. Clears the selected X.509 certificate.

When you click **OK**, you are asked to enter the passphrase for the selected authentication key or certificate. Enter the passphrase and click **OK**. You are asked to enter this passphrase each time you login to PGPnet.

#### **Remote Authentication**

Normally you will want to require a valid authentication key or certificate from configured hosts. To do so, click **Require valid remote authentication from configured hosts**. Unconfigured hosts may have no prior trust relationship with you. Allowing them to connect with an invalid key or certificate provides encryption of traffic which would otherwise be in the clear.

- To allow connection from unconfigured hosts with an invalid key or certificate, clear the Require valid remote authentication from unconfigured hosts box.
- To require valid remote authentication from unconfigured hosts, click Require valid remote authentication from unconfigured hosts.
- 3. Click **OK** to save your changes or choose another tab to continue configuring your PGP options.

# Setting VPN advanced options

**WARNING:** The default settings on this panel allow you to communicate with PGPnet, strong-crypto GVPN users, and many other IPsec products. Do not change the settings unless you are an experienced IPsec user.

The **VPN Advanced** panel displays the **Allowed Remote Proposals** and IKE and IPsec **Proposals**.

- The Allowed Remote Proposals section tells PGPnet to accept any proposal from other users that includes any item checked (allowed) in these boxes. The exceptions to this are the None items for Cipher and Hashes. Use the None items with extreme caution or not at all. If you check None for Ciphers (encryption), PGPnet accepts proposals that do not include encryption. If you check None for Hashes (authentication), PGPnet accepts proposals that do not include authentication.
- The IKE and IPsec **Proposals** sections identify the proposals that you make to others. Other users must accept exactly what is specified in at least one of your proposals for IKE and for IPsec.

#### To set VPN advanced options:

1. Open the PGP Options dialog box and select the VPN Advanced tab.

The **Options** dialog box opens with the **VPN Advanced** panel showing (Figure A-9).

| GP Options            | 3                                                                                                    |                      | ?                     |
|-----------------------|----------------------------------------------------------------------------------------------------|----------------------|-----------------------|
| General<br>Personal F | Files Email HotKeys Serv<br>irewall Personal IDS VPN                                                           |                      | PGPdisk<br>  Advanced |
| -VPN                  |                                                                                                    |                      |                       |
| <u></u>               | PGPnet uses standard IP Security and<br>to communicate securely with other de                                  |                      | ols                   |
|                       | Enable VPN connections                                                                                         |                      |                       |
| Dynamic               | VPN                                                                                                    |                      |                       |
| 22                    | When communicating with unconfigure<br>attempt secure communications autom<br>communications, or require them. |                      |                       |
|                       | Attempt     C Allow                                                                                            | C <u>R</u> equire    |                       |
| Automati              | c Key Renewal                                                                                                  |                      |                       |
| Å.                    | Setup Keys (IKE)                                                                                               | Primary Keys (IPsec) |                       |
|                       | ✓ <u>D</u> uration: 1 d, 00h, 00m                                                                              | Duration: 0d, 08h,   | 00m 主                 |
|                       |                                                                                                    | Megabytes: 1024      |                       |
|                       |                                                                                                    |                      |                       |
|                       |                                                                                                    |                      |                       |

### Figure A-9. PGP Options dialog box (VPN Advanced panel)

2. Select your VPN advanced options:

#### Allowed Remote Proposals

The **Allowed Remote Proposals** portion of this panel identifies the types of ciphers, hashes, compression, and Diffie-Hellman keys that PGPnet allows.

**NOTE:** Only experienced IPsec users should make any changes to the settings on this panel.

- **Ciphers.** Ciphers are algorithms used to encrypt and decrypt. To allow a specific type of cipher (CAST or TripleDES), place a check in the box to the left of the cipher. Check None with extreme caution or not at all, as it tells PGPnet to accept proposals that do not include encryption from other users.
- Hashes. A hash function takes a variable-sized input string and converts it to a fixed-sized output string. To allow a specific type of hash (SHA-1 or MD5), place a check in the box to the left of the hash function. Check None with extreme caution or not at all, as it tells PGPnet to accept proposals that do not include authentication from other users.
- **Diffie-Hellman.** Diffie-Hellman is a key agreement protocol. To allow a specific key size (1024 or 1536), place a check in the box to the left of the key size.
- **Compression.** A compression function takes a fixed-sized input and returns a shorter, fixed sized output. There are two types of compression: LZS and Deflate. To allow a specific type of compression, place a check in the box to the left of the compression type.

**NOTE:** LZS and Deflate increase performance for low-speed communications such as modems and ISDN. LZS and Deflate decrease performance for fast-speed communications (for example, cable modem, DSL, T-1, and T-3). This is due to the overhead of the compression routines.

For instructions on how to add and remove allowed remote proposals, see "Adding and removing Allowed Remote proposals" on page 248.

#### Proposals

Use the Proposals portion of the **VPN Advanced** panel to add, edit, remove, or reorder your existing proposals. The IKE and IPsec proposals tell PGPnet what proposals to make to other users; proposals must be accepted exactly as specified. Note that PGPnet allows a minimum of one and maximum of 16 proposals for both IKE and IPsec proposals.

**NOTE:** Only experienced IPsec users should make any edits to this panel.

The types of information used in IKE proposals are:

- Authentication. Authentication is a means of verifying information, such as identity. There are three types of authentication: shared key (a secret key shared by two or more users), DSS signature (a Digital Signature Standard signature, and RSA signature.
- Hash. A hash function takes a variable-sized input string and converts it to a fixed-sized output string. There are two types of hash: SHA (Secure Hash Algorithm) and MD5 (Message-Digest Algorithm).
- **Ciphers.** Ciphers are algorithms used to encrypt and decrypt. There are two types available: CAST and TripleDES.
- **Diffie-Hellman**. Diffie-Hellman is a key agreement protocol. There are two sizes of Diffie-Hellman keys available: 1024 and 1536.

The types of information used in IPsec Proposals are:

• AH. Enables Authentication Header (AH). AH is included for backward compatibility with older IPsec products. AH does not provide encryption. AH authenticates your IP addresses. This can, however, create problems. Since NAT translates your IP addresses, AH's authentication of your IP address can result in packet authentication failure.

To use AH, you must select Ciphers **None** on the **VPN Advanced** panel, add an IPsec proposal that includes AH, and move that proposal to the top of the proposals list.

There are two types available: SHA and MD5.

• **ESP.** Enables Encapsulating Security Payload (ESP), a sub-protocol of IPsec that handles both encryption and authentication.

To allow remote proposals to initiate ESP **None** you must check the Ciphers **None** check box on the **VPN Advanced** panel. You must also add a proposal to your IPsec proposals that includes ESP None and move that proposal to the top of your IPsec proposal list.

There are three hash types: None, SHA, and MD5. There are three cipher types: None, CAST, and TripleDES.

• **IPPCP.** Enables IP Payload Compression Protocol (IPPCP). Use for dial-up connections only. Involves major overhead.

To use IPPCP, you must create a new IPsec proposal that includes IPPCP on the **VPN Advanced** panel, move the proposal to the top of the proposals list, and turn on IPPCP and LZS or Deflate. Deflate has much higher overhead than LZS, so LZS is recommended.

Compression algorithms take a fixed-sized input and create a smaller fixed-sized output.

If another machine proposes IPPCP to PGPnet, PGPnet accepts the proposal, unless LZS and Deflate are turned off in the Remote Proposals section of the **VPN Advanced** panel.

There are two types of IPPCP: Deflate and LZS.

**NOTE:** LZS and Deflate increase performance for low-speed communications such as modems and ISDN, and decrease performance for fast-speed communications (for example, cable modem, DSL, T-1, and T-3). This is due to the overhead of the compression routines.

For more information on how to add, edit, reorder, or remove IKE and IPsec proposals, see "Working with IKE and IPsec proposals" on page 249.

#### Perfect Forward Secrecy

All IPsec proposals use the same **Perfect Forward Secrecy** Diffie-Hellman setting: **None**, **1024**, or **1536** bits.

If **Perfect Forward Secrecy** is on, PGPnet generates the keys for a particular connection and then disposes of the key material used to generate the key.

If an attacker were able to brute-force attack a specific SA, it would not help the attacker brute-force past or future connections.

If PFS is on (that is, you select **1024** or **1536**), it must be turned on on all machines that you communicate with.

PFS requires additional Diffie-Hellman key exchanges which takes additional processing time. This can become an issue on a gateway that handles hundreds of SA negotiations a minute if everyone is using PFS.

If PFS is turned on on your machine but it is off on a gateway, you cannot negotiate an SA with that gateway.

#### **Default Settings button**

Use this button to restore the default settings for all fields on this screen. In most cases, the default settings will be sufficient to establish SAs and use PGPnet.

3. Click **OK** to save your changes or choose another tab to continue configuring your PGP options.

# Adding and removing Allowed Remote proposals

#### To add an item to the Allowed Remote Proposals:

- 1. Display the **Options** dialog box (View—>Options)
- 2. Click the VPN Advanced tab.
- 3. Select the check box to the left of the item.
- 4. Click **OK**.

### To remove an item from the Allowed Remote Proposals:

- 1. Display the **Options** dialog box (View—>Options)
- 2. Click the VPN Advanced tab.
- 3. Clear the check box to the left of the item.
- 4. Click OK.

# Working with IKE and IPsec proposals

## To add an IKE or IPsec proposal:

- 1. Display the **Options** dialog box (View—>Options).
- 2. Click the VPN Advanced tab.
- 3. Click New, and select IKE or IPsec.
- 4. Make the appropriate selections in the **IKE** or **IPsec Proposal** dialog box (Figure A-10).

|                         |            | IPsec Proposal   | ? ×    |
|-------------------------|------------|------------------|--------|
|                         |            |                  |        |
|                         |            | <u>H</u> ash:    | SHA    |
| IKE Proposal            | ? ×        | ESP              |        |
| Authentication:         | Shared Key | Ha <u>s</u> h:   | SHA 💌  |
| <u>H</u> ash:           | SHA        | Ci <u>p</u> her: | CAST   |
| Cipher:                 | CAST 💌     |                  |        |
| <u>D</u> iffie-Hellman: | 1024 💌     | Compression:     | LZS 🔽  |
| <u>0</u> K              | Cancel     | <u>0</u> K       | Cancel |

Example IKE Proposal

Example IPsec Proposal

## Figure A-10. IKE and IPsec Proposal dialog boxes

- 5. Click OK.
- 6. If you are adding an IPsec proposal, select the appropriate Diffie-Hellman setting (None, 1024, and 1536) in the Perfect Forward Secrecy setting. All IPsec proposals use the same Diffie-Hellman setting.
- 7. Click OK.

### To edit an IKE or IPsec proposal:

- 1. Display the **Options** dialog box (View—>Options).
- 2. Click the VPN Advanced tab.
- 3. Select the Proposal.
- 4. Click **Edit**.

- 5. Make the appropriate changes in the **IKE** or **IPsec Proposal** dialog box (Figure A-10 on page 249).
- 6. Click OK.
- 7. Review the setting displayed in the **Perfect Forward Secrecy** box. Note that all IPsec proposals use the same Diffie-Hellman setting. Change the setting if required.
- 8. Click OK on the VPN Advanced panel.

### To remove an IKE or IPsec proposal:

- 1. Display the **Options** dialog box (View—>Options).
- 2. Click the VPN Advanced tab.
- 3. Click the proposal.
- 4. Click Remove.
- 5. Click **OK**.

## To reorder IKE or IPsec proposals:

- 1. Display the **Options** dialog box (View—>Options).
- 2. Click the VPN Advanced tab.
- 3. Select the proposal.
- 4. To move the proposal up, click **Move Up**. To move the proposal down, click **Move Down**.
- 5. Click OK.

# **Setting PGPdisk options**

The **PGPdisk** panel enables you to identify how you prefer to unmount existing volumes.

### To set PGPdisk options:

1. Open the PGP Options dialog box and select the PGPdisk tab.

The **Options** dialog box opens with the **PGPdisk** panel showing (Figure A-11).

| PGP Options ? X                                                                                                    |
|----------------------------------------------------------------------------------------------------|
| Personal Firewall   Personal IDS   VPN   VPN Authentication   VPN Advanced  <br>General   Files   Email   HotKeys   Servers   CA   Advanced   PGPdisk                                                                                                    |
| General     Files     Email     HotKeys     Servers     CA     Advanced     PGPdisk       Unmount Options     Image: Comparison of the provided server of the provided server of the provi |
| Auto-Unmount Options                                                                                                    |
| Auto unmount on computer gleep     Brevent sleep if any PGPdisks could not be unmounted                                                                                                    |
| Miscellaneous<br>Always <u>v</u> iew contents of PGPdisk after mounting                                                                                                    |
|                                                                                                    |
| OK Cancel Help                                                                                                    |

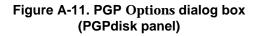

2. Select the desired options by clicking the appropriate tabs and check boxes.

### **Unmount Options**

• Allow forcible unmounting of PGPdisks with open files. When checked, this option allows a PGPdisk volume to unmount even with open files. You will receive a warning that data may be lost if you do this.

The **Don't ask before forcibly unmounting a PGPdisk** option allows PGPdisk to automatically unmount a PGPdisk volume without first warning you of any files that may be open.

**WARNING:** You may lose data if you unmount a PGPdisk volume that contains open files. If you select **Allow forcible unmounting of PGPdisks with open files** you will receive a warning if there are open files in the PGPdisk volume you are unmounting. You are not warned of open files if you select the **Don't ask before forcibly unmounting a PGPdisk** option.

#### **Auto-Unmount Options**

The automatic unmount settings are useful if you need to leave your computer unattended for a period of time. You should adjust the timing for these settings according to how secure your system is from unauthorized physical access. You can set both of these options at the same time.

• Auto unmount after [15] minutes of inactivity. When checked, this option causes PGPdisk to automatically unmount any mounted PGPdisk volumes when your computer is inactive for the number of minutes in the box. You can set this value from 1 to 999 minutes.

**NOTE:** PGPdisk cannot automatically unmount a PGPdisk volume if any of the files in that volume are open unless you have selected **Allow forcible unmounting of PGPdisks with open files** and **Don't ask before forcibly unmounting a PGPdisk**.

- Auto unmount on computer sleep. When checked, this option causes PGPdisk to automatically unmount any mounted PGPdisk volumes when your computer goes into Sleep mode. (Not all computer models have a sleep mode.)
- 3. Click **OK** to save your changes or choose another tab to continue configuring your PGP options.

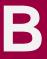

This appendix presents information about problems you may encounter while using PGP and suggests solutions. The following table lists PGP errors, a possible cause for the error, and a solution.

| Error                                                                                   | Cause                                                                                                    | Solution                                                                                                    |
|-----------------------------------------------------------------------------------------|----------------------------------------------------------------------------------------------------|----------------------------------------------------------------------------------------------------|
| Administrative<br>preferences file not found                                            | The preference file<br>containing the<br>configuration set up by<br>your PGP administrator,<br>usually IS/IT personnel,<br>is missing. | Re-install PGP onto your machine. If<br>the message continues to appear<br>after re-installing, contact your PGP<br>administrator and report this<br>message. They will need to generate<br>a new PGP installer for you.                       |
| Authentication rejected<br>by remote SKEP<br>connection                                 | The user on the remote<br>side of the network<br>share file connection<br>rejected the key that<br>you provided for<br>authentication. | Use a different key to authenticate<br>the network share file connection, or<br>contact the remote user to assure<br>them that the key you're using is<br>valid.                                                                               |
| The PGP memory page<br>locking driver is not<br>functioning correctly.                  | Could be the result of an<br>incorrect installation, a<br>system failure, or<br>tampering with your<br>system.                         | Reinstall PGP.                                                                                                    |
| Cannot perform the<br>requested operation<br>because the output buffer<br>is too small. | The output is larger than<br>the internal buffers can<br>handle.                                                                       | If you are encrypting or signing, you<br>may have to break up the message<br>and encrypt/sign smaller pieces at a<br>time. If you are decrypting or<br>verifying, ask the sender to<br>encrypt/sign smaller pieces and<br>re-send them to you. |
| Could not encrypt to specified key because it is a sign-only key.                       | The selected key can only be used for signing.                                                                                         | Choose a different key, or generate a new key that can encrypt data.                                                                                                    |
| Could not sign with specified key because it is an encrypt-only key.                    | The selected key can<br>only be used for<br>encrypting.                                                                                | Choose a different key, or generate a new key that can sign data.                                                                                                    |

| Error                                                                                      | Cause                                                                                                    | Solution                                                                                                    |
|--------------------------------------------------------------------------------------------|----------------------------------------------------------------------------------------------------|----------------------------------------------------------------------------------------------------|
| Error in domain name<br>systemic                                                           | The destination address<br>you provided is<br>incorrect, or your<br>network connection is<br>misconfigured.       | Check to make sure that the destination address you provided is the correct one. If you are sure of this, check your connection to the network.                                                                                                    |
| Identical shares cannot<br>be combined                                                     | You attempted to combine the same share twice.                                                                    | If you received the shares from a<br>share file, try choosing a different<br>share file. If you received the shares<br>from the network, you may need to<br>contact the user at the remote<br>location and tell them to send a<br>different set of shares |
| No secret keys could be found on your keyring.                                             | There are no private keys on your keyring.                                                                        | Generate your own pair of keys in PGPkeys.                                                                                                    |
| Socket is not connected                                                                    | The network connection<br>to the PGP key server<br>or to the network share<br>file connection has been<br>broken. | Try re-establishing the connection by<br>repeating the procedure you used to<br>start the connection. If that fails,<br>check your connection to the<br>network.                                                                                          |
| The action could not be<br>completed due to an<br>invalid file operation.                  | The program failed to read or write data in a certain file.                                                       | The file is probably corrupt. Try altering your PGP Preferences to use a different file, if possible.                                                                                                    |
| The evaluation time for<br>PGP encrypting and<br>signing has passed.<br>Operation aborted. | The product evaluation time has expired.                                                                          | Download the freeware version or<br>buy the commercial version of the<br>product.                                                                                                    |
| The keyring contains a<br>bad (corrupted) PGP<br>packet.                                   | The PGP message that<br>you are working with<br>has been corrupted, or<br>your keyring has been<br>corrupted.     | Ask the sender to re-send the<br>message if it's a message that you're<br>working with. If it's your keyring, try<br>restoring from your backup keyring.                                                                                                  |
| The keyring file is corrupt.                                                               | The program failed to read or write data in a certain file.                                                       | There is a file that is probably corrupt<br>or missing. It may or may not be the<br>keyring file. Try using a different file<br>name or path, if possible.                                                                                                |
| The message/data<br>contains a detached<br>signature.                                      | The signature for the message/file is located in a separate file.                                                 | Double-click on the detached signature file first.                                                                                                    |

| Error                                                                                                    | Cause                                                                                              | Solution                                                                                                    |
|----------------------------------------------------------------------------------------------------|----------------------------------------------------------------------------------------------------|----------------------------------------------------------------------------------------------------|
| The passphrase you<br>entered does not match<br>the passphrase on the<br>key.                                                                                                    | The passphrase you entered is incorrect.                                                           | You may have the CAPS LOCK on,<br>or you simply may have mis-typed<br>the passphrase. Try again.                                                                                                    |
| The PGP library has run out of memory.                                                                                                    | The operating system has run out of memory.                                                        | Close other running programs. If that doesn't work, you may need more memory in your machine.                                                                                                    |
| The specified user ID was<br>not added because it<br>already exists on the<br>selected key.                                                                                               | You can't add a User ID<br>to a key if there is one<br>just like it already on the<br>key.         | Try adding a different user ID, or delete the matching one first.                                                                                                    |
| The specified key could<br>not be found on your<br>keyring.                                                                                                    | The key needed to<br>decrypt the current<br>message is not on your<br>keyring.                     | Ask the sender of the message to<br>re-send the message and make sure<br>they encrypt the message to your<br>public key.                                                                                         |
| The specified input file does not exist.                                                                                                    | The file name typed in does not exist.                                                             | Browse to find the exact name and path of the file you want.                                                                                                    |
| There is not enough<br>random data currently<br>available.                                                                                                    | The random number<br>generator needs more<br>input in order to<br>generate good random<br>numbers. | When prompted, move the mouse around, or press random keys, in order to generate input.                                                                                                    |
| There was an error during<br>the writing of the keyring<br>or the exported file.                                                                                                    | The program failed to write data to a certain file.                                                | Your hard drive may be full, or if the file is on a floppy, the floppy is not present in the floppy drive.                                                                                                    |
| There was an error<br>opening or writing the<br>keyring or the output file.                                                                                                    | A file that was needed couldn't be opened.                                                         | Make sure the settings in your PGP<br>Preferences is correct. If you've<br>recently deleted files in the directory<br>that you installed PGP, you may<br>need to re-install the product.                         |
| This key is already signed<br>by the specified signing<br>key.                                                                                                    | You can't sign a key that<br>you have already<br>signed.                                           | You may have accidentally picked<br>the wrong key. If so, choose a<br>different key to sign.                                                                                                    |
| Unable to perform<br>operation because this<br>file is read-only or<br>otherwise protected. If<br>you store your keyring<br>files on removable media<br>the media may not be<br>inserted. | A file that was needed is<br>set to read-only or is<br>being used by another<br>program.           | Close other programs that may be<br>accessing the same files as the<br>program you are running. If you keep<br>your keyring files on a floppy disk,<br>make sure that the floppy disk is in<br>the floppy drive. |

This appendix contains explanations for error messages that may appear on PGPnet's Log panel, tells you how to solve problems that may occur with PGPnet, and includes additional information about PGPnet features that you can use to troubleshoot problems with PGPnet.

#### **PGPnet error messages**

The following table lists PGPnet error messages, a possible cause of the error message, and a solution to the problem.

| Error                  | Cause                                                                                                    | Solution                                                                                                    |
|------------------------|----------------------------------------------------------------------------------------------------|----------------------------------------------------------------------------------------------------|
| Invalid exchange       | Trying to communicate on a Phase<br>1 exchange that no longer exists.<br>Phase 1 was established; however,<br>one side has shut down. This may<br>also occur when you delete an SA.<br>Some products do not notice that<br>the SA has been terminated, so<br>those products continue to send<br>information (this is generally<br>harmless). | Re-establish the SA.                                                                                                    |
| No SPI Found           | One machine in the SA goes down,<br>and the other machine doesn't<br>know it. The errors appear on the<br>machine that doesn't know that the<br>SA has gone down.                                                                                                    | Re-establish the SA.                                                                                                    |
| No SA Found            | Most likely an internal error in the PGP program.                                                                                                    | Report this problem to NAI.                                                                                                    |
| Unequal payload length | Usually caused by shared secret mismatch.                                                                                                    | Verify that you are using the same shared secret                                                                                  |
|                        | Can also be caused by network<br>packet corruption (packet says it's<br>5 Kb, but it's 4 Kb.).                                                                                                    | as the other machine.                                                                                                    |
| No proposal chosen     | Can occur when machine A and machine B have different configuration settings.                                                                                                    | Compare the other<br>machine's configuration<br>with your own<br>configuration ( <b>VPN</b><br><b>Advanced</b> Options<br>panel). |

| Error                           | Cause                                                                                                    | Solution                                                                                                    |
|---------------------------------|----------------------------------------------------------------------------------------------------|----------------------------------------------------------------------------------------------------|
| Invalid cookie                  | Cookie is no longer valid between<br>machine A and machine B. One<br>machine is attempting to<br>communicate via an SA that has<br>been terminated. Generally<br>harmless. | Re-establish the SA.                                                                                           |
| Response timeout                | 1) Routing problem. IP protocols 50 and 51 UDP 500 for IKE.                                                                                                    | Find out if there is a<br>firewall or Network<br>Address Translation<br>(NAT) device preventing<br>connection. |
|                                 | <ol> <li>You are sending requests to a<br/>machine that is configured<br/>incorrectly.</li> </ol>                                                                          |                                                                                                    |
| NAT incompatibility is detected | There is a Network Address<br>Translation (NAT) device<br>preventing connection.                                                                                           | Remove the NAT device.<br>NAT is incompatible with<br>many Internet protocols,<br>including IPsec.             |

### **Additional tips**

- You can use IKE log for troubleshooting. To access the IKE log, click **Advanced** on the **Log** panel.
- In a corporate setting, Administrators can "lock" their users PGPnet configurations settings. See the *PGP Administrator's Guide* for details.
- If communications are really slow, check the compression setting on the PGP **VPN Advanced** panel. You may not want to use compression. Note that compression is only useful for dial-up connections.
- If you secure more than one network interface on a Windows 98 machine, multiple PGPnet adapters appear in your Network control panel.
- If you are having trouble creating an SA, use Set Adapter (Start—>Programs—>PGP—>SetAdapter) to ensure that the network interface you are using is secured by PGPnet.
- If you can create an SA with a machine (a green light appears in the SA column) but you cannot send or receive traffic, make sure PGPnet and your Network Address Translation (NAT) have the same device or adapter.

You may be bound to the wrong adapter. Check Set Adapter (Start—>Programs—>PGP—>Set Adapter).

#### **Understanding authentication**

The **VPN Authentication** panel controls how you authenticate yourself with other machines. It also controls if other machines, configured or unconfigured, must present valid remote authentication to communicate with your machine.

The **Remote Authentication** option on the **Host/Gateway** dialog controls how a specific host authenticates itself to your machine.

#### **The VPN Authentication panel**

Use the **PGP Authentication** and **X.509 Authentication** boxes to identify how you want to authenticate your local machine when you communicate with other machines. When you attempt to create an SA, PGPnet uses the selected key or certificate to tell the other machine who you are.

Use the **Remote Authentication** options to tell PGPnet how you want configured and unconfigured machines to authenticate themselves.

**Configured hosts**. Normally you will want to require a valid authentication key or certificate from configured hosts. To do so, click **Require valid remote authentication from configured hosts**. If you want a configured host to present a specific PGP key or X.509 certificate, use the **Remote Authentication** option on the **Host/Gateway** dialog.

**Unconfigured hosts**. These hosts may have no prior trust relationship with you. Allowing them to connect with an invalid key or certificate provides encryption of traffic which would otherwise be in the clear.

- To allow connection from unconfigured hosts with a key or certificate that is not considered valid on your keyring (but which may, of course, be a completely valid key), clear the **Require valid remote authentication from unconfigured hosts** box.
- To require valid remote authentication from unconfigured hosts, click **Require valid remote authentication from unconfigured hosts**. When this setting is used, the user authenticates the key that the server presents and authenticates with his own anonymous certificate. This is similar to how most e-commerce web-sites work; the server is authorized, but the client is anonymous.

#### Host/Gateway dialog: Remote Authentication

The controls in the **Remote Authentication** section of the **Host/Gateway** dialog allow you to require the remote host to present a specific PGP key or X.509 certificate each time the host attempts to establish an SA with your host. If the host attempts to establish a connection and does not present the specified key or certificate, your machine will refuse the connection.

You can add this requirement when you add a host using Expert Mode, or after you add a host by editing the host entry.

**NOTE:** The key that you require them to present should be their public key, not your public key.

**IMPORTANT:** If you select a specific PGP key or X.509 certificate for a secure subnet entry, all users within that subnet must use the same key to authenticate themselves. This would be an unusual configuration.

All key authentications appear on the **Log** panel, and each entry displays the key ID.

# Common attacks recognized by PGPnet's IDS

The following table lists attacks recognized by PGPnet's IDS, a description of each attack, and the risk factor assigned to each attack.

| Attack       | Description                                                                                                    | Risk Factor |
|--------------|----------------------------------------------------------------------------------------------------|-------------|
| Back Orifice | Back Orifice is a backdoor program for Windows 9x<br>written by a group calling themselves the Cult of the<br>Dead Cow. This backdoor allows remote access to<br>the machine once installed, allowing the installer to<br>run commands, get screen shots, modify the registry,<br>and perform other operations. Client programs to<br>access Back Orifice are available for Windows and<br>UNIX. | High        |
| Bonk         | Designed to exploit an implementation error in the first Teardrop patch released by Microsoft, this attack is basically a Windows-specific variant of the original Teardrop attack.                                                                                                    | High        |
| Fraggle      | This attack is a UDP variant of the Smurf attack. By<br>sending a forged UDP packet to a particular port on a<br>broadcast address, systems on the "amplifier"<br>network will respond to the target machine with either<br>a UDP response or an ICMP UNREACHABLE<br>packet. This flood of incoming packets results in a<br>denial of service attack against the target machine.                 | High        |
| IP Spoofing  | IP spoofing involves sending data with a falsified<br>return IP address. There is nothing inherently<br>dangerous about spoofing a source IP address, but<br>this technique can be used in conjunction with others<br>to carry out attacks TCP session hijacking, or to<br>obscure the source of denial of service attacks (SYN<br>flood, PING flood, etc.).                                     | Medium      |
| Jolt         | A remote denial of service attack using specially<br>crafted ICMP packet fragments. May cause<br>slowdowns or crashes on target systems.                                                                                                    | High        |
| Jolt2        | A remote denial of service attack similar to Jolt that<br>uses specially crafted ICMP or UDP packet<br>fragments. May cause slowdowns or crashes on<br>target systems.                                                                                                    | High        |

| Attack        | Description                                                                                                    | Risk Factor |
|---------------|----------------------------------------------------------------------------------------------------|-------------|
| Land          | This attack is performed by sending a TCP packet to<br>a running service on the target host, with a source<br>address of the same host. The TCP packet is a SYN<br>packet, used to establish a new connection, and is<br>sent from the same TCP source port as the<br>destination port. When accepted by the target host,<br>this packet causes a loop within the operating<br>system, essentially locking up the system.                                                                                              | High        |
| Nestea        | This attack relies on an error in calculating sizes<br>during packet fragment reassembly. In the<br>reassembly routine of vulnerable systems, there was<br>a failure to account for the length of the IP header<br>field. By sending carefully crafted packets to a<br>vulnerable system, it is possible to crash the target.                                                                                                    | High        |
| Ping Flood    | This attack involves sending very large numbers of ICMP ECHO (PING) requests to the host under attack. This attack is particularly effective when the attacker has a faster network connection than the victim.                                                                                                    | High        |
| Ping of Death | With this attack, a remote user can cause your<br>system to reboot or panic by sending it an oversized<br>PING packet. This is done by sending a fragmented<br>packet larger than 65536 bytes in length, causing the<br>remote system to incorrectly process the packet. The<br>result is that the remote system will reboot or panic<br>during processing.                                                                                                    | High        |
| Port Scanning | While not an attack in and of itself, a port scan often<br>indicates that an attacker has begun looking at your<br>system for potential weaknesses. A port scan<br>consists of checking every TCP and/or UDP port to<br>see what services (and hence, what vulnerabilities)<br>might be present.                                                                                                    | Low         |
| Smurf         | This attack is carried out by sending an ICMP ECHO<br>REQUEST (PING) packet with a forged source<br>address matching that of the target system. This<br>packet is sent to "amplifier" networks — networks<br>that allow sending packets to the broadcast address<br>— so that every machine on the amplifier network will<br>respond to what they think is a legitimate request<br>from the target. As a result, the target system is<br>flooded with ICMP ECHO REPLY messages,<br>causing a denial of service attack. | High        |

| Attack    | Description                                                                                                    | <b>Risk Factor</b> |
|-----------|----------------------------------------------------------------------------------------------------|--------------------|
| SYN Flood | This attack can be used to completely disable your<br>network services by flooding them with connection<br>requests. This will fill the queue which maintains a list<br>of unestablished incoming connections, forcing it to<br>be unable to accept additional connections.                          | High               |
| Teardrop  | On vulnerable systems, it is possible to take<br>advantage of a flaw in the way the TCP/IP stack<br>handles fragmented packet reassembly to consume<br>available memory resources. By sending a specially<br>crafted IP datagram, this attack can cause many<br>operating systems to hang or reboot. | High               |
| UDP Flood | A remote denial of service attack designed to flood<br>the target machine with more data than it can<br>process, thereby preventing legitimate connections<br>from being established.                                                                                                    | High               |

Transferring files to and from MacOS is a classic problem in using almost any kind of data exchange software, such as email applications, FTP, compression utilities, and PGP. This appendix is intended to document how this problem has finally been solved by PGP version 5.5.x and above, and to discuss how to communicate with previous versions of PGP.

The MacOS stores files differently from other operating systems. Even the text file format of the MacOS is different. MacOS files are really two files consisting of a Data segment and a Resource segment. In order to send a file from MacOS to Windows without losing data, the two segments must be merged into one. The standard method by which a MacOS file is converted into a single file so that it can be transferred to another Macintosh or PC without losing either of its halves is called MacBinary.

The problem is that, without special software, Windows and other platforms cannot inherently understand the MacBinary format. If a situation occurs where the receiving software fails to convert a MacBinary format file into a Windows file, the resulting file is unusable. Third-party utilities exist on Windows to convert it after the fact into a usable file, but that can be rather inconvenient.

Versions of PGP prior to 6.0 and many utilities available on the market today generally try to ignore this problem as much as possible and leave all decisions up to the user as to whether or not to encode a file with MacBinary when sending from MacOS. This places the burden of deciding to send with MacBinary, and not risk losing any data, or send without MacBinary, with hope that no important data will be lost on the user, who often has no idea what the correct decision is. The decision should generally be based on whether the file is being sent to Windows or MacOS. But what about if you're sending to both at the same time? There is no good solution to that problem with older versions of PGP and many other utilities. This has resulted in great confusion and inconvenience for users.

The reverse, sending a file from Windows to the MacOS, has also been a major problem. Windows uses filename extensions, such as .doc, to identify the type of a file. This is meaningless to the MacOS. These files are sent to a Macintosh computer without any file type or creator information. The process of making them readable after receipt generally involves various arcane motions in the Open dialog of the creator application, or in many cases requires the user to understand MacOS lore of creator and type codes by setting them manually in a third-party utility.

Fortunately, the latest version of PGP (versions 5.5 and above) leads the way out of this confusion.

#### Sending from the MacOS to Windows

On the MacOS, there are three options when encrypting or signing a file:

- **MacBinary: Yes.** This is the recommended option for all encryptions when sending to another user of PGP Version 5.5 or above on any platform. This means that MacOS users will receive the exact file that was intended, and the Windows version will automatically decode the MacBinary and even append the appropriate file extension, such as .doc for Microsoft Word or .ppt for Microsoft PowerPoint. PGP includes information on most popular application filename extensions and Macintosh-creator codes. In cases where the type is unknown or known to be a MacOS-only file such as a MacOS application, the file remains in MacBinary format so that it can later be forwarded to a Macintosh fully intact.
- MacBinary: No. If you are communicating with users who have an older version of PGP, the decision of whether to send with MacBinary generally ends up in the sender's hands as in most other programs and in previous versions of PGP for MacOS. When sending to a PC using an older version, if you know that the file you are sending can be read by Windows applications when no MacBinary is used, select this option. This includes most files that are generally cross-platform such as those created by the Microsoft Office applications, graphics files, compressed files, and many others. The sender or the recipient will have to manually rename the file to have the correct filename extension on Windows. This is required because the Windows recipient does not have the creator information normally encoded with MacBinary.
- **MacBinary: Smart.** There are some very limited cases where this option can be useful when communicating with users who are not using later versions of PGP. This option makes a decision as to whether to encode with MacBinary based on an analysis of the actual data in the file. If the file is one of the following types, it will not be encoded with MacBinary, thereby making it readable on a PC with any version of PGP:
  - PKzip compressed file
  - Lempel-Ziv compressed file
  - MIDI music format file
  - PackIt compressed file
  - GIF graphics file

- StuffIt compressed file
- Compactor compressed file
- Arc compressed file
- JPEG graphics file

As shown, only a limited selection of files will result in a readable file by old versions of PGP on other platforms using the Smart option. Any other file received on a PC with an older version of PGP will be unreadable without stripping the MacBinary encoding with a third-party utility. Also, the file will not have the correct filename extension on the PC unless that extension was manually added by the user on the sending side. Using Smart mode, the resulting file may not be the same as the original when sent to a Macintosh, because it may lose its creator and type codes. This mode remains in the product mostly due to the fact that it was in PGP Version 5.0 and some users may only have a need to send the above file types. This option is not recommended in most cases.

In summary, if you are sending only to versions 6.x or above, always select MacBinary: Yes (the default). Thus, no thought is required if your environment is using PGP version 6.x or above exclusively. When sending to users with older versions, you should select MacBinary: No for cross-platform file types and MacBinary: Yes for files which simply wouldn't be readable to PC users anyway (such as a MacOS application).

**NOTE:** PGP Version 5.0 did not have a MacBinary: No option. In order to send file types without MacBinary, which are not included in the MacBinary: Smart list to a PC using 5.0, the file must be manually set to one of the creator and type codes on the Smart list before sending.

### **Receiving Windows files on the MacOS**

When decrypting, PGP version 5.5.x and later automatically attempts to translate filename extensions for non-MacBinary files into MacOS creator and type information. For example, if you receive a file from Windows with an extension of .doc, the file will be saved as a Microsoft Word document. The same list of applications used when adding filename extensions upon receipt of a MacBinary file on Windows is used to translate filename extensions back into the MacOS equivalent when received on a Macintosh computer. In almost all cases, this results in files which are immediately readable and double-clickable on MacOS.

Previous versions of PGP for MacOS do not have this feature. The user will have to manually determine that a file named "report.doc" is a Microsoft Word file. After determining the creator application, in the case of Microsoft Word, one can simply use the Open dialog to open the file by selecting Show All Files from the popup menu. Many other applications also have this feature, but some don't. If the document cannot be opened from within the application, the user must find out what the appropriate Macintosh creator and type codes are for the file and manually set them with a third-party utility. There are many free utilities to do this. Upgrading to version 6.x or above is probably the easiest option in this case, as it eliminates this problem.

#### **Supported applications**

The following list of major applications produce documents which are automatically translated by PGP when sent from Windows to MacOS and vice versa. You can add items to this list by editing the PGPMacBinaryMappings.txt file in the \WINDOWS directory. On the Mac side, remove the .txt suffix on the filename—PGPMacBinaryMappings is located in System Folder/Preferences/Pretty Good Preferences.

- PhotoShop (GIF, native Photoshop documents, TGA, JPEG)
- PageMaker (Versions 3.X, 4.X, 5.X, 6.X)
- Microsoft Project (project and template files)
- FileMaker Pro
- Adobe Acrobat
- Lotus 123
- Microsoft Word (text, RTF, templates)
- PGP
- Microsoft PowerPoint

- StuffIt
- QuickTime
- Corel WordPerfect
- Microsoft Excel (many different types of files)
- Quark XPress

The following general filename extensions are also converted:

| .cvs | .arj | .ima | .eps | .mac | .cgm |
|------|------|------|------|------|------|
| .dl  | .fli | .ico | .iff | .img | .lbm |
| .msp | .pac | .pbm | .pcs | .pcx | .pgm |
| .plt | .pm  | .ppm | .rif | .rle | .shp |
| .spc | .sr  | .sun | .sup | .wmf | .flc |
| .gz  | .vga | .hal | .lzh | .Z   | .exe |
| .mpg | .dvi | .tex | .aif | .zip | .au  |
| .mod | .SVX | .wav | .tar | .pct | .pic |
| .pit | .txt | .mdi | .pak | .tif | .eps |

### **Biometric Word Lists**

# F

### **Biometric Word Lists**

#### By Philip Zimmermann and Patrick Juola

PGP uses a special list of words to convey binary information in an authenticated manner over a voice channel, such as a telephone, via biometric signatures. The human voice that speaks the words, if recognized by the listener, serves as a means of biometric authentication of the data carried by the words. The word list serves the same purpose as the military alphabet, which is used to transmit letters over a noisy radio voice channel. But the military alphabet has 26 words, each word representing one letter. For our purposes, our list has 256 carefully selected phonetically distinct words to represent the 256 possible byte values of 0 to 255.

We created a word list for reading binary information over the phone, with each word representing a different byte value. We tried to design the word list to be useful for a variety of applications. The first application we had envisioned was to read PGP public key fingerprints over the phone to authenticate the public key. In that case, the fingerprint is 20 bytes long, requiring 20 words to be read aloud. Experience has shown it to be fairly tedious and error prone to read that many bytes in hexadecimal, so it seems worth using a word list to represent each byte by a word.

Some applications may require transmitting even lengthier byte sequences over the phone, for example, entire keys or signatures. This may entail reading more than a hundred bytes. Using words instead of hex bytes seems even more justified in that case.

When reading long sequences of bytes aloud, errors may creep in. The kinds of error syndromes you get on human-spoken data are different than they are for transmitting data through a modem. Modem errors usually involve flipped bits from line noise. Error detection methods for modems usually involve CRCs to be added, which are optimized for detecting line noise bursts. However, random sequences of spoken human words usually involves one of three kinds of errors: 1) transposition of two consecutive words, 2) duplicate words, or 3) omitted words. If we are to design an error detection scheme for this kind of data transmission channel, we should make one that is optimized for these three kinds of errors. Zhahai Stewart suggested a good scheme (in personal conversation with me in 1991) for error detection of these errors. Stewart's scheme for error detection while reading aloud long sequences of bytes via a word list entails using not one, but two lists of words. Each list contains 256 phonetically distinct words, each word representing a different byte value between 0 and 255. The two lists are used alternately for the even-offset bytes and the odd-offset bytes in the byte sequence.

For example, the first byte (offset 0 in the sequence) is used to select a word from the even list. The byte at offset 1 is used to select a byte from the odd list. The byte at offset 2 selects a word from the even list again, and the byte at offset 3 selects from the odd list again. Each byte value is actually represented by two different words, depending on whether that byte appears at an even or an odd offset from the beginning of the byte sequence. For example, suppose the word "adult" and the word "amulet" each appears in the same corresponding position in the two word lists, position 5. That means that the repeating 3-byte sequence 05 05 05 is represented by the 3-word sequence "adult, amulet, adult."

This approach makes it easy to detect all three kinds of common errors in spoken data streams: transposition, duplication, and omission. A transposition will result in two consecutive words from the even list followed by two consecutive words from the odd list (or the other way around). A duplication will be detected by two consecutive duplicate words, a condition that cannot occur in a normal sequence. An omission will be detected by two consecutive words drawn from the same list.

To facilitate the immediate and obvious detection by a human of any of the three error syndromes described above, without computer assistance, we made the two lists have one obviously different property: The even list contains only two-syllable words, while the odd list contains only three-syllable words. That suggestion came from Patrick Juola, a computational linguist.

PGPfone was the application that precipitated the actual development of the word list by Juola and Zimmermann. PGPfone is an application that turns your computer into a secure telephone. We used it to authenticate PGPfone's initial Diffie-Hellman key exchange without using digital signatures and public key infrastructures. We knew we would end up using it for authenticating PGP key fingerprints when we applied it to PGP later.

The idea behind building the word lists was to develop a metric to measure the phonetic distance between two words, then use that as a goodness measure to develop a full list. Grady Ward provided us with a large collection of words and their pronunciations, and Patrick Juola used genetic algorithms to evolve the best subset of Ward's list.

To briefly summarize what he did, he made a large population of guesses and let the population "sexually reproduce" by exchanging words with other guesses -- and, like biological evolution, the better guesses survived into the next generation. After about 200 generations, the list had mostly stabilized into a best guess, with far greater phonetic distance between the words than what we started with in the initial guess lists.

The first major hurdle was the development of the metric. Linguists have studied sound production and perception for decades, and there is a standard feature set used to describe sounds in English. For example, say the words "pun," "fun," "dun," and "gun" (go ahead, try it), and notice how your tongue keeps moving back in your mouth on each word. Linguists call this the "place of articulation," and noises that are very different in this feature sound different to English speakers. Combining the features of all the sounds in a word gives us a representation of the sound of the entire word -- and we can compute the phonetic distance between a pair of words.

Actually, it wasn't that simple. We didn't know how to weight the various features, certain word-level features like accents were hard to represent, and the feature-based analysis simply fails for certain sounds. There were also a few other more subtle criteria; for example, we wanted the words to be common enough to be universally recognizable, but not so common as to be boring --and we didn't want confusing words like "repeat" or "begin" or "error". Some sound features are less perceptible to non-native-English speakers, for example, some Japanese speakers might hear and pronounce "r" and "l" the same way. It would be nice if the words were short enough that you could fit enough of them on a small LCD display. Large consonant clusters ("corkscrew" has five pronounced consonants in a row) are sometimes hard to say, especially to non-English speakers. One way or another, we tried to incorporate all these criteria into a filter on the initial dictionary list or into the distance metric itself.

After the computer evolved the winning list, we looked at it. Yes, the words were phonetically distinct. But many of them looked like a computer picked them, not a human. A lot of them were just ugly and dumb. Some were repugnant, and some were bland and wimpy. So we applied some "wetware" augmentation to the list. Some words were deleted, and replaced by some human-chosen words. We had the computer check the new words against the list to see if they were phonetically distant from the rest of the list. We also tried to make the words not come too close to colliding phonetically with the other words in the larger dictionary, just so that they would not be mistaken for other words not on the list.

There were a variety of selection criteria that Juola used in his algorithms. He published a paper on it that goes into more detail. This document is just a brief overview of how we built the list.

I'm not entirely happy with the word list. I wish it had more cool words in it, and less bland words. I like words like "Aztec" and "Capricorn", and the words in the standard military alphabet. While we'd like to reserve the right to revise the list at some future time, it's not likely, due to the legacy problems that this initial version will create. This version of the list was last modified in September 1998.

aardvark adult allow artist baboon bedlamp berserk blowtorch breadline button checkup clamshell cobra crankv cubic dragnet drumbeat edict enlist evetooth flytrap gazelle goldfish hockey island klaxon miser Neptune offload pheasant prefer puppy ragtime reindeer reward rocker scenic sentence skydive snowcap spaniel spindle standard stopwatch sweatband tempest tracker trouble unearth vapor wallet

Zulu

absurd afflict alone assume backfield beehive billiard bluebird breakup buzzard chisel classic commence crowfoot dashboard drainage drunken egghead erase facial fracture Geiger gremlin indoors iawbone locale Mohawk newborn optic physique preshrunk python ratchet rematch rhythm ruffled scorecard shadow slingshot snowslide spearhead spyglass stapler stormy swelter tiaer transit tumor unwind village watchword

accrue ahead ammo Athens backward beeswax bison bombast brickyard cement choking classroom concert crucial deadbolt dreadful Dupont eightball escape fallout framework alitter guidance indulge kevboard lockup mural nightbird orca playhouse printer quadrant rebirth repav ribcage sailboat Scotland shamrock slowdown solo spellbind stagehand steamship sugar tactics tissue trauma tunnel uproot virus wayside

acme aimless ancient atlas banjo befriend blackjack bookshelf briefcase chairlift chopper cleanup cowbell crumpled deckhand drifter dwelling endorse exceed flagpole freedom glucose hamlet inverse kickoff merit music Oakland pavdav Pluto prowler quiver reform retouch ringbolt sawdust seabird showgirl snapline southward spheroid stagnate sterling surmount talon tonic treadmill tycoon upset Vulcan willow

adrift Alaol apple Aztec beaming Belfast blockade brackish Burbank chatter Christmas clockwork crackdown crusade dogsled dropper eating endow eveglass flatfoot frighten goggles highchair involve kiwi minnow necklace obtuse peachv preclude liqua quota regain revenae robust scallion select skullcap snapshot soybean spigot stairway stockman suspense tapeworm topmost Trojan uncut upshot waffle

woodlark

#### Three Syllable Word List

adroitness almighty Apollo atmosphere belowground bottomless Burlington cannonball cellulose clergyman component consensus crossover decadence detergent disable embezzle equipment existence forever getaway quitarist headwaters hurricane indigo insincere Istanbul liberty megaton miracle monument Norwegian Orlando paperweight pediaree pharmacy politeness proximate racketeer replica retrieval sandalwood sensation stethoscope sympathy tolerance trombonist underfoot upcoming visitor whimsical

adviser amulet armistice autopsy bifocals Bradbury businessman Capricorn certify coherence concurrent consulting crucifix December determine disbelief enchanting escapade exodus fortitude glossary hamburger hemisphere hydraulic inertia insurgent Jamaica maritime microscope misnomer mosquito October outfielder paragon Pegasus phonetic positive puberty rebellion reproduce retrospect sardonic sociable stupendous tambourine tomorrow truncated unicorn vacancy vocalist Wichita

aftermath amusement article Babylon bodyguard bravado butterfat caravan chambermaid combustion confidence corporate cumbersome decimal dictator disruptive enrollment Eskimo fascinate frequency gossamer Hamilton hesitate impartial infancy integrate Jupiter matchmaker microwave molasses narrative Ohio Pacific paragraph penetrate photograph potato publisher recipe resistor revenue Saturday souvenir supportive telephone torpedo typewriter unifv vagabond voyager Wilmington

aggregate antenna asteroid backwater bookseller Brazilian Camelot caretaker Cherokee commando conformist corrosion customer designing dinosaur distortion enterprise everyday filament gadgetry graduate handiwork hideaway impetus inferno intention leprosv maverick midsummer molecule nebula onlooker pandemic paramount perceptive pioneer processor pyramid recover responsive revival savagery specialist surrender therapist tradition ultimate universe vertiao warranty Wyoming

alkali applicant Atlantic barbecue borderline breakaway candidate celebrate Chicago company congregate councilman Dakota detector direction document equation examine finicky Galveston gravity hazardous holiness inception informant inventive letterhead Medusa millionaire Montana newsletter opulent Pandora passenger performance pocketful provincial quantity repellent retraction revolver scavenger speculate suspicious tobacco travestv undaunted unravel Virginia Waterloo yesteryear

Yucatan

## Glossary

| AES (Advanced Encryption<br>Standard)           | NIST approved encryption standards, usually used for the next 20 - 30 years. Rijndael, a block cipher designed by Joan Daemen and Vincent Rijmen, was chosen as the new AES in October 2000.                                                                                                    |
|-------------------------------------------------|----------------------------------------------------------------------------------------------------|
| AH (Authentication Header)                      | a security protocol that provides authentication services. AH is<br>embedded in the data to be protected. AH can be used either by itself<br>or with Encryption Service Payload (ESP).                                                                                                    |
| Algorithm (encryption)                          | a set of mathematical rules (logic) used in the processes of encryption and decryption.                                                                                                    |
| Algorithm (hash)                                | a set of mathematical rules (logic) used in the processes of message digest creation and key/signature generation.                                                                                                    |
| Anonymity                                       | of unknown or undeclared origin or authorship, concealing an entity's identification.                                                                                                    |
| ANSI (American National<br>Standards Institute) | develops standards through various Accredited Standards<br>Committees (ASC). The X9 committee focuses on security standards<br>for the financial services industry.                                                                                                    |
| ASCII-armored text                              | binary information that has been encoded using a standard, printable,<br>7-bit ASCII character set, for convenience in transporting the<br>information through communication systems. In the PGP program,<br>ASCII armored text files are given the default filename extension, and<br>they are encoded and decoded in the ASCII radix-64 format. |
| Asymmetric keys                                 | a separate but integrated user key-pair, comprised of one public key<br>and one private key. Each key is one way, meaning that a key used to<br>encrypt information can not be used to decrypt the same data.                                                                                                    |
| Authentication                                  | the determination of the origin of encrypted information through the verification of someone's digital signature or someone's public key by checking its unique fingerprint.                                                                                                    |
| Authorization certificate                       | an electronic document to prove one's access or privilege rights, also<br>to prove one is who they say they are.                                                                                                    |
| Authorization                                   | to convey official sanction, access or legal power to an entity.                                                                                                    |
| Automatic Key Renewal                           | the Setup Keys (IKE) and Primary Keys (IPsec) are responsible for<br>creating your Security Associations. They are automatically renewed<br>based on the Automatic Key Renewal values that appear on the VPN<br>Options panel for Windows or the VPN Key Refresh option for Mac.                                                                  |

| Backdoor                          | a cipher design fault, planned or accidental, which allows the apparent<br>strength of the design to be easily avoided by those who know the<br>trick. When the design background of a cipher is kept secret, a back<br>door is often suspected.                                                                                                    |
|-----------------------------------|----------------------------------------------------------------------------------------------------|
| Back Orifice                      | a backdoor program for Windows 9x written by a group calling<br>themselves the Cult of the Dead Cow. This backdoor allows remote<br>access to the machine once installed, allowing the installer to run<br>commands, get screen shots, modify the registry, and perform other<br>operations. Client programs to access Back Orifice are available for<br>Windows and UNIX. |
| Blind signature                   | ability to sign documents without knowledge of content, similar to a notary public.                                                                                                    |
| Block cipher                      | a symmetric cipher operating on blocks of plain text and cipher text, usually 64 bits.                                                                                                    |
| CA (Certificate Authority)        | a trusted third party (TTP) who creates certificates that consist of assertions on various attributes and binds them to an entity and/or to their public key.                                                                                                    |
| CAPI (Crypto API)                 | Microsoft's crypto API for Windows-based operating systems and applications.                                                                                                    |
| CAST                              | a 64-bit block cipher using 64-bit key, six S-boxes with 8-bit input and 32-bit output, developed in Canada by Carlisle Adams and Stafford Tavares.                                                                                                    |
| Certificate (digital certificate) | an electronic document attached to a public key by a trusted third party, which provides proof that the public key belongs to a legitimate owner and has not been compromised.                                                                                                    |
| Certification                     | endorsement of information by a trusted entity.                                                                                                    |
| Certify                           | to sign another person's public key.                                                                                                    |
| Certifying authority              | one or more trusted individuals who are assigned the responsibility of certifying the origin of keys and adding them to a common database.                                                                                                    |
| Ciphertext                        | plaintext converted into a secretive format through the use of an encryption algorithm. An encryption key can unlock the original plaintext from ciphertext.                                                                                                    |
| Clear-signed message              | messages that are digitally signed but not encrypted.                                                                                                    |
| Clear text                        | characters in a human readable form or bits in a machine-readable form (also called <i>plain text</i> ).                                                                                                    |

| Compression function              | a compression function takes a fixed-sized input and returns a shorter, fixed sized output.                                                                                                    |
|-----------------------------------|----------------------------------------------------------------------------------------------------|
| Corporate signing key             | a public key that is designated by the security officer of a corporation<br>as the system-wide key that all corporate users trust to sign other<br>keys.                                                                                                    |
| Conventional encryption           | encryption that relies on a common passphrase instead of public key<br>cryptography. The file is encrypted using a session key, which<br>encrypts using a passphrase that you will be asked to choose.                                                                                                    |
| Cryptanalysis                     | the art or science of transferring cipher text into plain text without initial knowledge of the key used to encrypt the plain text.                                                                                                    |
| CRYPTOKI                          | same as PKCS #11.                                                                                                    |
| Cryptography                      | the art and science of creating messages that have some combination of being private, signed, unmodified with non-repudiation.                                                                                                    |
| Cryptosystem                      | a system comprised of cryptographic algorithms, all possible plain text, cipher text, and keys.                                                                                                    |
| Data integrity                    | a method of ensuring information has not been altered by unauthorized or unknown means.                                                                                                    |
| Decryption                        | a method of unscrambling encrypted information so that it becomes legible again. The recipient's private key is used for decryption.                                                                                                    |
| denial of service attack          | an assault, usually planned, that seeks to disrupt Web access. A denial of service attack overwhelms an Internet server with connection requests that cannot be completed. In so doing, it causes the server to become so busy attempting to respond to the attack that it ignores legitimate requests for connections. |
| DES (Data Encryption<br>Standard) | a 64-bit block cipher, symmetric algorithm also known as Data<br>Encryption Algorithm (DEA) by ANSI and DEA-1 by ISO. Widely used<br>for over 20 years, adopted in 1976 as FIPS 46.                                                                                                    |
| Dictionary attack                 | a calculated brute force attack to reveal a password by trying obvious and logical combinations of words.                                                                                                    |
| Diffie-Hellman                    | the first public key algorithm, invented in 1976, using discrete logarithms in a finite field.                                                                                                    |
| Digital cash                      | electronic money that is stored and transferred through a variety of complex protocols.                                                                                                    |
| Direct trust                      | an establishment of peer-to-peer confidence.                                                                                                    |
| Digital signature                 | see signature.                                                                                                    |

| DSA (Digital Signature<br>Algorithm)              | a public key digital signature algorithm proposed by NIST for use in DSS.                                                                                                    |
|---------------------------------------------------|----------------------------------------------------------------------------------------------------|
| DSS (Digital Signature<br>Standard)               | a NIST proposed standard (FIPS) for digital signatures using DSA.                                                                                                    |
| ECC (Elliptic Curve<br>Cryptosystem)              | a unique method for creating public key algorithms based on mathematical curves over finite fields or with large prime numbers.                                                                                                    |
| EES (Escrowed Encryption Standard)                | a proposed U.S. government standard for escrowing private keys.                                                                                                    |
| Elgamal scheme                                    | used for both digital signatures and encryption based on discrete logarithms in a finite field; can be used with the DSA function.                                                                                                    |
| Encryption                                        | a method of scrambling information to render it unreadable to anyone except the intended recipient, who must decrypt it to read it.                                                                                                    |
| ESP (Encapsulating<br>Security Payload)           | IPsec header that encrypts the contents of an IP packet.                                                                                                    |
| Fingerprint                                       | a uniquely identifying string of numbers and characters used to authenticate public keys. This is the primary means for checking the authenticity of a key. See <i>Key Fingerprint</i> .                                                                                                    |
|                                                   |                                                                                                    |
| FIPS (Federal Information<br>Processing Standard) | a U.S. government standard published by NIST.                                                                                                    |
| •                                                 | a U.S. government standard published by NIST.<br>a combination of hardware and software that protects the perimeter of<br>the public/private network against certain attacks to ensure some<br>degree of security.                                                                                                    |
| Processing Standard)                              | a combination of hardware and software that protects the perimeter of the public/private network against certain attacks to ensure some                                                                                                    |
| Processing Standard)<br>Firewall                  | a combination of hardware and software that protects the perimeter of<br>the public/private network against certain attacks to ensure some<br>degree of security.<br>a one way function that takes an input message of arbitrary length and                                                                                                    |
| Processing Standard)<br>Firewall<br>Hash function | <ul><li>a combination of hardware and software that protects the perimeter of the public/private network against certain attacks to ensure some degree of security.</li><li>a one way function that takes an input message of arbitrary length and produces a fixed length digest.</li><li>a graded series of entities that distribute trust in an organized fashion,</li></ul> |

| IDEA (International Data<br>Encryption Standard)           | a 64-bit block symmetric cipher using 128-bit keys based on mixing operations from different algebraic groups. Considered one of the strongest algorithms.                                                                                                    |
|------------------------------------------------------------|----------------------------------------------------------------------------------------------------|
| IKE (Internet Key<br>Exchange)                             | provides a secure means of key exchange over the Internet. IKE is also a candidate for IPSec security archetecture.                                                                                                    |
| IKE and IPsec proposals                                    | The IKE and IPsec proposals tell PGPnet what proposals to make to<br>other users. Proposals must be accepted exactly as specified. PGPnet<br>allows a minimum of one and maximum of 16 proposals for both IKE<br>and IPsec proposals.                                                                                                    |
| Implicit trust                                             | Implicit trust is reserved for key <i>pairs</i> located on your local keyring. If<br>the private portion of a key pair is found on your keyring, PGP<br>assumes that you are the owner of the key pair and that you implicitly<br>trust yourself.                                                                                                    |
| Integrity                                                  | assurance that data is not modified (by unauthorized persons) during storage or transmittal.                                                                                                    |
| Introducer                                                 | a person or organization who is allowed to vouch for the authenticity of someone's public key. You designate an introducer by signing their public key.                                                                                                    |
| IP Payload Compression<br>Protocol (IPPCP)                 | a protocol to reduce the size of IP datagrams. This protocol will<br>increase the overall communication performance between a pair of<br>communicating hosts/gateways ("nodes") by compressing the<br>datagrams, provided the nodes have sufficient computation power and<br>the communication is over slow or congested links. IPPCP is very<br>useful over slow links such as a modem, but it is not recommended<br>over fast links. |
| IP spoofing                                                | the act of inserting a false sender IP address into an Internet transmission in order to gain unauthorized access to a computer system.                                                                                                    |
| IPsec                                                      | a TCP/IP layer encryption scheme under consideration within the IETF.                                                                                                    |
| ISO (International<br>Organization for<br>Standardization) | responsible for a wide range of standards, like the OSI model and international relationship with ANSI on X.509.                                                                                                    |
| Кеу                                                        | a digital code used to encrypt and sign and decrypt and verify messages and files. Keys come in key pairs and are stored on keyrings.                                                                                                    |
| Key escrow/recovery                                        | a practice where a user of a public key encryption system surrenders<br>their private key to a third party thus permitting them to monitor<br>encrypted communications.                                                                                                    |

| Key exchange                                    | a scheme for two or more nodes to transfer a secret session key across an unsecured channel.                                                                                                    |
|-------------------------------------------------|----------------------------------------------------------------------------------------------------|
| Key fingerprint                                 | a uniquely identifying string of numbers and characters used to<br>authenticate public keys. For example, you can telephone the owner of<br>a public key and have him or her read the fingerprint associated with<br>their key so you can compare it with the fingerprint on your copy of<br>their public key to see if they match. If the fingerprint does not match,<br>then you know you have a bogus key. |
| Key ID                                          | a legible code that uniquely identifies a key pair. Two key pairs may have the same user ID, but they will have different Key IDs.                                                                                                    |
| Key length                                      | the number of bits representing the key size; the longer the key, the stronger it is.                                                                                                    |
| Key management                                  | the process and procedure for safely storing and distributing accurate cryptographic keys; the overall process of generating and distributing cryptographic key to authorized recipients in a secure manner.                                                                                                    |
| Key pair                                        | a public key and its complimentary private key. In public-key cryptosystems, like the PGP program, each user has at least one key pair.                                                                                                    |
| Keyring                                         | a set of keys. Each user has two types of keyrings: a private keyring and a public keyring.                                                                                                    |
| Key splitting or "secret sharing"               | the process of dividing up a private key into multiple pieces, and share<br>those pieces among a group of people. A designated number of those<br>people must bring their shares of the key together to use the key.                                                                                                    |
| LDAP (Lightweight<br>Directory Access Protocol) | a simple protocol that supports access and search operations on directories containing information such as names, phone numbers, and addresses across otherwise incompatible systems over the Internet.                                                                                                    |
| Message digest                                  | a compact "distillate" of your message or file checksum. It represents your message, such that if the message were altered in any way, a different message digest would be computed from it.                                                                                                    |
| Meta-introducer                                 | a trusted introducer of trusted introducers.                                                                                                    |
| MIC (Message Integrity<br>Check)                | originally defined in PEM for authentication using MD2 or MD5. Micalg (message integrity calculation) is used in secure MIME implementations.                                                                                                    |
| MIME (Multipurpose<br>Internet Mail Extensions) | a freely available set of specifications that offers a way to interchange<br>text in languages with different character sets, and multimedia email<br>among many different computer systems that use Internet mail<br>standards.                                                                                                    |

| Non-repudiation                       | preventing the denial of previous commitments or actions.                                                                                                    |
|---------------------------------------|----------------------------------------------------------------------------------------------------|
| One-way hash                          | a function of a variable string to create a fixed length value<br>representing the original pre-image, also called message digest,<br>fingerprint, message integrity check (MIC).                                                                                                    |
| Passphrase                            | an easy-to-remember phrase used for better security than a single password; key crunching converts it into a random key.                                                                                                    |
| Password                              | a sequence of characters or a word that a subject submits to a system<br>for purposes of authentication, validation, or verification.                                                                                                    |
| PFS (Perfect Forward<br>Secrecy)      | for a key agreement protocol based on asymmetric cryptography, the<br>property that ensures that a session key derived from a set of<br>long-term public and private keys will not be compromised if one of the<br>private keys is compromised in the future.                                                                                                    |
| PGP/MIME                              | an IETF standard (RFC 2015) that provides privacy and authentication using the Multipurpose Internet Mail Extensions (MIME) security content types described in RFC1847, currently deployed in PGP 5.0 and later versions.                                                                                                    |
| Phase 1 and Phase 2                   | the IKE negotiation occurs in two phases. Phase 1 authenticates the<br>two parties and sets up a key management Security Association for<br>protecting the data that is passed during the negotiation. In this phase,<br>the key management policy is used to secure the negotiation<br>messages. Phase 2 negotiates data management Security<br>Association, which uses the data management policy to set up IP<br>Security tunnels in the kernel for encapsulating and decapsulating<br>data packets. |
| PKCS (Public Key Crypto<br>Standards) | a set of <i>de facto</i> standards for public key cryptography developed in cooperation with an informal consortium (Apple, DEC, Lotus, Microsoft, MIT, RSA, and Sun) that includes algorithm-specific and algorithm-independent implementation standards. Specifications defining message syntax and other protocols controlled by RSA Data Security Inc.                                                                                                    |
| PKI (Public Key<br>Infrastructure)    | a widely available and accessible certificate system for obtaining an entity's public key with some degree of certainty that you have the "right" key and that it has not been revoked.                                                                                                    |
| Plaintext                             | normal, legible, un-encrypted, unsigned text.                                                                                                    |
| Primary Keys (IPsec)                  | IPsec keys responsible for creating your Security Association. Values can be set in time or data size.                                                                                                    |
| Private key                           | the secret portion of a key pair-used to sign and decrypt information. A user's private key should be kept secret, known only to the user.                                                                                                    |

| Private keyring              | a set of one or more private keys, all of which belong to the owner of the private keyring.                                                                                                    |
|------------------------------|----------------------------------------------------------------------------------------------------|
| Public key                   | one of two keys in a key pair-used to encrypt information and verify signatures. A user's public key can be widely disseminated to colleagues or strangers. Knowing a person's public key does not help anyone discover the corresponding private key.                                                                                                    |
| Public keyring               | a set of public keys. Your public keyring includes your own public key(s).                                                                                                    |
| Public-key cryptography      | cryptography in which a public and private key pair is used, and no security is needed in the channel itself.                                                                                                    |
| Random number                | an important aspect to many cryptosystems, and a necessary element<br>in generating a unique key(s) that are unpredictable to an adversary.<br>True random numbers are usually derived from analog sources, and<br>usually involve the use of special hardware.                                                                                               |
| Revocation                   | retraction of certification or authorization.                                                                                                    |
| RFC (Request for<br>Comment) | an IETF document, either FYI (For Your Information) RFC sub-series<br>that are overviews and introductory or STD RFC sub-series that<br>identify specify Internet standards. Each RFC has an RFC number by<br>which it is indexed and by which it can be retrieved (www.ietf.org).                                                                            |
| Rijndael                     | a block cipher designed by Joan Daemen and Vincent Rijmen, chosen<br>as the new Advanced Encryption Standard (AES). It is considered to<br>be both faster and smaller than its competitors. The key size and block<br>size can be 128-bit, 192-bit, or 256-bit in size and either can be<br>increased by increments of 32 bits.                               |
| RSA                          | short for RSA Data Security, Inc.; or referring to the principals - Ron<br>Rivest, Adi Shamir, and Len Adleman; or referring to the algorithm<br>they invented. The RSA algorithm is used in public key cryptography<br>and is based on the fact that it is easy to multiply two large prime<br>numbers together, but hard to factor them out of the product. |
| SA (Security Association)    | a relationship between two or more entities that describes how the entities will use security services to communicate securely.                                                                                                    |
| secret sharing               | see Key Splitting.                                                                                                    |
| secure channel               | a means of conveying information from one entity to another such that<br>an adversary does not have the ability to reorder, delete, insert, or<br>read (SSL, IPSec, whispering in someone's ear).                                                                                                    |
| self-signed key              | a public key that has been signed by the corresponding private key for proof of ownership.                                                                                                    |

| session key                                       | the secret (symmetric) key used to encrypt each set of data on a transaction basis. A different session key is used for each communication session.                                                                                                    |
|---------------------------------------------------|----------------------------------------------------------------------------------------------------|
| Setup Keys (IKE)                                  | IKE keys responsible for creating your Security Association. Values can be set in time.                                                                                                    |
| sign                                              | to apply a signature.                                                                                                    |
| signature                                         | a digital code created with a private key. Signatures allow<br>authentication of information by the process of signature verification.<br>When you sign a message or file, the PGP program uses your private<br>key to create a digital code that is unique to both the contents of the<br>message and your private key. Anyone can use your public key to<br>verify your signature.                                         |
| S/MIME (Secure<br>Multipurpose Mail<br>Extension) | a proposed standard developed by Deming software and RSA Data<br>Security for encrypting and/or authenticating MIME data. S/MIME<br>defines a format for the MIME data, the algorithms that must be used<br>for interoperability (RSA, RC2, SHA-1), and the additional operational<br>concerns such as ANSI X.509 certificates and transport over the<br>Internet.                                                           |
| SSL (Secure Socket Layer)                         | developed by Netscape to provide security and privacy over the<br>Internet. Supports server and client authentication and maintains the<br>security and integrity of the transmission channel. Operates at the<br>transport layer and mimics the "sockets library," allowing it to be<br>application independent. Encrypts the entire communication channel<br>and does not support digital signatures at the message level. |
| symmetric algorithm                               | a.k.a., conventional, secret key, and single key algorithms; the encryption and decryption key are either the same or can be calculated from one another. Two sub-categories exist - Block and Stream.                                                                                                    |
| subkey                                            | a subkey is a Diffie-Hellman encryption key that is added as a subset<br>to your master key. Once a subkey is created, you can expire or<br>revoke it without affecting your master key or the signatures collected<br>on it.                                                                                                    |
| TCP session hijacking                             | when a hacker takes over a TCP session between two machines.<br>Since most authentication only occurs at the start of a TCP session,<br>this allows the hacker to gain access to a machine.                                                                                                    |
| Text                                              | standard, printable, 7-bit ASCII text.                                                                                                    |
| Timestamping                                      | recording the time of creation or existence of information.                                                                                                    |

| TLS (Transport Layer<br>Security)           | an IETF draft, version 1 is based on the Secure Sockets Layer (SSL) version 3.0 protocol, and provides communications privacy over the Internet.                                                                                                    |
|---------------------------------------------|----------------------------------------------------------------------------------------------------|
| TLSP (Transport Layer<br>Security Protocol) | ISO 10736, draft international standard.                                                                                                    |
| Triple DES                                  | an encryption configuration in which the DES algorithm is used three times with three different keys.                                                                                                    |
| Trusted                                     | a public key is said to be trusted by you if it has been validated by you or by someone you have designated as an introducer.                                                                                                    |
| Trusted introducer                          | someone whom you trust to provide you with keys that are valid. When<br>a trusted introducer signs another person's key, you trust that the<br>person's key is valid, and you do not need to verify the key before<br>using it.                                                                   |
| Twofish                                     | a new 256-bit block cipher, symmetric algorithm created by Bruce<br>Schneier. Twofish is one of five algorithms that the U.S. National<br>Institute of Standards and Technology (NIST) is considering as a<br>replacement for the current Advanced Encryption Standard (AES).                     |
| User ID                                     | a text phrase that identifies a key pair. For example, one common<br>format for a user ID is the owner's name and email address. The user<br>ID helps users (both the owner and colleagues) identify the owner of<br>the key pair.                                                                |
| VPN Key Refresh                             | the Setup Keys (IKE) and Primary Keys (IPsec) are responsible for creating your Security Associations. They are automatically renewed based on the VPN Key Refresh values that appear on the VPN Options panel on Mac.                                                                            |
| Validity                                    | indicates the level of confidence that the key actually belongs to the alleged owner.                                                                                                    |
| Verification                                | the act of comparing a signature created with a private key to its public<br>key. Verification proves that the information was actually sent by the<br>signer, and that the message has not been subsequently altered by<br>anyone else.                                                          |
| Virtual Identity                            | PGPnet's Virtual Identity is based on the config-mode draft standard from the IETF IPsec working groups. It is also knows as phase 1.5 and transaction exchange.                                                                                                    |
|                                             | This feature can retrieve an IP address and other configuration<br>information for your computer from a secure gateway. Since the<br>gateway gives your machine an address, all of the machines behind<br>that gateway view you as part of their network and will communicate<br>with you freely. |

| VPN (Virtual Private<br>Network) | allows private networks to span from the end-user, across a public<br>network (Internet) directly to the Home Gateway of choice, such as<br>your company's Intranet.                                                                                                    |
|----------------------------------|----------------------------------------------------------------------------------------------------|
| Web of trust                     | a distributed trust model used by PGP to validate the ownership of a public key where the level of trust is cumulative, based on the individuals' knowledge of the introducers.                                                                                                    |
| X.509                            | an ITU-T digital certificate that is an internationally recognized<br>electronic document used to prove identity and public key ownership<br>over a communication network. It contains the issuer's name, the<br>user's identifying information, and the issuer's digital signature, as well<br>as other possible extensions. |

# Index

# Α

acquire virtual identity 212 adding 174 a host 201.207 a photo ID to a key 46 a Root CA certificate to your key 84 a secure gateway 207 a subnet 207 an X.509 cert 233 combining groups 110 email plug-in ICQ plug-in 102 host to list of blocked hosts 174 Advanced button Log panel 258 Advanced Log 176 Advanced options 233 Export format 236 keyring back up 236 Trust Model 236 **AES (Advanced Encryption Standard)** definition 277 AES algorithm 234 Aggressive Mode 215 AH (Authentication Header) definition 277 algorithm AES 234 CAST 234.278 **DES 279** Diffie-Hellman 279

DSA 280 encryption 277 hash 277 IDEA 234.281 RSA 284 symmetric 285 Triple-DES 235, 286 Twofish 235, 286 Allow dynamic VPN setting 239 Allowed Algorithm 235 Anonymity definition 277 ANSI (American National Standards Institute) definition 277 Any valid key 210 ASCII-armored text definition 277 Asymmetric keys definition 277 attacks 261 descriptions of 261 man-in-the-middle 57 protecting against by backing up your keys 47 tracing 174 Attempt dynamic VPN setting 239 attributes changing your keyrings' 62-65 viewing your keyrings' 62-65

authenticating using PGP keys 241 using X.509 certificates 241 Authentication definition 277 authentication types changing the setting 212 extended 213 hybrid 213 normal 212 Authorization definition 277 Authorization certificate definition 277 Auto unmount preference after x minutes of inactivity 146, 252 on computer sleep 252 automatic mounting of PGPdisk volumes 138, 146 unmounting of PGPdisk volumes 146, 252 Automatic Key Renewal definition 277, 286 automatic key renewal values changing for Setup Keys (IKE) 240 setting for Primary Keys (IPsec) 240

#### В

Back Door definition 278 Back Orifice attack, description 261 definition 278 Blind signature definition 278 Block cipher definition 278 blocked host 174 removing from list 174, 175 Blocked Host dialog 174 blocking communications 172, 174, 179, 180 Personal IDS 193 bonk attack 261

# С

CA. See Certificate Authority CAPI (Crypto API) definition 278 CAST algorithm 234 definition 278 Certificate (digital certificate) definition 278 **Certificate Authority** setting options 233 Certificate server. See key server Certification definition 278 certify definition 278 public keys 28 certifying authority definition 278 changing firewall rules 180 your passphrase 74 your secure network interface 177 checking authenticity of a key 56 fingerprints 83

ciphers allowing specific within PGPnet 245, 246 ciphertext definition 278 clear text definition 278 clearing log information 176 Clear-signed message definition 278 Clipboard using PGP from the 34 comparing key fingerprints 57 compression function allowed within PGPnet 245 definition 279 configure Personal IDS 191 connecting to exclusive gateways 212 conventional encryption 105, 107, 116 definition 279 corporate signing key 279 creating private and public key pair 40–43 recipient groups 109 subkeys 51 cryptanalysis definition 279 cryptography definition 279 CRYPTOKI definition 279 cryptosystem definition 279

custom firewall protection level creating 186 custom firewall protection rules changing priority of 190 creating 187 general information 179 removing 190 custom key creating 43 Customer Service contacting 18

## D

data integrity definition 279 decrypting email 112 from the Clipboard 34 ICQ messages 125 using PGPmenu 117 using PGPtray 117 with split keys 118 decryption definition 279 default key pair specifying 66 default settings for PGPnet 248 **Deflate compression** and PGPnet 245 deleting digital signatures 66 files 119 keys 66 keys from the server 51

recipient groups 110 SAs 169 signatures from server 51 user IDs 66 using Secure Wipe 119 denial of service attack definition 279 DES (Data Encryption Standard) algorithm definition 279 descriptions of attacks 261 designated revoker properties 80 details of blocked host viewing 173 dictionary attack definition 279 Diffie-Hellman algorithm definition 279 Diffie-Hellman/DSS technology keys, creating 44 digital cash definition 279 digital signature and authenticity 57 definition 279 deleting 66 direct trust definition 279 Disable PGPnet 163 disable PGPnet 214 disable VPN 214 disabled Expert Mode 207 disks deleting free space 119 scheduled wiping 122

wiping files from 119 distributing PGPdisk volumes 149 public keys 28, 51 your public keys 51 distribution lists adding members to a group list 110 combining groups 110 creating a group 109 deleting a group 110 deleting a member 110 **DNS Lookup** finding a host's IP Address 209 Intruders panel 174 using 209 DNS Lookup feature 174 DSA (Digital Signature Algorithm) definition 280 DSS (Digital Signature Standard) algorithm definition 280 dynamic VPN settings 239

#### Ε

ECC (Elliptic Curve Cryptosystem) definition 280 editing a host entry require a host to present a specific key 210 a host, subnet, or gateway 206 list of custom firewall protection rules 190 EES (Escrowed Encryption Standard) definition 280 Elgamal scheme definition 280

#### email

adding an email plug-in 102 combining recipient groups 110 copying public keys from 55 creating recipient groups 109 decrypting 112, 114 deleting recipient groups 110 encrypting 28, 101, 111 to groups of people 109 including your public key in 52 receiving private 101 sending private 101 signing 28, 101, 111 using PGP with 35 verifying 112, 114 Enable PGPnet 163 enable PGPnet 214 Enable virtual identity retrieval for this gateway button 205 enable VPN 214 encrypting a copy to your own key 220 email 28, 101, 111, 112, 114 to groups of people 109 from the Clipboard 34 ICQ messages 127 to yourself 220 encryption definition 280 encryption options algorithms 234 email conventional 105, 107 Secure Viewer 105

#### files

conventional 116 Secure Viewer 116 self decrypting archive 117 text output 116 wipe original 116 setting 220 error messages 257 ESP (Encapsulating Security Payload) definition 280 Eudora 102, 112 with PGP/MIME 112 without PGP/MIME 114 Exchange Outlook 102 exchanging PGPdisk volumes 149 public keys 28, 51 obtaining others' 53-56 via ICQ 126 exclusive gateways connecting to 212 exiting PGPnet 164 Expert Mode disabled by PGP administrator 207 require a host to present a specific key 210 using to add hosts, gateways, and subnets 207 expiration setting key expiration values 240 expiring SAs 162 Explorer using PGP with 33

export format for exporting keys 236 Export host 172 exporting keys, to files 53 Extended authentication 213

#### F

File menu Disable PGPnet 163 Enable PGPnet 163 files deleting 119 exporting public keys to 53 importing public keys from 56 wiping 119 Finder using PGP from 32 fingerprints checking 83 comparing 57 definition 280 **FIPS** (Federal Information Processing Standard) definition 280 firewall changing priority of rules 190 configuring 180 custom firewall protection level 186 custom firewall rules 187 definition 280 predefined protection levels 181 removing protection rules 190 Flash PGPtray icon when attacked Personal IDS 194

folder wiping scheduling 122 forgotten passphrase 48 fraggle attack 261 Free Space Wipe 119 scheduling tasks 122

## G

gateways definition 161 modifying 206 removing 206 generating key pairs setting options 221 granting trust for key validations 73 group lists 230 groups adding members 110 combining groups 110 creating 109 deleting 110

#### Η

hash functions allowing within PGPnet 245, 246 definition 280 help getting 34 hexadecimal definition 280 hierarchical trust definition 280

Host/Gateway require a host to present a specific key 210 IDS, attacks recognized by 261 Host/Gateway dialog Aggressive Mode 215 hosts adding 201 displayed on PGPnet menu in PGPtray 166 establishing an SA 171 exporting 172 finding IP Address of 209 importing 172 modifying 206 removing 206 terminating an SA 171 HotKey decrypt and verify current window 229 encrypt and sign current window 228 encrypt current window 228 purge passphrase caches 228 setting your options 227 sign current window 228 unmount all PGPdisks 229 HTTP (HyperText Transfer Protocol) definition 280 Hybrid authentication 213

#### I ICQ

decrypting messages 125 encrypting messages 127 exchanging keys 126 IDEA (International Data Encryption Standard) algorithm definition 281

use for encryption 234 IKE (Internet Key Exchange) definition 281 negotiation, description 162 proposals adding 249 definition 281 implicit trust definition 281 Import Host disabled 214 importing hosts into PGPnet 172 Pkcs-12 X.509 private keys 56 private keys 56 public keys, from files 56 initiating an SA 162 an SA from PGPnet menu in PGPtray 166 insecure host definition 162 insecure subnet definition 162 integrity definition 281 Internet Key Exchange. See IKE. introducer definition 281 Intruders panel 167, 172 Properties 173 Invalid cookie 258 Invalid exchange 257 IP Address finding with DNS lookup 209

IP Payload Compression Protocol definition 281 IP Spoofing attack, description 261 definition 281 IPsec definition 161, 281 proposals adding 249 definition 281 ISO (International Organization for Standardization) definition 281

# J

Jolt attack 261 Jolt2 attack 261

#### Κ

key escrow/recovery definition 281 key exchange definition 282 key expiration values setting 240 key fingerprint definition 282 key ID definition 282 properties 77 key length definition 282 key management definition 282 key pair creating with PGP Key Wizard 40-43 definition 282 examining 43 specifying default 66 splitting 51 viewing your 34 key reconstruction server definition 49 restore your key from 97 send your key to 49 key server adding a key server 232 deleting keys 51 getting someone's public key from 54 searching 54 sending your public key to 51 set as root 230 setting options 229 synchronizing 231 updating your key on the server 95 using to circulate revoke keys 82 key size Diffie-Hellman portion 45 DSS portion 45 setting 45, 79 trade-offs 45, 79 key splitting or "secret sharing" definition 282 keyrings changing attributes of 62-65 definition 282 description of 61 location of 61 storing elsewhere 61

viewing attributes of 62–65 keys adding a photo ID 46 backing up 47 checking fingerprints 83 creating 39 definition 281 deleting 66 deleting from server 51 distributing 51 examining 43 granting trust for validations 73 lost 48, 97 managing 61, 219 overview of 39 protecting 47 reappearing on server 97 reconstructing 48,97 rejoining a split key 90 removing signatures 95 removing user names 95 revoking 82 saving 47 setting size of 45, 79 signing 70 splitting 51 updating on a key server 95 verifying authenticity of 56

#### L

land attack 262 LDAP (Lightweight Directory Access Protocol) definition 282 legitimacy determining a key's 56 log information clearing 176 saving 176 Log panel 167 Advanced 176 Show Events 176 Lotus Notes 102 decrypting and verifying with 113 encrypting with 106 signing with 106 LZS compression and PGPnet 245

#### Μ

managing keys 61, 219 man-in-the-middle attack 57 MD5 hash and PGPnet 245 message digest definition 282 meta-introducer 59 definition 282 MIC (Message Integrity Check) definition 282 MIME standard definition 282 using to decrypt email 112, 114 using to encrypt email 104, 107 modes expert 207

modifying a host 206 a secure gateway 206 a subnet 206 mounting PGPdisk volumes 143 automatically 138, 146 on a remote server 147

#### Ν

NAT incompatibility is detected 258 nestea attack 262 Net Tools PKI Server 85 Network Associates contacting Customer Service 18 within the United States 19 training 20 network card, securing 178 network traffic blocking 180 No proposal chosen 257 No SA Found 257 No SPI Found 257 non-repudiation definition 283 Normal authentication 212

#### 0

obtaining others' public keys 53–56 one-way hash definition 283 online help getting 34 opening PGPkeys window 34 options 233 Advanced 233 CA (Certificate Authority) 233 Email 225 encryption 220 File 223 General 220 HotKey 227 key generation 221 Personal firewall 237 Personal IDS 237 PGPdisk 251 Server, key server 229 setting 219 **VPN 238** VPN advanced 243 VPN authentication 241 Outgoing mail (SMTP) server Personal IDS 194 Outlook Express 102 overviews key concepts 39

#### Ρ

passphrase as a protection method for PGPdisk 138 changing 74 changing for a PGPdisk volume 139 definition 283 forgotten 48, 97 setting 42, 98 suggestions for 42, 98

password definition 283 Perfect Forward Secrecy (PFS) 247 definition 283 personal firewall changing priority of rules 190 configuring 180 custom firewall protection level 186 custom firewall protection rules 187 predefined protection levels 181 removing protection rules 190 Personal IDS blocking traffic 193 configure 191 Flash PGPtray icon when attacked 194 Outgoing mail (SMTP) server 194 Play sound when attacked 194 PFS. See Perfect Forward Secrecy (PFS) PGP setting preferences 34 troubleshooting 253 using from PGPtools window 32 using from the Clipboard 34 using from the Finder 32 using from the System tray 34 using with supported email applications 35 PGP Free Space Wiper using 119 PGP Key Wizard creating key pair 40–43 PGP keys using to authenticate a connection 241 using to establish an SA 198

PGP/MIME standard definition 283 overview 101 using to decrypt email 112, 114 using to encrypt email 104, 107 PGPdisk 129–154 CAST encryption algorithm 152 security precautions taken by 153 Twofish encryption algorithm 152 **PGPdisk** preferences automatic unmounting 146, 252 PGPdisk volumes backing up 147 exchanging 149 mounting 143 nesting 152 unmounting 143, 144 unmounting automatically 146, 252 PGPkeys window Creation label 65 examining keys' properties 68 Key ID 77 opening 34 Size label 64 Trust label 65 uses 61 Validity label 64 PGPmenu using 117 **PGPnet** Aggressive Mode 215 Allowed Remote Proposals 245, 246 disabling and enabling 214 error messages 257 exiting 164

setting proposals 245 starting 163 status bar 168 stopping 163 turning off 163 turning on 163 using PGP keys with 198 viewing the Status panel 169 X.509 87 PGPnet window Advanced panel 243 features of 166 File menu 166 Help menu 166 Intruders panel 167 Log panel 167 Status panel 167 View menu 166 VPN panel 167 **PGPtools** using Free Space Wipe 119 using PGP from PGPtools 32 **PGPtray** starting 33 using 117 Phase 1 and 2 definition 283 photo ID adding to a key 46 ping flood attack 262 ping of death attack 262 PKCS (Public Key Crypto Standards) definition 283 Pkcs-12 keys obtaining 56

**PKI (Public Key Infrastructure)** definition 283 plaintext definition 283 Play sound when attacked Personal IDS 194 port scanning attack 262 predefined firewall protection levels 181 overview 179 preferences setting 34 preferred algorithm 233, 235 **Primary Keys** definition 283 private and public key pair creating with PGP Key Wizard 40-43 viewing 34 private keyring definition 284 private keys creating with PGP Key Wizard 40-43 definition 283 importing Pkcs-12 X.509 56 location of 61 protecting 47 storing 47 viewing your 34 **Properties** Intruders panel 173 Status panel 170 proposals definition 281 setting 245 protecting your keys 47

public keyring definition 284 public keys advantages of sending to key server 51 certifying 28 copying from email messages 55 definition 284 distributing your 51 exchanging with other users 28, 51 exporting to files 53 getting from a key server 54 giving to other users 28, 51 importing from files 56 including in an email message 52 location of 61 obtaining others' 53–56 protecting 47 searching key server 54 sending to key server 51 signing 70 storing 47 trading with other users 28, 51 validating 28 viewing your 34 public-key cryptography definition 284

# Q

quitting PGPnet 163, 164

#### R

random number definition 284 receiving private email 101 recipient groups combining groups 110 creating 109 deleting 110 deleting a group 110 recipients groups of 109 reconstructing your key 48, 97 rejoining a split key 90, 91 remote authentication 210 removing custom firewall protection rules 190 files, using Secure Wipe 119 gateways 206 host from list of blocked hosts 174, 175 hosts 206 key from server 51 SAs 169 subnets 206 require a host to present a specific key 210 Require dynamic VPN setting 239 Response timeout 258 restoring default settings for PGPnet 248 review SA Properties 170 revocation definition 284 revoker viewing key properties 80 revoking keys 82 **RFC** (Request for Comment) definition 284

Rijndael cipher 234 definition 284 Root CA certificates 84 RSA algorithm definition 284 RSA technology keys, creating 44 running PGP 32, 34 running PGP 34

## S

S/MIME (Secure Multipurpose Mail Extension) definition 285 SA (Security Association) definition 284 establishing with a host 171 establishing with PGP keys 198 expiring 162 initiating 162 initiating and terminating from PGPnet menu in PGPtray 166 Properties 170 removing SAs 169 saving active SAs 169 terminating with a host 171 viewing active SAs 169 viewing expired SAs 169 saving active SAs 169 keys 47 log information 176 scheduling folder wiping 122

free space wiping 122 the Free Space Wiper 122 searching key server 54 secret sharing definition 284 secure channel definition 284 secure gateway definition 161 secure hosts adding 201 definition 161 secure network interface, changing 177 secure subnet definition 162 Secure Viewer email encryption option 103 with previous versions 105 Secure Wipe using 119 securing a network card 178 Security Association. See SA self decrypting archive 117 self-signed key definition 284 sending private email 101 servers mounting PGPdisk volumes on 147 servers. See also key servers session key definition 285 Set Adapter changing your secure network interface 177

Set Shared Passphrase 210 setting automatic key renewal values 240 key expiration values 240 passphrase for a key 42, 98 PGP options 219 Setup Keys definition 285 SHA-1 hash and PGPnet 245 Shared Secret 210 shortcuts keyboard hotkeys 35 taking 35 shortcuts, HotKeys 227 Show Events 176 Log panel 176 sign definition 285 signature definition 285 signing 66 email 28, 101, 111 keys 70 meta-introducer, description 59 trusted introducer, description 58 public keys 57, 70 with split keys 118 sleep mode unmounting PGPdisk in 252 smurf attack 262 splitting, keys 51 SSL (Secure Socket Layer) definition 285

starting PGPdisk 131 PGPnet 163 PGPtray 33 status bar 168 Status panel 167 Properties 170 stopping PGPnet 163 storing keys 47 subkey creating new 78 definition 285 expiration 77 properties 77 remove 77 revoke 77 size 77 validity 77 subnets modifying 206 removing 206 symmetric algorithm definition 285 syn flood attack 263 System tray using PGP from 34

# T

tampering protecting your keys against 47 tasks scheduled freespace wiping 122 TCP session hijacking definition 285 teardrop attack 263 technical support information needed from user 19 online 19 phone numbers for 19 **TEMPEST** attacks see also Secure Viewer terminating an SA from PGPnet menu in PGPtray 166 Twofish algorithm 235 text definition 285 text output 116 timestamping definition 285 TLS (Transport Layer Security) definition 286 TLSP (Transport Layer Security Protocol) definition 286 Trace Source 174 when blocking communications 172 Trace Source feature 174 trace source of packets 179 tracing attacks Trace Source feature 174 traffic not covered by a rule 180 training for Network Associates products 20 scheduling 20 transport mode definition 161 Triple-DES algorithm 235 definition 286 troubleshooting PGP 253 PGPnet 257

definition 286 trusted introducer 58 definition 286 tunnel mode definition 161 definition 286 U UDP Flood attack 263

trust

trusted

Unequal payload length 257 unmounting PGPdisk volumes 144 automatically 146, 252 unmounting volumes automatically 252 user ID definition 286 using PGP from the Clipboard 34 from the Finder 32 from the System tray 34 using a third-party VPN device 215 using Free Space Wipe 119, 122

granting for key validations 73

## V

validating keys granting trust for 73 meta-introducer 59 public keys 28, 57 trusted introducers 58 validity checking a key's 56 definition 286 validity level invalid 236 marginal 236 verification definition 286 verifying authenticity of a key 56 email 112, 114 viewing active SAs 169 attributes of keyrings 62–65 details of blocked hosts 173 expired SAs 169 key attributes **43** PGPnet Status panel 169 private and public key pair 34 what you encrypted 220 Virtual Identity definition 286 enabling 205 virtual identity acquiring 212 Virtual Private Networks (VPNs) definition 157 See also VPN volumes mounting 143 unmounting 144 VPN (Virtual Private Network) advanced options allowed remote proposals 244 Perfect Forward Secrecy 247 proposals 245 authentication options authenticating your connection 242 remote authentication 242 definition 287 description 160 disabling and enabling 214 dynamic VPN settings 239 enable VPN connections 238 VPN panel in PGPnet 167 VPN panel disabled 214

#### W

web of trust definition 287 Windows Explorer using PGP with 33 wiping disks 119, 122 files 119 using Free Space Wipe 119 word wrap 227

# X

X.509 certificates 233 adding root CA certificates 84 adding to keypair 74 definition 287 importing 56 using to authenticate a connection 241